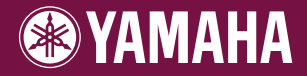

## DIGITAL WORKSTATION

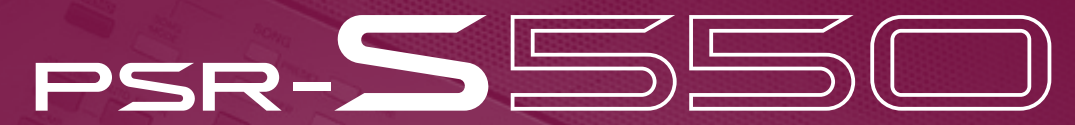

## **Owner's Manual**

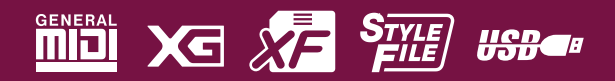

## **SPECIAL MESSAGE SECTION**

This product utilizes batteries or an external power supply (adapter). DO NOT connect this product to any power supply or adapter other than one described in the manual, on the name plate, or specifically recommended by Yamaha.

This product should be used only with the components supplied or; a cart, rack, or stand that is recommended by Yamaha. If a cart, etc., is used, please observe all safety markings and instructions that accompany the accessory product.

#### **SPECIFICATIONS SUBJECT TO CHANGE:**

The information contained in this manual is believed to be correct at the time of printing. However, Yamaha reserves the right to change or modify any of the specifications without notice or obligation to update existing units.

This product, either alone or in combination with an amplifier and headphones or speaker/s, may be capable of producing sound levels that could cause permanent hearing loss. DO NOT operate for long periods of time at a high volume level or at a level that is uncomfortable. If you experience any hearing loss or ringing in the ears, you should consult an audiologist

IMPORTANT: The louder the sound, the shorter the time period before damage occurs.

#### **NOTICE:**

Service charges incurred due to a lack of knowledge relating to how a function or effect works (when the unit is operating as designed) are not covered by the manufacturer's warranty, and are therefore the owners responsibility. Please study this manual carefully and consult your dealer before requesting service.

#### **ENVIRONMENTAL ISSUES:**

Yamaha strives to produce products that are both user safe and environmentally friendly. We sincerely believe that our products and the production methods used to produce them, meet these goals. In keeping with both the letter and the spirit of the law, we want you to be aware of the following:

#### **Battery Notice:**

This product MAY contain a small non-rechargeable battery which (if applicable) is soldered in place. The average life span of this type of battery is approximately five years. When replacement becomes necessary, contact a qualified service representative to perform the replacement.

92-BP (bottom)

This product may also use "household" type batteries. Some of these may be rechargeable. Make sure that the battery being charged is a rechargeable type and that the charger is intended for the battery being charged.

When installing batteries, do not mix batteries with new, or with batteries of a different type. Batteries MUST be installed correctly. Mismatches or incorrect installation may result in overheating and battery case rupture.

#### **Warning:**

Do not attempt to disassemble, or incinerate any battery. Keep all batteries away from children. Dispose of used batteries promptly and as regulated by the laws in your area. Note: Check with any retailer of household type batteries in your area for battery disposal information.

#### **Disposal Notice:**

Should this product become damaged beyond repair, or for some reason its useful life is considered to be at an end, please observe all local, state, and federal regulations that relate to the disposal of products that contain lead, batteries, plastics, etc. If your dealer is unable to assist you, please contact Yamaha directly.

#### **NAME PLATE LOCATION:**

The name plate is located on the bottom of the product. The model number, serial number, power requirements, etc., are located on this plate. You should record the model number, serial number, and the date of purchase in the spaces provided below and retain this manual as a permanent record of your purchase.

#### **Model**

**Serial No.**

#### **Purchase Date**

### **PLEASE KEEP THIS MANUAL**

## **FCC INFORMATION (U.S.A.)**

- **1. IMPORTANT NOTICE: DO NOT MODIFY THIS UNIT!** This product, when installed as indicated in the instructions contained in this manual, meets FCC requirements. Modifications not expressly approved by Yamaha may void your authority, granted by the FCC, to use the product.
- **2. IMPORTANT:** When connecting this product to accessories and/ or another product use only high quality shielded cables. Cable/s supplied with this product MUST be used. Follow all installation instructions. Failure to follow instructions could void your FCC authorization to use this product in the USA.
- **3. NOTE:** This product has been tested and found to comply with the requirements listed in FCC Regulations, Part 15 for Class "B" digital devices. Compliance with these requirements provides a reasonable level of assurance that your use of this product in a residential environment will not result in harmful interference with other electronic devices. This equipment generates/uses radio frequencies and, if not installed and used according to the instructions found in the users manual, may cause interference harmful to the operation of other electronic devices. Compliance with FCC regulations does

not guarantee that interference will not occur in all installations. If this product is found to be the source of interference, which can be determined by turning the unit "OFF" and "ON", please try to eliminate the problem by using one of the following measures:

Relocate either this product or the device that is being affected by the interference.

Utilize power outlets that are on different branch (circuit breaker or fuse) circuits or install AC line filter/s.

In the case of radio or TV interference, relocate/reorient the antenna. If the antenna lead-in is 300 ohm ribbon lead, change the lead-in to co-axial type cable.

If these corrective measures do not produce satisfactory results, please contact the local retailer authorized to distribute this type of product. If you can not locate the appropriate retailer, please contact Yamaha Corporation of America, Electronic Service Division, 6600 Orangethorpe Ave, Buena Park, CA90620

The above statements apply ONLY to those products distributed by Yamaha Corporation of America or its subsidiaries.

\* This applies only to products distributed by YAMAHA CORPORATION OF AMERICA. (class B)

#### **OBSERVERA!**

Apparaten kopplas inte ur växelströmskällan (nätet) så länge som den ar ansluten till vägguttaget, även om själva apparaten har stängts av.

**ADVARSEL:** Netspæendingen til dette apparat er IKKE afbrudt, sålæenge netledningen siddr i en stikkontakt, som er t endt — også selvom der or slukket på apparatets afbryder.

**VAROITUS:** Laitteen toisiopiiriin kytketty käyttökytkin ei irroita koko laitetta verkosta.

(standby)

This product contains a high intensity lamp that contains a small amount of mercury. Disposal of this material may be regulated due to environmental considerations. For disposal information in the United States, refer to the Electronic Industries Alliance web site: www.eiae.org

This applies only to products distributed by (mercury) YAMAHA CORPORATION OF AMERICA.

(2 wires)

### **IMPORTANT NOTICE FOR THE UNITED KINGDOM Connecting the Plug and Cord**

IMPORTANT. The wires in this mains lead are coloured in accordance with the following code:<br>BLUE : N

: NEUTRAL BROWN : LIVE

As the colours of the wires in the mains lead of this apparatus may not correspond with the coloured makings identifying the terminals in your plug proceed as follows: The wire which is coloured BLUE must be connected to the terminal which is marked with the letter N or coloured BLACK. The wire which is coloured BROWN must be connected to the terminal which is marked with the letter L or coloured RED. Making sure that neither core is connected to the earth terminal of the three pin plug.

#### **COMPLIANCE INFORMATION STATEMENT (DECLARATION OF CONFORMITY PROCEDURE)**

Responsible Party : Yamaha Corporation of America Address : 6600 Orangethorpe Ave., Buena Park, Calif. 90620

- Telephone : 714-522-9011
- Type of Equipment : Digital Keyboard Model Name : PSR-S550/S550B

This device complies with Part 15 of the FCC Rules.

- Operation is subject to the following two conditions:
- 1) this device may not cause harmful interference, and
- 2) this device must accept any interference received including interference that may cause undesired operation.

See user manual instructions if interference to radio reception is suspected.

This applies only to products distributed by YAMAHA CORPORATION OF AMERICA.

(FCC DoC)

This applies only to products distributed by Yamaha-Kemble Music (U.K.) Ltd.

# **RECAUTION**

### *PLEASE READ CAREFULLY BEFORE PROCEEDING*

\* Please keep this manual in a safe place for future reference.

## *WARNING*

**Always follow the basic precautions listed below to avoid the possibility of serious injury or even death from electrical shock, short-circuiting, damages, fire or other hazards. These precautions include, but are not limited to, the following:**

#### **Power supply/AC power adaptor**

- Only use the voltage specified as correct for the instrument. The required voltage is printed on the name plate of the instrument.
- Use the specified adaptor (PA-301/PA-300B/PA-300 or an equivalent recommended by Yamaha) only. Using the wrong adaptor can result in damage to the instrument or overheating.
- Check the electric plug periodically and remove any dirt or dust which may have accumulated on it.
- Do not place the AC adaptor cord near heat sources such as heaters or radiators, and do not excessively bend or otherwise damage the cord, place heavy objects on it, or place it in a position where anyone could walk on, trip over, or roll anything over it.

### **Do not open**

• Do not open the instrument or attempt to disassemble the internal parts or modify them in any way. The instrument contains no user-serviceable parts. If it should appear to be malfunctioning, discontinue use immediately and have it inspected by qualified Yamaha service personnel.

#### **Water warning**

- Do not expose the instrument to rain, use it near water or in damp or wet conditions, or place containers on it containing liquids which might spill into any openings. If any liquid such as water seeps into the instrument, turn off the power immediately and unplug the power cord from the AC outlet. Then have the instrument inspected by qualified Yamaha service personnel.
- Never insert or remove an electric plug with wet hands.

#### **Fire warning**

• Do not put burning items, such as candles, on the unit. A burning item may fall over and cause a fire.

#### **If you notice any abnormality**

• If the AC adaptor cord or plug becomes frayed or damaged, or if there is a sudden loss of sound during use of the instrument, or if any unusual smells or smoke should appear to be caused by it, immediately turn off the power switch, disconnect the adaptor plug from the outlet, and have the instrument inspected by qualified Yamaha service personnel.

# *CAUTION*

**Always follow the basic precautions listed below to avoid the possibility of physical injury to you or others, or damage to the instrument or other property. These precautions include, but are not limited to, the following:**

#### **Power supply/AC power adaptor**

- When removing the electric plug from the instrument or an outlet, always hold the plug itself and not the cord.
- Unplug the AC power adaptor when not using the instrument, or during electrical storms.
- Do not connect the instrument to an electrical outlet using a multiple-connector. Doing so can result in lower sound quality, or possibly cause overheating in the outlet.

### **Location**

- Do not expose the instrument to excessive dust or vibrations, or extreme cold or heat (such as in direct sunlight, near a heater, or in a car during the day) to prevent the possibility of panel disfiguration or damage to the internal components.
- Do not use the instrument in the vicinity of a TV, radio, stereo equipment, mobile phone, or other electric devices. Otherwise, the instrument, TV, or radio may generate noise.
- Do not place the instrument in an unstable position where it might accidentally fall over
- Before moving the instrument, remove all connected adaptor and other cables.
- When setting up the product, make sure that the AC outlet you are using is easily accessible. If some trouble or malfunction occurs, immediately turn off the power switch and disconnect the plug from the outlet. Even when the power switch is turned off, electricity is still flowing to the product at the minimum level. When you are not using the product for a long time, make sure to unplug the power cord from the wall AC outlet.
- Use only the stand specified for the instrument. When attaching the stand or rack, use the provided screws only. Failure to do so could cause damage to the internal components or result in the instrument falling over.

#### **Connections**

• Before connecting the instrument to other electronic components, turn off the power for all components. Before turning the power on or off for all components, set all volume levels to minimum. Also, be sure to set the volumes of all components at their minimum levels and gradually raise the volume controls while playing the instrument to set the desired listening level.

#### **Maintenance**

When cleaning the instrument, use a soft, dry cloth. Do not use paint thinners, solvents, cleaning fluids, or chemical-impregnated wiping cloths.

#### **Handling caution**

- Do not insert a finger or hand in any gaps on the instrument.
- Never insert or drop paper, metallic, or other objects into the gaps on the panel or keyboard. If this happens, turn off the power immediately and unplug the power cord from the AC outlet. Then have the instrument inspected by qualified Yamaha service personnel.
- Do not place vinyl, plastic or rubber objects on the instrument, since this might discolor the panel or keyboard.
- Do not rest your weight on, or place heavy objects on the instrument, and do not use excessive force on the buttons, switches or connectors.
- Do not use the instrument or headphones for a long period of time at a high or uncomfortable volume level, since this can cause permanent hearing loss. If you experience any hearing loss or ringing in the ears, consult a physician.

### **Saving data**

#### **Saving and backing up your data**

• The panel settings and some other types of data are not retained in memory when you turn off the power to the instrument. Save data you want to keep to the Registration Memory (page [85](#page-84-0)).

Saved data may be lost due to malfunction or incorrect operation. Save important data to a USB storage device/external device such as a computer (page [98\)](#page-97-0).

#### **Backing up the USB storage device/external media**

• To protect against data loss through media damage, we recommend that you save your important data onto two USB storage devices/external media.

Yamaha cannot be held responsible for damage caused by improper use or modifications to the instrument, or data that is lost or destroyed.

Always turn the power off when the instrument is not in use.

Even when the power switch is in the "STANDBY" position, electricity is still flowing to the instrument at the minimum level. When you are not using the instrument for a long time, make sure you unplug the AC power adaptor from the wall AC outlet.

The illustrations and LCD screens as shown in this owner's manual are for instructional purposes only, and may appear somewhat different from those on your instrument.

#### ● **Trademarks**

- The bitmap fonts used in this instrument have been provided by and are the property of Ricoh Co., Ltd.
- Windows is the registered trademarks of Microsoft® Corporation.
- The company names and product names in this Owner's Manual are the trademarks or registered trademarks of their respective companies.

This product incorporates and bundles computer programs and contents in which Yamaha owns copyrights or with respect to which it has license to use others' copyrights. Such copyrighted materials include, without limitation, all computer software, style files, MIDI files, WAVE data, musical scores and sound recordings. Any unauthorized use of such programs and contents outside of personal use is not permitted under relevant laws. Any violation of copyright has legal consequences. DON'T MAKE, DISTRIBUTE OR USE ILLEGAL COPIES.

Copying of the commercially available musical data including but not limited to MIDI data and/or audio data is strictly prohibited except for your personal use.

### <span id="page-5-0"></span>**Logos**

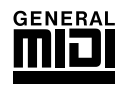

### **GM System Level 1**

"GM System Level 1" is an addition to the MIDI standard which ensures that any GM-compatible music data can be accurately played by any GM-compatible tone generator, regardless of manufacturer. The GM mark is affixed to all software and hardware products that support GM System Level.

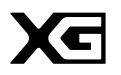

### **XG**

XG is a major enhancement of the GM System Level 1 format, and was developed by Yamaha specifically to provide more Voices and variations, as well as greater expressive control over Voices and effects, and to ensure compatibility of data well into the future.

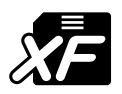

### <span id="page-5-1"></span>**XF**

The Yamaha XF format enhances the SMF (Standard MIDI File) standard with greater functionality and open-ended expandability for the future. The instrument is capable of displaying lyrics when an XF file containing lyric data is played.

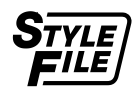

### **STYLE FILE**

The Style File Format is Yamaha's original style file format which uses a unique conversion system to provide high-quality automatic accompaniment based on a wide range of chord types.

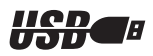

### **USB**

USB is an abbreviation for Universal Serial Bus. It is a serial interface for connecting a computer with peripheral Devices. It allows "hot swapping" (connecting peripheral devices while the power to the computer is on).

*Congratulations and thank you for purchasing the Yamaha PSR-S550!*

*Please read this owner's manual carefully before using the instrument in order to take full advantage of its various features.*

*Make sure to keep this manual in a safe and handy place even after you finish reading, and refer to it often when you need to better understand an operation or function.*

### <span id="page-6-0"></span>Accessories

The instrument package includes the following items. Please check that you have them all.

- Music rest
- Accessory CD-ROM
- Owner's manual (this book)
- AC Power Adaptor (May not be included depending on your particular area. Please check with your Yamaha dealer.)

## Special Features of the PSR-S550  $\equiv$

### <span id="page-7-0"></span>■ **Play a Variety of Instrument Voices** ► Page [17](#page-16-0)

The instrument voice that sounds when you play the keyboard can be changed to violin, flute, harp, or any of an extensive range of Voices. You can change the mood of a Song written for piano, for example, by using violin to play it instead. Experience a whole new world of musical variety.

### ■ **Play Along with Styles** ► Page [23](#page-22-0)

Want to play with full accompaniment? Try the auto-accompaniment Styles. The accompaniment styles provide the equivalent of a full backing band covering wide variety of Styles from waltzes to 8-beat to samba … and much more. What's more, you can create and save your own original Styles for even greater versatility.

### ■ Save and Recall Panel Settings to Registration Memory ► Page [77](#page-76-0)

This convenient function lets you save a 'snapshot' of your custom panel settings—up to 64 complete "Registrations." These can be called up instantly any time you need them—perfect for making broad sound/effect changes when playing live!

### ■ **Easy Performance with Music Notation Display** ► Page [30](#page-29-0)

When you play back a Song, the corresponding score will be shown on the display as the Song plays. This is a great way to learn how to read music. If the Song contains lyric and chord data\*, the lyrics and chords will also appear on the score display.

\* No lyrics or chords will appear on the display if the Song you are using with the score display function does not contain the appropriate lyric and chord data.

### ■ Save and Load Data to USB Flash Memory or Computer ► Pages [83](#page-82-0) and [94](#page-93-0)

These data organization tools let you store your original User Songs or custom panel settings (Registration Memory) to a USB Flash Memory device or a computer, then load the data back to the instrument as needed.

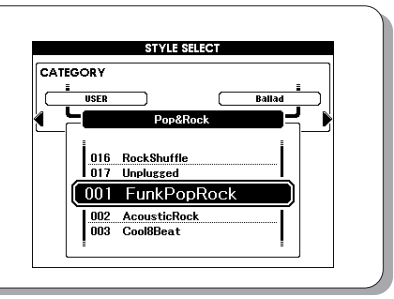

8 banks x 8 presets = 64 Registrations

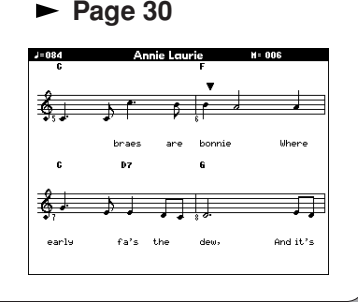

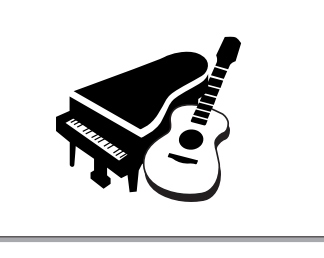

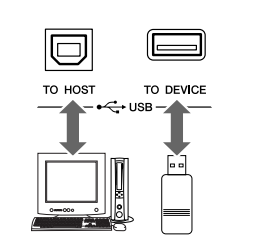

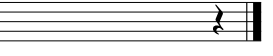

### **Contents**

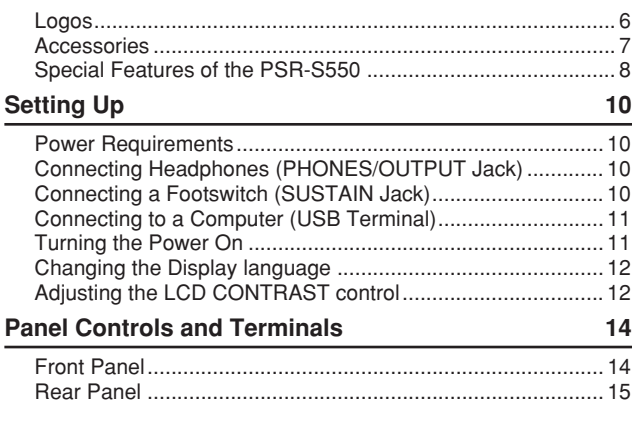

### **[Quick Guide](#page-15-0)**

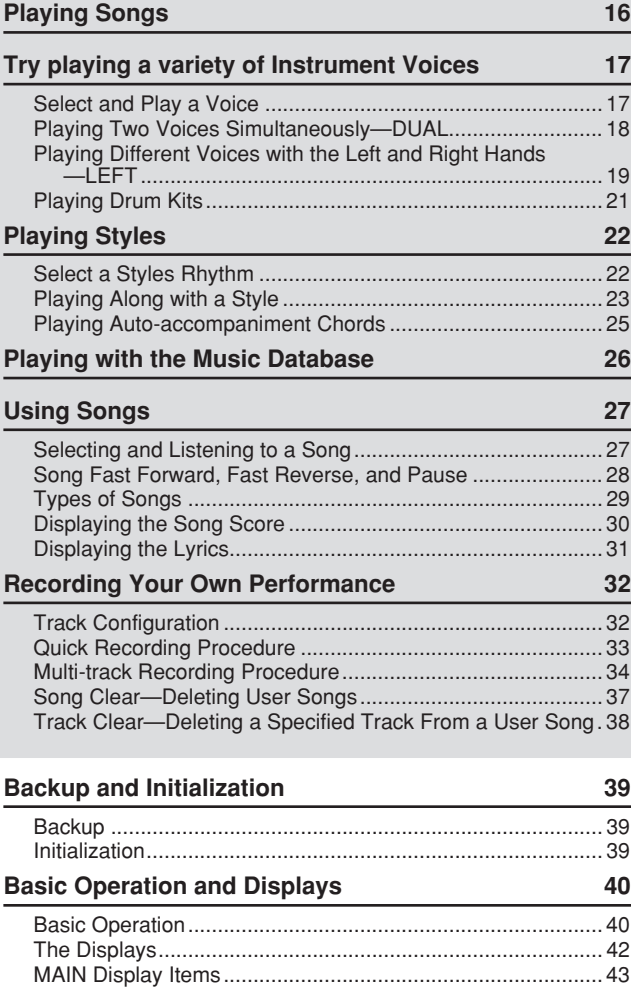

### **[Reference](#page-43-0)**

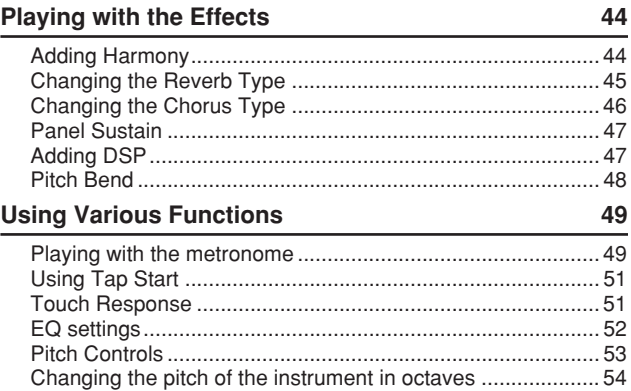

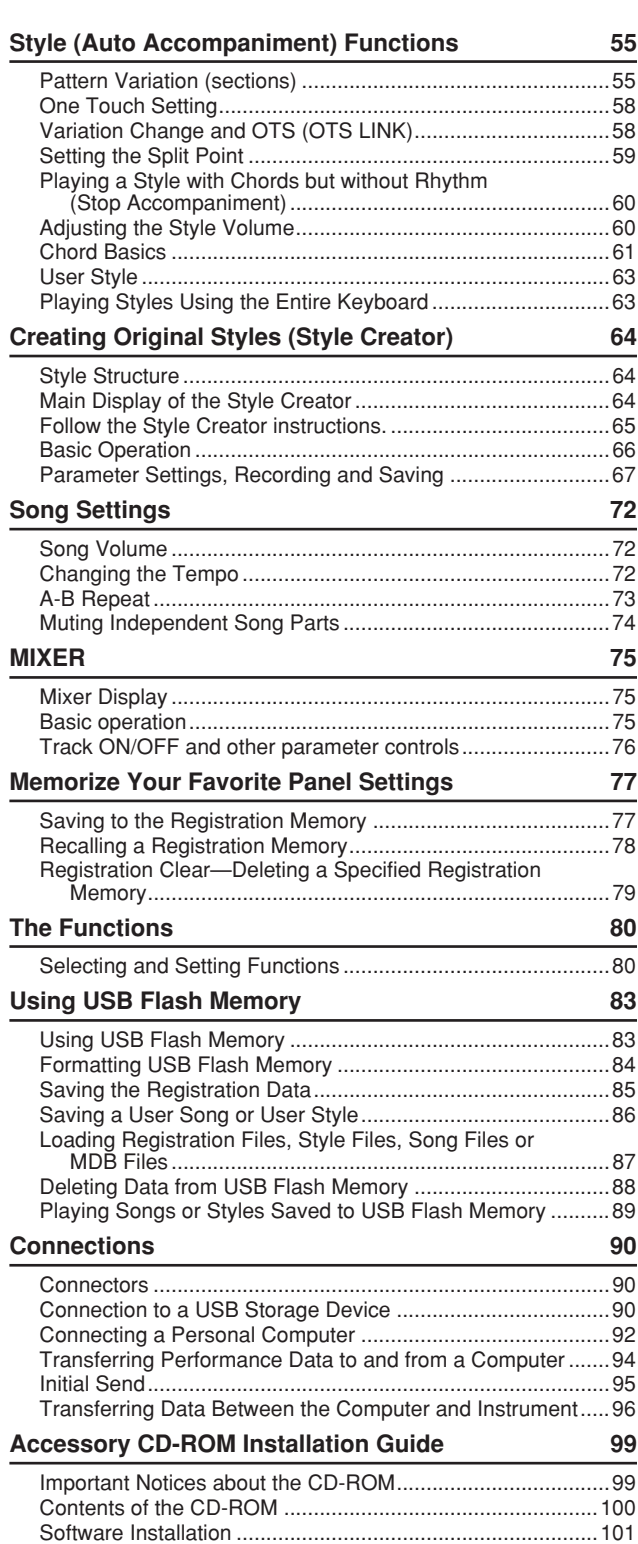

#### **[Appendix](#page-106-0)**

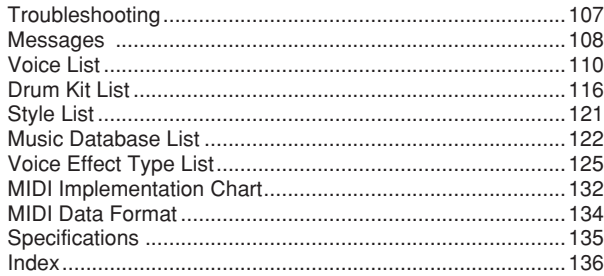

<span id="page-9-0"></span>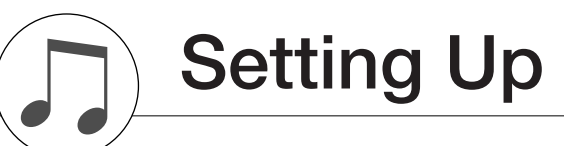

### **Be sure to do the following operations BEFORE turning on the power.**

### Power Requirements

<span id="page-9-1"></span> $\bigcirc$  Make sure that the [STANDBY/ON] switch of the instrument is set to STANDBY.

#### $\triangle$  warning

*• Use ONLY a Yamaha PA-301/PA-300B/PA-300 AC Power Adaptor (or other adaptor specifically recommended by Yamaha) to power your instrument from the AC mains. The use of other adaptors may result in irreparable damage to both the adaptor and the instrument.*

**2** Connect the power adaptor's DC plug to the power supply jack.

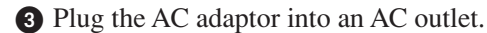

#### **CAUTION**

*• Unplug the AC Power Adaptor when not using the instrument, or during electrical storms.*

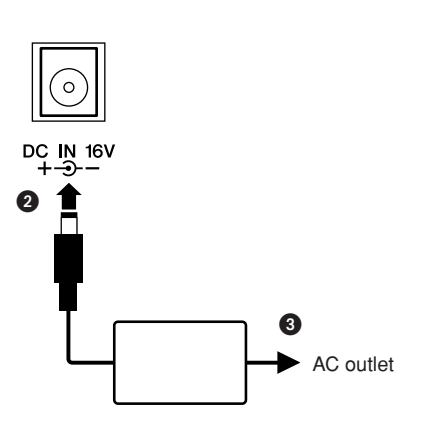

### **Make all necessary connections below BEFORE turning the power on.**

### <span id="page-9-2"></span>Connecting Headphones (PHONES/OUTPUT Jack)

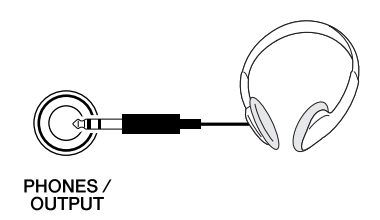

The instrument speakers are automatically shut off when a plug is inserted into this jack. The PHONES/ OUTPUT jack also functions as an external output. You can connect the PHONES/OUTPUT jack to a keyboard amplifier, stereo system, mixer, tape recorder, or other line-level audio device to send the instrument's output signal to that device.

#### $\triangle$  warning

*• Avoid listening with the headphones at high volume for long periods of time; doing so may not only result in ear fatigue, it may be damaging to your hearing.*

#### $\triangle$  caution

*• To prevent damage to the speakers, set the volume of the external devices at the minimum setting before connecting them. Failure to observe these cautions may result in electric shock or equipment damage. Also, be sure to set the volumes of all devices at their minimum levels and gradually raise the volume controls while playing the instrument to set the desired listening level.*

### <span id="page-9-3"></span>Connecting a Footswitch (SUSTAIN Jack)

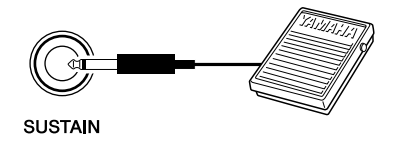

The sustain function lets you produce a natural sustain as you play by pressing a footswitch. Plug the Yamaha FC4 or FC5 footswitch into this jack and use it to switch sustain on and off.

#### *NOTE*

- *• Make sure that the footswitch plug is properly connected to the SUS-TAIN jack before turning on the power.*
- *• Do not press the footswitch while turning the power on. Doing this changes the recognized polarity of the footswitch, resulting in reversed footswitch operation.*

### <span id="page-10-0"></span>Connecting to a Computer (USB Terminal) Turning the Power On

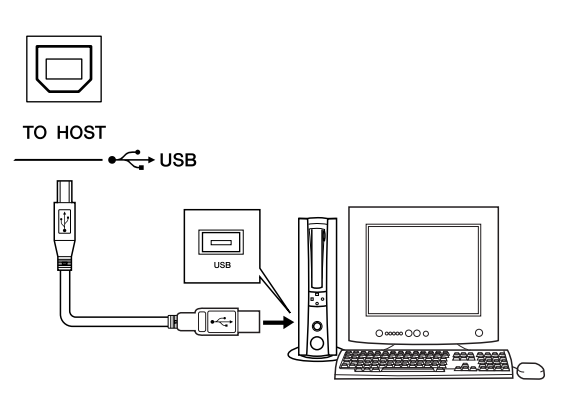

Connect the instrument's USB terminal to the USB terminal of a computer, and you can transfer performance data and Song files between the two (page [96\)](#page-95-1). To use the USB data-transfer features you'll need to do the following:

- **• First, make sure the POWER switch on the instrument is set to OFF, then use a USB cable to connect the instrument to the computer. After making the connections, turn the instrument's power on.**
- **• Install the USB MIDI driver on your computer from CD-ROM (see page [101\)](#page-100-1).**
- **• Install the MusicSoft downloader on your computer from the website (see page [103](#page-102-0))**

<span id="page-10-1"></span>Turn down the volume by turning the [MASTER VOL-UME] control to the left and press the [STANDBY/ON] switch to turn on the power. Press the [STANDBY/ON] switch again to turn the power OFF.

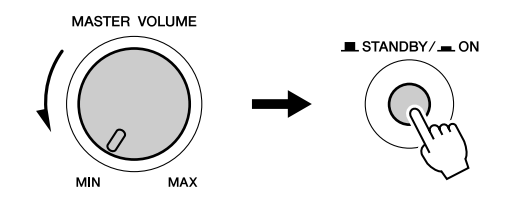

Backup data in the flash memory is loaded to the instrument when the power is turned on. If no backup data exists on flash memory, all instrument settings are restored to the initial factory defaults when the power is turned on.

#### $\triangle$  caution

*• Even when the switch is in the "STANDBY" position, electricity is still flowing to the instrument at the minimum level. When you are not using the instrument for a long time, make sure you unplug the AC power adaptor from the wall AC outlet.*

#### $\triangle$  caution

*• Never attempt to turn the power off when a "Writing.." message is shown in the display. Doing so can damage the flash memory and result in a loss of data.*

### <span id="page-11-2"></span>Changing the Display language

<span id="page-11-0"></span>This instrument allows you to select English or Japanese as the display language. The default display language is English, but if you switch to Japanese the lyrics, file names and some messages will be displayed in Japanese where appropriate.

**O** Press the [FUNCTION] button.

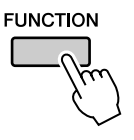

**2** Press the CATEGORY [1] and [1] buttons a number of times until the "Language" item appears. The currently selected display language will appear below the "Language" item.

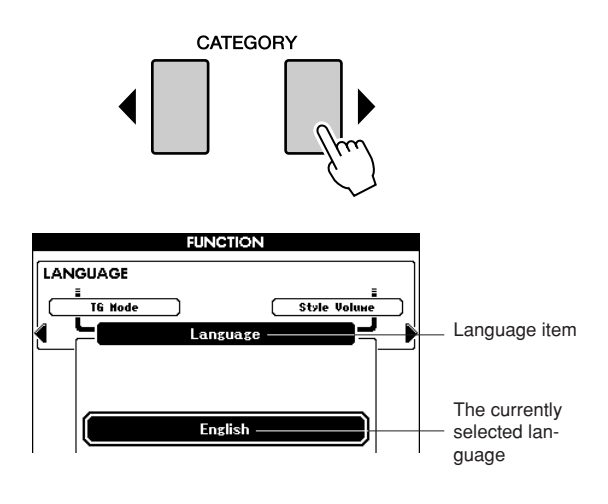

Select a display language.

The [+] button selects English and the [-] button selects Japanese.

The language selection will be stored in the internal flash memory so that it is retained even when the power is turned off.

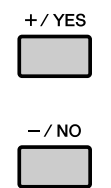

**4** Press the [EXIT] button to return to the MAIN display.

### Adjusting the LCD CONTRAST control

<span id="page-11-1"></span>Adjust the LCD CONTRAST control on the rear panel of the instrument for optimum display legibility.

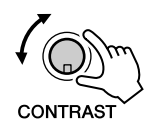

#### **CAUTION**

*• Looking at the display for a long period of time in the dark may cause eyestrain or damage to your eyesight. Make sure to use the instrument with as much ambient light as possible and also take adequate breaks and rest from use.*

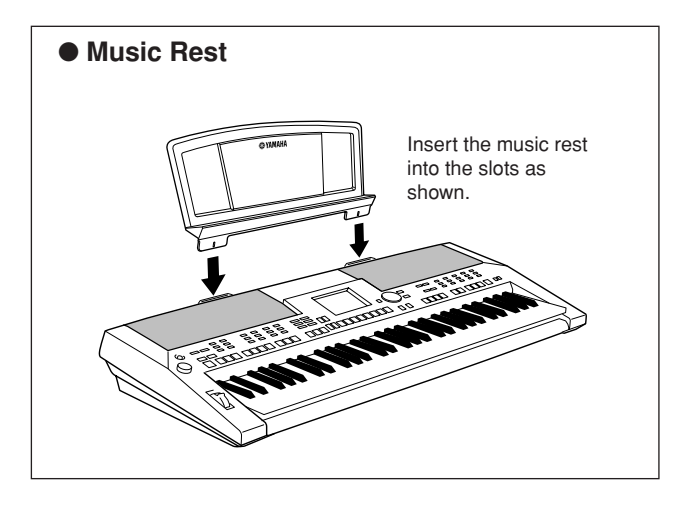

<span id="page-13-0"></span>**Panel Controls and Terminals**

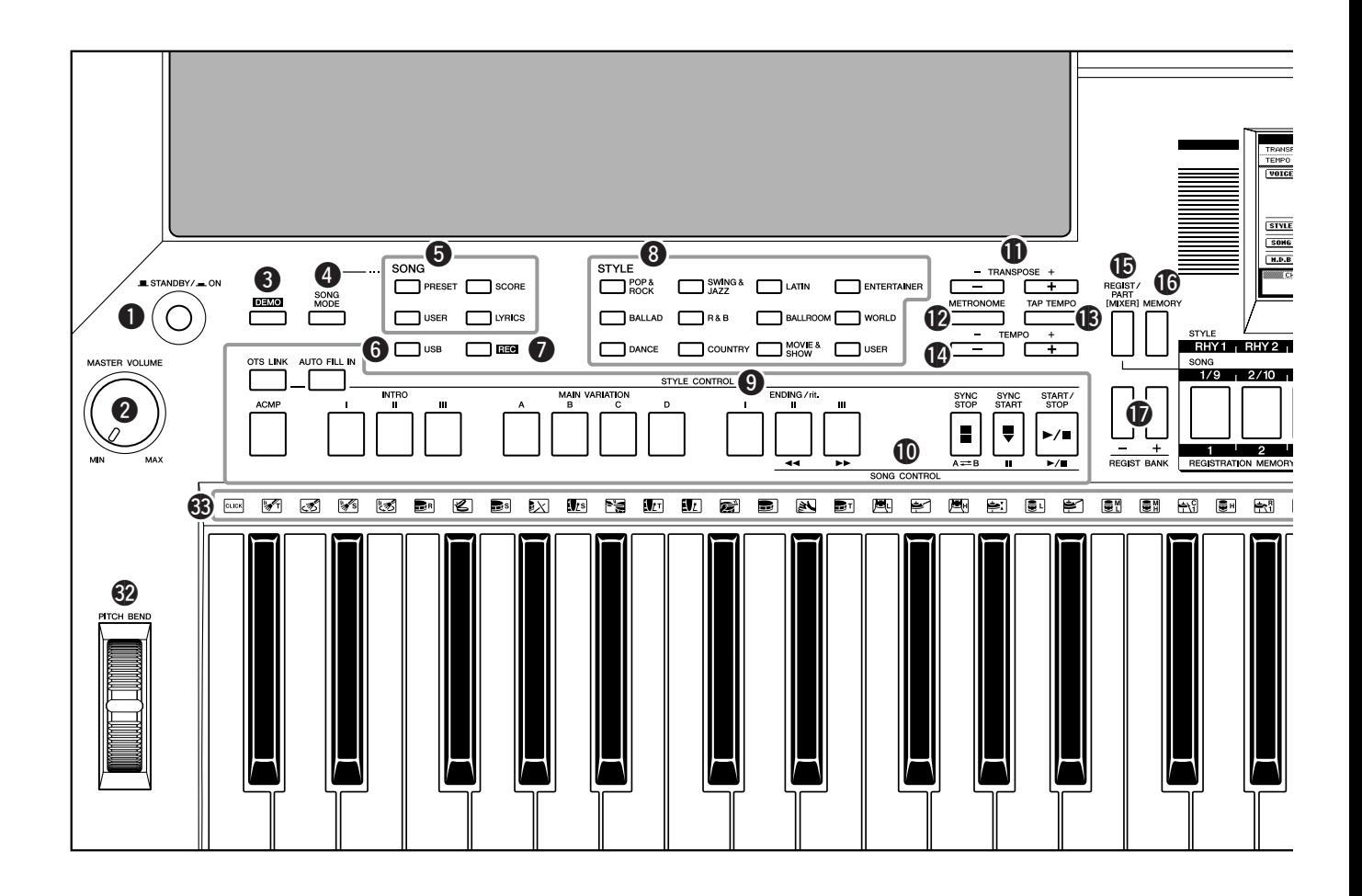

### **Front Panel**

<span id="page-13-1"></span>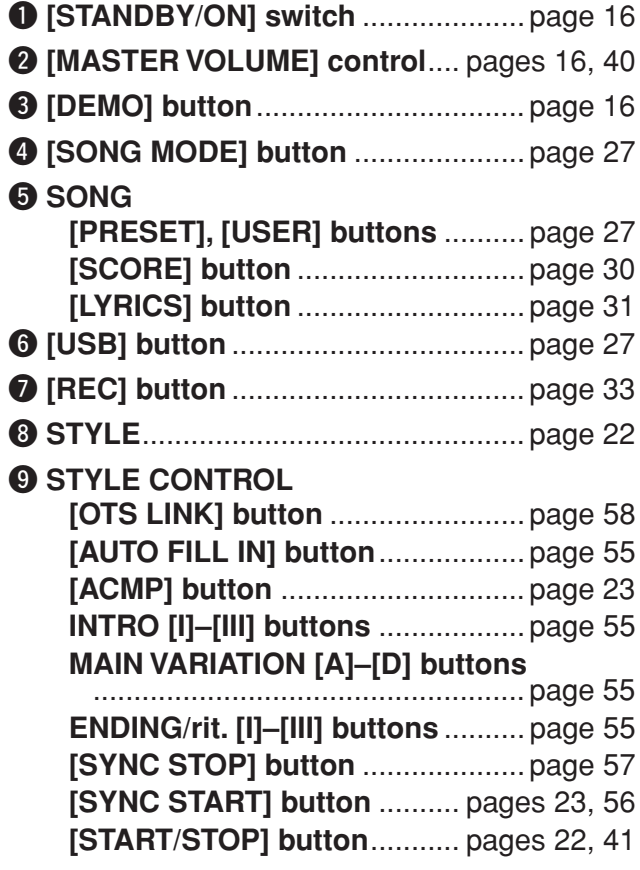

### !0**SONG CONTROL**

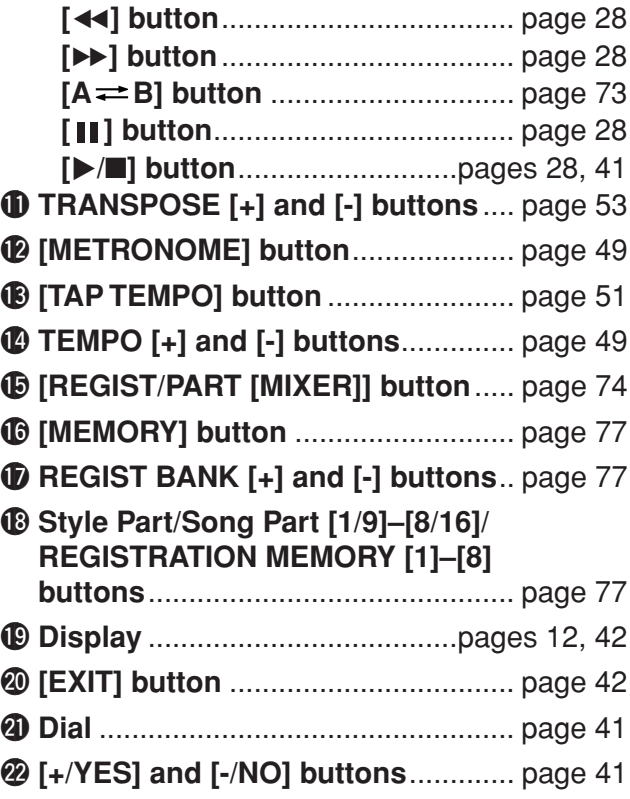

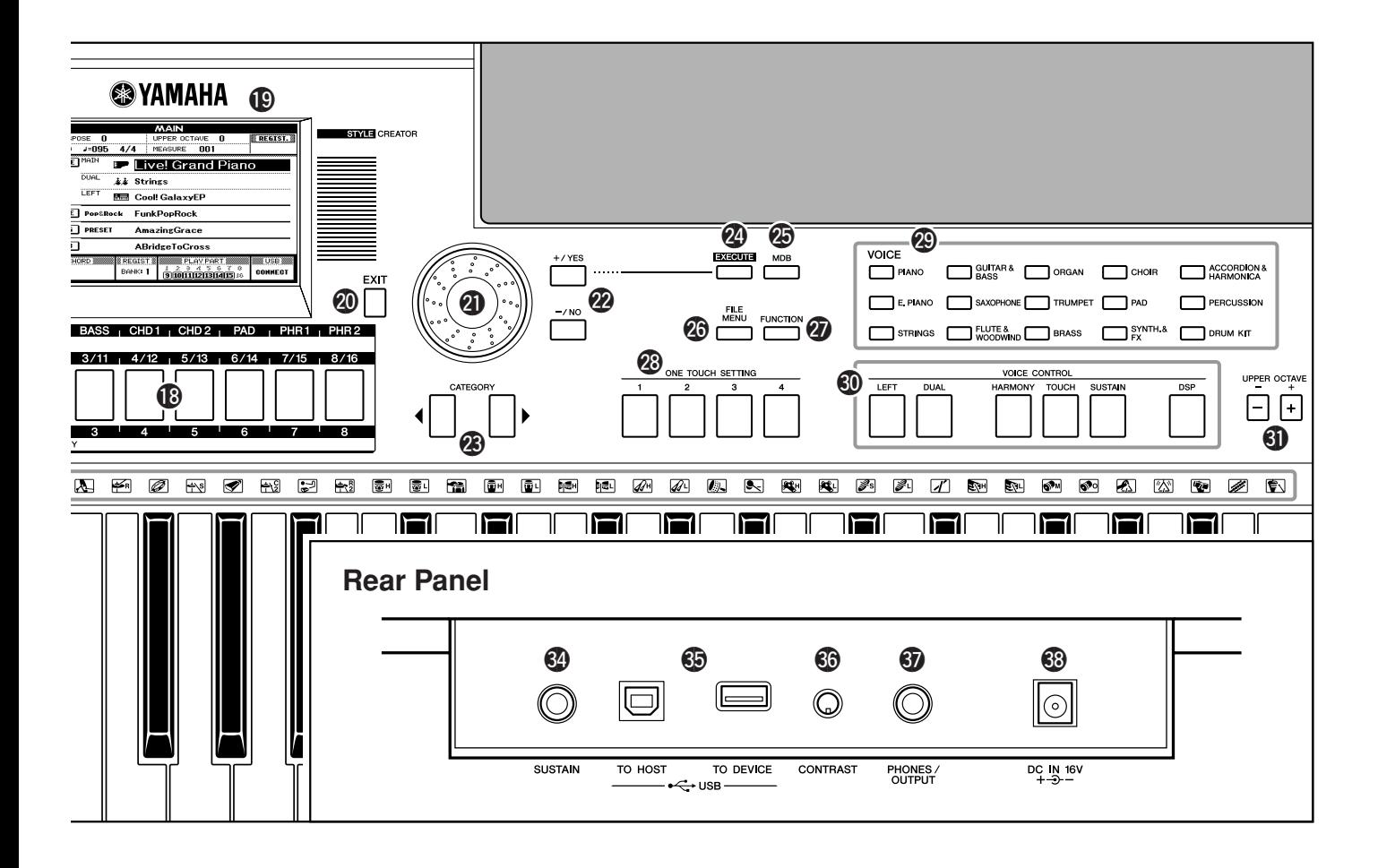

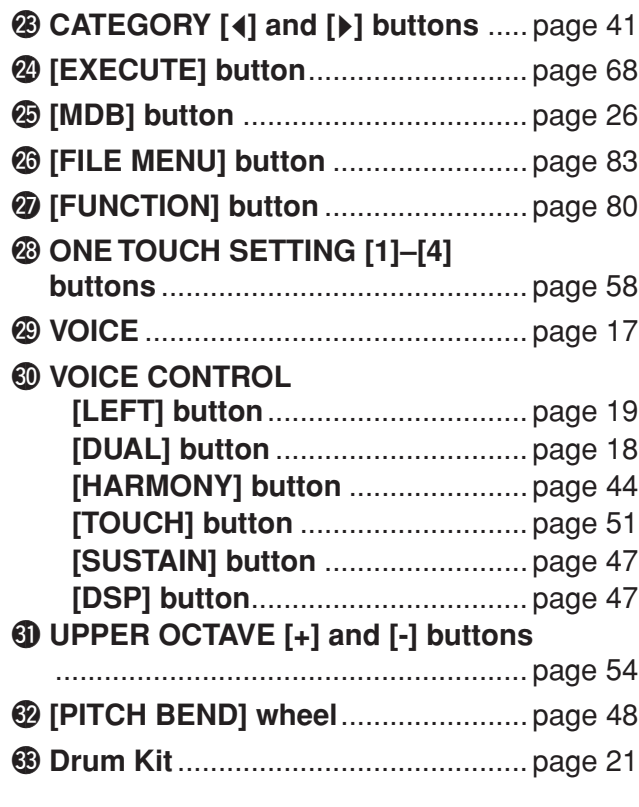

### **Rear Panel**

<span id="page-14-0"></span>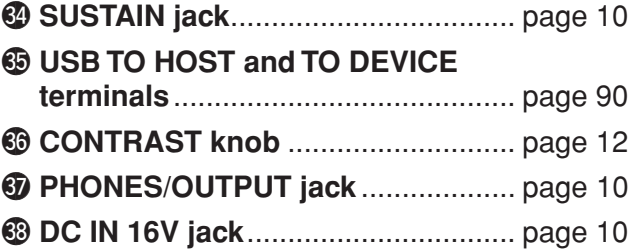

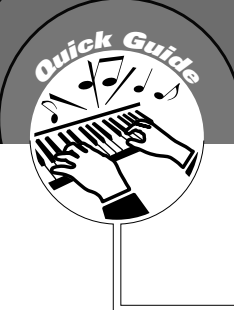

# <span id="page-15-1"></span>**<sup>Q</sup><sup>u</sup>ic<sup>k</sup> <sup>G</sup>uid<sup>e</sup> Playing Songs**

<span id="page-15-0"></span>**This instrument include a Demonstration Song. Let's start by playing the Demonstration Song.**

### <span id="page-15-2"></span>*1* **Press the [STANDBY/ON] button until it locks in the ON position.**

The Main display appears in the LCD.

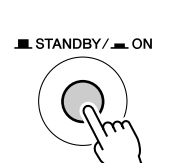

**DEMO** 

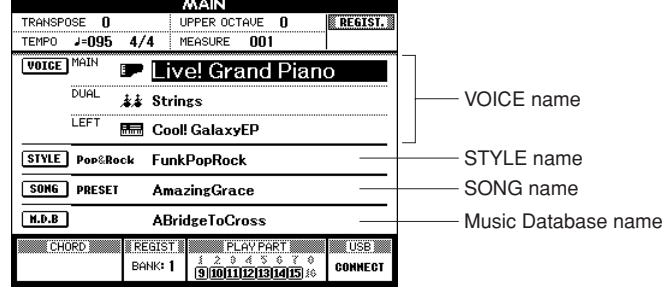

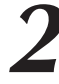

### <span id="page-15-3"></span>*2* **Press the [DEMO] button to start the Demo.**

The Demo display appears in the LCD. Gradually raise the [MASTER VOLUME] control while playing the instrument to set the desired listening level. The Demo Song will restart when playback reaches the end.

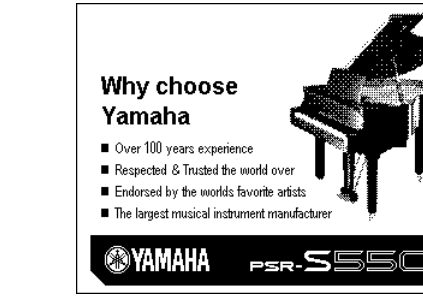

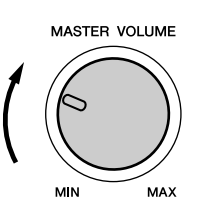

# *3* **Press the [**>**/**■**] button to stop Demo.** Operation automatically returns to the Main display.

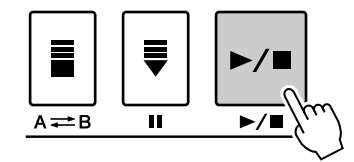

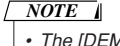

*• The [DEMO] button doesn't function when the Demo Cancel function is set to enable. (See page [82](#page-81-0).)*

# <span id="page-16-0"></span>**Algorithmush in the UP of Instrument Voices**

<span id="page-16-1"></span>**In addition to piano, organ, and other "standard" keyboard instruments, this instrument has a large range of realistic Voices—including guitar, bass, strings, sax, trumpet, drums and percussion, sound effects, and a wide variety of other musical sounds.**

### <span id="page-16-3"></span><span id="page-16-2"></span>Select and Play a Voice

highlighted.

In this operation, you'll select a Main Voice and play it on the keyboard.

For this example, select the "Flute&Woodwind" category.

### *1* **Select and press the desired Voice category button in the Voice section.**

The currently selected category name, Voice number and name will be

The Main Voice selection display will appear.

*NOTE*

*• To change the Voice category, press another category button.*

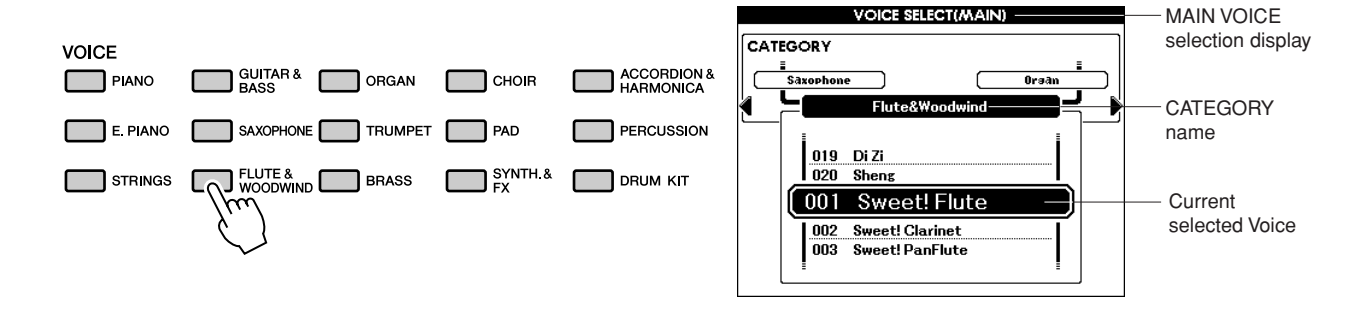

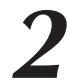

### *2* **Select the Voice you want to play.**

Look at the highlighted Voice name and rotate the dial. The available Voices will be selected and displayed in sequence. The Voice selected here becomes the Main Voice.

For this example, select the "010 Flute" Voice.

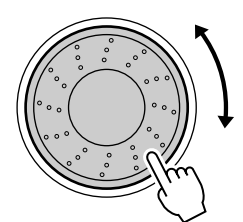

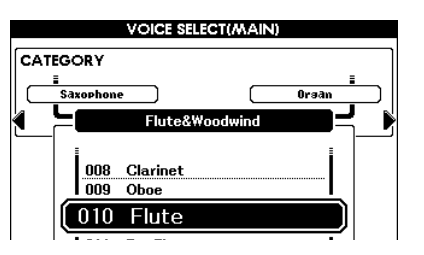

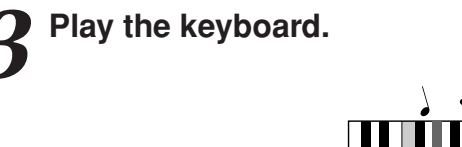

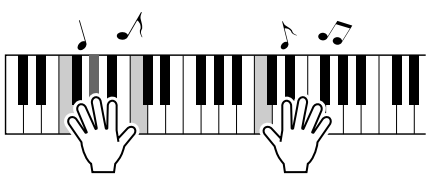

Try selecting and playing a variety of Voices. Press the [EXIT] button to return to the MAIN display.

### <span id="page-17-1"></span><span id="page-17-0"></span>Playing Two Voices Simultaneously—DUAL

This lets you select a second Voice which you can play in addition to the Main Voice. The second Voice is known as the "Dual" Voice.

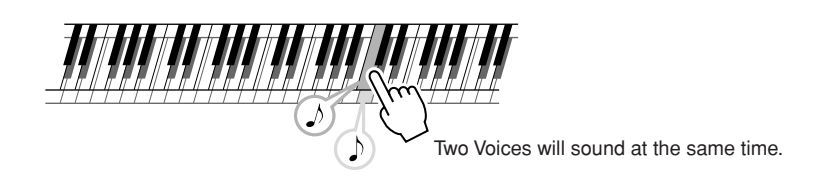

### *1* **Press the [DUAL] button.**

The [DUAL] button turns the Dual Voice on or off. When Dual Voice is turned on, the [DUAL] button is lit. The currently selected Dual Voice will sound in addition to the Main Voice when you play the keyboard.

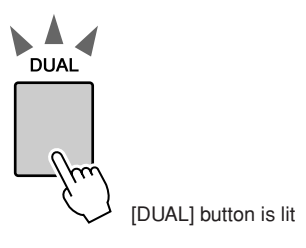

### *2* **Press and hold the [DUAL] button for longer than a second.**

The Dual Voice selection display appears. The currently selected category name, Voice number and name will be highlighted.

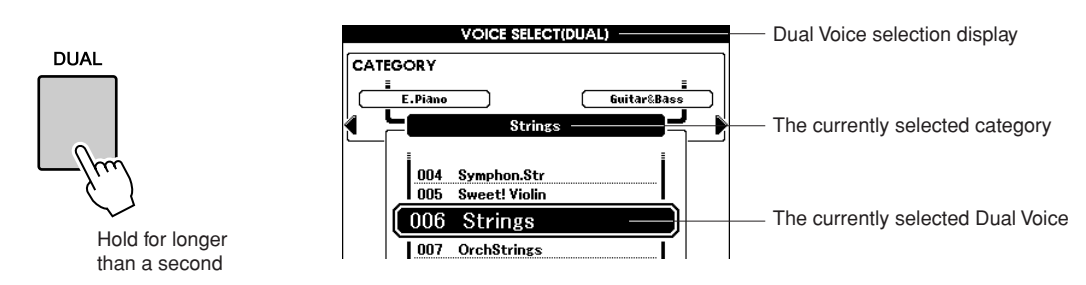

### *3* **Select and press the desired Voice category button in the Voice section.**

For this example, select the "Percussion" category.

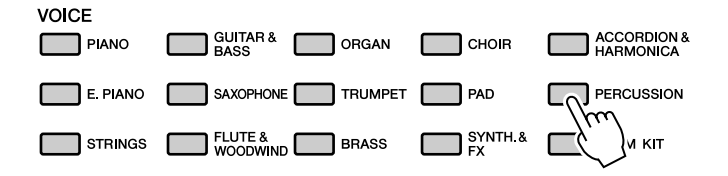

### *4* **Select the Voice you want to play.**

Look at the highlighted Voice name and rotate the dial. The available Voices will be selected and displayed in sequence. The Voice selected here becomes the Dual Voice.

For this example, select the "003 Marimba" Voice.

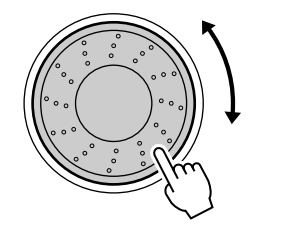

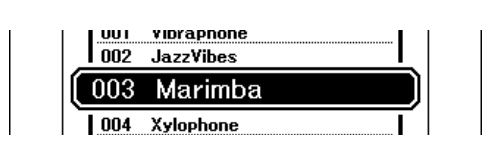

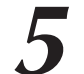

*5* **Play the keyboard.**

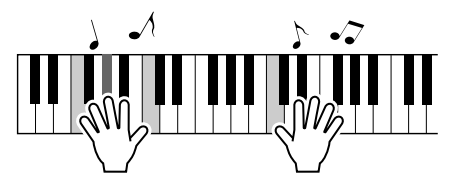

Try selecting and playing a range of Dual Voices.

Press the [EXIT] button to return to the MAIN display.

### <span id="page-18-1"></span><span id="page-18-0"></span>Playing Different Voices with the Left and Right Hands—LEFT

In the Left mode you can play different Voices from the keys to the left and right of the keyboard "split point." The Main and Dual Voices can be played to the right of the split point, while the Voice played to the left of the split point is the Left Voice. The split point setting can be changed as required (page [59\)](#page-58-1).

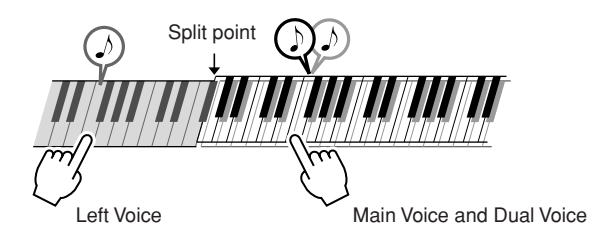

### *1* **Press the [LEFT] button.**

The [LEFT] button turns the left Voice on or off. The currently selected Left Voice will sound when you play keys to the left of the keyboard split point.

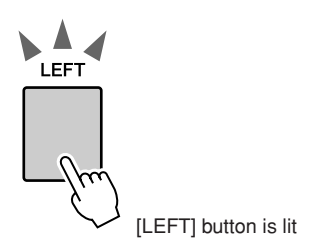

### *2* **Press and hold the [LEFT] button for longer than a second.**

The LEFT Voice selection display will appear. The currently selected category name, Voice number and name will be highlighted.

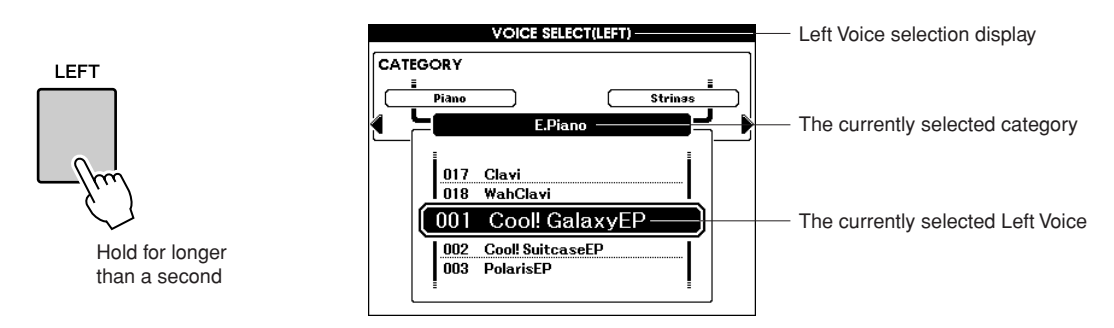

### *3* **Select and press the desired Voice category button in the VOICE section.**

For this example, select the "Guitar&Bass" category.

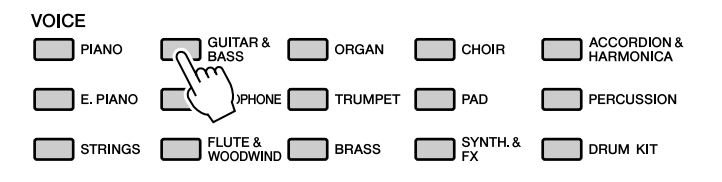

### *4* **Select the Voice you want to play.**

Look at the highlighted Voice name and rotate the dial. The available Voices will be selected and displayed in sequence. The Voice selected here becomes the Left Voice.

For this example, select the "041 FolkGuitar" Voice.

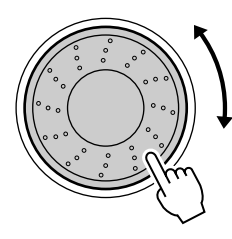

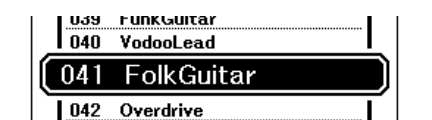

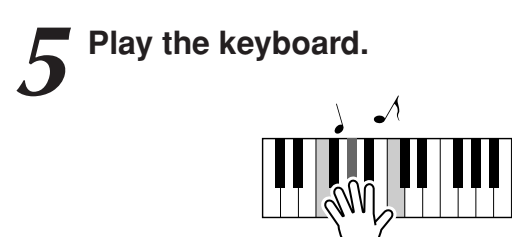

Try playing the selected Left Voice.

Press the [EXIT] button to return to the MAIN display.

### <span id="page-20-1"></span><span id="page-20-0"></span>Playing Drum Kits

Drum Kits are collections of drum and percussion instruments. When you select a violin or other normal instrument—as a Main Voice, for example—all keys produce the sound of the same violin, only at different pitches. If you select a Drum Kit as the Main Voice, however, each key produces the sound of a different drum or percussion instrument.

#### *1* **Press the [DRUM KIT] button.** The "Drum Kit" category appears. **VOICE SELECT(MAIN)** CATEGORY **VOICE**  $\Box$  GUITAR &  $\Box$  ORGAN ACCORDION & Percussion<br>" **GM&XG** ľ PIANO  $\Box$  CHOIR  $E$  PIANO SAXOPHONE TRUMPET PAD **PERCUSSION** 018 ChineseKit<br>019 ChineseMixKi  $\Box$  Flute & Brass  $\sum_{\text{FX}}^{\text{SYNTH. 8}}$ DRUM KIT  $\Box$  STRINGS  $\Box$ -f  $\Box$ 001 StandardKit1 002 StandardKit2<br>003 HitKit

*2* **Rotate the dial and select the Drum Kit you want to play (001–019).**

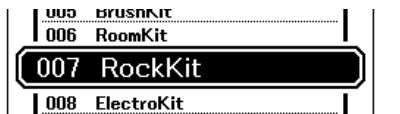

### **Drum Kits List**

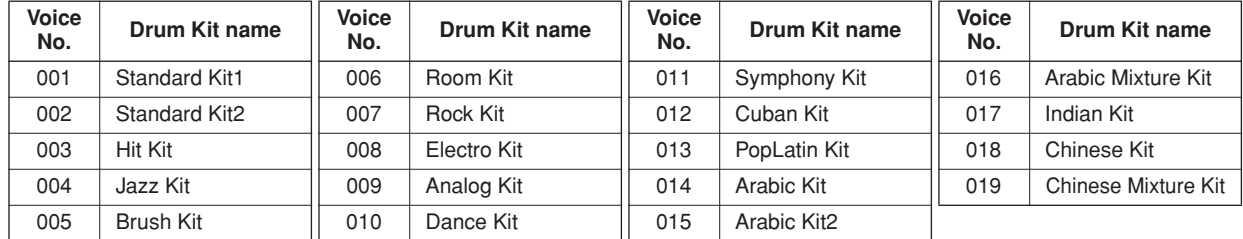

## *3* **Play each key and enjoy the Drum Kit.**

A good Drum Kit to start out with is 001, Standard Kit 1.

### **Example: 001 Standard Kit 1**

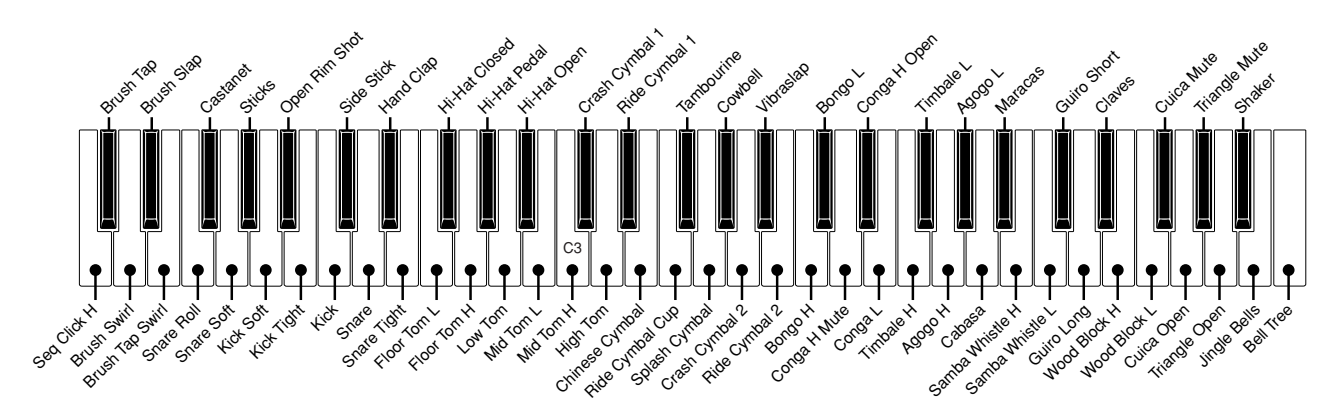

*• See the Drum Kit List on page* 

*[116.](#page-115-1) NOTE*

# <span id="page-21-2"></span><span id="page-21-0"></span>**<sup>Q</sup><sup>u</sup>ic<sup>k</sup> <sup>G</sup>uid<sup>e</sup> Playing Styles**

**This instrument includes an auto-accompaniment feature that plays appropriate "Styles" (rhythm + bass + chord accompaniment) when you play left-hand chords.**

**You can select from 176 different Styles covering a range of musical genres and time signatures (see page [121](#page-120-1) for a complete list of the available Styles). You can also select from the original Styles you've created on your own. Here's how you can use the auto-accompaniment feature.**

### <span id="page-21-1"></span>Select a Styles Rhythm

Most Styles include a rhythm part. You can select from a wide variety of rhythmic types—rock, blues, samba, and many, many more. Let's begin by listening to just the basic rhythm. The rhythm part is played using percussion instruments only.

### *1* **Select and press the desired Style category button in the Style section.**

The Style selection display appears.

The currently selected category name, Voice number and name will be highlighted.

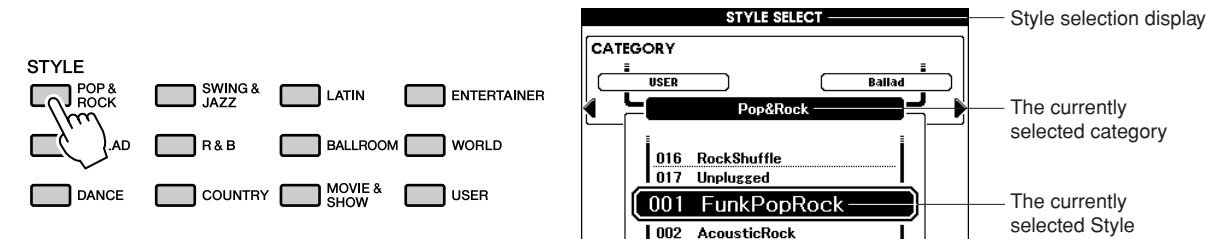

Your created Styles are stored to the [USER] button.

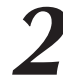

### *2* **Select the Style you want to play.**

Look at the highlighted Style name and rotate the dial. The available Styles will be selected and displayed in sequence. See the Style list on page [121](#page-120-1).

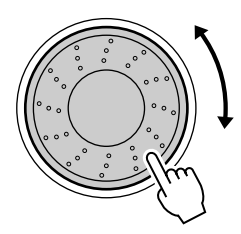

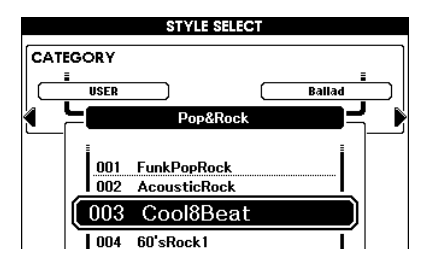

### <span id="page-21-3"></span>*3* **Press the [START/STOP] button.**

The Style rhythm will start playing. To stop playback, press the [START/STOP] button again.

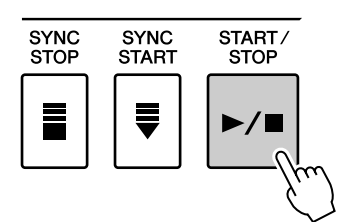

### <span id="page-22-1"></span><span id="page-22-0"></span>Playing Along with a Style

You learned how to select a Style rhythm on the preceding page.

Here we'll see how to add bass and chord accompaniment to the basic rhythm to produce a full, rich accompaniment that you can play along with.

### *1* **Select and press the desired Style category button in the Style section.**

Press the [EXIT] button to return to the Main display.

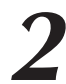

### *2* **Turn automatic accompaniment on.**

Press the [ACMP] button.

Pressing this button a second time will turn automatic accompaniment off.

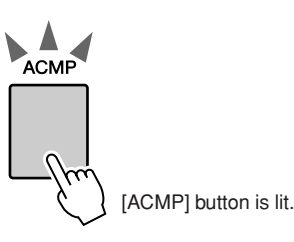

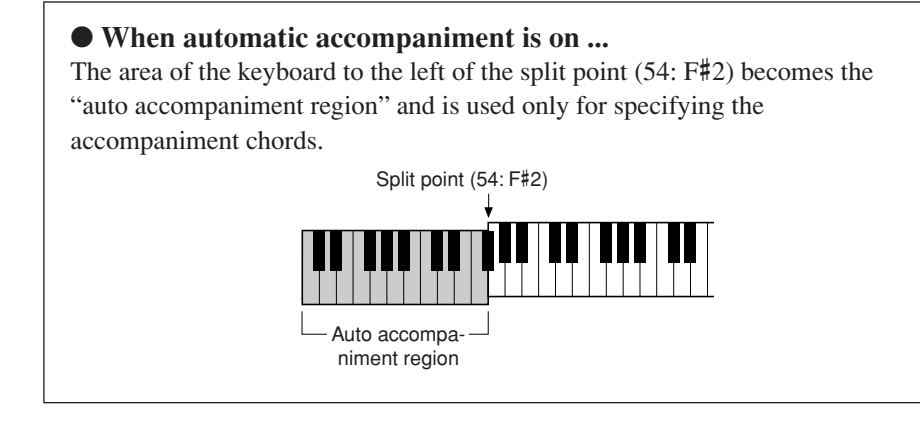

*NOTE*

*• The Split point can be changed as required; refer to page [59.](#page-58-1)*

<span id="page-22-2"></span>*3* **Turn Sync Start on.** Press the [SYNC START] button to turn the Sync Start function on.

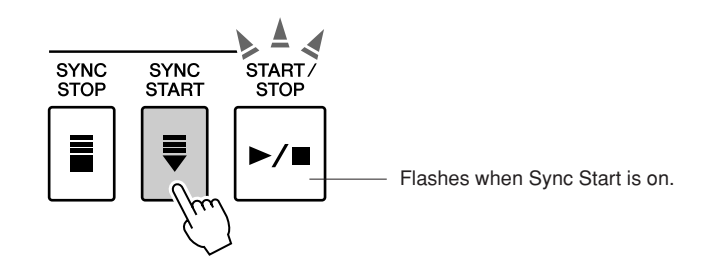

When Sync Start is on, the bass and chord accompaniment included in a Style will start playing as soon as you play a note to left of the keyboard split point. To cancel or disable Sync Start, press the button a second time to turn the Sync Start function off.

### *4* **Play a left-hand chord to start the Style.**

You can still "play" chords even if you don't actually know any chords. This instrument will recognize even a single note as a chord. Try playing from one to three notes at the same time to the left of the split point. The chord will change according to the left-hand notes you play.

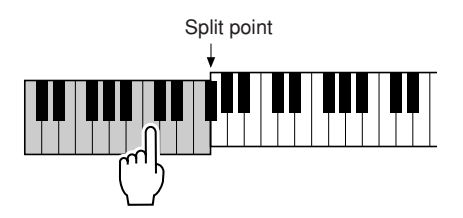

### *5* **Play a variety of left-hand chords while playing a melody with your right hand.**

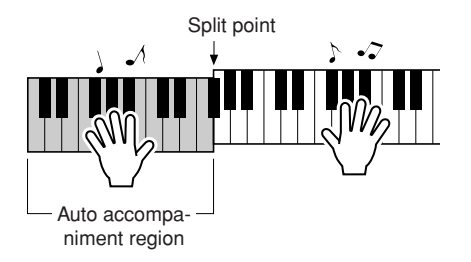

*6* **Press the [START/STOP] button to stop Style playback when you're done.**

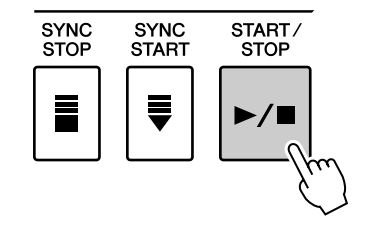

You can switch Style "sections" to add variety to the accompaniment. Refer to ["Pattern Variation \(sections\)"](#page-54-2) on page [55.](#page-54-2)

### <span id="page-24-0"></span>Playing Auto-accompaniment Chords

There are two ways of playing auto-accompaniment chords:

- **Easy Chords**
- **Standard Chords**

The instrument will automatically recognize the different chord types.

The keyboard to the left of the split point (default: 54/F#2) becomes the "accompaniment range." Play the accompaniment chords in this area of the keyboard.

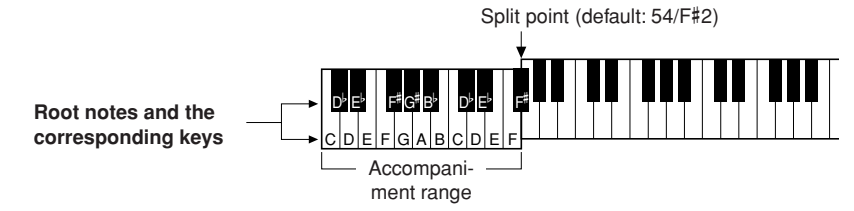

■**Easy Chords •••••••••** 

This method lets you easily play chords in the accompaniment range of the keyboard using only one, two, or three fingers.

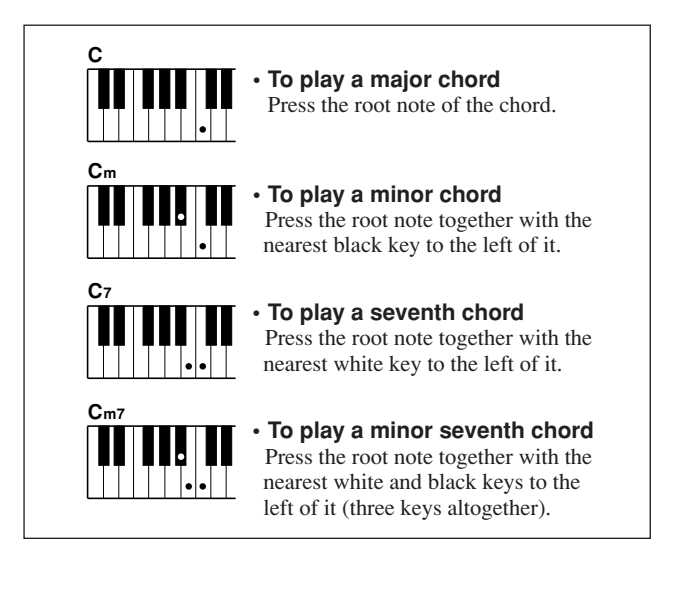

### ■**Standard Chords** • • • • • • •

This method lets you produce accompaniment by playing chords using normal fingerings in the accompaniment range of the keyboard.

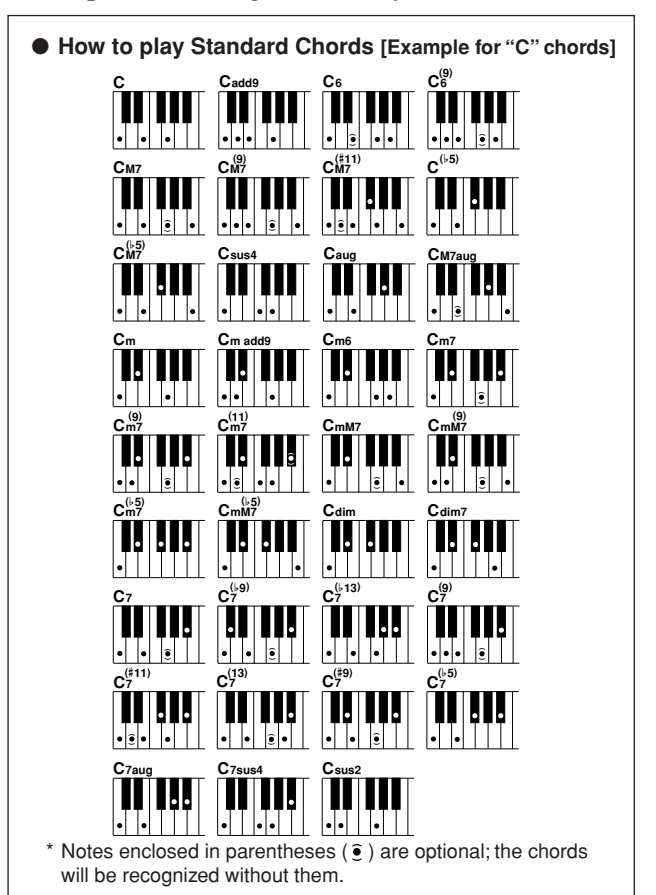

● **Multi Fingering and Full Keyboard** 

These let you select the accompaniment section of the keyboard for chord playing. (See the ["Chord Fingering](#page-80-0)" section in the Function Setting List on page [81](#page-80-0).)

**Multi Fingering:** As explained above, the keys to the left of the split point (default: 54, F#2) become the accompaniment range. This method lets you play the accompaniment chords in the specified area of the keyboard, and is set as the default for the instrument.

**Full Keyboard:** This lets you play the accompaniment chords freely from anywhere on the keyboard.

# <span id="page-25-1"></span><span id="page-25-0"></span>**ing with the Music Database**

**You want to play music in your favorite Style, but you're not sure how to select the best Voice and Style for the type of music you want to play, simply select the appropriate Style from the Music Database. The panel settings will automatically be adjusted for the ideal combination of sounds and Style!**

### *1* **Press the [MDB] button.**

The music database selection display will appear. The currently selected category name, MDB number and name will be highlighted.

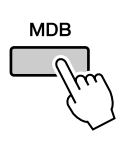

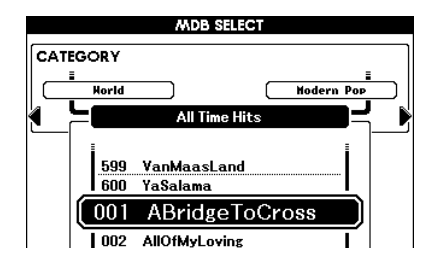

### *2* **Select the desired Music Database which matches the music style or type you want to play.**

Press  $[\blacktriangleleft]$ ,  $[\blacktriangleright]$  category button when changing the MDB category. Referring to the Music Database List on page [122](#page-121-1) of the manual, use the dial to select a music database. Select one that matches the music style of the Song you intend to play.

For this example select "315 BigKissForDream" in the Swing category.

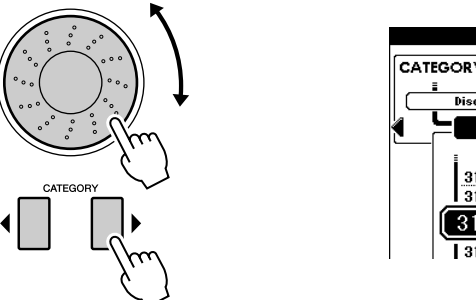

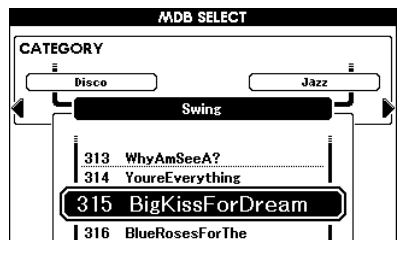

### *3* **Play the chords with your left hand and the melody with your right.**

The swing Style will start playing when you play a left-hand chord to the left of the split point (page [23\)](#page-22-1). Refer to page [25](#page-24-0) for information about playing chords.

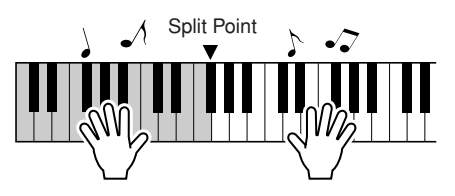

You can check the assigned Voice and Style at this point by pressing the [EXIT] button to return to the MAIN display.

## *4* **Press the [**>**/**■**] button to stop playback.**

# **<sup>Q</sup><sup>u</sup>ic<sup>k</sup> <sup>G</sup>uid<sup>e</sup> Using Songs**

<span id="page-26-0"></span>**With this instrument the term "Song" refers the data that makes up a piece of music.**

**In this section we'll learn how to select and play Songs.**

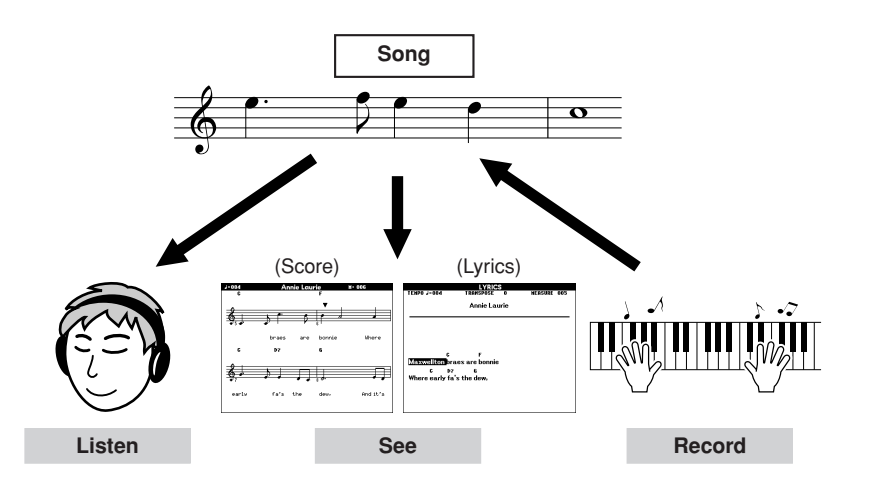

### <span id="page-26-3"></span><span id="page-26-1"></span>Selecting and Listening to a Song

### *1* **Select and press one of the Song category buttons, which corresponds to the type of Song you want to listen to.**

**[PRESET] :** Nine preset Songs are available here.

- **[USER] :** This contains your recorded Songs and Songs loaded from USB flash memory/computer.
- **[USB] :** This contains USB Songs when a USB flash memory device is connected to the USB TO DEVICE terminal. The file name in USB flash memory can be shown as long as you've saved the data to the root directory or the next two levels (see page [91](#page-90-0)).

*NOTE*

<span id="page-26-2"></span>*• When the instrument is in the Song mode, the [SONG MODE] button is lit. When Style mode is enabled, the button is not lit.*

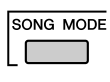

The Song selection display will appear.

The currently selected Song number and name will be highlighted.

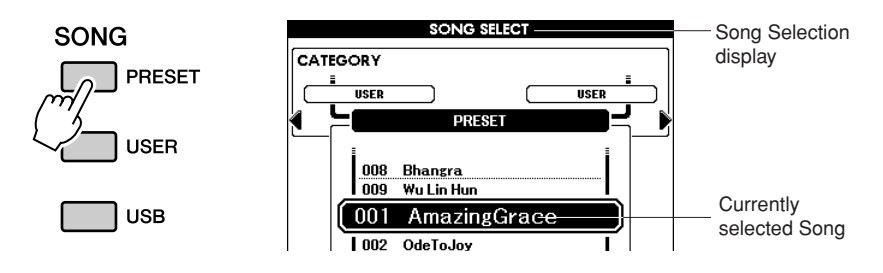

*2* **Select a Song.** Use the dial to select the Song you want to listen to.

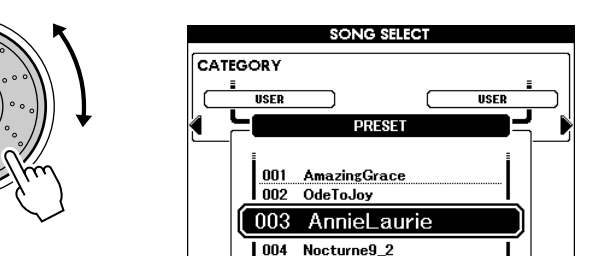

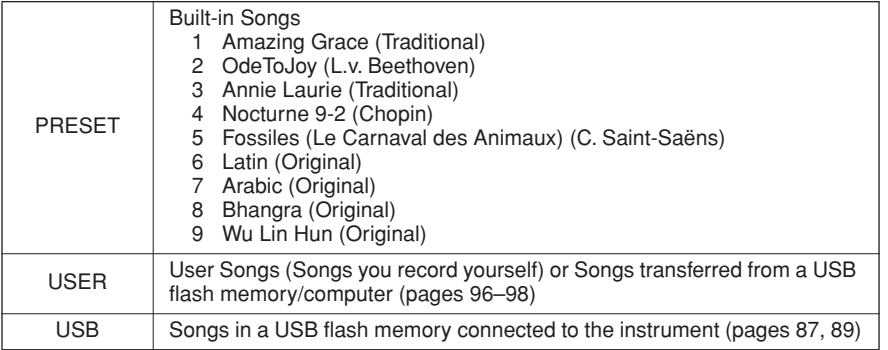

### <span id="page-27-2"></span>*3* **Listen to the Song.**

Press the [▶/■] button to begin playback of the selected Song. You can stop playback at any time by pressing the  $[\blacktriangleright \ell \blacktriangleright$  button again.

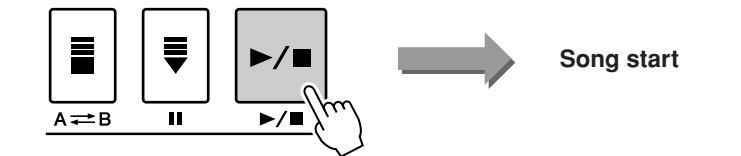

### *NOTE*

*• Some of the preset songs have been edited for length or arrangement, and may not be exactly the same as the original.*

### <span id="page-27-1"></span><span id="page-27-0"></span>Song Fast Forward, Fast Reverse, and Pause

These are just like the transport controls on a CD player, letting you fast forward  $[\blacktriangleright]$ , rewind  $[\blacktriangleleft]$ , and pause [ $\blacksquare$ ] playback of the Song.

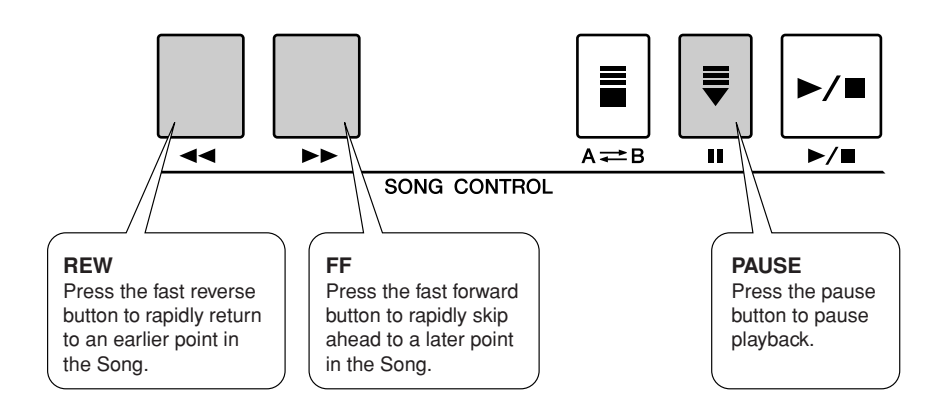

### <span id="page-28-0"></span>Types of Songs

The following four types of Songs can be used by this instrument.

- **Preset Songs** (the nine Songs built into the instrument)**.............. Preset Song numbers 001–009.**
- **User Songs** (recordings of your own performances) **................... USER Song numbers 001–005.**
- **Loaded Songs** (Song data loaded from computer)**...................... USER Song numbers 006–**
- **USB Songs** (Song data in the USB flash memory)**...................... Song numbers**

The chart below shows the basic operation flow for using the preset Songs, user Songs, loaded Songs and USB Song from storage to playback.

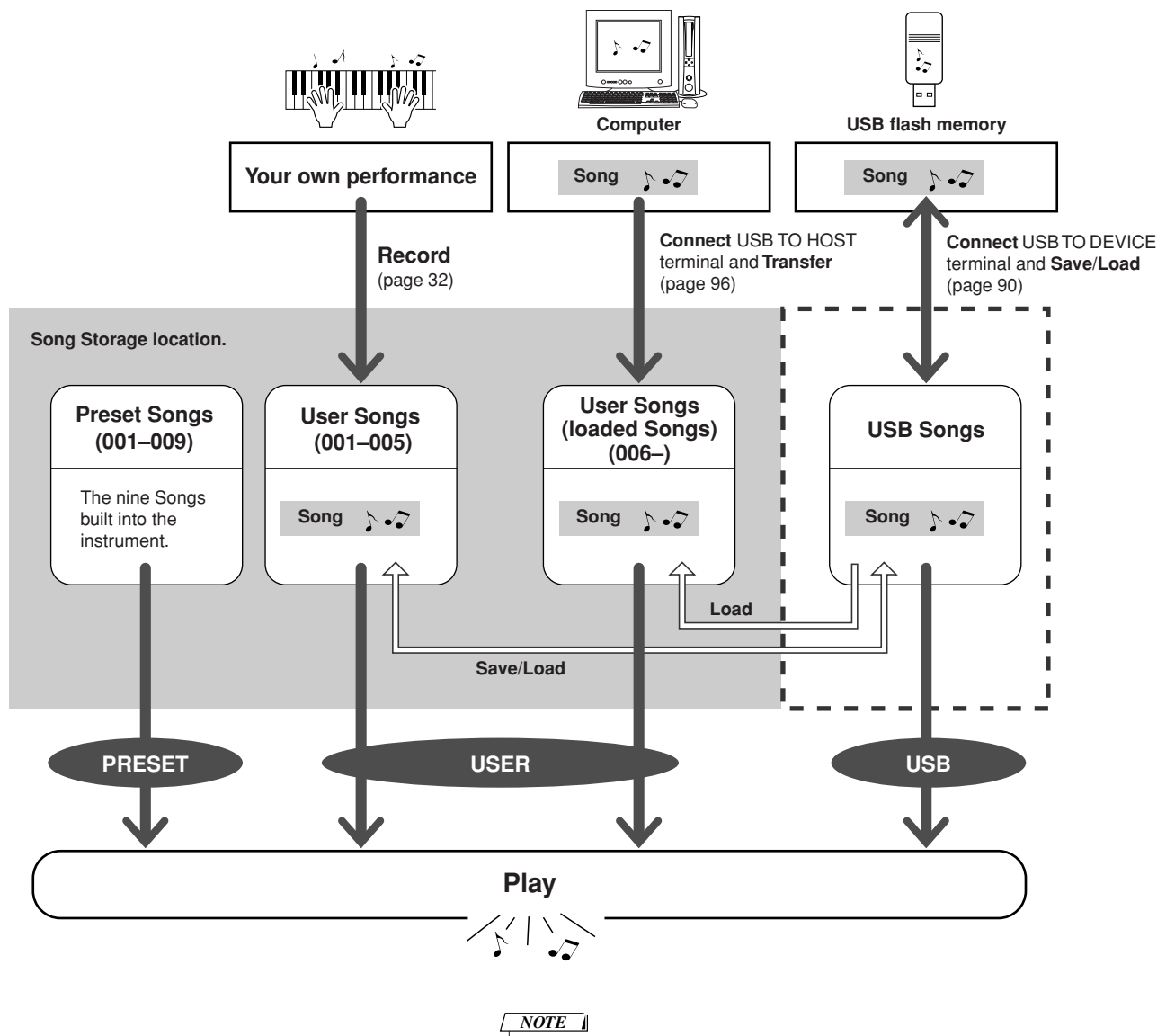

*• Different internal memory areas are used to store user Songs and loaded Song files transferred from a computer. User Songs cannot be directly transferred to the loaded Song area of the internal memory, and vice versa.*

### <span id="page-29-1"></span><span id="page-29-0"></span>Displaying the Song Score

This instrument is capable of display the scores (notation) of Songs. Scores can also be displayed for Songs loaded from USB flash memory or computer.

### *1* **Select a Song.**

Follow steps 1 and 2 of the procedure described on page [27.](#page-26-1)

### *2* **Press the [SCORE] button and a single-staff score will appear.**

There are two types of score display: single-staff and double-staff. These are alternately selected each time the [SCORE] button is pressed.

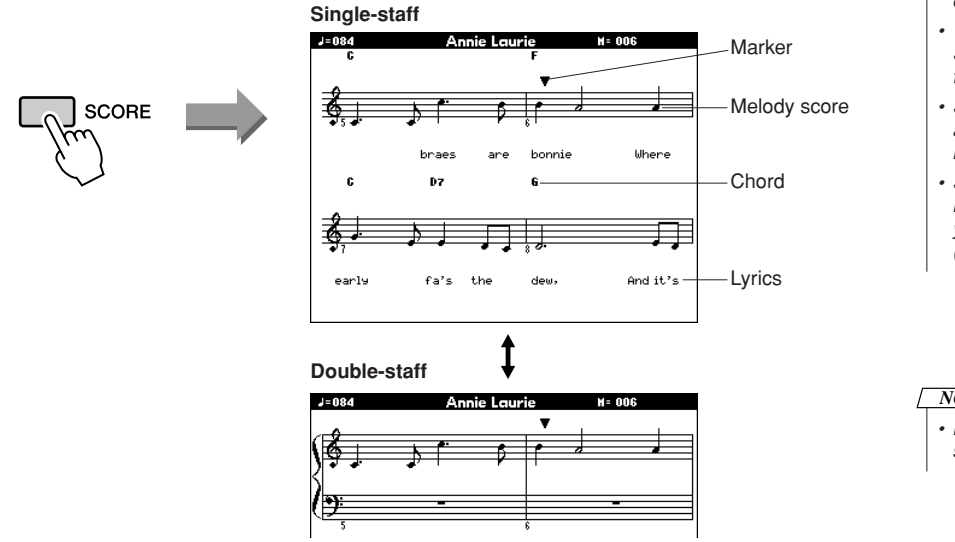

#### *NOTE*

- *• Both chords and lyrics will be shown in single-staff score display of a Song that includes chord and lyric data.*
- *• When there are many lyrics in a Song, they may be displayed in two rows a measure.*
- *• Some lyrics or chords may be abbreviated if the selected Song has a lot of lyrics.*
- *• Small notes that are hard to read may be easier to read after you use the quantize function (page [82\)](#page-81-1).*

### *NOTE*

*• No lyrics are shown in doublestaff display.*

### *3* **Press the [**>**/**■**] button.**

The Song will begin playing. The triangular cursor will move across the top of the score to indicate the current location.

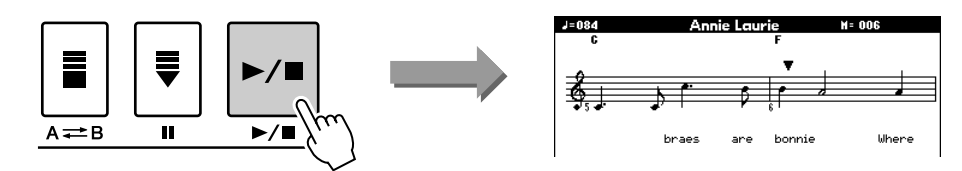

*4* **To return to the MAIN display, press the [EXIT] button.**

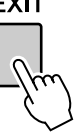

### <span id="page-30-1"></span><span id="page-30-0"></span>Displaying the Lyrics

If a Song contains lyric data, the lyrics can be made to appear on the display. No lyrics will be displayed for a Song that contains no lyric data, even if the [LYRICS] button is pressed.

### *1* **Select a Song.**

Follow steps 1 and 2 of the procedure described on page [27.](#page-26-1) Try to select the Preset SONG 001 or 003.

*2* **Press the [LYRICS] button.** The title, lyricist, and composer of the Song will appear on the display.

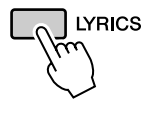

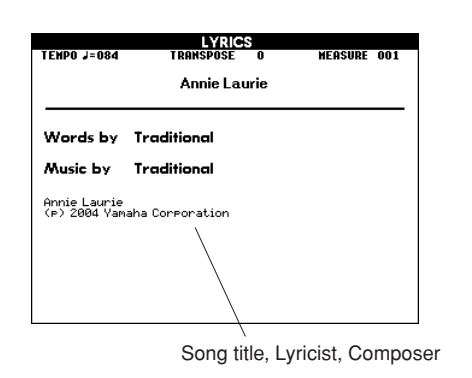

#### *NOTE*

*• Songs downloaded from the Internet or commercially available Song files, including XF format files (page [6\)](#page-5-1), are compatible with the lyrics display features as long as they are standard MIDI file format files containing lyric data. Lyrics display may not be possible with some files.*

#### *NOTE*

*• If the lyrics display shows garbled characters, try changing the display language (page [12\)](#page-11-2).* 

### *3* **Press the [**>**/**■**] button.**

The Song will play back while the lyrics and chords are shown on the display. The lyrics will be highlighted to show the current location in the Song.

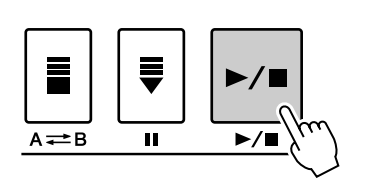

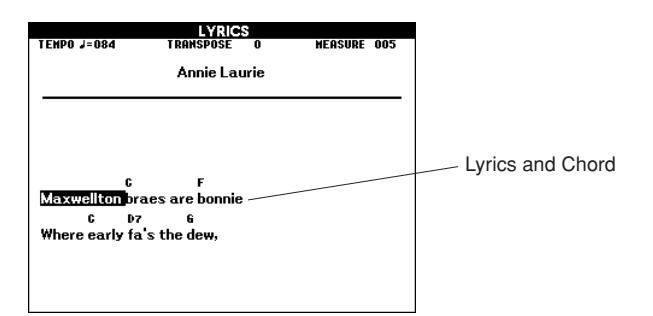

### ■ **Preset Songs That Can be Used For Lyrics Display**

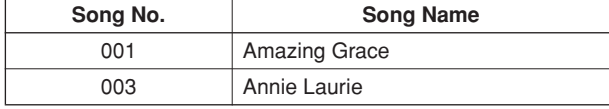

<span id="page-31-0"></span>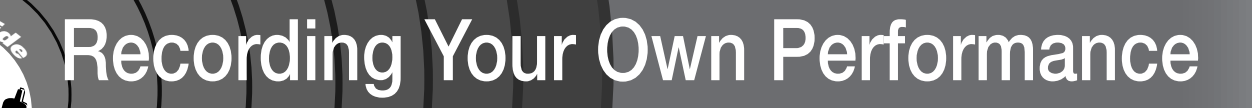

**You can record up to five of your own performances and save them as user Songs 001 through 005.** 

**Additionally, when a Song is playing the score will be shown on the display. This is a great way to learn how to read music. If the Song contains lyric and chord data, the lyrics and chords will also appear on the score display.**

### ■ **Recordable data**

When Style is off, tracks [1]–[16] can be recorded as melody tracks. When Style is on, tracks [1]–[8] can be recorded as melody tracks, and tracks [9]–[16] can be recorded as accompaniment tracks.

*NOTE*

*• Up to approximately 30,000 notes can be recorded, if you record only to the melody tracks.*

### ■ **Recording methods**

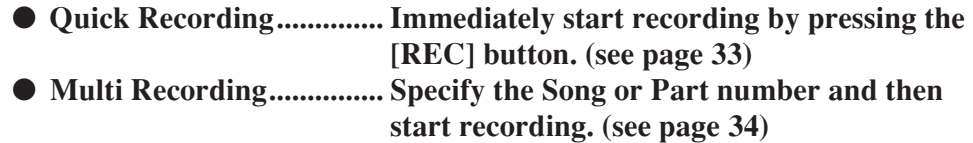

### <span id="page-31-1"></span>Track Configuration

Generally, Song data consists of 16 tracks. On this instrument, you can record your performance step-bystep to each of tracks 1–16. For example, you can select the Main Voice for recording to Track 1, then set the Dual Voice to Track 2, and so on. (When the Quick Recording mode is selected, the playing parts and their corresponding tracks are set automatically.)

### ■ **Recording track**

When Multi track recording is selected and accompaniment is off, you can specify the recording track [1]–[16] for melody, or when accompaniment is on, you can specify the tracks [1]–[8] for melody and [9]–[16] for accompaniment. The track button in [1/9]–[8/16] that has recorded data in the tracks is indicated in green, while the button that contains no data is unlit. Also the track numbers containing recorded data are indicated with framed rectangles in the display.

### ■ **Example: Part settings in Multi Recording**

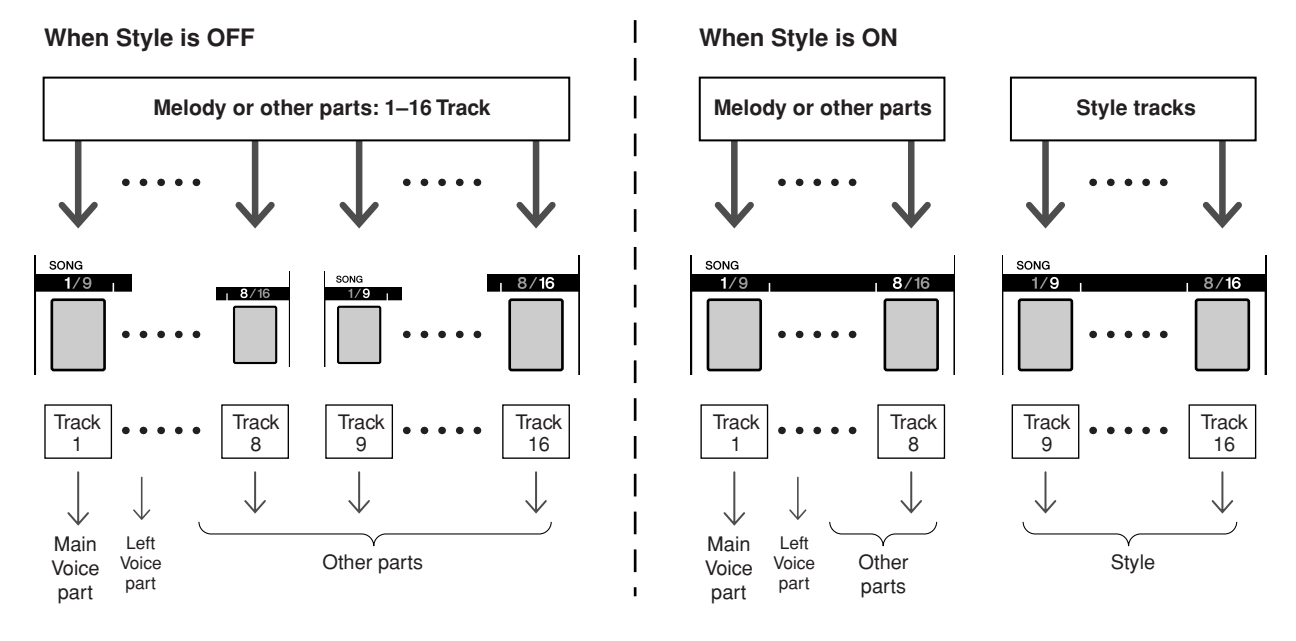

### <span id="page-32-1"></span><span id="page-32-0"></span>Quick Recording Procedure

You can easily start recording your performance by simply pressing the [REC] button in the [SONG] mode. In this case, the track number and part number of tracks are set automatically.

### *1* **Press the [REC] button.**

The User Song number for recording will be selected automatically. Performance parts are as follow:

Tracks [9]–[16] will be set to recording ready mode automatically.

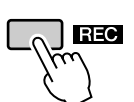

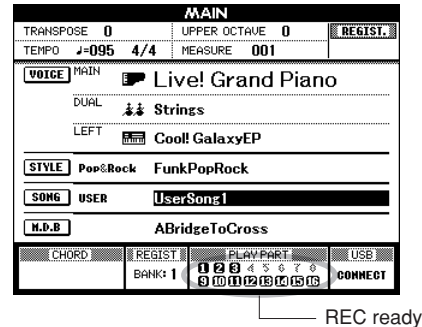

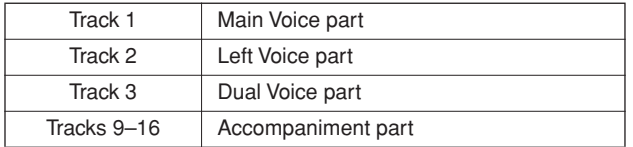

Make sure to turn the Dual Voice or Left Voice on when recording the Dual Voice or Left Voice.

#### *NOTE*

- *You can manually select the recorded user Song number if you select it before pressing the [REC] button.*
- *• Change the Style or Tempo if necessary.*

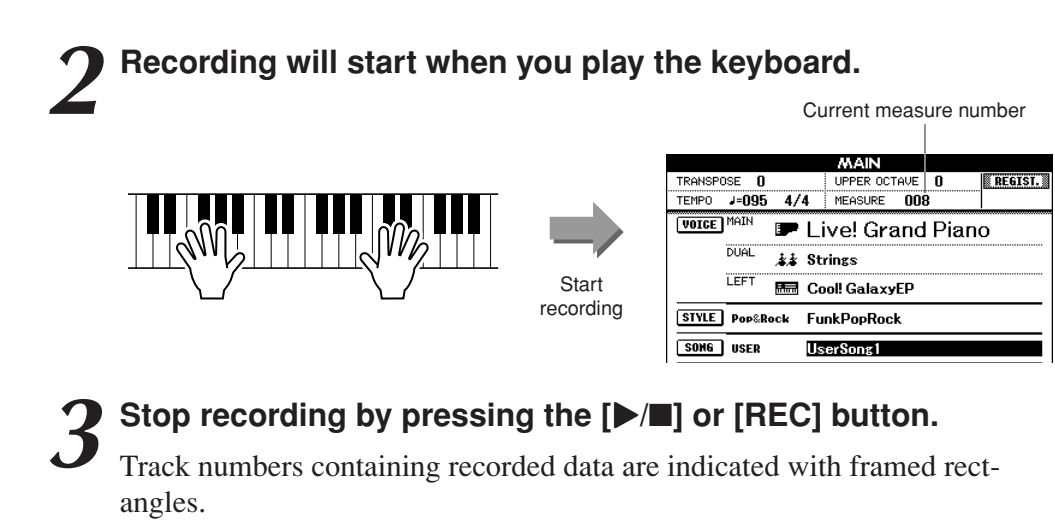

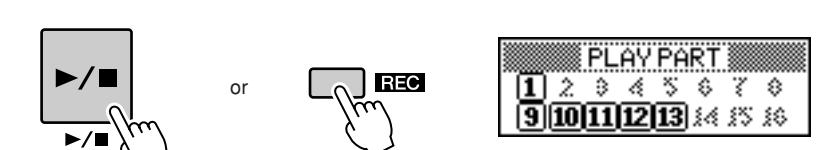

*4* **Press the [**>**/**■**] button to play back the recording.**

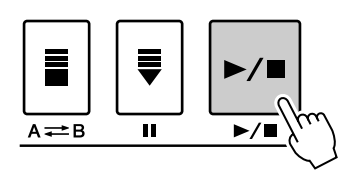

### <span id="page-33-0"></span>Multi-track Recording Procedure

You can set the recorded user Song number and the parts for tracks individually.

*1* **From the MAIN display press the [USER] button, then use the dial to select the user Song number (001–005) you want to record to.**

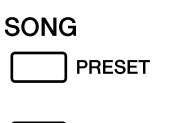

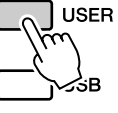

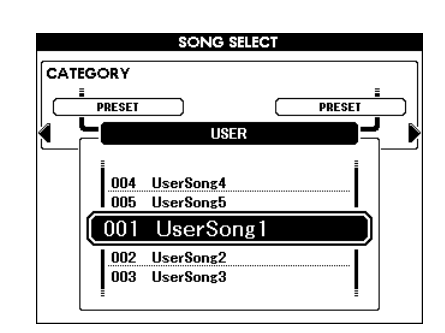

### *2* **Press the [EXIT] button, then select the recording part for each track (Part Assign).**

### ◆ **Selecting the part for the Melody track**

**When Style is OFF:** You can select the track for recording from [1]– [16].

When changing the track function between [TR 1–8] and [TR 9–16], press the [REGIST/PART [MIXER]] button repeatedly until the desired item appears at the top on the display.

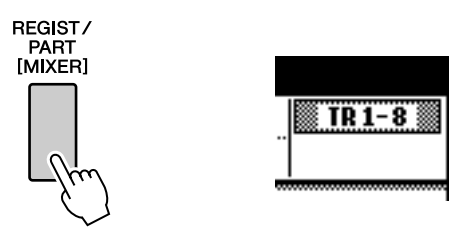

While holding down the [REC] button, press one of the track buttons [1/9]–[8/16] until the desired part is shown at the track button. Each time you press the button, the part is changed in order (e.g., MAIN, DUAL, LEFT) in the Main display.

**When Style is ON:** [TR 1–8] can only be selected for the Melody tracks.

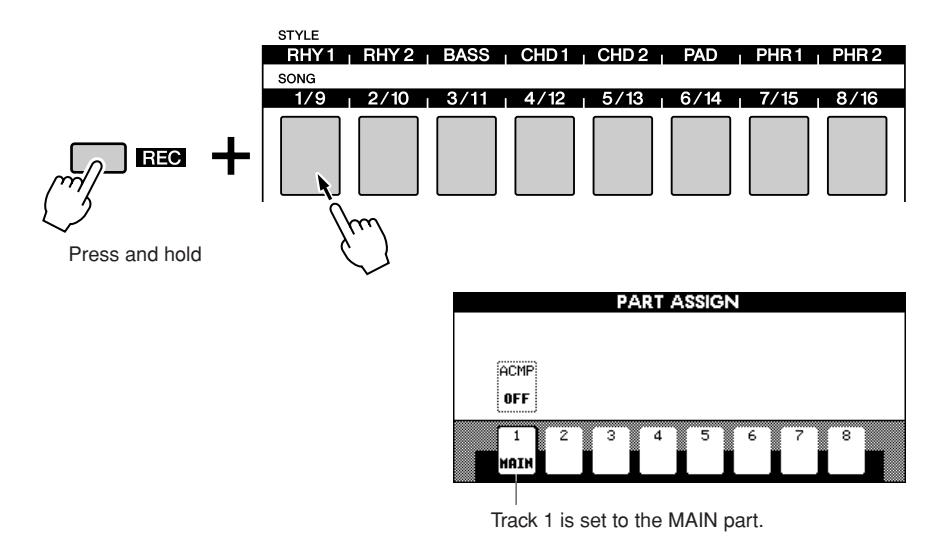

### ◆ **Selecting the part for the Accompaniment track**

While holding down the [REC] button, press the [ACMP] button. The REC indication will be highlighted in the display and operation will be set to record ready mode.

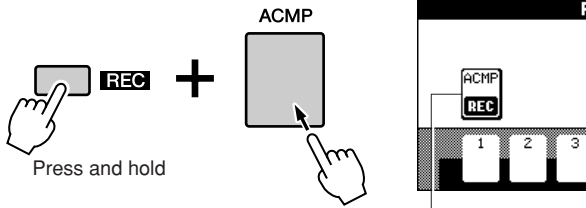

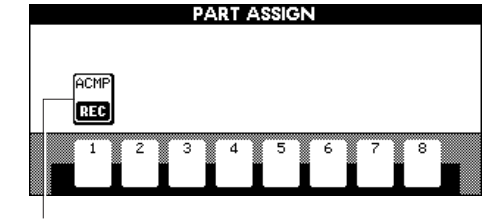

ACMP is set to record ready mode.

### **CAUTION**

*• If you record your performance to a track that contains previous data, the previous data will be overwritten by the new data.*

#### *NOTE*

- *• When ACMP track is set to REC ON, the accompaniment will be automatically set to ON.*
- *ACMP ON/OFF does not change while recording is in progress.*
- *• An assigned part cannot be specified to another track.*
- *A maximum of three melody tracks can be recorded simultaneously.*

### *NOTE*

*• If you want to cancel the record ready mode of a track, simultaneously hold down the [REC] button and press again the track button you want to cancel.*

### *3* **Recording will start when you play the keyboard.**

You can also start recording by pressing the [>/■] button. When recording is started, the display automatically returns to the Main display, and the measure number is shown in the Main display.

Current measure number

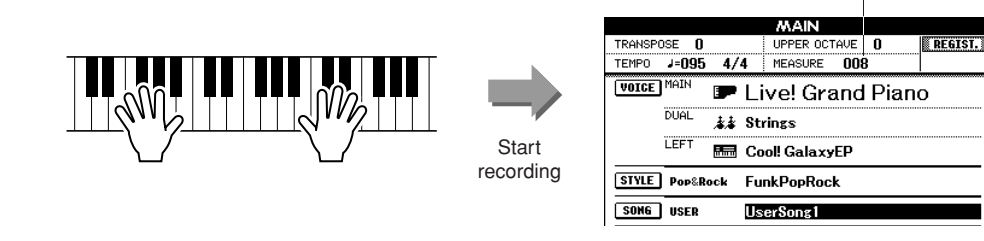

*4* **Stop recording by pressing the [**>**/**■**] or [REC] button.**

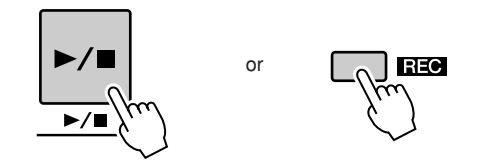

Alternately, if you press one of the ENDING/rit. [I]–[III] buttons while recording the ACMP track, an appropriate ending pattern will play and then recording will stop. When recording stops, the current measure number will return to 001 and the recorded track numbers in the display will be shown in a box border.

A message prompting you to confirm saving of the data will appear.

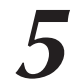

### *5* **Save the recorded Song.**

Press the [+/YES] button.

### ■ **To Record Other Tracks.**

Repeat steps 2 through 4 to record any of the remaining tracks.

You can listen to the previously recorded tracks by pressing the appropriate [1] 9]–[8/16] buttons while recording. Previously recorded track numbers are shown in a box border.

You can also mute previously recorded tracks (the muted tracks will not appear in the display) while recording new tracks (page [74](#page-73-2)).

#### ■ **Redo the Recording**

Simply select the track you want to re-record for recording in the normal way. The newly recorded material will overwrite the previous data.

#### *NOTE*

*• When Song memory is full, a corresponding message is shown in the display and recording will be stopped. In this case, delete any unnecessary Song data by using Song clear or track clear then start recording again. (See page [37.](#page-36-0))*
# *6* **After the recording is completed:**

### ◆ **Play the User Song**

The operation is the same as that for Preset Songs (see page [27\)](#page-26-0).

- **1** Press the [USER] button.
- **2** The current Song number/name will be highlighted—use the dial to select the user Song (001 to 005) you want to play.
- **3** Press the [>/■] button.

### ◆ **Save to USB flash Memory (see page [86](#page-85-0))**

#### ● **Data not to be recorded**

The following data is recorded before the beginning of the Song. Even if you change the data while recording is in progress, the data will not be recorded. Style number, Style volume, Time signature

# Song Clear—Deleting User Songs

This function clears an entire user Song (all tracks).

### *1* **From the MAIN display, select the user Song (001 to 005) you want to clear.**

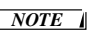

*• If you want to clear a single, specified track, refer to the Track Clear operation on page [38.](#page-37-0)*

*2* **Press and hold the TRACK [8] button for longer than a second while holding the TRACK [1] button.**

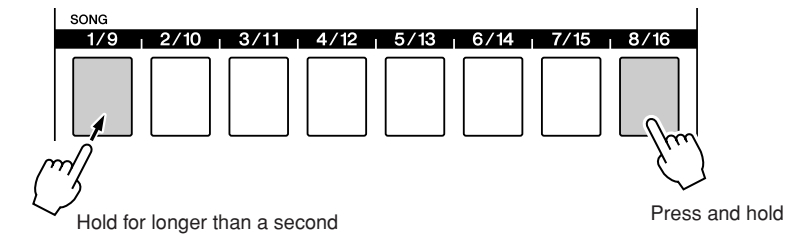

A confirmation message will appear on the display.

# *3* **Press the [+/YES] button to clear the Song.**

The clear-in-progress message will appear briefly on the display while the Song is being cleared.

Songs can also be cleared in the following way.

- **1** Confirm that USB memory is not inserted on the instrument, then press the [FILE MENU] button.
- **2** Rotate the dial and select a Song.
- **3** Press the [EXECUTE] button.

A confirmation message will appear in the display.

**4** Press [+/YES] button to clear the Song.

#### *NOTE*

*• To execute the Song Clear function press the [+/YES] button. Press [-/NO] to cancel the Song Clear operation.*

# <span id="page-37-0"></span>Track Clear—Deleting a Specified Track From a User Song

This function lets you delete a specified track from a User Song.

*1* **From the MAIN display select the User Song (001 to 005) you want to clear, then press the [EXIT] button.**

# *2* **Press the [REGIST/PART [MIXER]] button a number of times until the desired item appears on the display.**

The item changes in order from "REGIST." to "TR 1–8" to "TR 9–16". Select the desired track: "TR 1–8" or "TR 9–16".

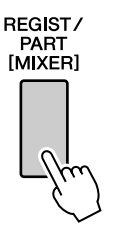

**3** Press and hold one of the track buttons ([1/9] to [8/16]) corresponding to the track you want to clear for longer **than a second.**

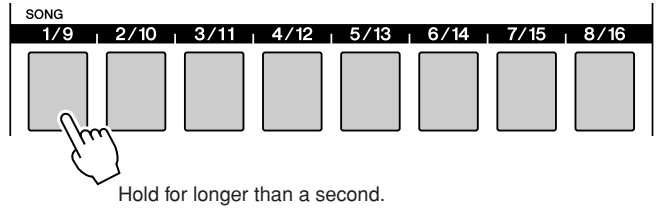

A confirmation message will appear on the display.

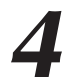

### *4* **Press the [+/YES] button to clear the track.**

The clear-in-progress message will appear briefly on the display while the track is being cleared.

#### *NOTE*

*• To execute the Track Clear function press the [+/YES] button. Press [-/NO] to cancel the Track Clear operation.*

# **Backup and Initialization**

## **Backup**

The following data items are automatically saved as backup data in the internal memory even if you turn the power off. To recall the default settings and data, use the Initialization operation.

#### ● **Backup data**

- Registration memory
- Auto Fill In On/Off
- Following parameters in the Function display: Tuning, Split point, Touch ON/OFF, Touch sensitivity, Style volume, Song volume, Metronome volume, Demo cancel, Language, Master EQ type, Chord fingering, SUSTAIN ON/OFF, TG mode

# **Initialization**

This function erases all User Songs, User Styles, User MDB, and backup data in the instrument's internal memory and restores the initial default settings and data. The following initialization procedures are provided.

### ■**Backup Clear...............**

To clear backup data in the internal memory, simultaneously hold the highest white key on the keyboard and turn the power on by pressing the [STANDBY/ON] switch. The backed up data will be erased and the default values restored.

#### *NOTE*

*• Language settings for the instrument cannot be changed in this operation. If you want to change the language, use the Function settings.*

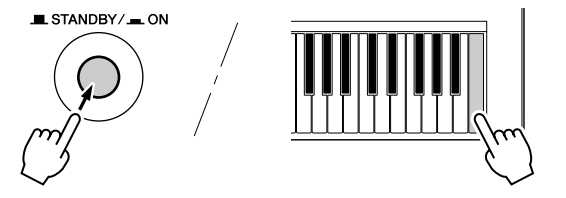

### ■**MEMORY Clear** ••••••••••••••••••

To clear the User Song data, User Style data or User MDB data that has been transferred to the internal memory from a computer, simultaneously hold the highest white key on the keyboard and the three highest black keys and then turn the power on by pressing the [STANDBY/ ON] switch.

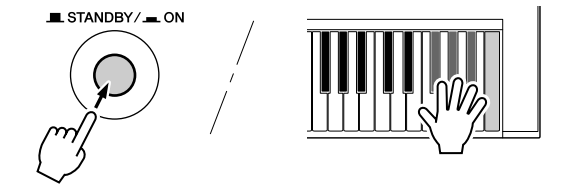

#### **CAUTION**

*• When you execute the Clear operation, User Song, User Style or User MDB you have purchased will also be cleared. Be sure to save any important data to a computer.*

### Basic Operation

Overall PSR-S550 control is based on the following simple operations.

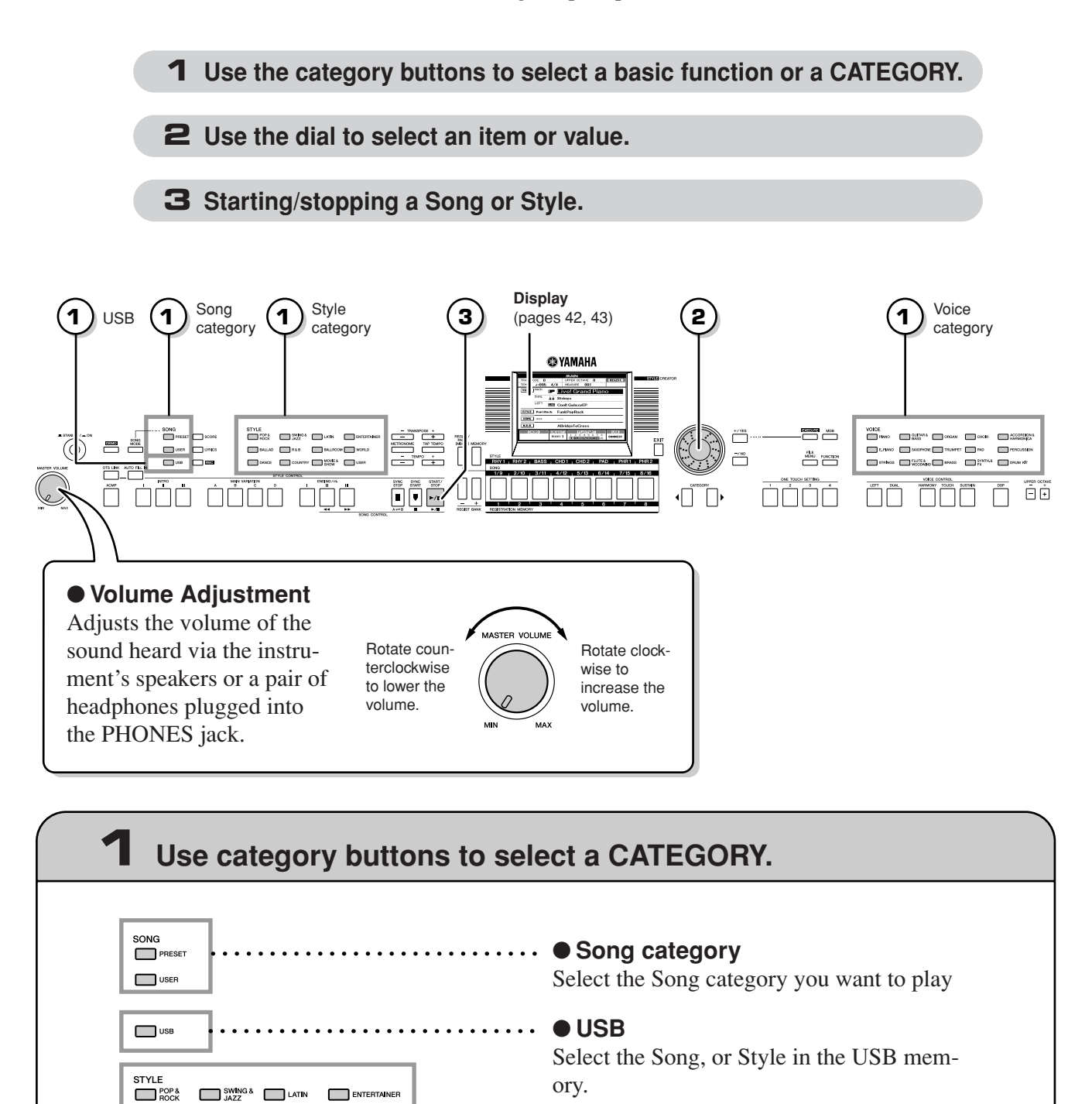

● **Style category** Select the Style category you want to play

● **Voice category** Select the Voice category you want to play

\* If you want to change the category, press another category button or use the Category [1], [D] button.

**VOICE** 

**PIANO** 

BALLAD R&B BALLROOM WORLD DANCE COUNTRY MOVIE & USER

E. PIANO SAXOPHONE TRUMPET PAD

GUITAR & ORGAN CHOIR

STRINGS FLUTE & BRASS SYNTH & DRUM KIT

ACCORDION<sup>8</sup>

PERCUSSION

#### <span id="page-40-0"></span>**Example: Voice selection display**  ● Category buttons [4], [▶] CATEGORY CATEGORY You can change the category after you've selected a Song, Style or Previous category  $\sqrt{1}$  Next category Voice category. Pressing these buttons allow you to step in sequence through the catego-**VOICE SELECTIMAINI** ries. CATEGORY Elm 008 Clarinet nng  $0<sub>b</sub>$  $\boxed{010}$  Flute

011 PanFlute

# **2 Use the dial to select an item or value.**

When you select the category such as Song, Style or Voice, the selected category name and item is shown on the display. The item can be changed by using the dial or the [+/YES], [-/NO] buttons.

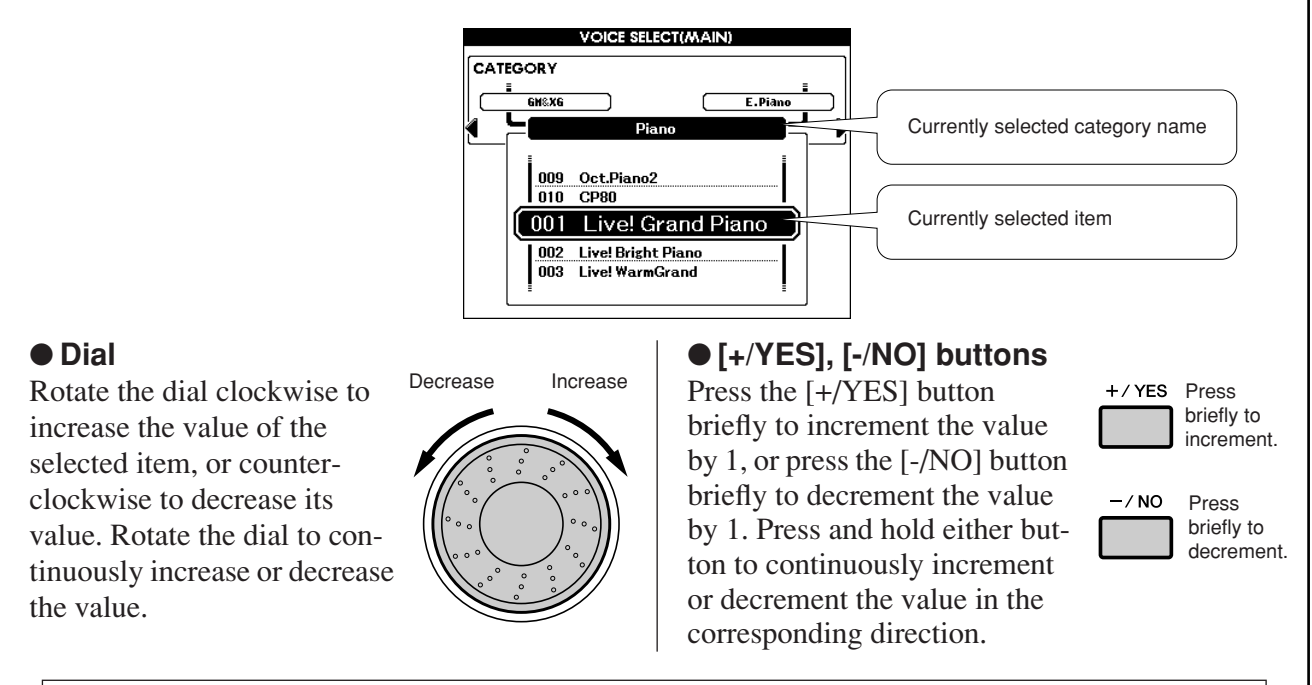

In most procedures described throughout this owner's manual, the dial is recommended for selection simply because it is the easiest and most intuitive selection method. Please note however, that most items or values that can be selected using the dial can also be selected using the [+/YES] and [-/NO] buttons.

# **3 Starting/stopping a Song or Style.**

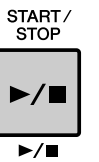

Press the [START/STOP] button after selecting the Song category or Style category to start playback of the selected Song or Style (rhythm).

## <span id="page-41-0"></span>The Displays

#### ● **Display names**

The display provides important, easy-to-understand indications for performing all operations.

The name of the current display appears at the top of the display.

You can see the "MAIN" indication at the top on the display.

### ● **MAIN Display**

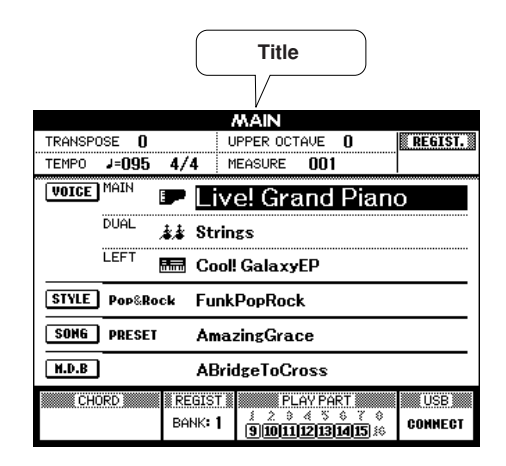

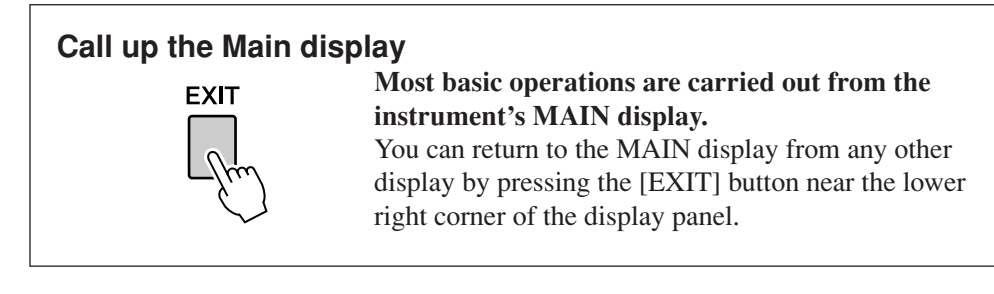

### ● **FUNCTION display (page [80\)](#page-79-0)**

The FUNCTION display provides access to 51 utility functions. The FUNCTION display appears when the [FUNCTION] button is pressed.

In the FUNCTION display you can use the CATEGORY  $[4]$  and  $[4]$  buttons (page [41\)](#page-40-0) to select 51 different function items.

Press the CATEGORY button(s) as many times as necessary until the required function appears. You can then use the dial or the [+/YES] and [-/NO] buttons to adjust the value of the function as required.

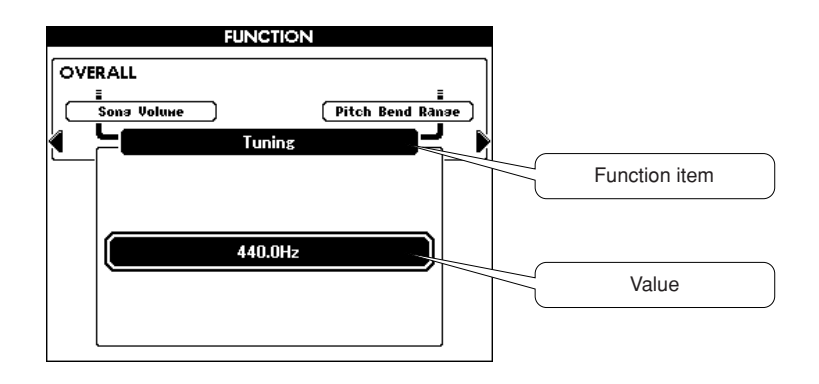

# <span id="page-42-0"></span>MAIN Display Items

The MAIN display shows all of the current basic settings: Song, Style, Voice. It also includes a range of indicators that show the on/off status of a range of functions.

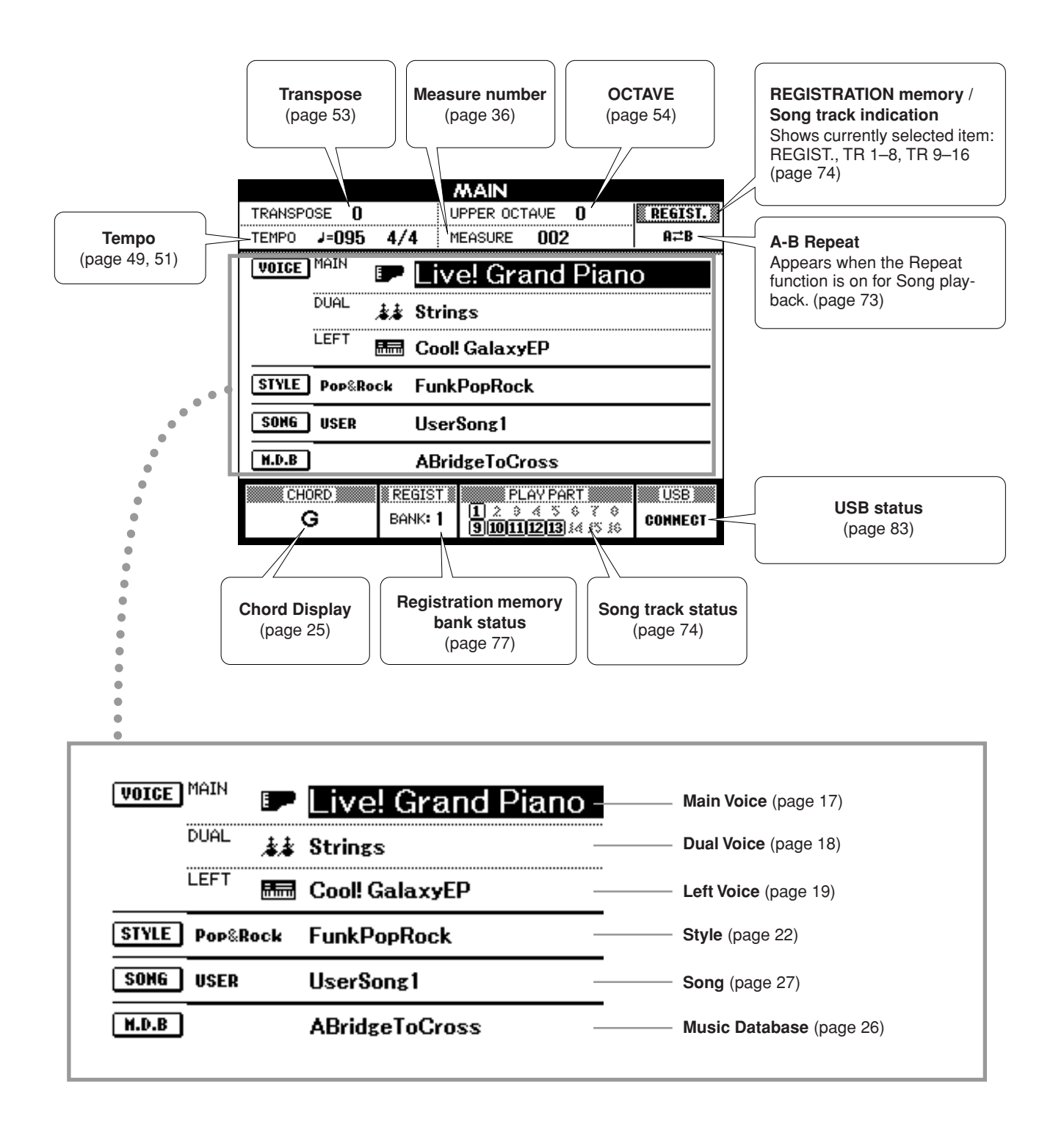

# **<sup>R</sup>eferenc<sup>e</sup> Playing with the Effects**

# Adding Harmony

This feature adds Harmony, Tremolo or Echo effects to the Main Voice.

### *1* **Press the [HARMONY] button to turn the Harmony function on.**

The [HARMONY] button lights indicating that Harmony is on.

To turn Harmony off, press the [HARMONY] button again.

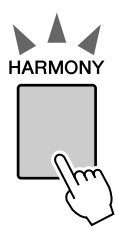

#### *NOTE*

*• When you press the [HARMONY] button to turn this feature on, the appropriate Harmony type for the currently selected Main Voice is automatically selected.*

### *2* **Press and hold the [HARMONY] button for longer than a second.**

The currently selected Harmony type will be displayed.

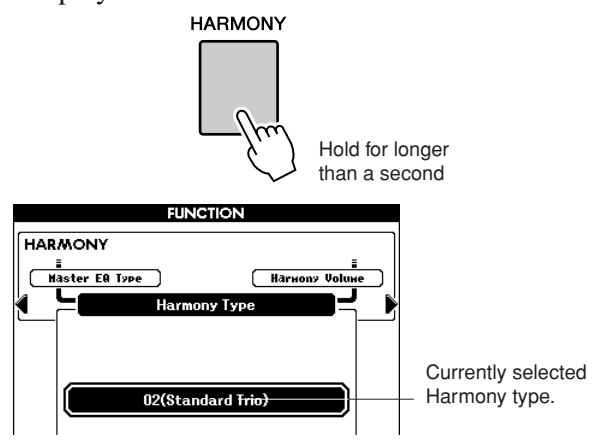

● **How to sound each Harmony Type**

• Harmony types 01 to 14

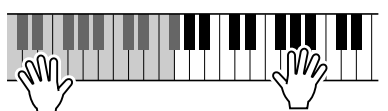

Press the right-hand keys while playing chords in the Auto Accompaniment range of the keyboard when the Auto Accompaniment is on (page [23](#page-22-0)).

• Harmony types 15 to 18 (Echo)

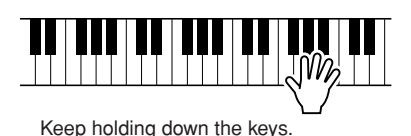

### *3* **Use the dial to select a Harmony type.**

Refer to the Effect Type List on page [125](#page-124-0) for information about the available Harmony types.

Try playing the keyboard with the Harmony function. The effect and operation of each Harmony type is different—for details, refer to the section below "How to sound each Harmony Type" as well as the Effect Type List.

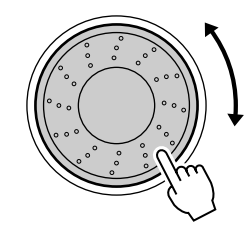

#### *NOTE*

- *• The Harmony notes can be added only to the Main Voice, not to Dual or Left Voices.*
- *• The keys left of the Split Point of the keyboard produce no Harmony notes when the Auto Accompaniment is on (ACMP ON lights).*
- *• When chord fingering is set to Full Keyboard, the Harmony function is turned off automatically.*

• Harmony types 19 to 22 (Tremolo)

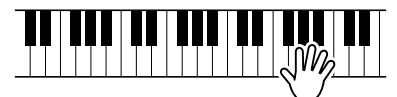

Keep holding down the keys.

• Harmony types 23 to 26 (Trill)

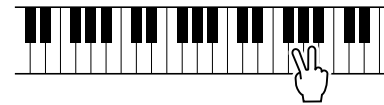

Hold down two keys.

You can adjust the Harmony Volume in the Function Settings (page [82\)](#page-81-0).

# Changing the Reverb Type

Reverb enhances the sound of the Voices with the rich ambience of a concert hall.

When you select a Style or Song the optimum reverb type for the Voice used is automatically selected. If you want to select a different reverb type, use the operation described below.

### *1* **Press the [FUNCTION] button to call up the FUNCTION display.**

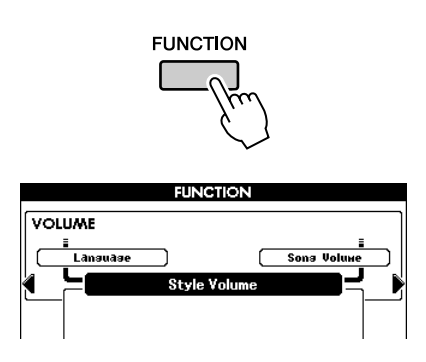

### 2 Press the CATEGORY [4] and [ $\blacktriangleright$ ] but**tons as many times as necessary to call up Reverb Type.**

The currently selected Reverb Type will be displayed.

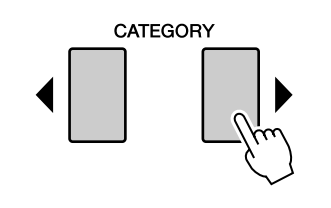

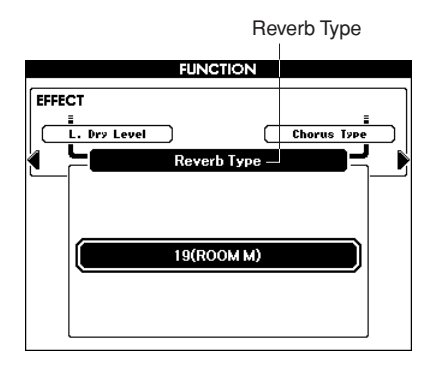

### *3* **Use the dial to select a Reverb Type.**

You can check the sound of the selected Reverb Type by playing the keyboard.

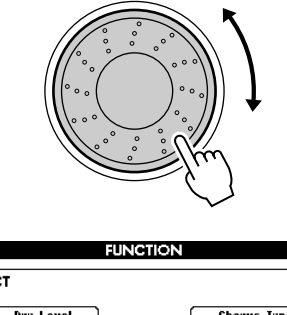

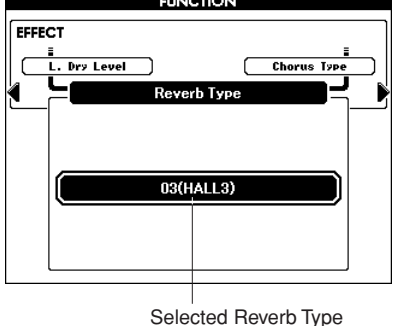

Refer to the Effect Type List on page [126](#page-125-0) for information about the available Reverb Types.

### ● **Adjusting the Reverb Level**

You can individually adjust the amount of reverb that is applied to the Main, Dual, and Left Voices. (See page [81\)](#page-80-0).

# Changing the Chorus Type

The Chorus effect creates a thick sound that is similar to many of the same Voices being played in unison. When you select a Style or Song the optimum Chorus Type for the Voice used is automatically selected. If you want to select a different Chorus Type, use the procedure described below.

### *1* **Press the [FUNCTION] button to call up the FUNCTION display.**

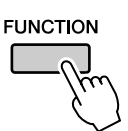

### 2 Press the CATEGORY [4] and [ $\blacktriangleright$ ] but**tons as many times as necessary to call up Chorus Type.**

The currently selected Chorus Type will be displayed.

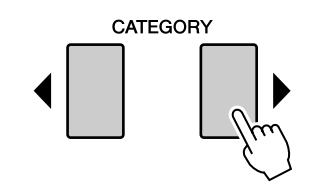

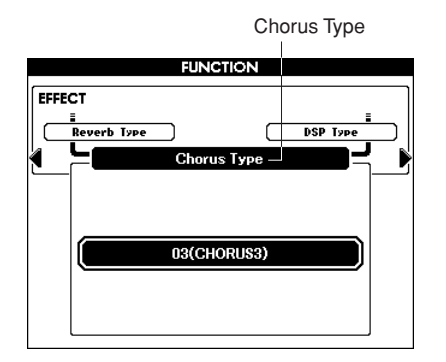

### *3* **Use the dial to select a Chorus Type.**

You can check the sound of the selected Chorus Type by playing the keyboard.

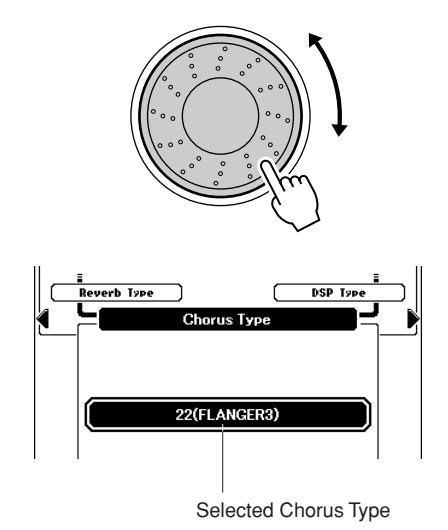

Refer to the Effect Type List on page [127](#page-126-0) for

information about the available Chorus Types.

# ● **Adjusting the Chorus Level**

You can individually adjust the amount of Chorus that is applied to the Main, Dual, and Left Voices. (See page [81\)](#page-80-0).

# Panel Sustain

This function adds sustain to the keyboard Voices. Use it when you want to add sustain to the Voices at all times, regardless of footswitch operation. The sustain function does not affect the Left Voice.

### **Press the [SUSTAIN] button to turn the sustain function on.**

The [SUSTAIN] button lights indicating that Sustain is on.

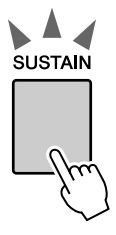

# *NOTE*

*• For certain Voices, the sustain effect may not be obvious or audible, even when the panel sustain function is turned on.*

### Adding DSP

A total of 178 DSP effects can be added to the Main, Dual and Left Voices. These range from reverb-like ambience effects to distortion and other dynamic processing tools that let you enhance the sound, or completely transform it.

*• DSP is term of abbreviated form of Digital Signal Processor and it uses a micro processor to change the audio in various ways. NOTE*

### *1* **Use the [DSP] button to turn the DSP function on.**

The [DSP] button lights indicating that DSP is on. To turn DSP off, press the [DSP] button again.

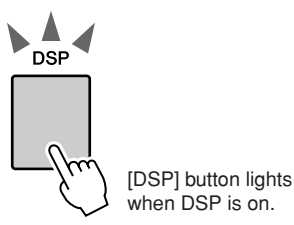

*NOTE*

- *• When DSP is turned on, the optimum DSP type for the current Voice is automatically selected.*
- *• The volume of the currently playing Voice changes when turning DSP on or off. This is not a malfunction. The amount of change differs depending on the selected Voice.*
- *• The DSP type is an overall setting—only one type can be selected. For this reason, when you play a newly loaded Song or Style, for example, the currently playing Voices may not sound as expected. This is normal, since the Song or Style has its own DSP type which replaces any selection you've made before loading. A similar phenomenon occurs when you use the [* $\blacktriangleright$ *], [* $\blacktriangleleft$ ] buttons or A-B *Repeat function during Song playback.*

### *2* **Press and hold the [DSP] button for longer than a second.**

The currently selected DSP type will be displayed.

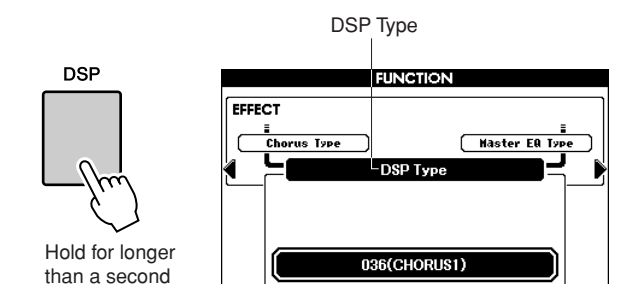

# *3* **Use the dial to select a DSP type.**

Refer to the DSP Type List on page [128](#page-127-0) for information about the available DSP types.

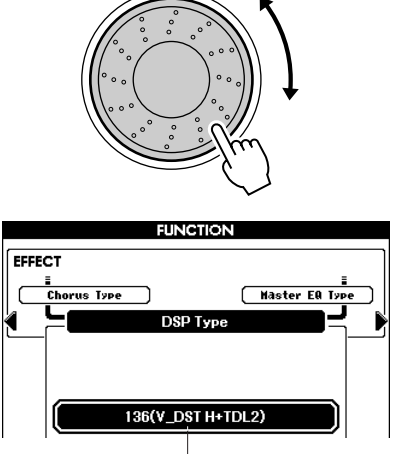

Currently selected DSP type.

# Pitch Bend

The pitch bend wheel can be used to add smooth pitch variations to notes you play on the keyboard. Roll the wheel upward to raise the pitch, or downward to lower the pitch. If you use this feature with a Voice such as the "042 Overdrive" guitar Voice (page [17](#page-16-1)), you can produce remarkably realistic string-bending effects.

You can change the amount of pitch bend produced by the wheel, as described on page [81](#page-80-1).

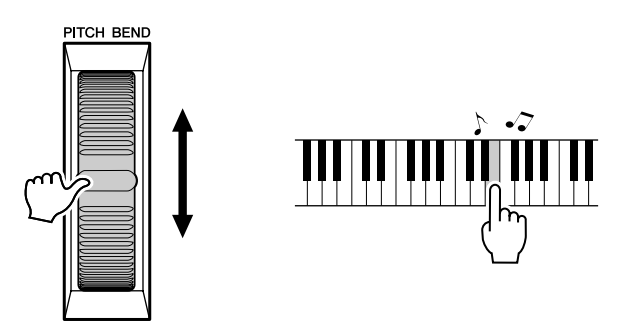

#### *NOTE*

*• Pitch Bend is not applied to the Left Voice when accompaniment is turned on.*

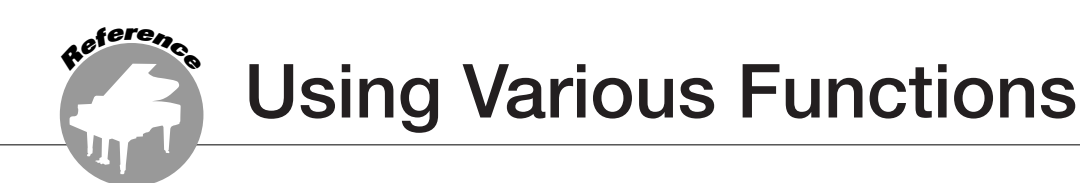

## Playing with the metronome

This instrument includes a metronome with adjustable tempo and time signature. Play and set the tempo that is most comfortable for you.

### ■**Turn the metronome on....... Press the [METRONOME] button to start the metronome.**

To stop the metronome, press the [METRO-NOME] button again.

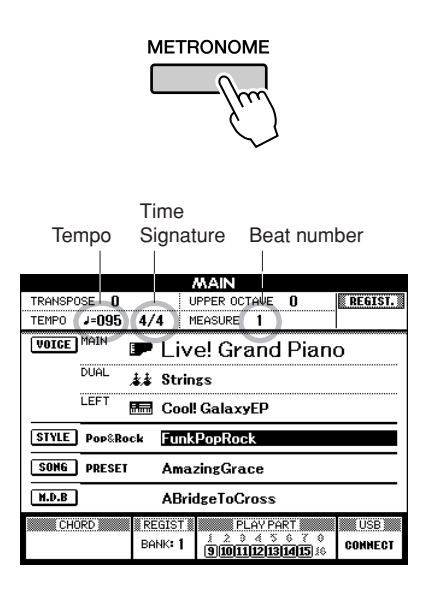

<span id="page-48-0"></span>■Set the metronome tempo ••••••

*1* **Press the TEMPO [+]/[-] buttons to call up the tempo setting and use the buttons to raise or lower the tempo.**

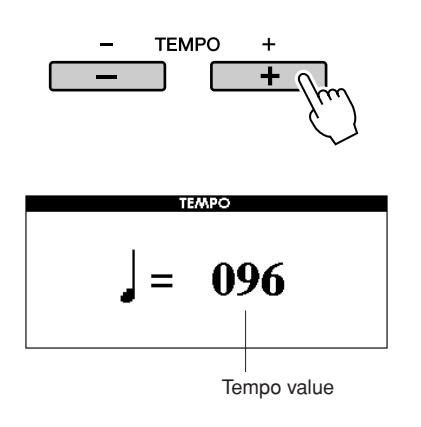

*2* **Use the dial to select a tempo from 5 to 280.**

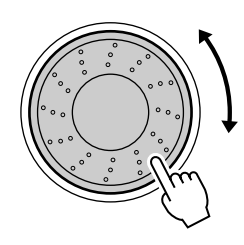

Press the [EXIT] button to return to the Main display.

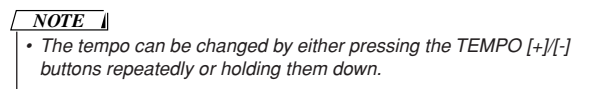

### ■**Mute the bell** • • • • • • • •

You can mute the Metronome bell which sounds at the first beat of each measure.

### *1* **Press the [FUNCTION] button.**

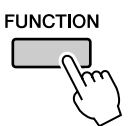

2 Press the CATEGORY [4] and [ $\blacktriangleright$ ] but**tons as many times as necessary to call up "Bell."**

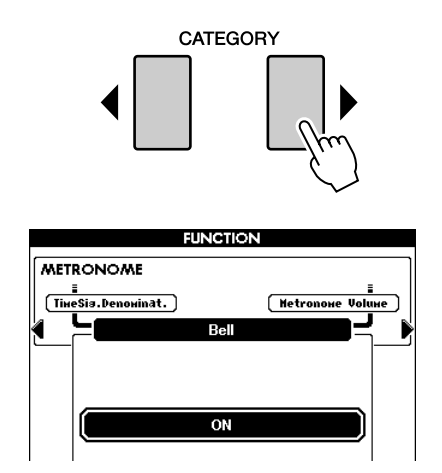

*3* **Rotate the dial and select ON (sound) or OFF (mute).**

### ■**Changing the Time Signature • • •**

In this example we'll set up a 3/8 time signature.

### *1* **Press and hold the [METRONOME] button for longer than a second.**

The currently selected time signature is displayed.

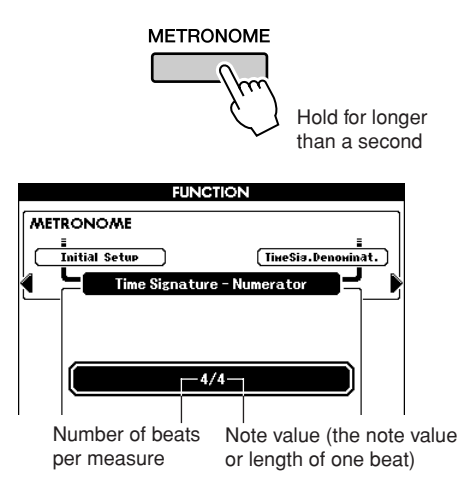

### *2* **Use the dial to select the number of beats per measure.**

When the Bell setting is on, the Bell will sound on the first beat of each measure, while a metronome "click" will sound on all others. You can set the time signature from 01 to 60. Select 3 for this example.

#### *NOTE*

*• When playing the Song or Style the beat value cannot be changed, since the beat is synchronized to the selected Song or Style.*

### **3** Press the CATEGORY [D] button once to **call up the Time Signature Denominator display.**

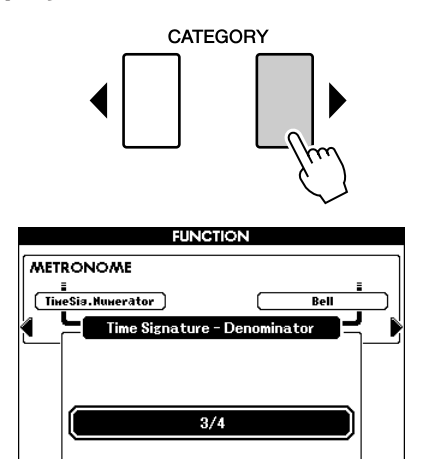

### *4* **Use the dial to select a beat length.**

Select the required length for each beat: 2, 4, 8, or 16 (half note, quarter note, eighth note, or 16th note). For this example, select 8. The time signature should now be set to 3/8.

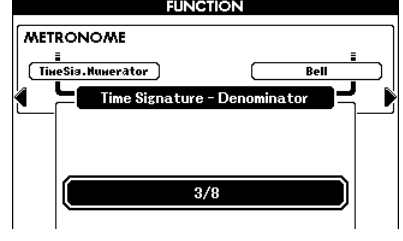

Press the [METRONOME] button to confirm the settings.

# ■**Adjusting the Metronome Volume**

*1* **Press the [FUNCTION] button.**

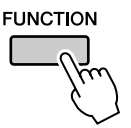

**2** Press the CATEGORY [4] and [ $\blacktriangleright$ ] but**tons as many times as necessary to call up Metronome Volume.**

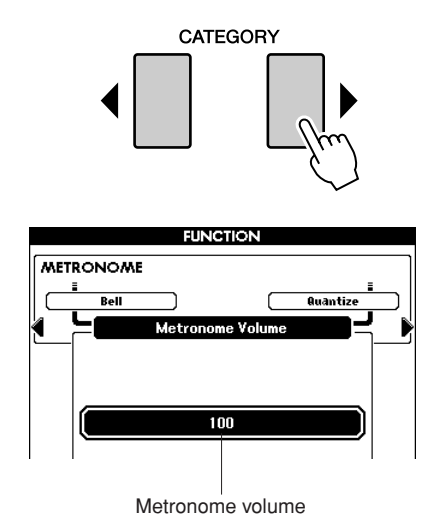

*3* **Use the dial to set the metronome volume.**

### <span id="page-50-0"></span>Using Tap Start

You can also set the tempo by simply tapping the [TAP TEMPO] button at the required tempo—four times for time signatures in 4, and three times for time signatures in 3.

You can change the tempo during Song or Style playback by pressing the button just twice.

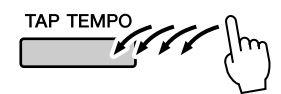

### Touch Response

### ■**Turning Touch Response on/off..**

Keyboard Touch Response can be turned on by pressing the [TOUCH] button.

When Touch Response is on you can control the volume of notes according to how hard you play the keys.

The [TOUCH] button lights indicating Touch Response is turned on.

To turn Touch Response off, press the [TOUCH] button again.

When Touch Response is off, the same volume will be produced no matter how hard or soft you play the keys.

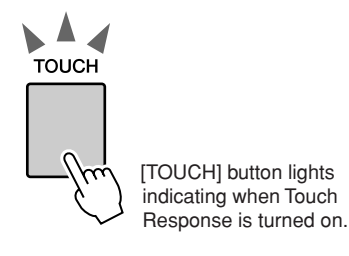

### ■**Adjusting the Touch Response**  Sensitivity ...................

The sensitivity of the keyboard's Touch Response can be adjusted in three steps  $(1-3)$ . The higher the number, the greater the volume variation produced by the variation in how hard you play the keys i.e., the keyboard becomes more "sensitive."

### *1* **Press and hold the [TOUCH] button for longer than a second.**

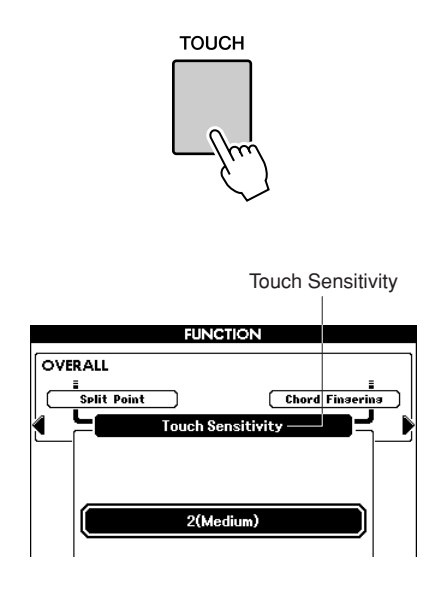

*2* **Use the dial to select a Touch Sensitivity setting between 1 and 3. Higher values produce greater (easier) volume variation in response to keyboard dynamics—i.e., greater sensitivity.**

*• The initial default setting is 2. NOTE*

# EQ settings

Five pre-programmed EQ settings are available. Settings 1 and 2 are best for listening via the instrument's built-in speakers, setting 3 is for headphones, and settings 4 and 5 are ideal for listening via external speakers or when connecting to an external mixer.

### *1* **Press the [FUNCTION] button.**

The currently selected function will appear in the display.

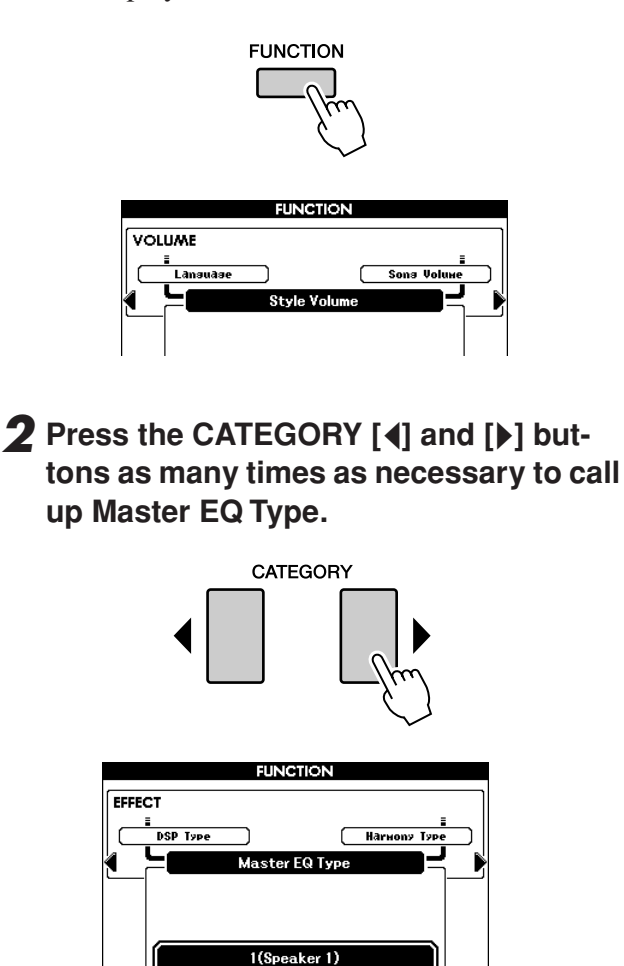

The currently selected EQ type will appear.

### *3* **Use the dial to select an EQ Setting for the best sound.**

# Pitch Controls

### <span id="page-52-0"></span>◆ **Large Pitch Changes (Transpose)**

The overall pitch of the instrument can be shifted up or down by a maximum of one octave in semitone increments.

### *1* **Press one of the TRANSPOSE [+]/[-] buttons.**

The value is shown in the display, indicating the amount of transposition over or below the normal value.

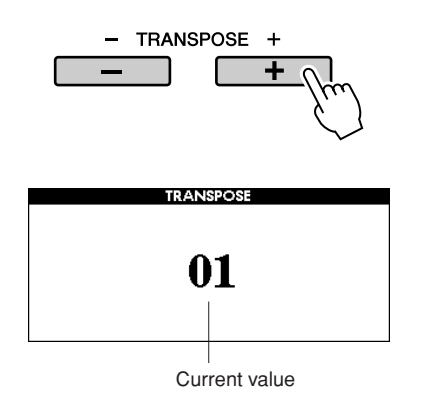

### *2* **Use the dial to set the transpose value between -12 and +12 as required.**

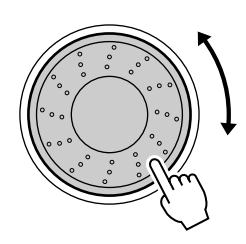

*<sup>•</sup> This setting does not affect Drum Kit Voices. NOTE*

Press the [EXIT] button to return to the Main display.

Pressing the TRANSPOSE [+]/[-] buttons allows single-step changes. Pressing and holding either TRANSPOSE [+]/[-] button continuously increases or decreases the value.

### ◆ **Small Pitch Changes (Tuning)**

The overall tuning of the instrument can be shifted up or down by a maximum of 1 semitone. The default setting is 440 Hz.

# *1* **Press the [FUNCTION] button.**

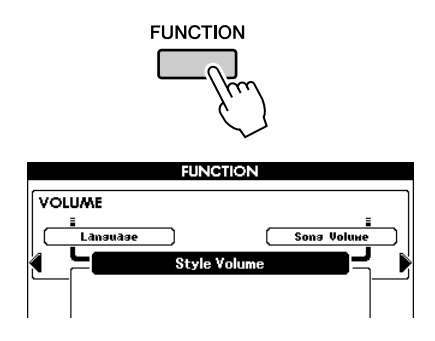

2 Press the CATEGORY [4] and [ $\blacktriangleright$ ] but**tons as many times as necessary to call up Tuning.**

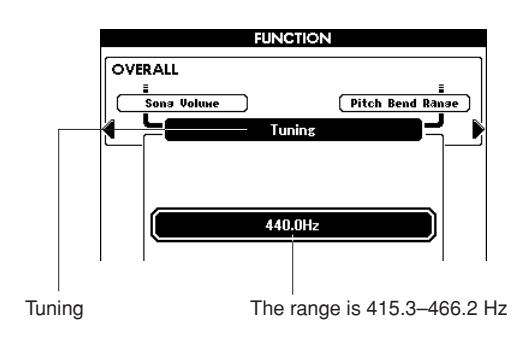

### *3* **Use the dial to set the tuning value between 415.3–466.2Hz as required.**

*• This setting does not affect Drum Kit Voices. NOTE*

# <span id="page-53-0"></span>Changing the pitch of the instrument in octaves

You can change the playing pitch of the Main and Dual Voices in octave intervals.

### *1* **Press the UPPER OCTAVE [+] button to raise the pitch by one octave.**

The newly changed value is shown in the LCD. Press the [EXIT] button to return to the Main display.

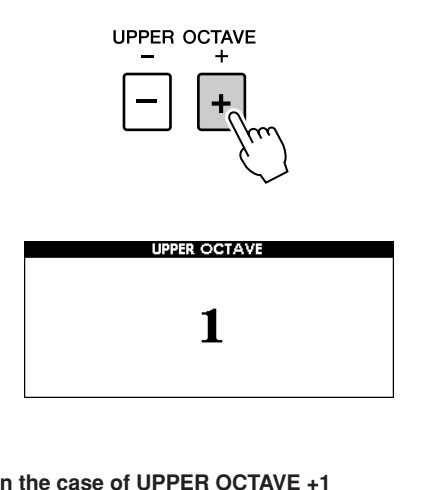

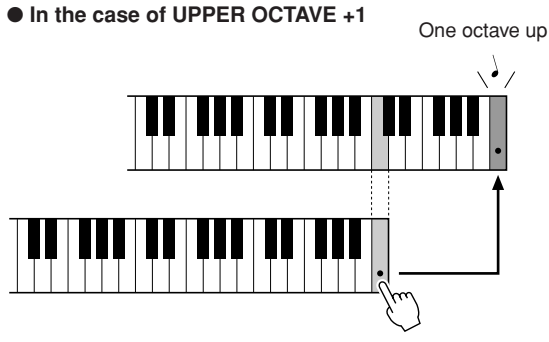

#### *NOTE*

*• When a Drum Kit is selected, each percussion Voice assigned to the keyboard are shifted in location but not pitch.*

### *2* **Press the UPPER OCTAVE [-] button to lower the pitch by one octave.**

The newly changed value—now one octave lower—is shown in the LCD. Press the UPPER OCTAVE [-] button again to lower the pitch one more octave. Press the [EXIT] button to return to the Main display.

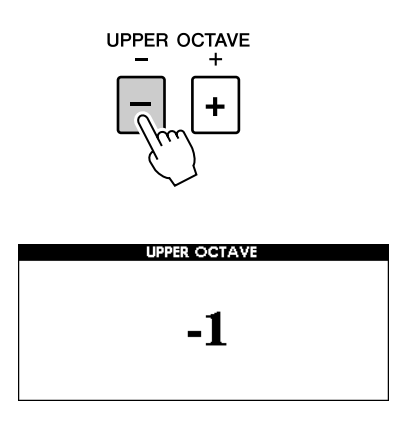

● **In the case of UPPER OCTAVE -1**

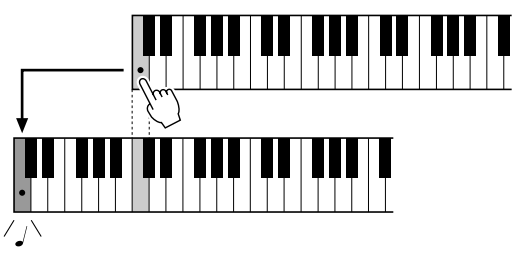

One octave down

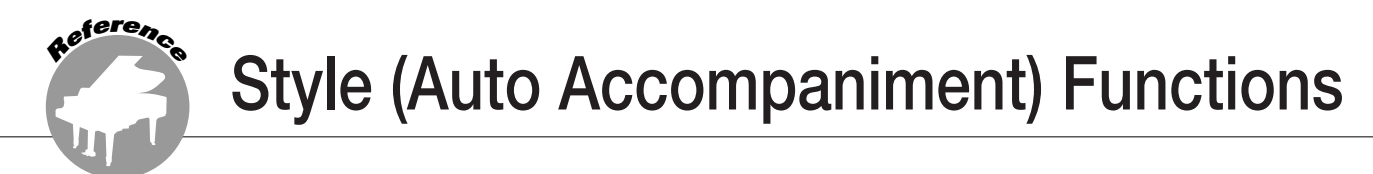

**Basic operation of the Style (Auto Accompaniment) feature is described on page [22](#page-21-1) of the Quick Guide.**

**Included here is information on how you can play the Styles in various ways, how to adjust the Style volume, how you can play chords using the Styles, and more.**

# Pattern Variation (sections)

The instrument features a wide variety of Style "sections" that allow you to vary the arrangement of the accompaniment to match the Song you are playing.

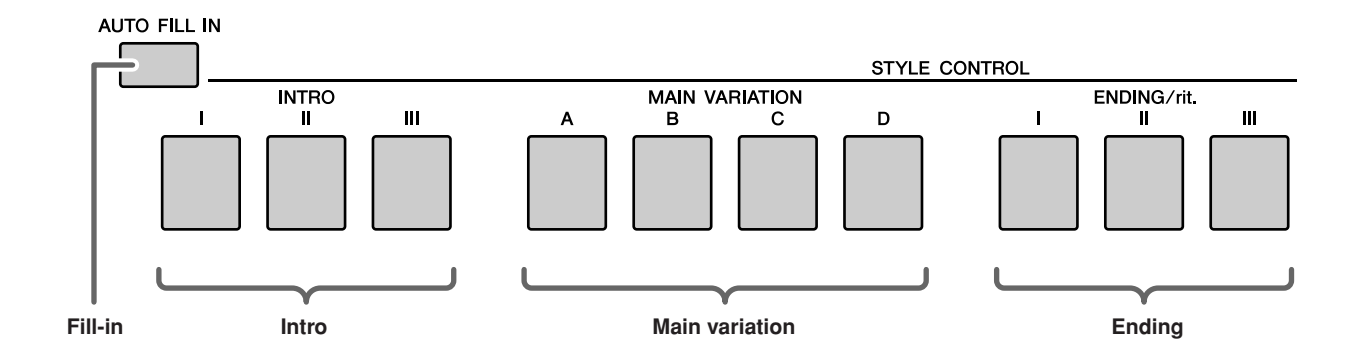

#### ●**INTRO section**

This is used for the beginning of the Song. When the intro finishes playing, accompaniment shifts to the main section. The length of the intro (in measures) differs depending on the selected Style.

### ●**MAIN VARIATION section**

This is used for playing the main part of the Song. It plays a main accompaniment pattern, and repeats indefinitely until another section's button is pressed. There are four variations on the basic pattern (A–D), and the Style playback sound changes harmonically based on the chords you play with your left hand.

### ●**ENDING section**

This is used for the ending of the Song. When the ending is finished, the Auto Accompaniment stops automatically. The length of the ending (in measures) differs depending on the selected Style.

### ●**AUTO Fill-in section**

This is automatically added before the current section changes to a newly selected section.

- *1* **Select the desired Style. (See page [22](#page-21-2).)**
- *2* **Press the [ACMP] button to turn Auto Accompaniment on.**

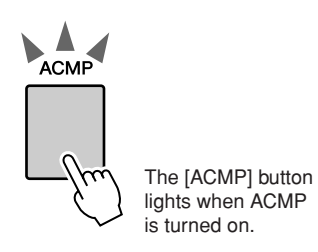

### *3* **Press the [AUTO FILL IN] button to turn the Auto Fill In function on.**

The initial default setting for Auto Fill In is "on."

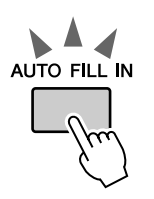

### *4* **Press the [SYNC START] button to turn Synchro Start on.**

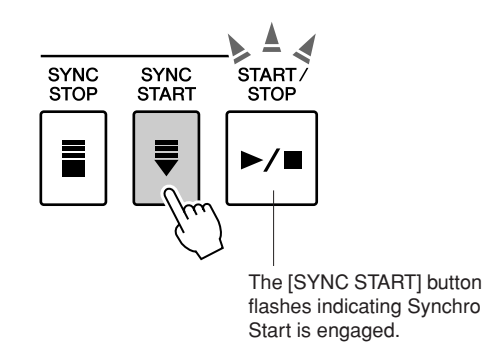

### ● **Synchro Start**

When Synchro Start is on you, can start the Style by playing any key in the accompaniment range of the keyboard.

*5* **Press one of the MAIN VARIATION [A]– [D] buttons.**

The selected Main Variation button flashes.

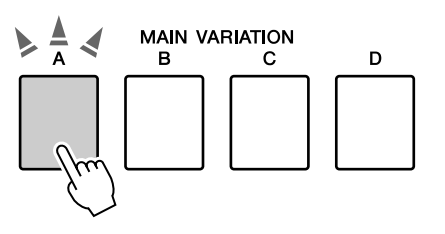

*6* **Press one of the INTRO [I]–[III] buttons.**

The selected Intro button lights.

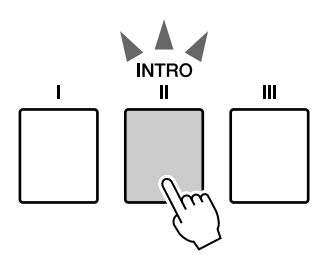

### *7* **Play a chord in the accompaniment range and start the Intro section.**

Try playing a C major chord. (See "[Playing](#page-24-1)  [Auto-accompaniment Chords](#page-24-1)" on page [25](#page-24-1).)

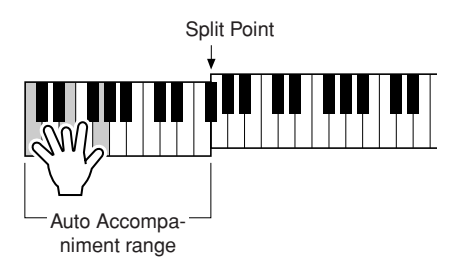

*NOTE*

*• The Baroque Air Style in the MOVIE & SHOW category does not have a Rhythm part, so there is no rhythm sound for this Style.* 

### *8* **Press one of the MAIN VARIATION [A]– [D] buttons.**

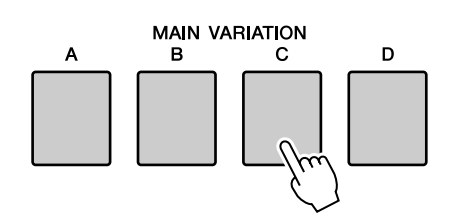

When the fill-in is finished, it leads smoothly into the selected Main section A–D.

### *9* **Press one of the ENDING/rit. [I]–[III] buttons.**

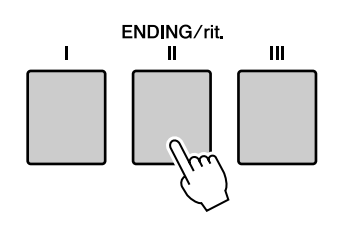

This switches to the Ending section.

When the Ending is finished, the Auto Accompaniment stops automatically.

You can have the Ending gradually slow down (ritardando) by pressing one of the ENDING/ rit. [I]–[III] buttons again while the Ending is playing back.

### ● **Synchro Stop**

When this function is selected, the accompaniment Style will only play while you are playing chords in the accompaniment range of the keyboard.

Style playback will stop when you release the keys. To turn the function on, press the [SYNC STOP] button.

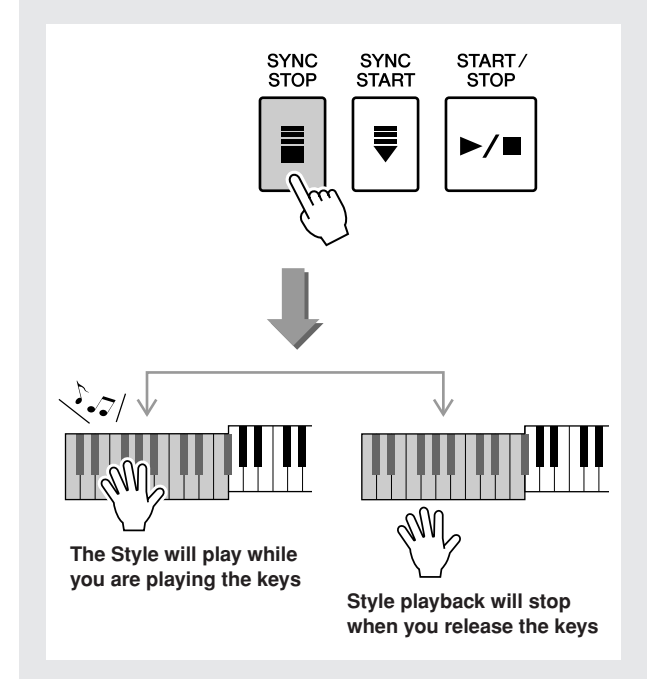

# One Touch Setting

Sometimes selecting the ideal Voice to play with a Song or Style can be confusing. The One Touch Setting feature automatically selects four ideally matched Voices for the Style you've selected.

- *1* **Select the desired Style. (See page [22](#page-21-2).)**
- *2* **Press one of the ONE TOUCH SETTING [1]–[4] buttons.**

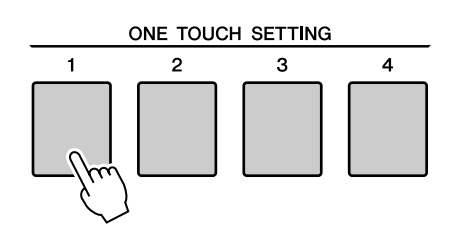

*3* **Play the chord in the accompaniment range and start the Style.**

Try selecting other ONE TOUCH SETTING [1]–[4] buttons and listen to the results.

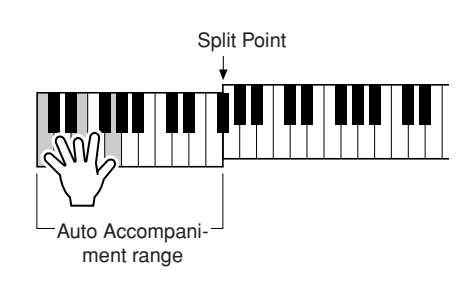

# Variation Change and OTS (OTS LINK)

When change the MAIN VARIATION [A]–[D] to other MAIN VARIATION [A]–[D] during OTS LINK is on, OTS 1–4 automatically change the number according to the selected variation number. (see below)

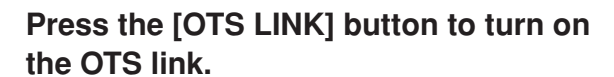

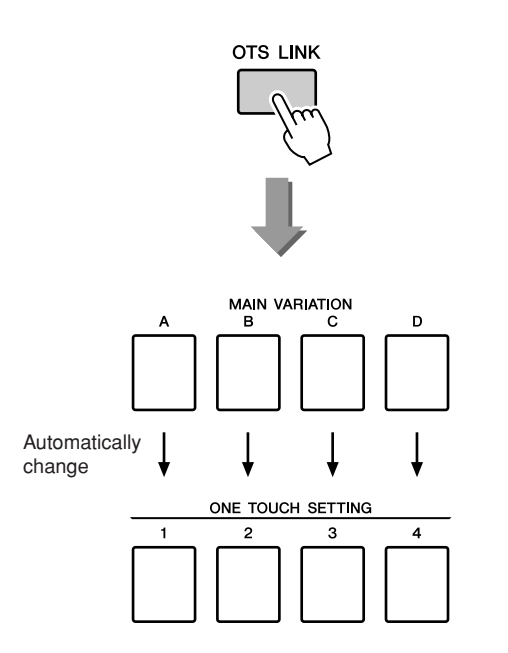

# Setting the Split Point

The initial default Split Point is key number 54 (the F#2 key), but you can change it to another key using the procedure described below.

### *1* **Press the [FUNCTION] button.**

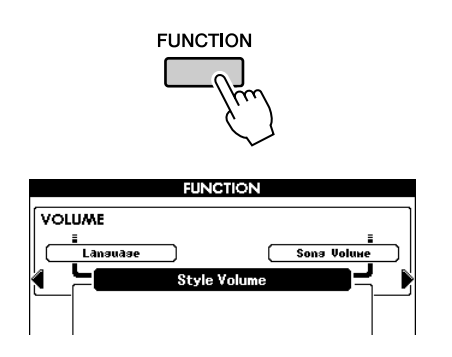

2 Use the CATEGORY [4] and [ $\blacktriangleright$ ] buttons **as many times as necessary to call up Split Point.**

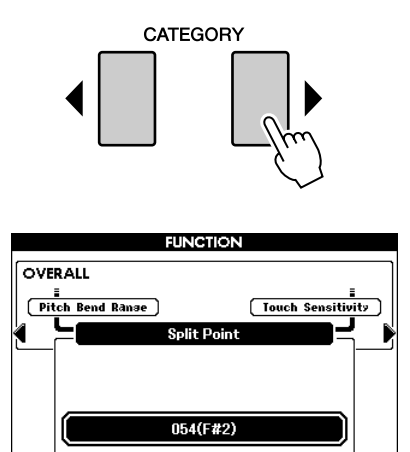

### *3* **Use the dial to set the Split Point to any key from 036 (C1) through 096 (C6).**

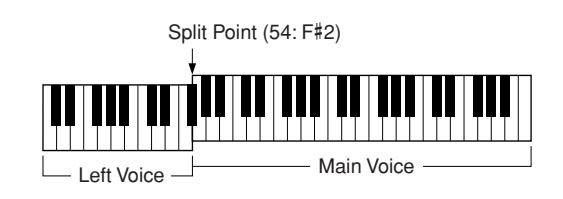

*NOTE*

- *• Changing the Split Point here also changes the Auto Accompaniment Split Point.*
- *• The Left Voice sounds when the split-point key is played.*

# Playing a Style with Chords but without Rhythm (Stop Accompaniment)

When Auto Accompaniment is on (ACMP button lights) and Synchro Start is off, you can play chords in the left-hand accompaniment range of the keyboard while the Style is stopped and still hear the accompaniment chords. This is called "Stop Accompaniment," and any of the chord fingerings recognized by the instrument can be used (page [25](#page-24-1)).

### **Select a Style, then press the [ACMP] button to turn Auto Accompaniment on.**

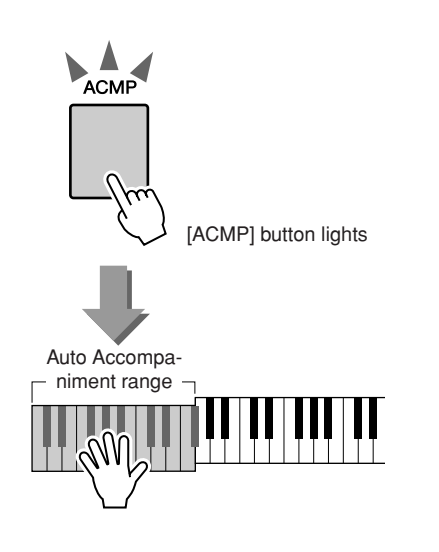

# Adjusting the Style Volume

**If the instrument is in the Song mode, press one of the Style category buttons to enter the Style mode. (page [22\)](#page-21-2)**

*1* **Press the [FUNCTION] button.**

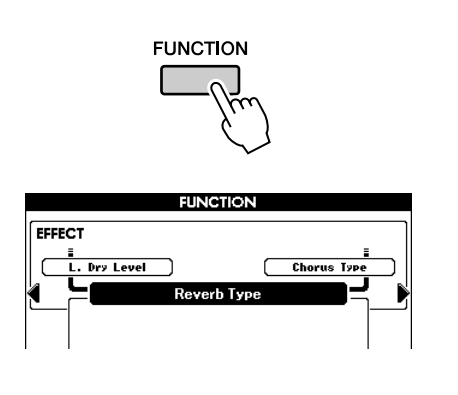

2 Use the CATEGORY [4] and [ $\blacktriangleright$ ] buttons **as many times as necessary to call up Style Volume.**

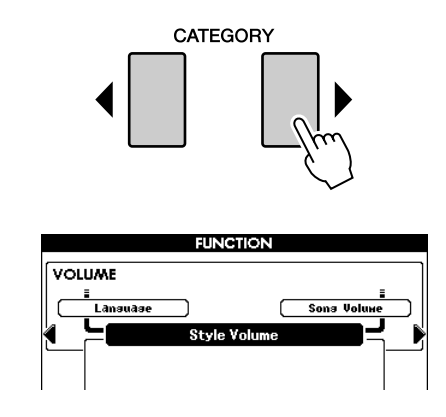

*3* **Use the dial to set the Style Volume between 000 and 127.**

## Chord Basics

Two or more notes played together constitute a "chord".

The most basic chord type is the "triad" consisting of three notes: the root, third, and fifth degrees of the corresponding scale. A C major triad, for example, is made up of the notes C (the root), E (the third note of the C major scale), and G (the fifth note of the C major scale).

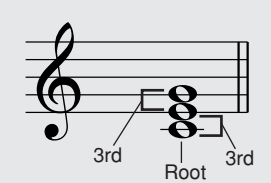

In the C major triad shown above, the lowest note is the "root" of the

chord (this is the chord's "root position" ... using other chord notes for the lowest note results in "inversions"). The root is the central sound of the chord, which supports and anchors the other chord notes. The distance (interval) between adjacent notes of a triad in root position is either a major or minor third.

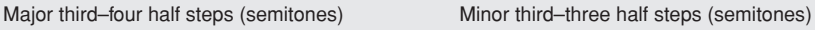

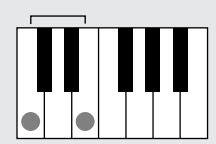

The lowest interval in our root-position triad (between the root and the third) determines whether the triad is a major or minor chord, and we can shift the highest note up or down by a semitone to produce two additional chords, as shown below.

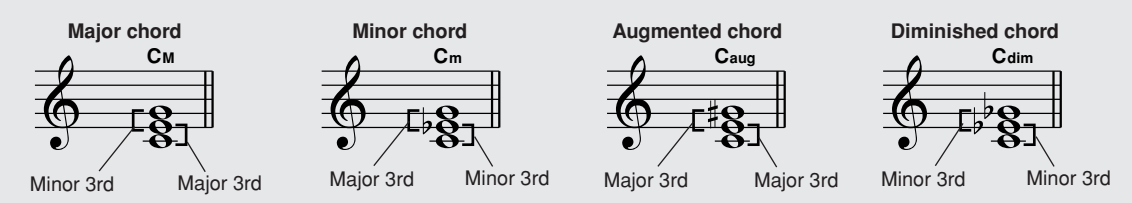

The basic characteristics of the chord sound remain intact even if we change the order of the notes to create different inversions. Successive chords in a chord progression can be smoothly connected, for example, by choosing the appropriate inversions (or chord "voicings").

#### ● **Reading Chord Names**

Chord names tell you just about everything you need to know about a chord (other than the inversion/voicing). The chord name tells you what the root of the chord is, whether it is a major, minor, or diminished chord, whether it requires a major or flatted seventh, what alterations or tensions it uses ... all at a glance.

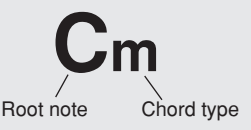

● **Some Chord Types (These are just some of the "Standard" chord types recognized by the PSR-S550.)**

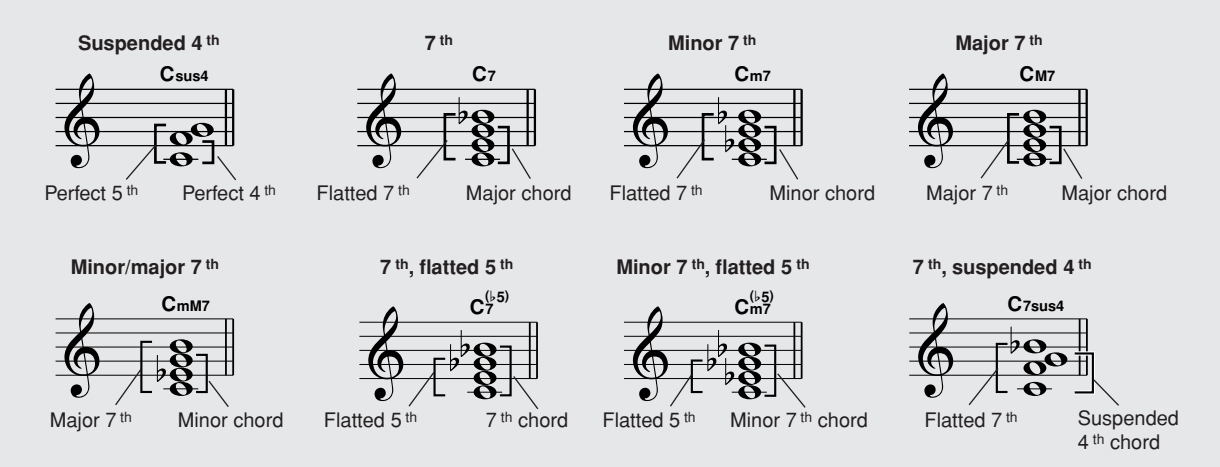

# ■**Recognized Standard Chords**● ● ● ● ● ● ● ● ● ● ● ● ● ● ● ● ● ● ● ● ● ● ● ● ● ● ● ● ● ● ● ● ● ● ●

All chords in the chart are "C-root" chords.

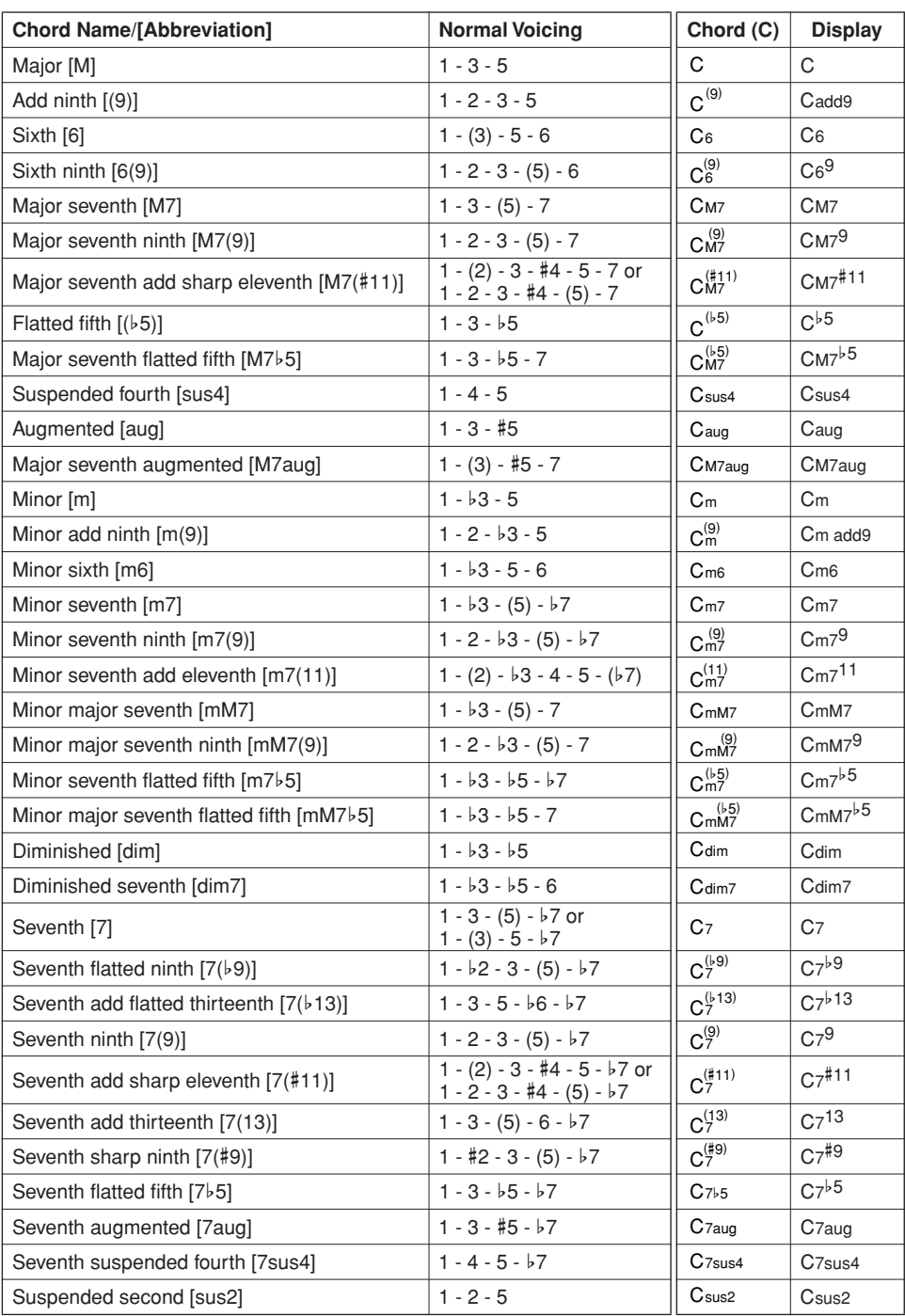

#### *NOTE*

*• Notes in parentheses can be omitted.*

*• Playing two same root keys in the adjacent octaves produces accompaniment based only on the root.*

*• A perfect fifth (1 + 5) produces accompaniment based only on the root and fifth which can be used with both major and minor chords.*

# User Style

This instrument features 11 internal Style categories, but it also allows you to import additional Styles (only those with an ".sty" extension) that you've downloaded from the Internet or gotten from other sources, and load them into a User Style and use them in the same way as the internal Styles. For details on loading a Style file, see "[Loading Registration Files, Style Files, Song Files or MDB Files](#page-86-0)" on page [87.](#page-86-0)

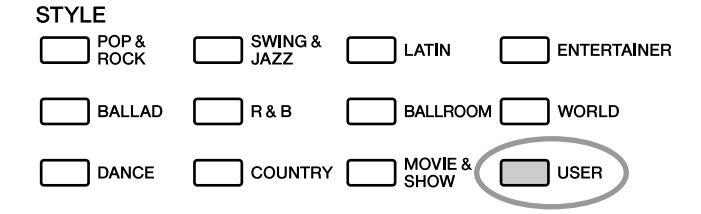

In order to load a Style file it is necessary to first either transfer the Style file to the instrument from a computer, or connect a USB flash memory containing the Style file to the USB TO DEVICE connector. Refer to "[Transferring Data Between the Computer and Instrument"](#page-95-0) on page [96](#page-95-0) for details on the file transfer procedure.

If you are using a USB flash memory device, refer to "[Loading Registration Files, Style Files, Song Files or](#page-86-0)  [MDB Files"](#page-86-0) on page [87.](#page-86-0)

You can directly play the User Style in the USB memory without loading (page [89\)](#page-88-0).

# Playing Styles Using the Entire Keyboard

In "[Playing Along with a Style](#page-22-0)" on page [23](#page-22-0) we described two methods of playing Styles (Multi, Full Keyboard) in which chords were either detected only to the left of the keyboard Split Point or over the entire keyboard. By making the settings described below, chord detection for Style accompaniment occurs over the entire range of the keyboard, allowing for even more dynamic Style performance. In this mode only chords played in the normal way (page [25\)](#page-24-1) can be detected.

### *1* **Press the [ACMP] button for longer than a second.**

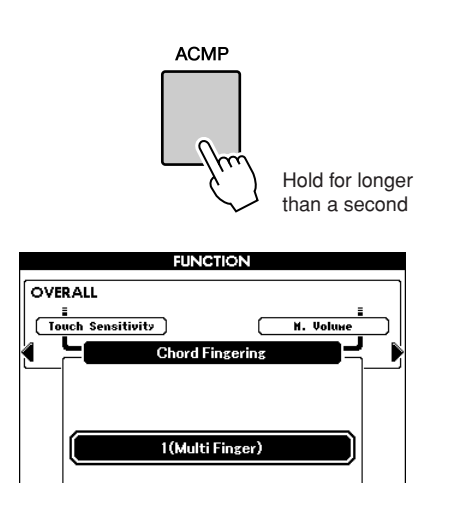

### *2* **Use the dial to select 2 "FullKeyboard".**

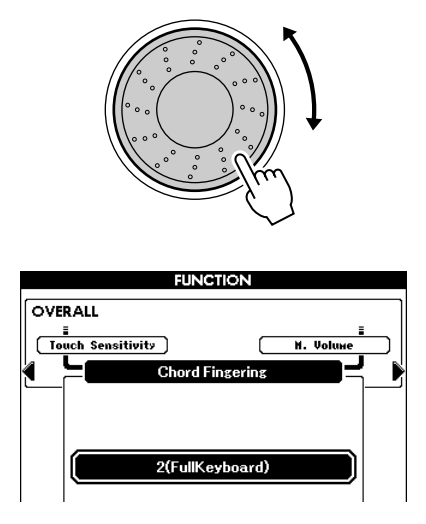

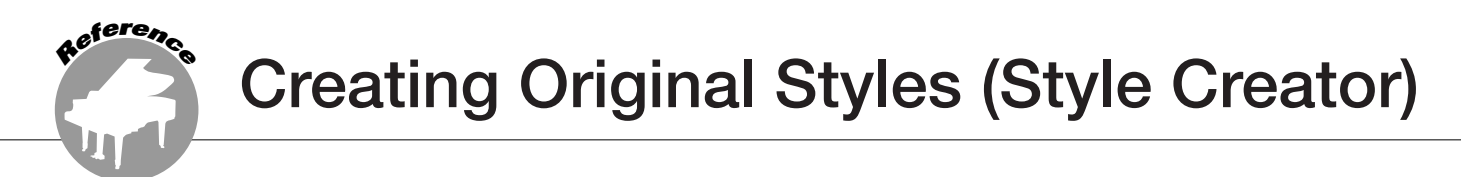

**This instrument has a Style Creator feature that lets you record and save your own original Styles.**

**Recorded Styles can be played in the same manner as the preset Styles.**

### Style Structure

Style data consists of eighteen sections, each of which has eight separate Parts.

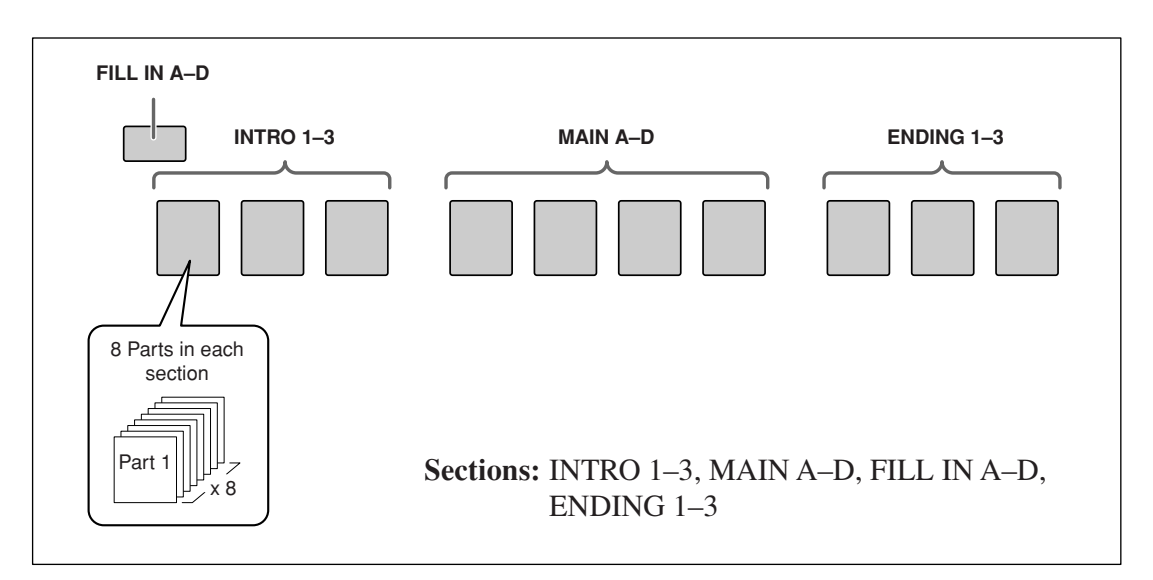

# Main Display of the Style Creator

The following display appears when entering the Style Creator function.

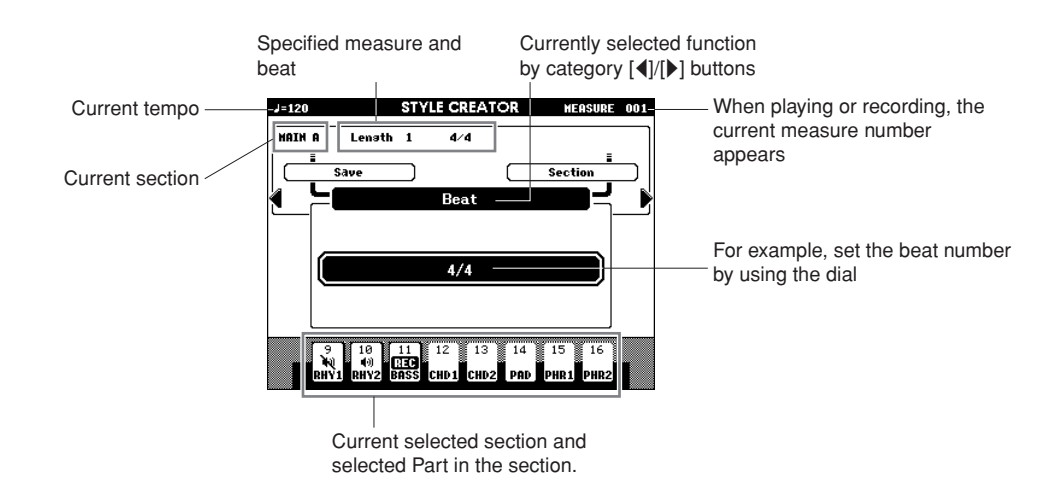

# Follow the Style Creator instructions.

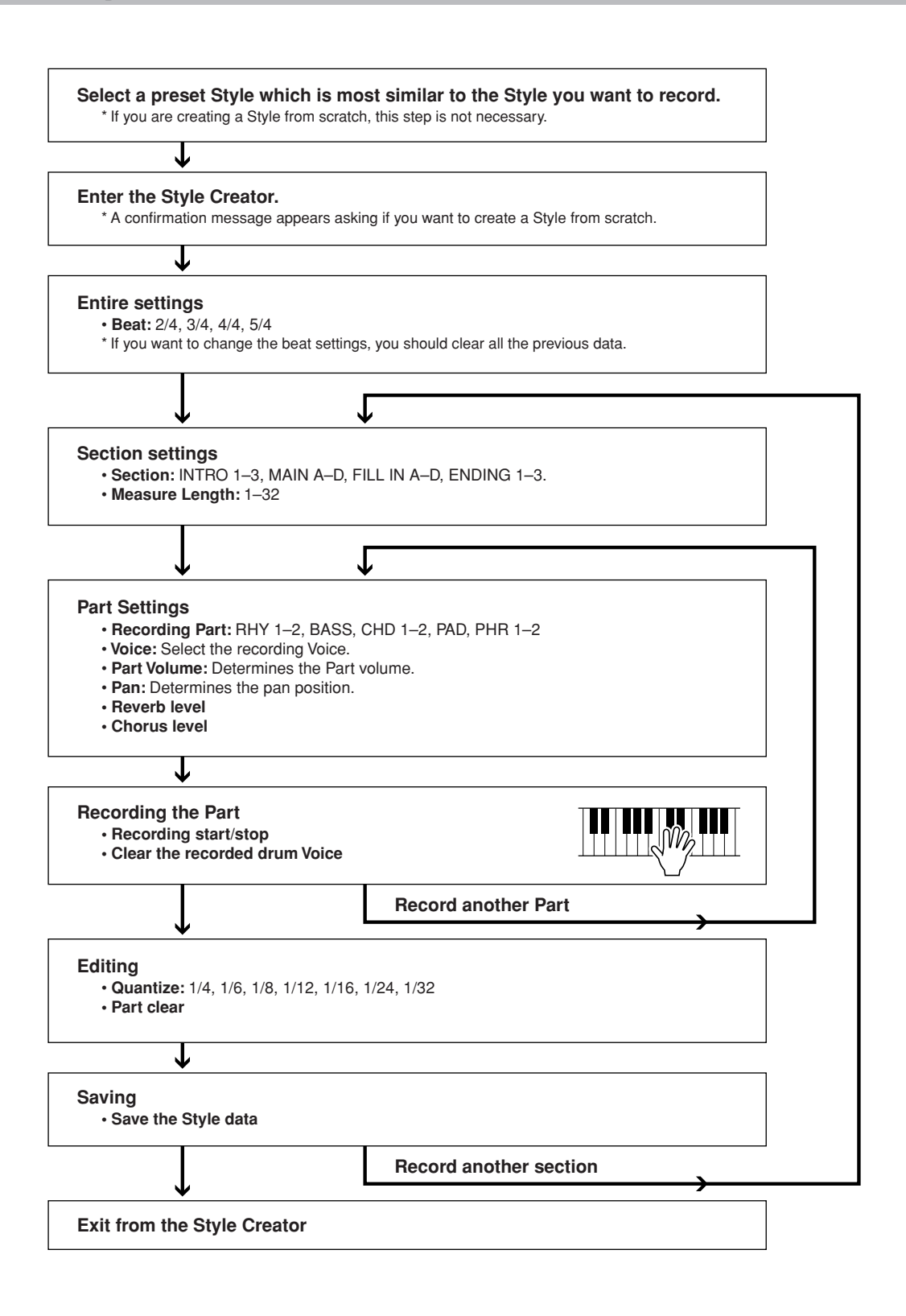

\* Press the [EXIT] button whenever you want to exit from the Style Creator (except during recording).

# <span id="page-65-0"></span>Basic Operation

### *1* **Press one of the [STYLE CATEGORY] buttons.**

Select a [STYLE CATEGORY] button which is most similar to the Style you want to create.

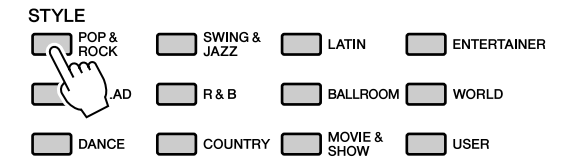

### *2* **Select a Style which is most similar to the Style you want to create.**

You can also select a Style from the User Styles.

If you are creating a Style from scratch, go on to the next step.

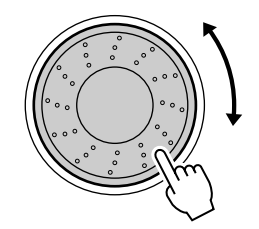

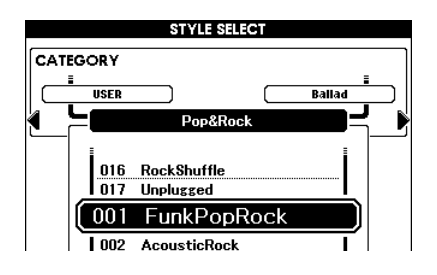

*3* **Press [REC] and enter the Style Creator operation.**

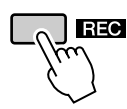

#### *NOTE*

*• If there is not enough capacity left on the instrument to save the data, an appropriate message will appear in the display. Erase unwanted data from the instrument to make more memory available.* A confirmation message appears.

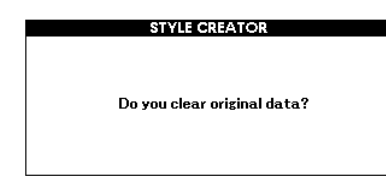

### *4* **Select the production manner of Style Creator.**

If you are creating a Style from scratch, press the [YES] button.

If you are creating a Style by using a specified Style (step 2), press the [NO] button.

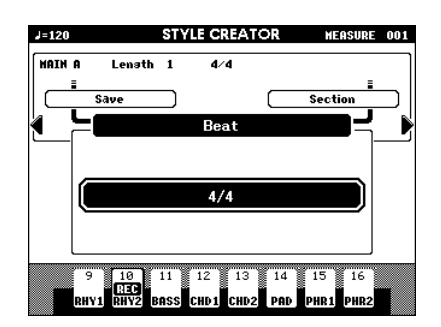

- *5* **Set the desired measures and beats, and then record the Style for each Part and for each section.**
- *6* **Save the recorded Style data to a User Style.**
- *7* **Press [EXIT] to exit from the Style Creator.**
	- **Adjust individual track volumes before recording.**

You can use the mixer function (page [75](#page-74-0)) to adjust individual track volumes before proceeding with step 3.

# Parameter Settings, Recording and Saving

Select the production manner of Style Creator (refer steps 1–4 on page [66](#page-65-0)) and go on to the next instructions.

■**Entire settings** • • • • • • •

#### **Beat**

If you change the Beat value, you will need to clear all data and then make a new Style from scratch.

**1** Press the CATEGORY[ $\left\{$ ]/[ $\right\}$ ] button repeat**edly until "Beat" appears in the display.**

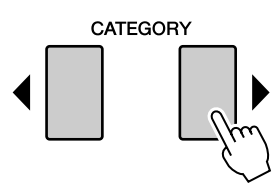

- *2* **Rotate the dial and select the Beat number.** Range: 2/4, 3/4, 4/4, 5/4
- *3* **Press the [EXECUTE] button to set the Beat.** When you create a Style based on another Style, the following message appears.

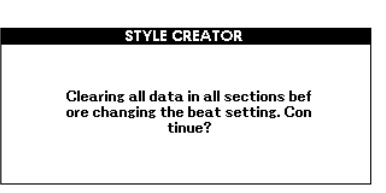

If you want to clear the Style and make a new one, press the [+/YES] button.

### <span id="page-66-0"></span>■**Section Settings:** • • • • • • • •

#### **Select a section**

- **1** Press the CATEGORY[ $\left\{$ ]/[ $\right\}$ ] button repeat**edly until "Section" appears in the display.**
- *2* **Rotate the dial or directly press the [SEC-TION] button in the STYLE CONTROL area to select a recorded section.**

Settings: INTRO 1–3, MAIN A–D, FILL IN A–D, ENDING 1–3

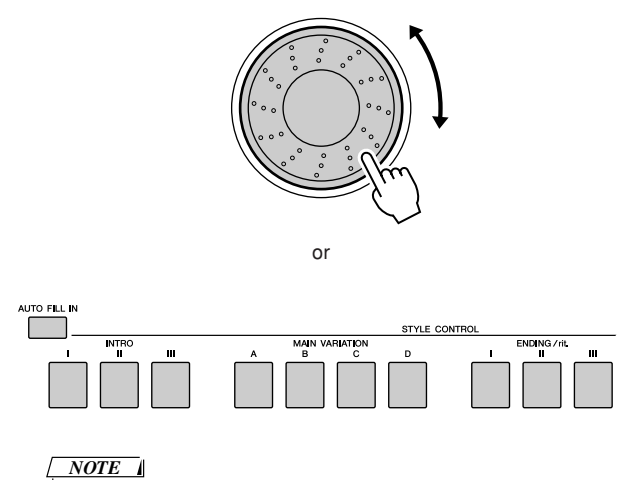

*• You can also select the FILL IN A–D section by pressing the [AUTO FILL IN] button and then select FILL IN A–D by using the dial.*

*3* **Press the [EXECUTE] button to set the section.**

#### **Measure Length**

- **1** Press the CATEGORY[ $\left\{$ ]/[ $\right\}$ ] button repeat**edly until "Length" appears in the display.**
- *2* **Rotate the dial and select the Measure Length.**

Range: 1–32

*NOTE*

*• If you set a length smaller than that of the previous one, any data existing beyond the new length will be deleted.*

*3* **Press the [EXECUTE] button to set the Measure Length.**

### ■Part Settings:.........

#### **Select a Part**

- **1** Press the CATEGORY[ $\left\{$ ]/[ $\right\}$ ] button repeat**edly until "Part" appears in the display.**
- *2* **Rotate the dial and select a recorded Part.** Range: RHYTHM 1–2, BASS, CHORD 1–2, PAD, PHRASE 1–2
- *3* **Press the [EXECUTE] button to set the Part.**

#### **Select a Voice**

- **7** Press the CATEGORY[ $\left\{$ ]/[ $\right\}$ ] button repeat**edly until "Voice" appears in the display.**
- *2* **Press a desired [VOICE CATEGORY] button to select the Voice category.**
- *3* **Rotate the dial to select a Voice.** Range: When **RHY 1** is selected as the Part, all Voices can be selected.

When **RHY 2** is selected as the Part, drum Voices can be selected. When **other Part** is selected, all Voices

excepting drums can be selected.

#### **Part Volume**

- **1** Press the CATEGORY[ $\left\{$ ]/[ $\right\}$ ] button repeat**edly until "Part Volume" appears in the display.**
- *2* **Rotate the dial and set the Part Volume.** Range: 0–127

#### **Pan**

- **1** Press the CATEGORY[ $\left\{$ ]/[ $\right\}$ ] button repeat**edly until "Pan" appears in the display.**
- *2* **Rotate the dial and set the Pan position.** Range: 0–64–127

#### **Reverb Level**

- **1** Press the CATEGORY[ $\left($ ]/[ $\right)$ ] button repeat**edly until "Reverb Level" appears in the display.**
- *2* **Rotate the dial and set the Reverb depth.** Range: 0–127

#### **Chorus Level**

- **1** Press the CATEGORY[ $\left\{$ ]/[ $\right\}$ ] button repeat**edly until "Chorus Level" appears in the display.**
- *2* **Rotate the dial and set the Chorus depth.** Range: 0–127

### ■**Recording a Part ••••••••**

**Part buttons indication**

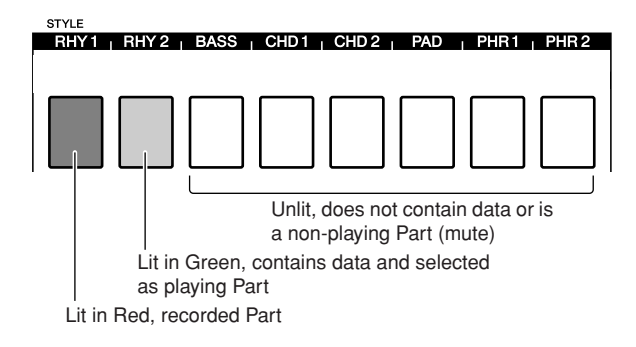

#### **Rhythm Part recording**

Confirm that desired section name appears at the upper right area in the display, and then follow the instructions below.

*1* **Simultaneously hold down the [REC] button and press a [RHY 1] or [RHY 2] button in the rhythm Part.**

"RHYTHM1" or "RHYTHM2" appears in the display.

#### *2* **Press the [EXECUTE] button.**

A REC mark appears at the recorded Part on the display. In this condition, the [PART] button also changes to red.

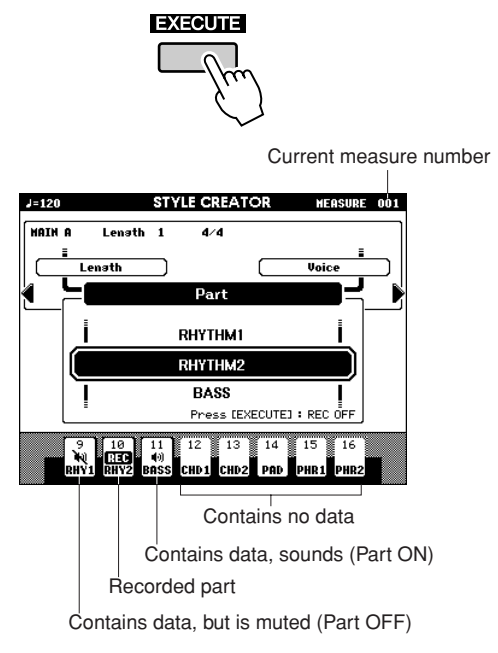

Play the keyboard to check that the appropriate drum Voices can be heard. You can mute the Parts during recording (except for the Part you're recording), by simply pressing the [PART] button so that the mute mark is indicated at the Part. In this condition, the [PART] button also changes from green to unlit.

If you want to rehearse a part before recording, press the [EXECUTE] button. The REC mark for the Part in the display will turn off. In this situation, you can start rehearsing by pressing the [START/STOP] button. Return to the Part record standby mode, after stopping rehearsal by pressing the [START/ STOP] button, and then press the [EXECUTE] button again.

#### *3* **Press the [START/STOP] button to begin recording.**

*4* **Play the keyboard and record the drum Voices.**

Since the entire Style plays repeatedly, you can record at any point you like.

#### *5* **Press the [START/STOP] button to stop recording.**

### **Clear the recorded drum Voices**

To clear the recorded drum Voices, after starting recording (refer to step 3 of the recording operation), follow the instructions below.

Only the rhythm Part can be cleared in this operation; other Parts (e.g., bass or chord) cannot be cleared.

- *1* **Press and hold the [-] button and play the key or keys that correspond to the cleared Voice.**
- *2* **Press the [START/STOP] button to exit from the clear operation.**

#### **Bass, Chord, Pad and Phrase Part recording**

- *1* **Press and hold the [REC] button and press the appropriate [PART] button to which you want to record.**
- *2* **Press the [EXECUTE] button and check that the REC mark appears at the Part in the display. In this condition, the [PART] button also changes to red.**
- *3* **Press the [START/STOP] button to begin recording.**
- *4* **Play the keyboard and record your playing.**

#### ● **Rules for recording to non-rhythm Parts:**

- Use only the CM7 scale tones when recording the Bass and PHRASE Parts (i.e., C, D, E, G, A, and B).
- Use only the C chord tones when recording the CHORD and PAD Parts (i.e., C, E, G, and B).

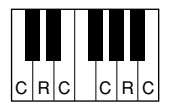

 $C = Chord$  notes C, R = Recommended notes

Using the data recorded here, the auto accompaniment (Style playback) is appropriately converted depending on the chord changes you make during your performance.

#### *NOTE*

*• Any desired chord or chord progression can be used for the INTRO and ENDING sections.*

*5* **Press the [START/STOP] button to stop recording.**

Record to other Parts in other sections.

*6* **Save the Style data (page [71](#page-70-0))**

### ■**Editing (Quantize and part clear) •••••**

#### **Quantize**

This function allows you to automatically align the timing of all recorded notes.

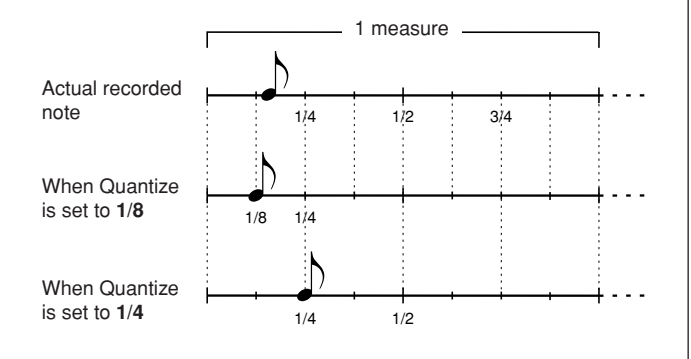

- **7** Press the CATEGORY[ $\left\{$ ]/[ $\right\}$ ] button repeat**edly until "Quantize" appears in the display.**
- *2* **Rotate the dial and select the value.** Settings: 1/4, 1/6, 1/8, 1/12, 1/16, 1/24, 1/32
- *3* **Press the [EXECUTE] button.**

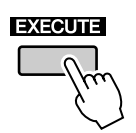

The "UNDO" message appears.

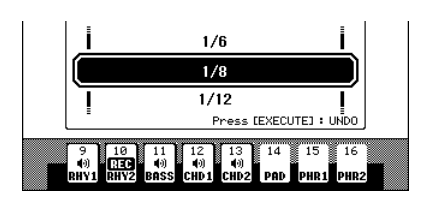

*4* **Press the [EXECUTE] button again if you want to replace with the previous Quantize value.**

#### *NOTE*

*• If the recorded Part is not specified, Quantize cannot be set. Specify the Part for recording and then use the quantize function.*

*• The undo icon on the display will disappear if you exit from the current display.*

#### **Clearing a recorded Part**

Select a desired section for clearing, and then follow the instructions below.

- **1** Press the CATEGORY[4]/[ $\blacktriangleright$ ] button repeat**edly until "Part Clear" appears in the display.**
- *2* **Press and hold a desired [PART] button for longer than a second.**

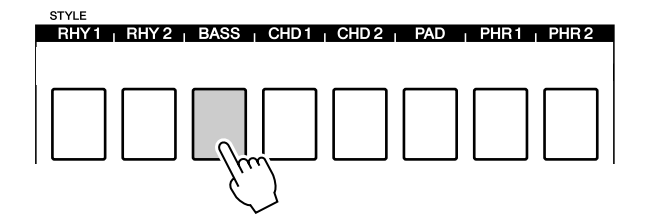

#### *NOTE*

*• You can also select a Part by rotating the dial. In this case, press the [EXECUTE] button to clear.*

A confirmation message appears.

*3* **Press the [+/YES] button to clear the selected Part.**

#### <span id="page-70-0"></span>**Saving the data**

Saving the recorded data

**1** Press the CATEGORY[ $\left\{$ ]/[ $\right\}$ ] button repeat**edly until "Save" appears in the display.**

A new user Style number is applied automatically and indicated in the display.

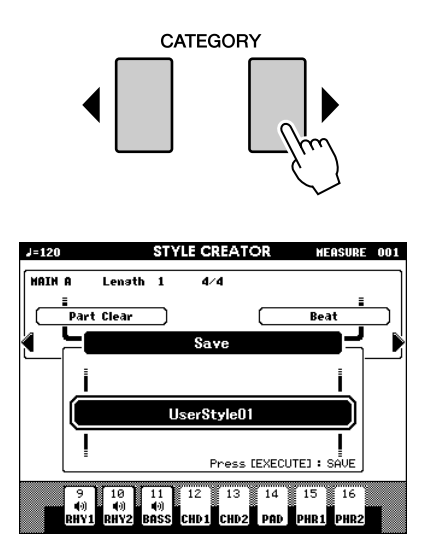

*2* **If you want to change the user Style number, select the number by using the dial.**

#### **CAUTION**

*• If you select a User Style Number that already contains data, the previous data is deleted and overwritten by the new data.*

#### *NOTE*

*• If you want to exit from the Style Creator without saving, press the [EXIT] button.*

*• A maximum of 50 Style files can be saved.*

### *3* **Press [EXECUTE] button to save the data.**

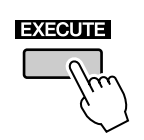

A confirmation message appears.

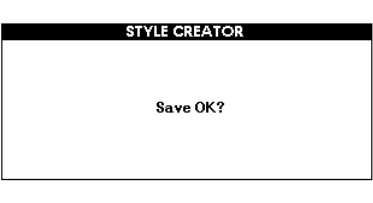

### *4* **Press [+/YES] button to save the data.**

#### *NOTE*

*• If you select a User Style Number that already contains data, an "Overwrite?" confirmation prompt appears. If you wish to save and overwrite, press the [+/YES] button.*

The following display appears when saving is complete.

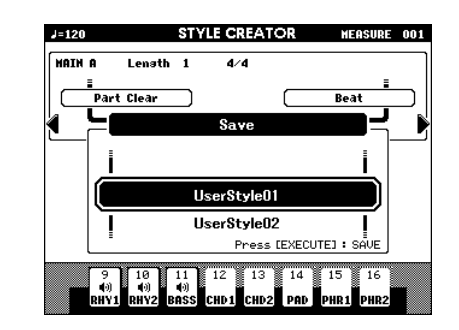

You can go back and set other sections with the Section Settings (page [67\)](#page-66-0) and then record additional parts.

To save the Style to USB flash memory, refer to the ["Saving a User Song or User Style"](#page-85-1) section on page [86.](#page-85-1)

#### ● **Deleting a User Style**

- **1** Confirm that USB flash memory is not connected to the [TO DEVICE] terminal.
- **2** Press the [FILE MENU] button.
- **3** Use the Dial to select the user style data you want to delete.
- **4** Press the [EXECUTE] button.
- **5** Press the  $[+/YES]$  button to delete the file.

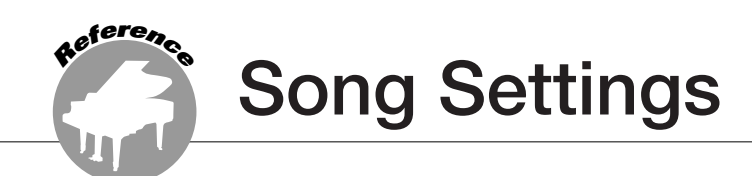

# Song Volume

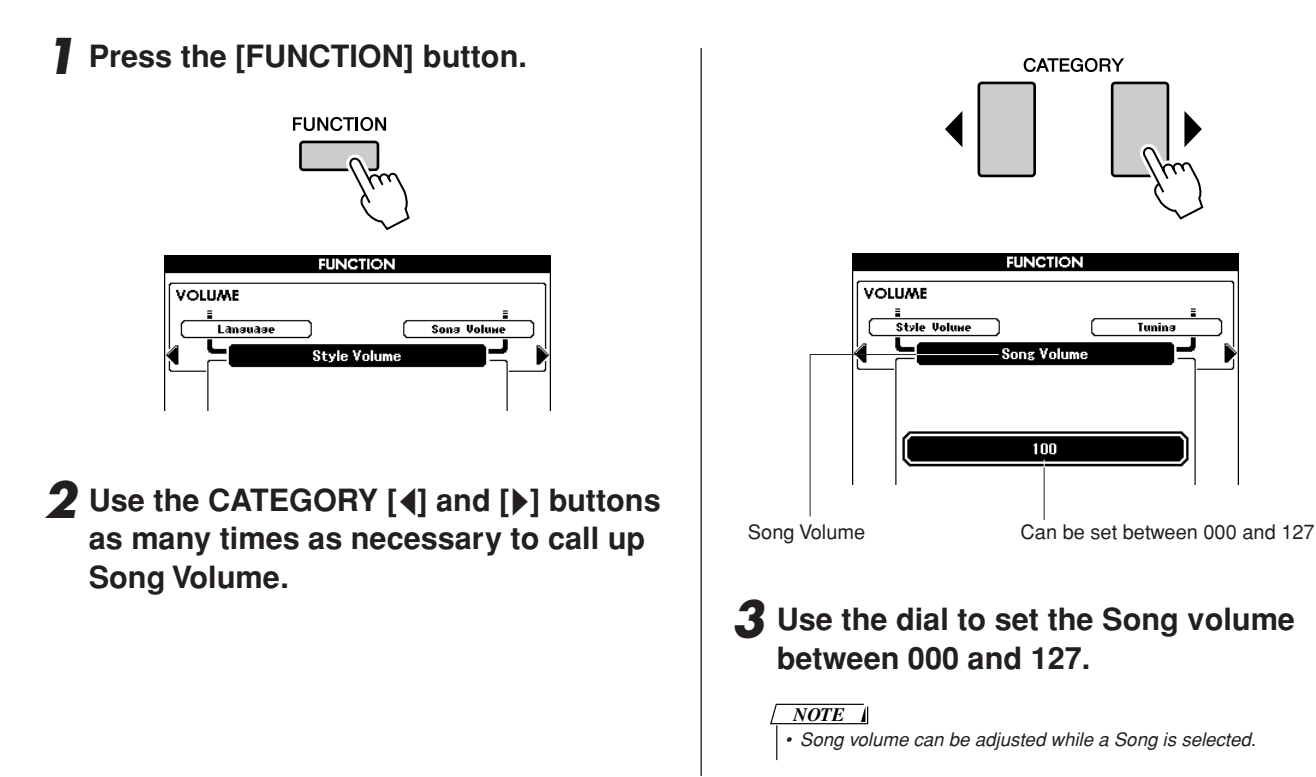

# Changing the Tempo

When playing the Song you can change the tempo as required. Press the TEMPO [+]/[-] buttons. The tempo display will appear and you can use the dial or the TEMPO [+]/[-] buttons to set to tempo to anywhere from 5 and 280 quarter-note beats per minute.

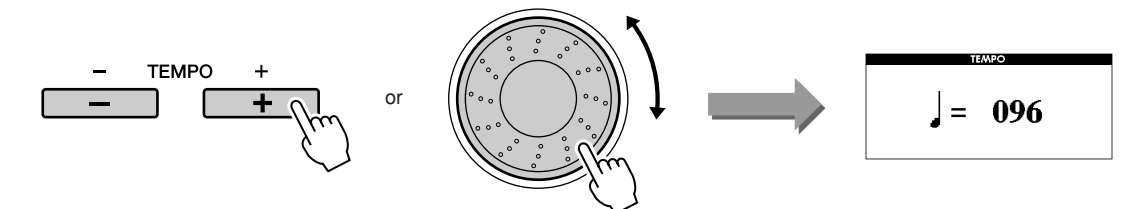

You can return to the original tempo by simultaneously pressing both the TEMPO [+] and [-] buttons. Press the [EXIT] button to return to the Main display.

Pressing the TEMPO  $[+]/[-]$  buttons allows single-step changes. Pressing and holding either button continuously increases or decreases the value.
# A-B Repeat

You can specify a section of a Song—"A" is the start point and "B" is the end point—for repeat playback. The A-B Repeat function is also very convenient for practicing when used along with the score display features of the instrument (page [30](#page-29-0)).

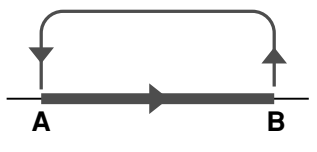

*1* **Play the Song (page [27](#page-26-0)) and press the**   $[A \rightleftarrows B]$  button at the beginning of the **section you want to repeat (the "A" point).**

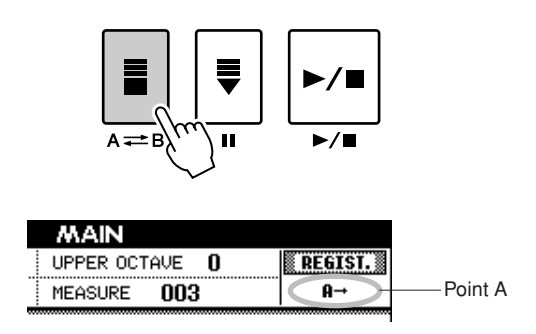

**2** Press the  $[A \rightleftarrows B]$  button a second time **at the end of the section you want to repeat (the "B" point).**

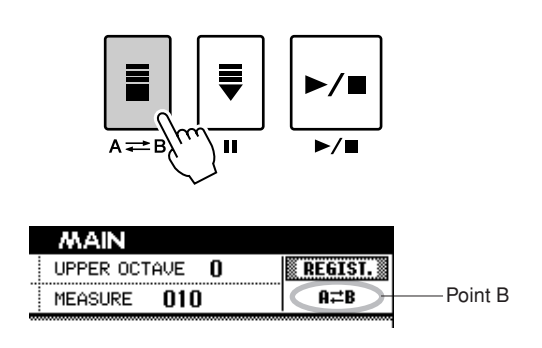

# *3* **The specified A-B section of the Song will now play repeatedly.**

You can cancel A-B repeat playback at any time by pressing the  $[A \rightleftarrows B]$  button.

### *NOTE*

- *• The current measure number is shown in the display during playback.*
- *• If you want to set the start point "A" at the very beginning of the*
- *Song press the [A B] button before starting playback of the Song.*

# Muting Independent Song Parts

Each "track" of a Song plays a different part of the Song—melody, percussion, accompaniment, etc. You can mute individual tracks and play the muted part on the keyboard yourself, or simply mute tracks other than the ones you want to listen to.

Use the [REGIST/PART [MIXER]] button to select the TR 1–8, TR 9–16 and use the SONG PART [1/9]– [8/16] buttons to mute or un-mute the corresponding tracks ([1]–[8], [9]–[16]). Each track button is lit in green when that track is not muted, and is unlit when the track is muted. Furthermore, the border around the track number in the display disappears when that track is muted.

Refer to page [32](#page-31-0) for information about the Song track configuration.

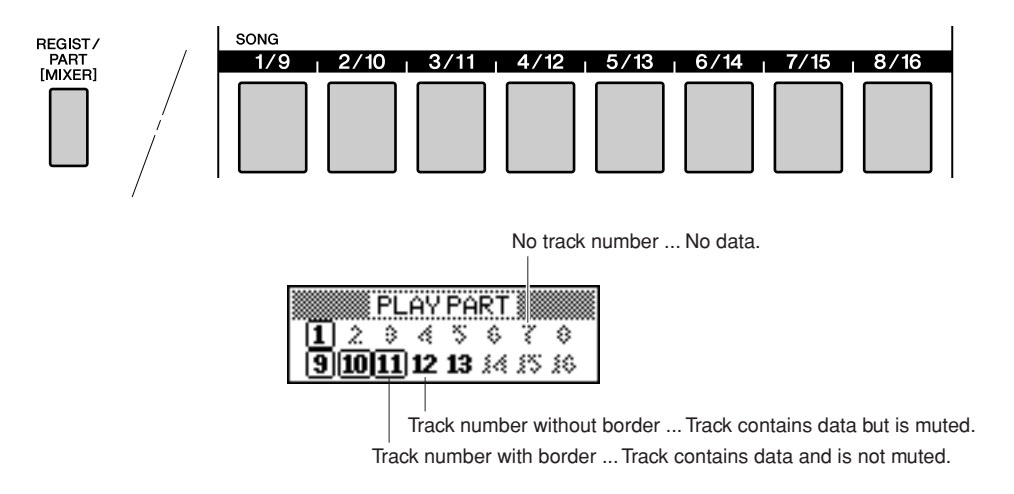

# *1* **Press the [REGIST/PART [MIXER]] button until the desired track is shown on the display.**

The following items appear on the display when you press the [REGIST/PART [MIXER]] button.

"REGIST"  $\rightarrow$  "TR 1–8"  $\rightarrow$  "TR 9–16".

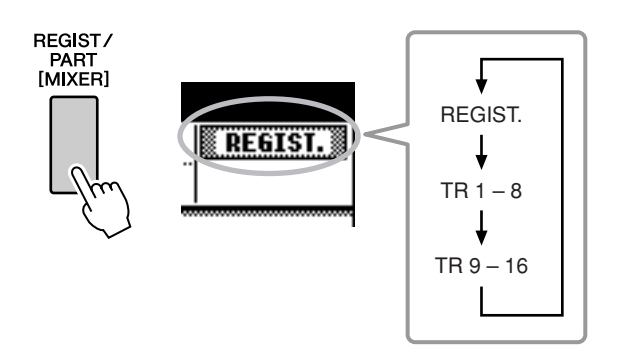

# *2* **Press the desired TRACK [1/9]–[8/16] buttons to set the mute track.**

To cancel the mute, press the appropriate REG-ISTRATION MEMORY [1/9]–[8/16] buttons again.

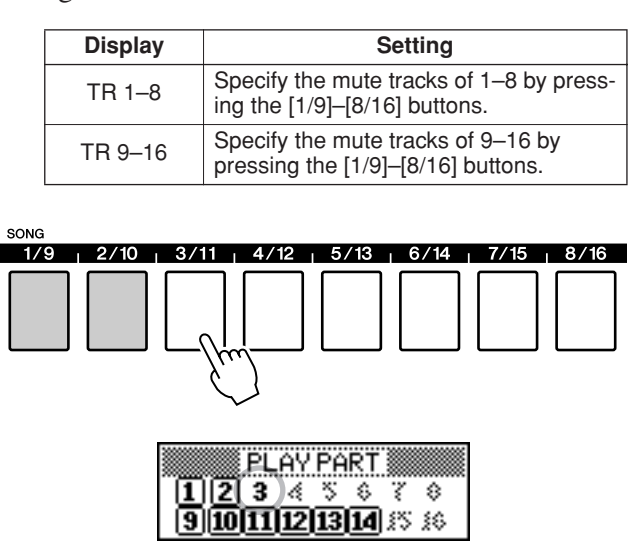

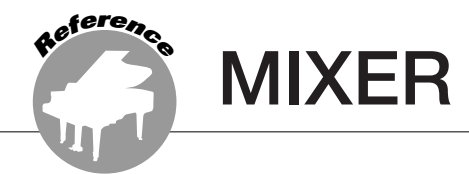

# **This instrument has a MIXER feature that lets you control the Part Volume, Pan, Reverb Level and Chorus Level during playing of the Song or Style.**

In the Song mode: Determine the group of track numbers, 1–8 or 9–16, then control the functions below. In the Style mode: Directly control the functions below.

• Track ON/OFF

• Select the Mixer Parameter (Volume, Pan, Reverb Level, Chorus Level)

### Mixer Display <u> METER SELECT</u> Uolume<sup>1</sup> Pan Reverb Chorus  $\overline{4}$ Current track ON/ 110 100 056 056 064 068 074 070 OFF and Value ON ON ON ON ON ON ON ON  $\begin{array}{c|cccccc}\n9 & 10 & 11 & 12 & 13 & 14 & 15 & 16 \\
\hline\n\end{array}\n\quad \n\begin{array}{c|cccc}\n100 & 100 & 100 & 100 \\
\hline\n\end{array}\n\quad\n\begin{array}{c|cccc}\n100 & 100 & 100 \\
\hline\n\end{array}\n\quad\n\begin{array}{c|cccc}\n101 & 101 & 100 \\
\hline\n\end{array}\n\end{array}\n\quad\n\begin{array}{c|cccc}\n101 & 101 & 101 & 100 \\
\hline\n\end{array}\n\quad\n\$ ON ON ON ON ON ON ON ON Track number  $\frac{1}{\sqrt{\text{frac}}$   $\frac{v_{\text{cluster}}}{\text{Reverb}}$   $\frac{110}{\text{662}}$   $\frac{p_{\text{an}}}{\text{chorus}}$   $\frac{664}{\text{600}}$  Parameter

Current track and its value are highlighted on the display.

In this example, Track 1 is selected and is set to ON, and its volume is 110.

# <span id="page-74-0"></span>Basic operation

*1* **Press and hold the [REGIST/PART [MIXER]] button for longer than a second so that the Mixer display appears.**

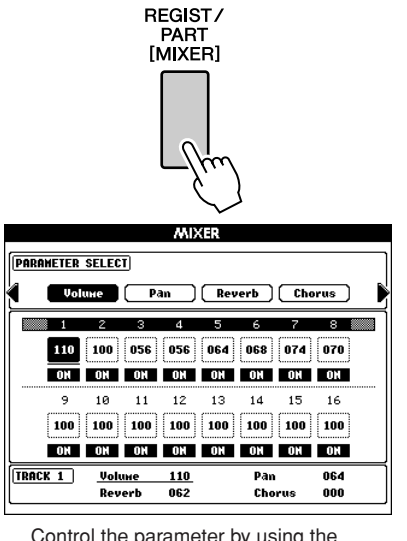

dial or the [+/YES], [-/NO] buttons.

To exit the mixer operation, press the [EXIT] button.

*2* **When in the Song mode, press the [REGIST/PART [MIXER]] button and select the desired group of tracks, 1–8 or 9–16.** 

The button toggles between tracks 1–8 and 9– 16.

In the Style mode, tracks 9–16 are selected automatically.

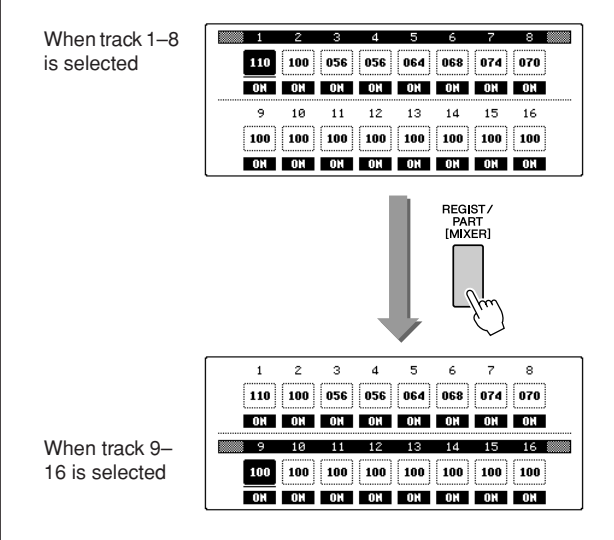

# *3* **Press the desired [TRACK] button you want to control.**

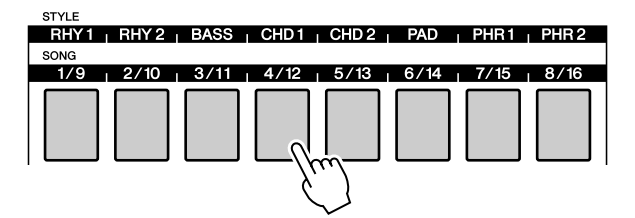

The selected track will be changed to ON automatically.

# *4* **Control the Parameter ON/OFF or other parameters in each track.**

(Refer to the following instructions.) Repeat steps 2–4 and set other tracks if necessary.

*5* **Press [EXIT] to exit from the mixer operation.**

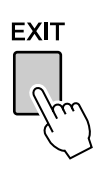

# Track ON/OFF and other parameter controls

■**Track ON/OFF** • • • • • • •

Determines whether each is track ON or OFF (unmuted or muted)

Select the track you want to set ON/OFF (refer to steps 1–3 of basic operation on page [75\)](#page-74-0), and then follow the instructions below.

The selected track will be changed to ON automatically.

# *1* **Press the [TRACK] button again to set it to OFF.**

The button toggles between ON and OFF, and the [TRACK] button also changes between Green to unlit.

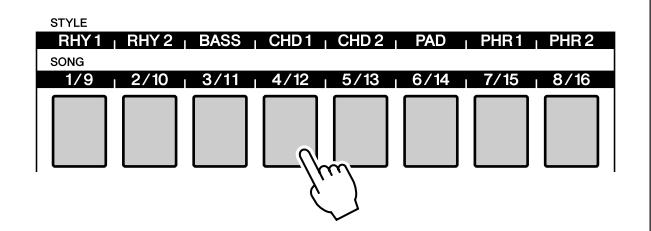

# ■**Parameter controls** • • •

Enter the Mixer mode (refer to steps 1–3 of basic operation on page [75](#page-74-0)), and then set the Volume, Pan, Reverb Level and Chorus Level.

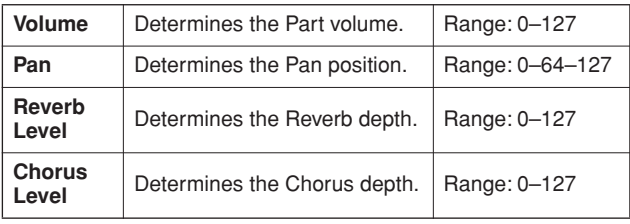

**7** Press the CATEGORY [4]/[) button to **select the desired item.**

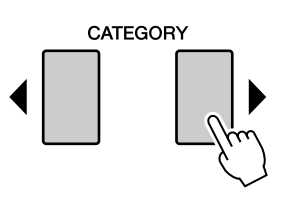

*2* **Rotate the dial and set the parameter.**

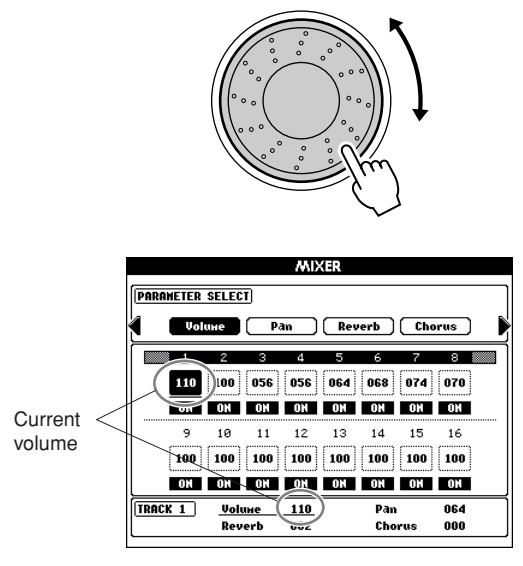

Repeat steps 1–2 and set other tracks if necessary.

*3* **Press the [EXIT] button to exit from the mixer operation.**

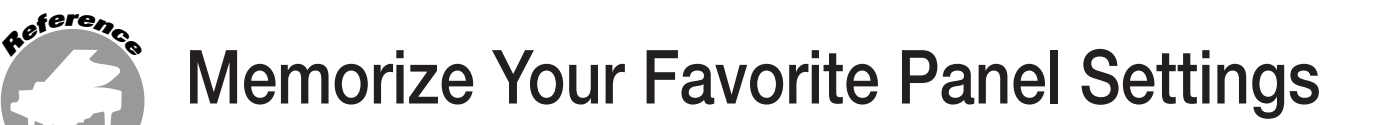

**This instrument has a Registration Memory feature that lets you save your favorite settings for easy recall whenever they're needed. Up to 64 complete setups can be saved (8 banks of 8 setups each).**

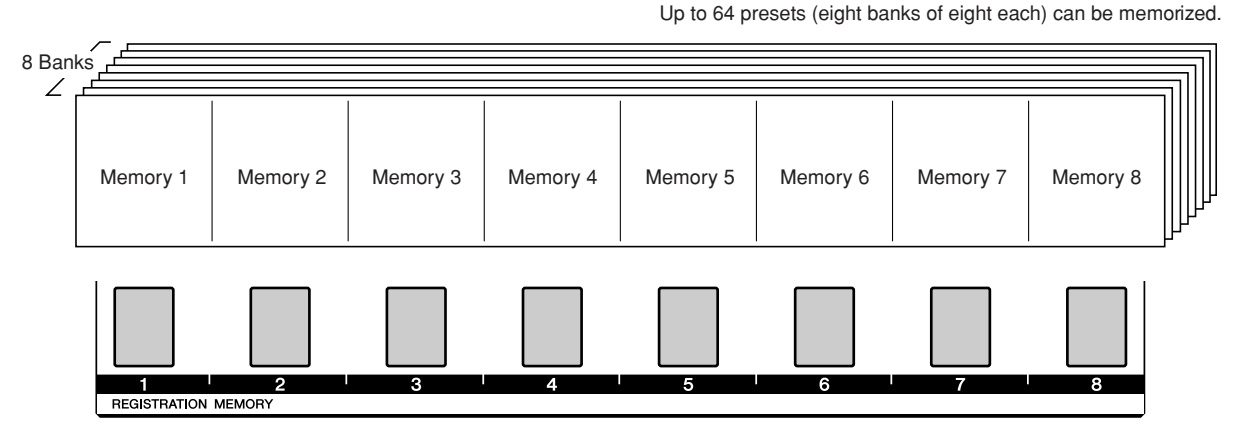

Color is used to indicate the status of individual memory buttons for the selected bank.

- Lit in Green .......Contains data
- Unlit ..................Does not contain data
- Lit in Red ..........Currently set button

# Saving to the Registration Memory

- *1* **Set the panel controls as required select a Voice, accompaniment Style, etc.**
- *2* **Press the REGIST BANK [+]/[-] buttons until the desired bank number is shown on the display.**

You can also use the dial in the Bank Select display.

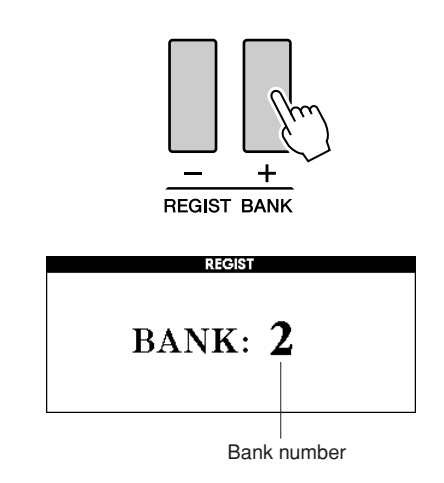

*NOTE*

*• Data cannot be saved to the registration memory during Song playback.*

*3* **To store the current panel settings, simultaneously hold down the [MEM-ORY] button and press one of the REG-ISTRATION MEMORY [1]–[8] buttons.**

The button corresponding to the stored Registration lights in Red.

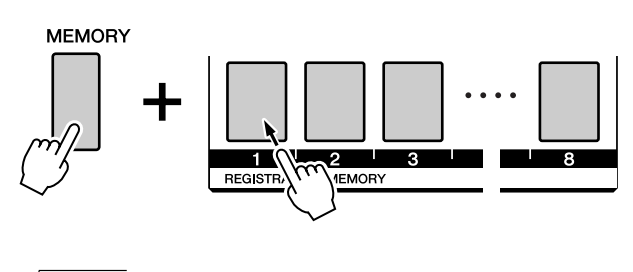

*NOTE*

*• You can also save your panel settings memorized to registration memory button into USB flash memory as a user file (see page [85\)](#page-84-0).*

#### $\triangle$  CAUTION

*• If you select a Registration Memory number that already contains data, the previous data is deleted and overwritten by the new data.*

#### $\triangle$  caution

*• Do not turn off the power while saving settings to the registration memory, otherwise the data may be damaged or lost.*

# Recalling a Registration Memory

Make sure that "REGIST" appears in the display (press the [REGIST/PART [MIXER]] button until it is shown).

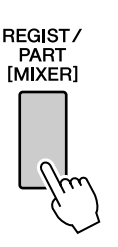

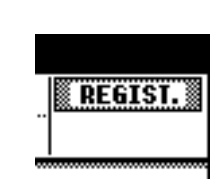

# *1* **Press the REGIST BANK [+]/[-] button to select the desired bank.**

You can also use the dial to select the bank number.

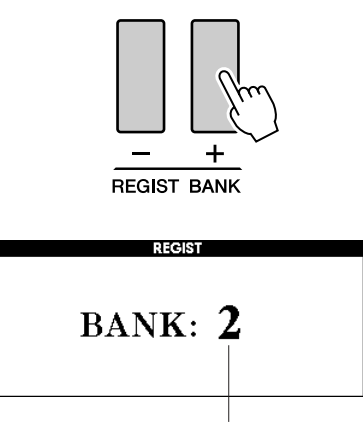

Bank number

## *2* **Press the REGISTRATION MEMORY button, [1]–[8], containing the settings you want to recall. The panel controls will be instantly set accordingly.**

The button to which the data is stored lights in green and the currently set button is in red.

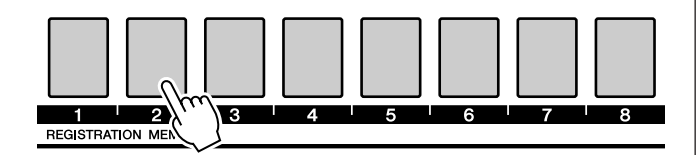

### ● Settings that can be saved to the Regis**tration Memory**

#### **• Style settings\***

Style number, Auto Accompaniment ON/OFF, Split Point, Style settings (Main A–D, INTRO 1– 3, ENDING 1–3), Style Volume, Tempo, Chord Fingering, Upper Octave

#### **• Voice settings**

Main Voice setting (Voice number, Volume, Octave, Pan, Reverb Level, Chorus Level, DSP Level, Dry Level), Dual Voice settings (Dual ON/ OFF, Voice number, Volume, Octave, Pan, Reverb Level, Chorus Level, DSP Level, Dry Level), Left Voice settings (Left ON/OFF, Voice number, Volume, Octave, Pan, Reverb Level, Chorus Level, DSP Level, Dry Level)

**• Effect settings**

Reverb Type, Chorus Type, Panel Sustain ON/ OFF, DSP ON/OFF, DSP Type

- **• Harmony settings** Harmony ON/OFF, Harmony Type, Harmony Volume
- **• Other settings**

Transpose, Pitch Bend Range, Upper Octave

\*Style settings are not available for Registration Memory when using the Song features.

# Registration Clear—Deleting a Specified Registration Memory

Keep in mind that groups of data cannot be deleted or cleared from the instrument at a single time.

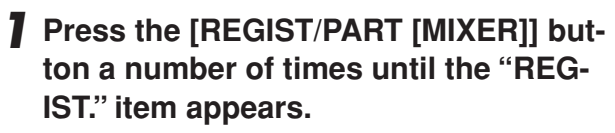

The item changes in order from "REGIST." to "TR 1–8" to "TR 9–16".

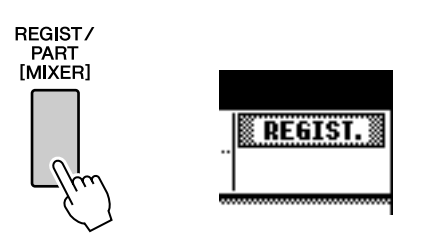

# *2* **Press the REGIST BANK [+]/[-] button a number of times until the desired bank number appears.**

The Registration Memory button is lit in green if Registration data is stored to the memory.

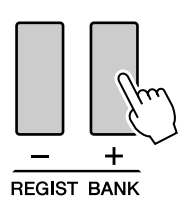

*3* **Press and hold the REGISTRATION MEMORY button corresponding to the Registration you want to clear for longer than a second.**

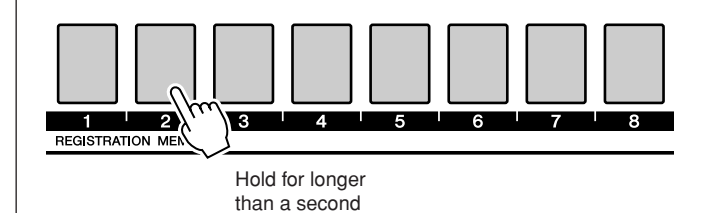

A confirmation message will appear in the display.

# *4* **Press the [+/YES] button to clear a Registration Memory.**

A confirmation message will appear again in the display.

Use the [-/NO] button to cancel the clear operation.

# *5* **Press the [+/YES] button again to clear the Registration Memory.**

The clear-in-progress message will appear briefly on the display while the Song is being cleared.

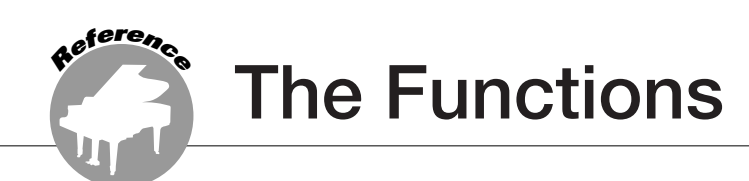

<span id="page-79-0"></span>**The "Functions" provide a wide range of both detailed and overall instrument parameters, such as adjusting the tuning, setting the split point, and editing the voices and effects.** 

# Selecting and Setting Functions

There are 51 function parameters in all.

*1* **Find the function you want to set in the list that begins on page [81](#page-80-0).**

# *2* **Press the [FUNCTION] button.**

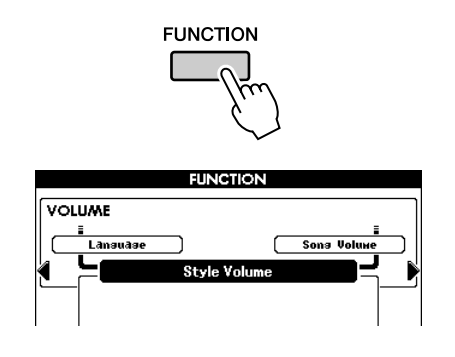

# *3* **Select a function. Press the CATEGORY [ ] and [ ] buttons as many times as**  < > **necessary until the function's display name appears in the display.**

Take a look at the function list starting on page [81.](#page-80-0)

The name of the previous item in the list appears to the upper left, and the name of the next item in the list appears to the upper right of the currently selected item.

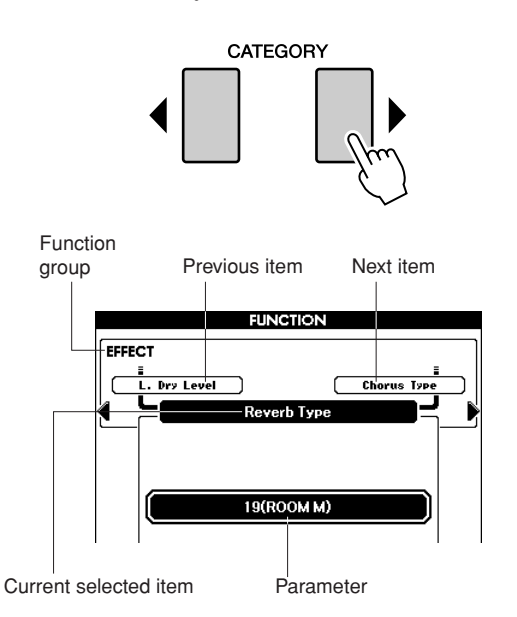

# *4* **Use the dial or the [+/YES] and [-/NO] buttons, to set the parameters.**

The [+/YES] and [-/NO] buttons are used to make ON/ OFF type settings: [+/YES] = ON,  $[-/NO] =$  OFF.

In some cases, pressing the [+/YES] button will execute the selected function, and pressing [-/NO] will cancel the selection.

Press the [+/YES] and [-/NO] buttons simultaneously to recall the default setting (excepting the initial setup of MIDI).

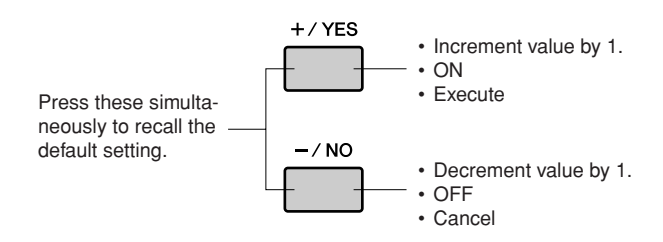

# <span id="page-80-0"></span>■ **Function Setting List**

<span id="page-80-1"></span>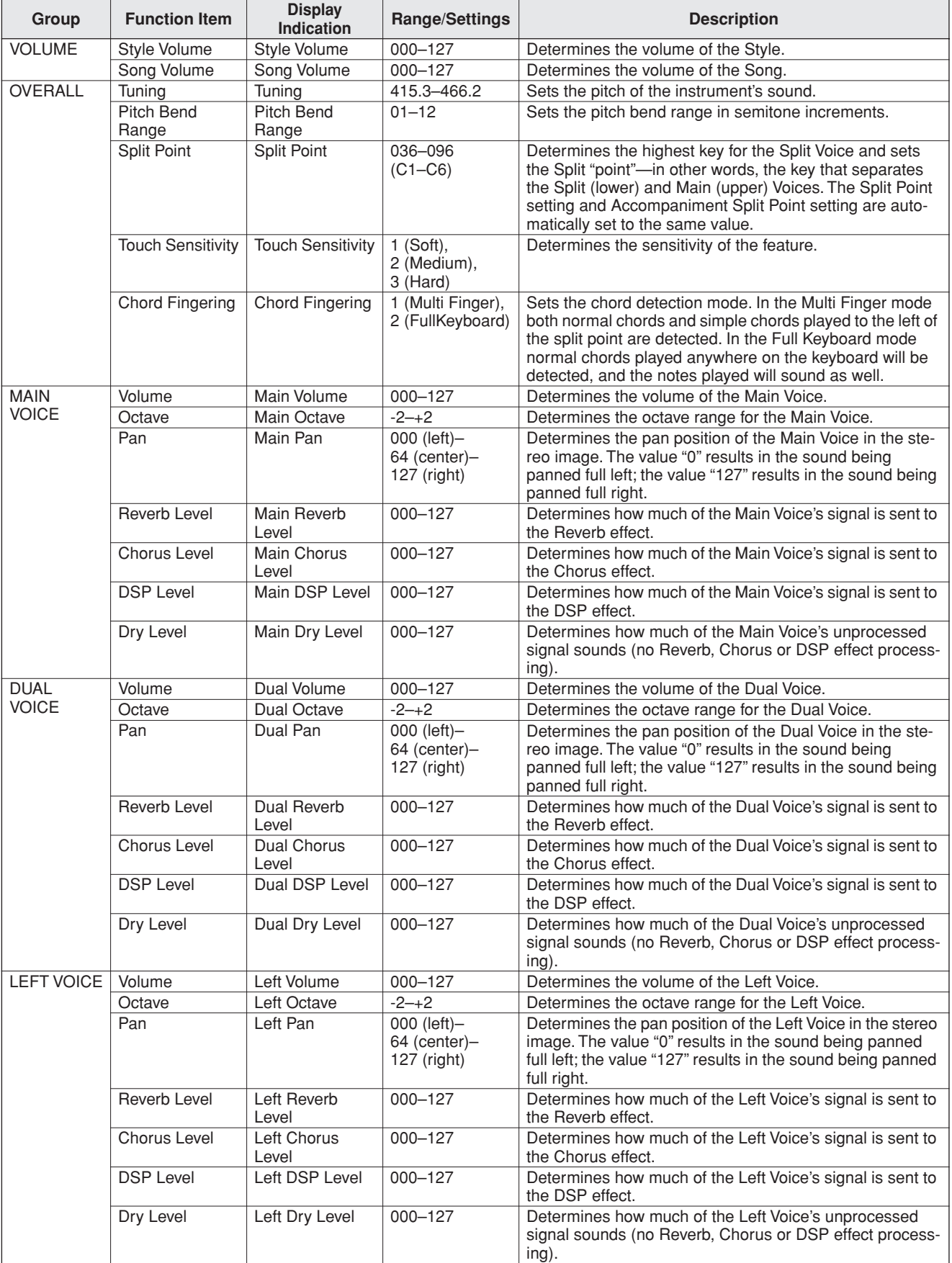

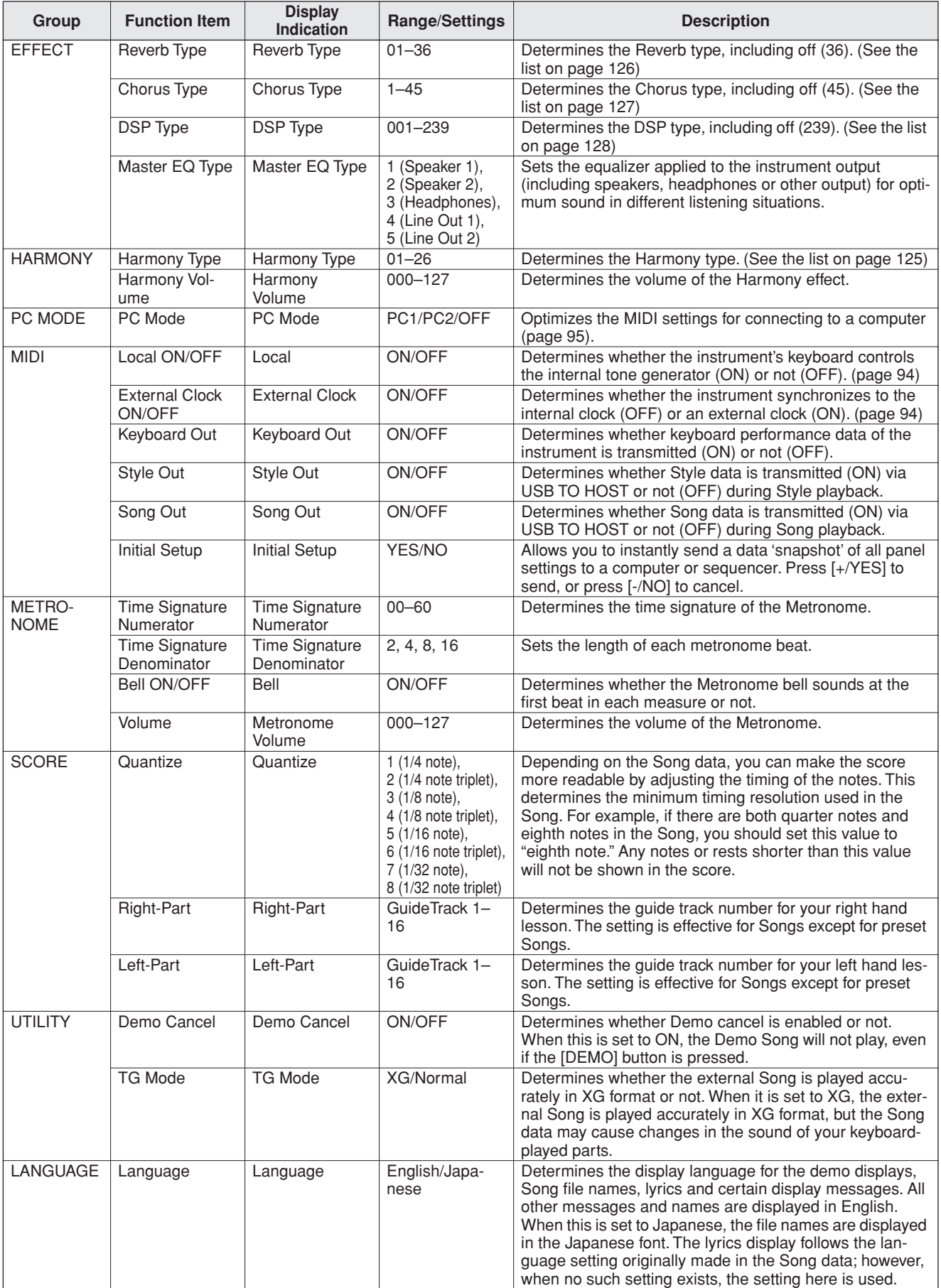

\* All these settings can be conveniently reset to their initial default values by pressing the [+/YES] and [-/NO] buttons simultaneously. (The exception to this is Initial Send, which is an operation, not a setting.)

**Using USB Flash Memory**

**USB flash memory is a memory medium used for storing data. When a USB flash memory device is inserted in this instrument's USB TO DEVICE terminal, user Songs and user Styles created on the instrument and the registered settings can be saved to or loaded from the device. USB flash memory can also be used to transfer Song, Style MDB data downloaded from the Internet to the instrument. Furthermore, user Songs saved to USB flash memory in MIDI file format can also be used with these features. In this section we'll look at the procedures for setting up and formatting USB flash memory devices, as well as for saving and loading data to and from them.**

If you don't have a USB flash memory device, you will need to purchase one (or more, as needed).

The instrument does not necessarily support all commercially available USB storage devices. Yamaha cannot guarantee operation of USB storage devices that you purchase. Before purchasing a USB storage device, please consult your Yamaha dealer, or an authorized Yamaha distributor (see list at end of the Owner's Manual) for advice.

Before using a USB device, read through the "[Precautions when using the \[USB TO DEVICE\] terminal"](#page-92-0) section on page [93](#page-92-0). For information about USB devices compatible with the instrument, see "[Connection to](#page-89-0)  [a USB Storage Device](#page-89-0)" on page [90.](#page-89-0)

# Using USB Flash Memory

*1* **Connect a USB flash memory to the USB TO DEVICE terminal, being careful to insert it in the proper direction. (Do not try to force an improper connection.)**

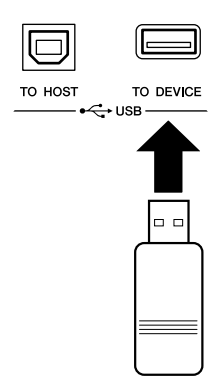

# *2* **Check that the "CONNECT" message is shown in the MAIN display.**

#### *NOTE*

**<sup>R</sup>eferenc<sup>e</sup>**

*• No sound will be produced if you play the keyboard while the FILE CONTROL display is showing. Also, in this state only buttons related to file functions will be active.*

#### *NOTE*

*• The FILE CONTROL display will not appear in any of the following cases:*

*• During style or song playback.*

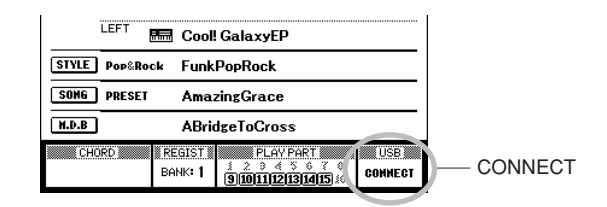

You can go to the FILE CONTROL display from which you can access USB flash memory operations by pressing the [FILE MENU] button from this display.

(Do not press this button now, but only when instructed to in the sections below.)

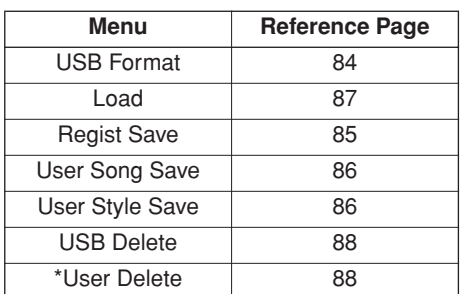

\* This particular menu item has no relation to USB operations, but it can be used to delete a User Song.

A message (information or confirmation dialog) sometimes appears in the display to facilitate operation. Refer to the ["Messages"](#page-107-0) section on page [108](#page-107-0) for an explanation of each message.

*<sup>•</sup> While data is being loaded from a USB flash memory.* 

# <span id="page-83-0"></span>Formatting USB Flash Memory

A new USB flash memory device must be formatted before it can be used by this instrument.

#### **CAUTION**

*• If you format a USB flash memory that already contains data, all of the data will be erased. Be careful not to erase important data when using the format function.*

- *1* **After connecting the USB flash memory to be formatted to the instrument's USB TO DEVICE terminal, check that the "CONNECT" message is shown in the MAIN display.**
- *2* **Press the [FILE MENU] button.**

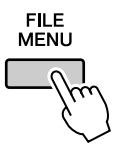

**3** Use the CATEGORY [4] and [ $\blacktriangleright$ ] buttons **to select the USB Format item.**

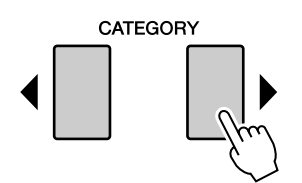

The display prompts you for confirmation.

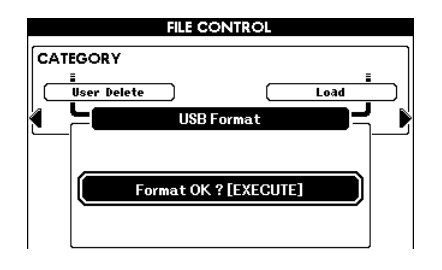

*4* **Press the [EXECUTE] button and the display prompts you for confirmation.**

You can press the [-/NO] button at this point to cancel the operation.

*5* **Press the [EXECUTE] button again, or the [+/YES] button, and the format operation will begin.**

#### $\triangle$  caution

*• Once the format-in-progress message appears in the display, the format operation cannot be canceled. Never turn off the power or remove the USB flash memory device during this operation.*

# *6* **A message appears in the display indicating that the operation is complete.**

Press the [EXIT] button to return to the MAIN display.

#### *NOTE*

*• If the USB flash memory device has been write-protected, an appropriate message will appear in the display and you will not be able to execute the operation.*

# <span id="page-84-0"></span>Saving the Registration Data

The registration data you created in the instrument can be saved to a USB flash memory device.

- *1* **Make sure that a appropriately formatted USB flash memory device has been properly connected to the instrument's USB TO DEVICE terminal, and that a "CONNECT" message is shown in the MAIN display.**
- *2* **Press the [FILE MENU] button.**
- **3** Use the CATEGORY [1] and [1] buttons **to locate the Regist Save item.**

A default file name will automatically be created.

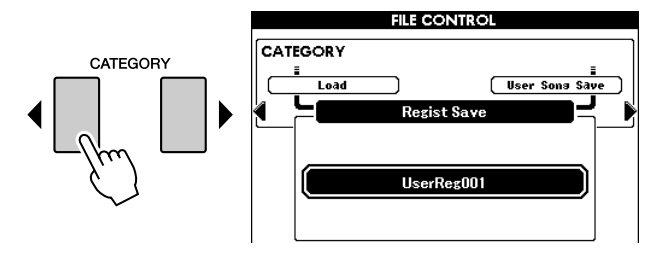

#### ● **To Overwrite an Existing File**

If you want to overwrite a file that already exists on the USB flash memory device, use the dial or the [+/YES] and [-/NO] buttons to select the file, then skip ahead to step 6.

#### *NOTE*

- *• If the USB flash memory has been write-protected, an appropriate message will appear in the display and you will not be able to execute the operation.*
- *• If there is not enough capacity left on the USB flash memory device to save the data, an appropriate message will appear in the display and you will not be able to save the data. Erase unwanted files from the USB flash memory device to make more memory available (page [88\)](#page-87-0), or use a different USB device.*
- *• Refer to the ["Messages](#page-107-0)" list on page [108](#page-107-0) for other possible errors that might prevent you from completing the operation.*

## *4* **Press the [EXECUTE] button. A cursor will appear below the first character in the file name.**

### *5* **Change the file name as necessary.**

- The [1] button moves the cursor to the left, and the [2] button moves it to the right.
- Use the dial to select a character for the current cursor location.
- The [8] button deletes the character at the cursor location.

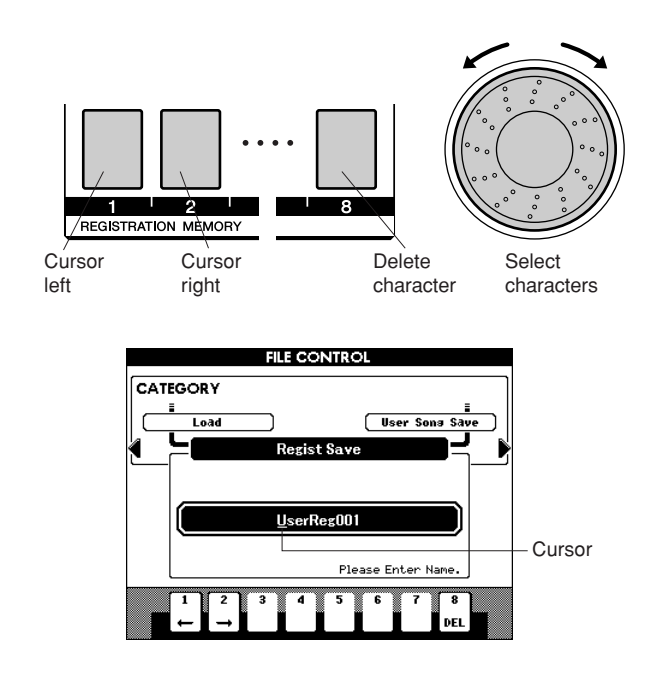

# *6* **Press the [EXECUTE] button. The display prompts you for confirmation.**

You can cancel the save operation at this point by pressing the [-/NO] button.

# *7* **Press the [EXECUTE] button again, or the [+/YES] button, and the save operation will begin.**

The Registration data will be stored to the USER FILE folder in the USB flash memory device.

#### $\triangle$  Caution

*• Once the save-in-progress message appears in the display, the operation cannot be canceled. Never turn off the power or remove the USB flash memory device during this operation.*

# *8* **Press the [EXIT] button to return to the MAIN display.**

#### *NOTE*

- *• If an existing filename is specified the display prompts you for confirmation. Press [EXECUTE] or [+/YES] if it is OK to overwrite the file, or [-/NO] to cancel.*
- *• The amount of time it will take to perform the save operation*
- *depends on the particular USB flash memory device you are using.*

# <span id="page-85-0"></span>Saving a User Song or User Style

This operation saves user Songs (Song numbers 001–005) or user Styles to USB flash memory. Songs are saved in SMF Format 0.

### ● **What is SMF (Standard MIDI File)?**

The SMF (Standard MIDI File) format is one of the most common and widely compatible sequence formats used for storing sequence data. There are two variations: Format 0 and Format 1. A large number of MIDI devices are compatible with SMF Format 0, and most commercially available MIDI sequence data is provided in SMF Format 0.

- *1* **Make sure that a properly formatted USB flash memory device has been properly connected to the instrument's USB TO DEVICE terminal, and that the "CONNECT" message is shown in the MAIN display.**
- *2* **Press the [FILE MENU] button.**
- **3** Use the CATEGORY [4] and [1] buttons **to locate the User Song or User Style Save item.**

The SOURCE FILE—a user Song name or a user Style name—will be highlighted.

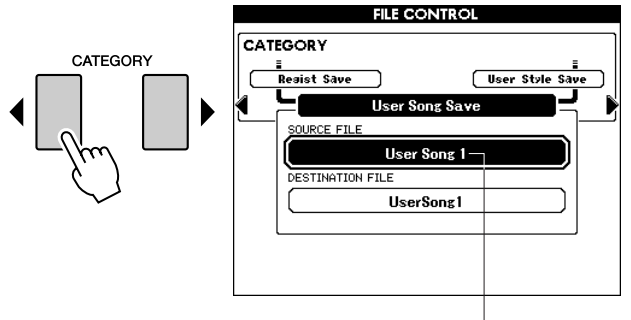

The source user Song name.

# *4* **Use the dial to select the source user Song or Style.**

You can press the  $[+/YES]$  and  $[-/NO]$  buttons simultaneously to select the first user Song or Style.

# *5* **Press the [EXECUTE] button.**

The destination Song or Style will be highlighted, and a default name will appear for the converted Song or Style file.

#### ● **To Overwrite an Existing File**

If you want to overwrite a file that already exists on the USB flash memory device, use the dial or the [+/YES] and [-/NO] buttons to select the file, then skip ahead to step 8.

*6* **Press the [EXECUTE] button. A cursor will appear below the first character in the file name.**

# *7* **Change the file name as necessary.**

Refer to "[Saving the Registration Data](#page-84-0)" on page [85](#page-84-0) for filename entry.

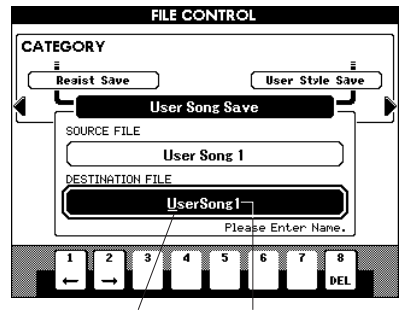

Cursor The name of the file to be saved

# *8* **Press the [EXECUTE] button. The display prompts you for confirmation.**

You can cancel the save operation at this point by pressing the [-/NO] button.

# *9* **Press the [EXECUTE] button again, or the [+/YES] button, and the save operation will begin.**

The user Song will be stored to the USER FILE folder in the USB flash memory device.

### **CAUTION**

*• Once the save-in-progress message appears in the display, the operation cannot be canceled. Never turn off the power or remove the USB flash memory during this operation.*

# *10* **A message appears in the display indicating that the operation is complete.**

Press the [EXIT] button to return to the MAIN display.

#### *NOTE*

- *• If an existing filename is specified, the display prompts you for confirmation. Press [EXECUTE] or [+/YES] if it is OK to overwrite the file, or [-/NO] to cancel.*
- *• The amount of time it will take to perform the save operation*
- *depends on the particular USB flash memory device you are using.*

# <span id="page-86-0"></span>Loading Registration Files, Style Files, Song Files or MDB Files

Registration files, Style files, Song files and MDB files residing on a USB flash memory can be loaded to the instrument.

You can also play the Song or Style file directly without loading (see page [89](#page-88-0)).

### $\triangle$  Caution

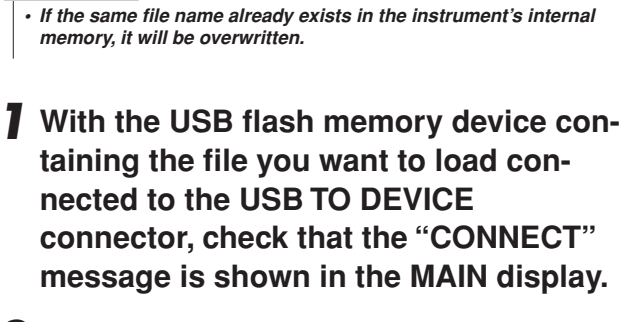

- *2* **Press the [FILE MENU] button.**
- **3** Use the CATEGORY [4] and [ $\blacktriangleright$ ] buttons **to locate the Load item.**

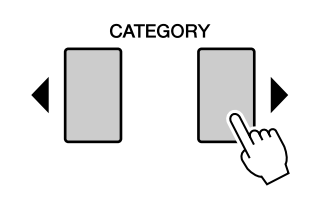

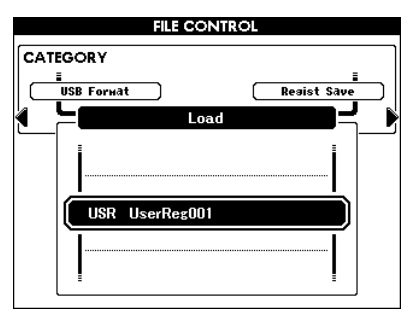

# *4* **Use the dial to select the Registration, Style, Song or MDB file you want to load.**

All user files in the USB flash memory device will be displayed first, followed by the Registration files.

# *NOTE*

*• The instrument will not recognize the style file if it is moved out of the USER FILES folder.*

# *5* **Press the [EXECUTE] button. The display prompts you for confirmation.**

You can cancel the load operation at this point by pressing the [-/NO] button.

# *6* **Press the [EXECUTE] button again, or the [+/YES] button, and the load operation will begin.**

#### **CAUTION**

*• Once the load-in-progress message appears in the display, the operation cannot be canceled. Never turn off the power or remove the USB flash memory during this operation.*

# *7* **A message appears in the display indicating that the operation is complete.**

Press the [EXIT] button to return to the MAIN display.

# <span id="page-87-0"></span>Deleting Data from USB Flash Memory

This procedure deletes selected Registration files, Song files and Style files from a USB flash memory device.

- *1* **Make sure that the USB flash memory device containing the file(s) you want to delete has been properly connected to the instrument's USB TO DEVICE terminal, and that the "CONNECT" is shown in the MAIN display.**
- *2* **Press the [FILE MENU] button.**
- **3** Use the CATEGORY [4] and [ $\blacktriangleright$ ] buttons **to locate the USB Delete item.**

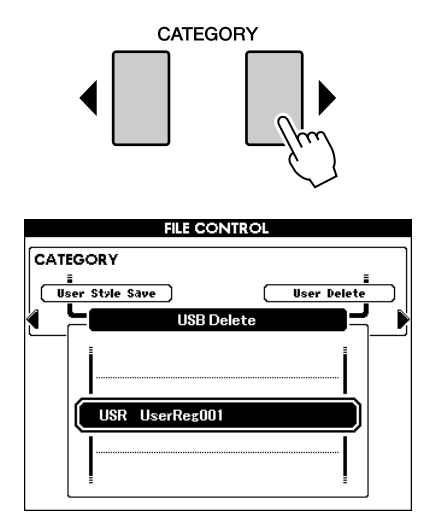

### *4* **Select the file you want to delete.**

You can press the  $[+/YES]$  and  $[-/NO]$  buttons simultaneously to select the first Song or user file on the USB flash memory.

*5* **Press the [EXECUTE] button. The display prompts you for confirmation.**

You can cancel the delete operation at this point by pressing the [-/NO] button.

*6* **Press the [EXECUTE] button again, or the [+/YES] button, and the delete operation will begin.**

#### $\triangle$  Caution

*• Once the delete-in-progress message appears in the display, the operation cannot be canceled. Never turn off the power or remove the USB flash memory during this operation.*

# *7* **A message appears in the display indicating that the operation is complete.**

Press the [EXIT] button to return to the MAIN display.

#### *NOTE*

*• If the USB flash memory has been write-protected, an appropriate message will appear in the display and you will not be able to execute the operation.*

#### <span id="page-87-1"></span>● **User Delete**

This procedure deletes the selected User Songs in the instrument's internal memory.

- **1** Press the [FILE MENU] button.
- **2** Use the CATEGORY  $[4]$  and  $[4]$  buttons to locate the User Delete item.
- **3** Follow the procedure described above from step 4.

# <span id="page-88-0"></span>Playing Songs or Styles Saved to USB Flash Memory

- *1* **Make sure that the USB flash memory device containing the Song or Style you want to play has been properly connected to the instrument's USB TO DEVICE terminal, and that the "CON-NECT" is shown in the MAIN display.**
- *2* **To play a Song file, press the [SONG MODE] button so that it lights. To play a Style file, press the [SONG MODE] button so that it is unlit.**

# *3* **Press the [USB] button.**

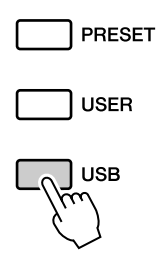

### *4* **Use the dial to select a Song or a Style you want to play.**

Songs can be saved in a hierarchy when saved to USB flash memory using a computer (refer to page [91](#page-90-0)).

You can move the directory in the USB memory by pressing the CATEGORY  $[4]/[4]$  button.

# *5* **Press the [**>**/**■**] button.**

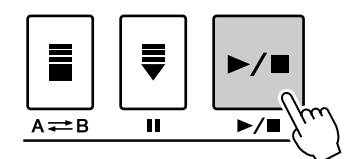

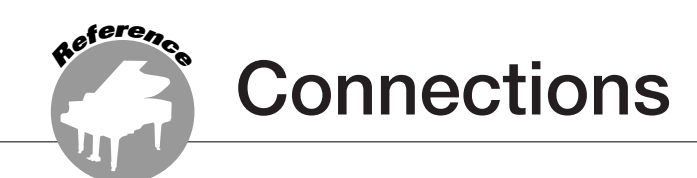

# **Connectors**

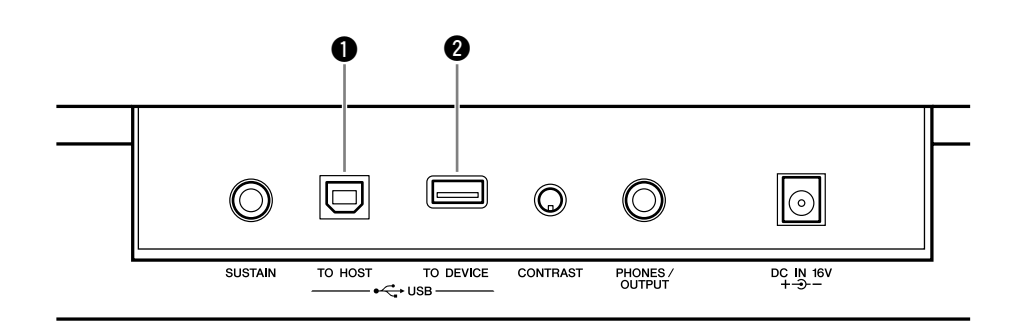

### q **USB TO HOST terminal**

This terminal allows direct connection to a personal computer. Refer to "[Connecting a Per](#page-91-0)[sonal Computer"](#page-91-0) on page [92](#page-91-0) for more information.

### **@ USB TO DEVICE terminal**

This terminal allows connection to USB storage devices. Refer to "[Connection to a USB](#page-89-0)  [Storage Device"](#page-89-0) below.

# <span id="page-89-0"></span>Connection to a USB Storage Device

By connecting the instrument to a USB storage device, you can save data you've created, as well as read or play the data from the connected device.

# ■**Compatible USB storage devices** ● ● ● ● ● ● ● ● ● ● ● ● ● ● ● ● ● ● ● ●

A USB storage device, such as a floppy disk drive and flash memory can be connected to the USB TO DEVICE terminal. Other USB devices such as a computer keyboard or mouse cannot be used.

Before purchasing USB storage devices, please consult your Yamaha dealer, or an authorized Yamaha distributor (see list at end of the Owner's Manual) for advice.

#### $\triangle$  Caution

*• Avoid frequently turning the power on/off to the USB storage device, or connecting/disconnecting the cable too often. Doing so may result in the operation of the instrument "freezing" or hanging up. While the instrument is accessing data (such as in the Save and Delete operations), do NOT unplug the USB cable, do NOT remove the media from the device, and do NOT turn the power off to either device. Doing so may corrupt the data on either or both devices.*

# ■**Connection to a USB storage device** ● ● ● ● ● ● ● ● ● ● ● ● ● ● ● ● ● ● ● ● ●

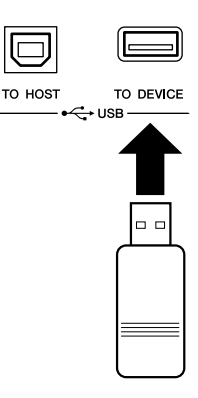

#### **CAUTION**

*• Some USB memory devices may require more current than the instrument can supply, causing the instrument's over-current protection function to be activated and making it impossible to use the device. If this occurs "OverCurrent" will appear in the lowerright area of the MAIN display. To restore normal operation remove the USB device from the USB TO DEVICE connector and turn the instrument's power off and then back on again.*

### **Backing up the instrument data to a computer**

Once you've saved data to a USB flash memory device, you can copy the data to the hard disk of your computer, then archive and organize the files as desired. Simply reconnect the device as shown below.

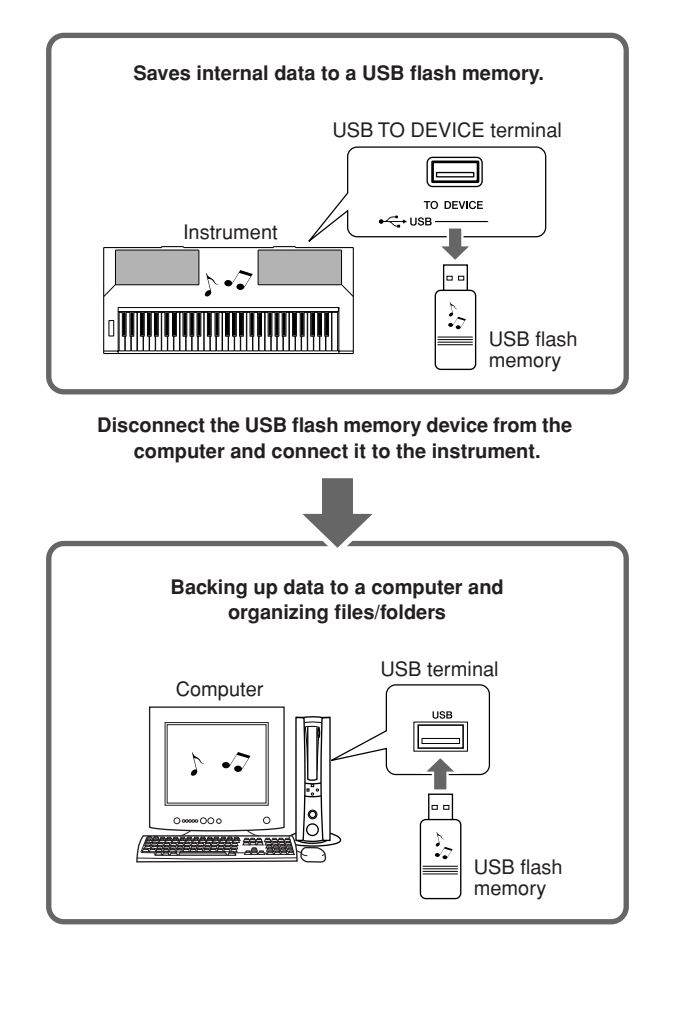

### **Copying files from a computer hard disk to USB flash memory and then playing back the Songs on the instrument**

Files on a computer's hard disk can be transferred to the instrument by first copying them to a USB flash memory device, then connecting/inserting the media to the instrument. User files, Style files and MIDI Songs can be copied to a USB flash memory device from the hard disk of the computer. Once you've copied the data, connect the device to the USB TO DEVICE terminal of the instrument and play back the MIDI Songs, or load the user file or Style file on the instrument.

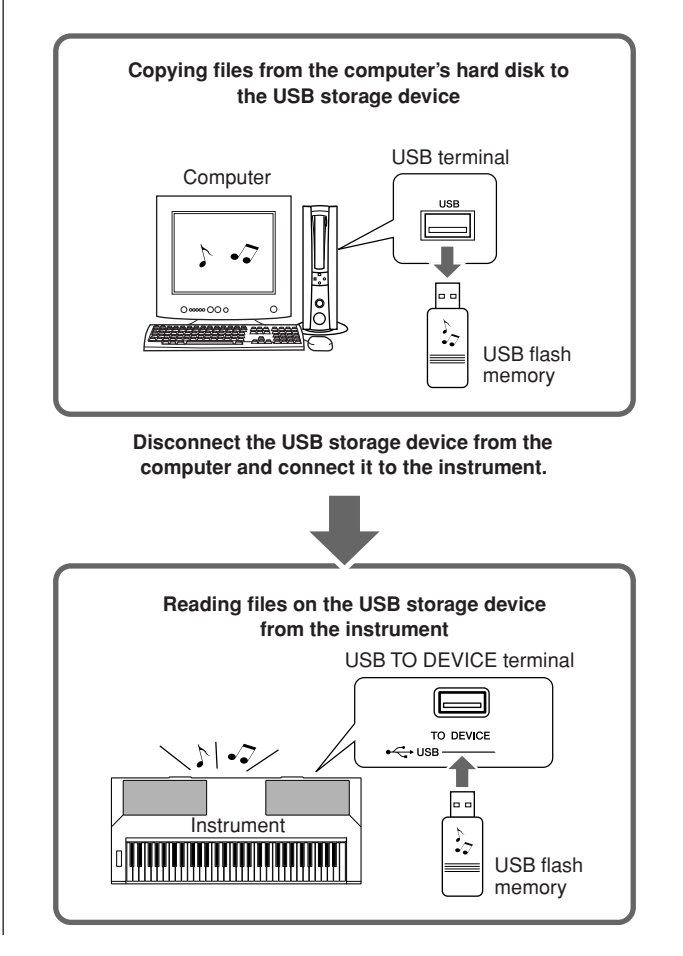

<span id="page-90-0"></span>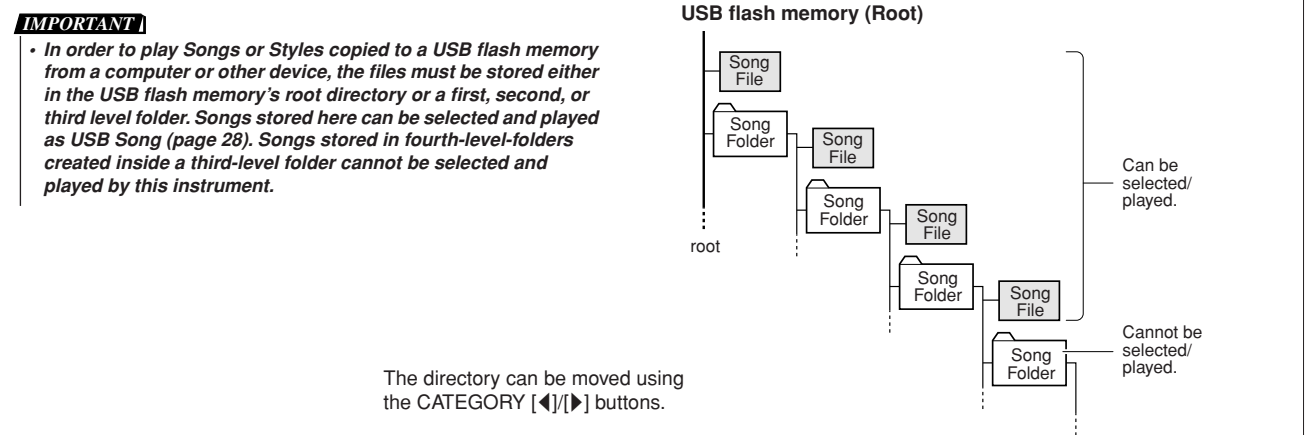

# <span id="page-91-0"></span>Connecting a Personal Computer

The following functions become available when this instrument is connected to a computer.

- **Performance data can be transferred between the instrument and the computer (page [94](#page-93-1)).**
- **Files can be transferred between the instrument and the computer (page [96](#page-95-0)).**

The connection procedure is as follows:

# *1* **Install the USB-MIDI driver on your computer.**

The USB-MIDI driver is included on the CD-ROM.

Installation of the USB MIDI driver is described on pages [101](#page-100-0)[–102](#page-101-0).

# *2* **Connect the USB terminal of the computer to the USB terminal on the instrument using a standard USB cable (USB cable sold separately).**

The supplied CD-ROM includes instructions on how to download the Musicsoft Downloader application from the Internet. This application lets you transfer Song files from your computer to the instrument's flash memory. For instructions about how to install Musicsoft Downloader and how to transfer Song files, see pages [103](#page-102-0), [96](#page-95-1).

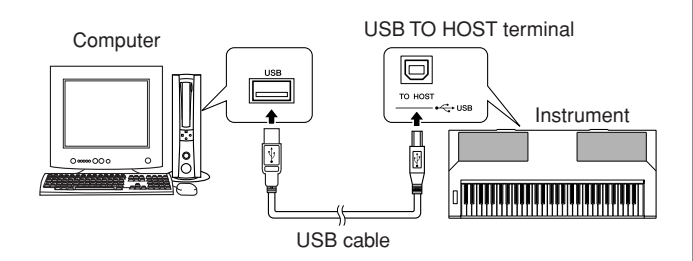

### ■ **Precautions when using the [USB TO HOST] terminal**

When connecting the computer to the [USB TO HOST] terminal, make sure to observe the following points. Failing to do so risks freezing the computer and corrupting or losing the data. If the computer or the instrument freezes, restart the application software or the computer OS, or turn the power to the instrument off then on again.

#### **CAUTION**

- *• Use an AB type USB cable of less than about 3 meters.*
- *• Before connecting the computer to the [USB TO HOST] terminal, exit from any power-saving mode of the computer (such as suspended, sleep, standby).*
- *• Before turning on the power to the instrument, connect the computer to the [USB TO HOST] terminal.*
- *Execute the following before turning the power to the instrument on/off or plugging/unplugging the USB cable to/from the [USB TO HOST] terminal.*
	- *• Quit any open application software on the computer.*
	- *• Make sure that data is not being transmitted from the instrument. (Data is transmitted only by playing notes on the keyboard or playing back a Song.)*
- *• While the computer is connected to the instrument, you should wait for six seconds or more between these operations: (1) when turning the power of the instrument off then on again, or (2) when alternately connecting/disconnecting the USB cable.*

# <span id="page-92-0"></span>■**Precautions when using the [USB TO DEVICE] terminal**

This instrument features a built-in [USB TO DEVICE] terminal. When connecting a USB device to the terminal, be sure to handle the USB device with care. Follow the important precautions below.

#### *NOTE*

*• For more information about the handling of USB devices, refer to the owner's manual of the USB device.*

### ● **Compatible USB devices**

• USB storage devices (flash memory, floppy disk drive, hard disk drive, etc.)

The instrument does not necessarily support all commercially available USB devices. Yamaha cannot guarantee operation of USB devices that you purchase. Before purchasing a USB device for use with this instrument, please visit the following web page:

http://music.yamaha.com/download/

*NOTE*

*• Other USB devices such as a computer keyboard or mouse cannot be used.*

#### ● **Connecting USB device**

- When connecting a USB device to the [USB TO DEVICE] terminal, make sure that the connector on the device is appropriate and that it is connected in the proper direction.
- Though the instrument supports the USB 1.1 standard, you can connect and use a USB 2.0 storage device with the instrument. However, note that the transfer speed is that of USB 1.1.

### ● **Using USB Storage Devices**

By connecting the instrument to a USB storage device, you can save data you've created to the connected device, as well as read data from the connected device.

#### *NOTE*

- *• Although CD-R/RW drives can be used to read data to the instru-*
- *ment, they cannot be used for saving data.*

#### **The number of USB storage device to be used**

Up to one USB storage device can be connected to the [USB TO DEVICE] terminal.

#### **Formatting USB storage media**

When a USB storage device is connected or media is inserted, a message may appear prompting you to format the device/media. If so, execute the Format operation (page [84](#page-83-0)).

#### **CAUTION**

*• The format operation overwrites any previously existing data. Make sure that the media you are formatting does not contain important data.* 

#### **To protect your data (write-protect)**

To prevent important data from being inadvertently erased, apply the write-protect provided with each storage device or media. If you are saving data to the USB storage device, make sure to disable write-protect.

#### **Connecting/removing USB storage device**

Before removing the media from the device, make sure that the instrument is not accessing data (such as in the Save, Copy and Delete operations).

#### $\triangle$  caution

*• Avoid frequently turning the power on/off to the USB storage device, or connecting/disconnecting the device too often. Doing so may result in the operation of the instrument "freezing" or hanging up. While the instrument is accessing data (such as during Save, Copy, Delete, Load and Format operations) or is mounting the USB storage device (shortly after the connection), do NOT unplug the USB connector, do NOT remove the media from the device, and do NOT turn the power off to either device. Doing so may corrupt the data on either or both devices.*

# <span id="page-93-1"></span>Transferring Performance Data to and from a Computer

By connecting the instrument to a computer, the instrument's performance data can be used on the computer, and performance data from the computer can be played on the instrument.

### ● **When the instrument is connected with computer, it transmits/receives performance data.**

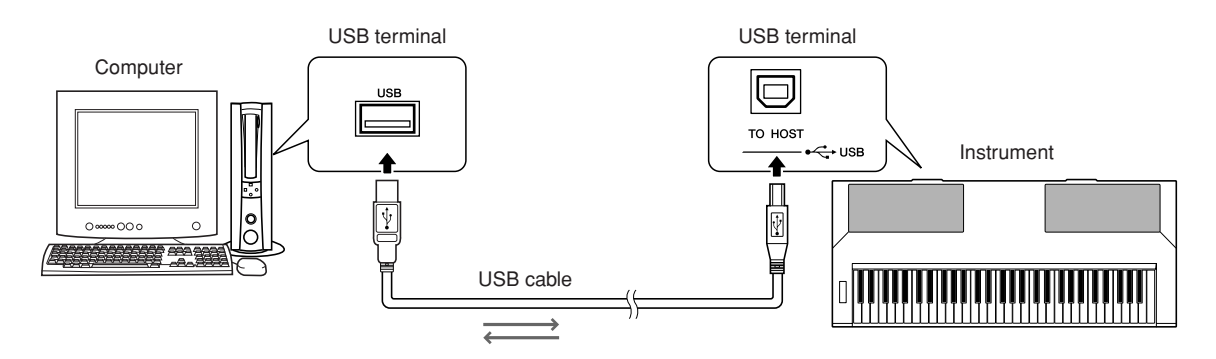

# <span id="page-93-2"></span><span id="page-93-0"></span>■**MIDI settings ..................**

These settings pertain to performance data transmission and reception.

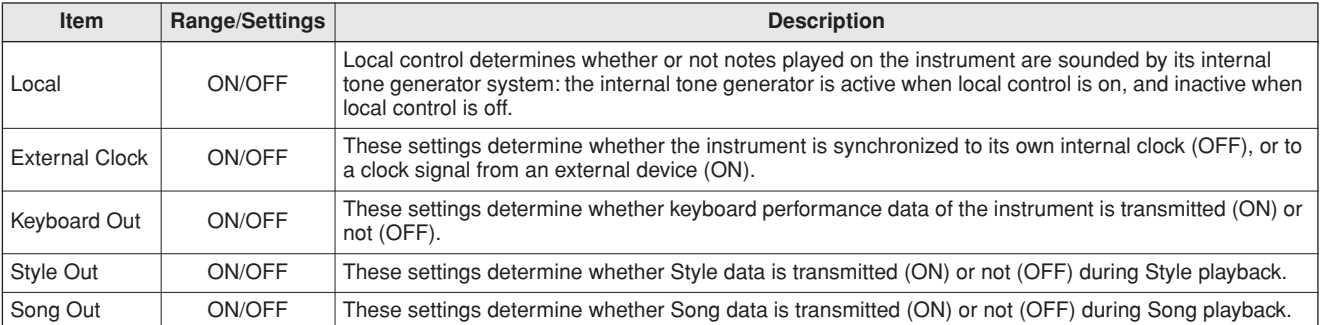

#### **CAUTION**

*• If Local is set to OFF, the instrument will not produce any sound when the keyboard is played.*

#### $\triangle$  Caution

*• If External Clock is ON and no clock signal is being received from an external device, the Song, Style, and Metronome functions will not start.*

# *1* **Press the [FUNCTION] button.**

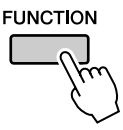

# 2 Use the CATEGORY [4] and [1] buttons **to select the item you want to change its value.**

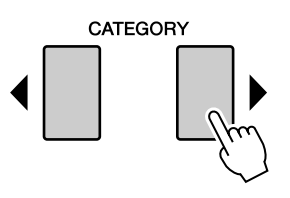

*3* **Use the dial to select ON or OFF.**

# <span id="page-94-0"></span>■**PC Mode ••••••••••**

A number of MIDI settings need to be made when you want to transfer performance data between the computer and the instrument. The PC Mode item can conveniently make multiple settings for you in one operation. Three settings are available: PC1, PC2, and OFF.

This setting is not necessary when transferring Song or backup data between the computer and the instrument.

\* Set the PC mode to PC2 when using Digital Music Notebook.

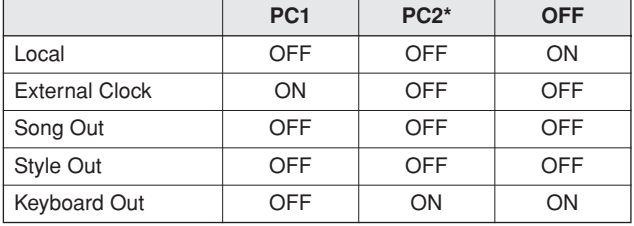

*1* **Press and hold the [DEMO] button for longer than a second so that the PC Mode item appears.**

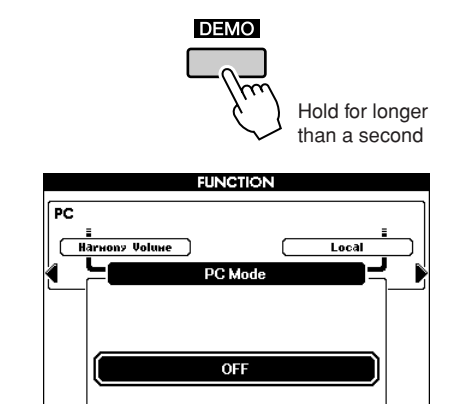

# *2* **Use the dial to select PC1, PC2, or OFF.**

#### *NOTE*

*• When the PC2 setting is selected the instrument's Style, song, demo, song recording, and lesson features cannot be used.*

#### *NOTE*

*• You can also access the PC Mode item by first pressing the [FUNC-TION] button and then using the CATEGORY [4] and [* $\triangleright$ *] buttons to locate it (page [80\)](#page-79-0).*

# Initial Send

This function lets you send the panel setup data to a computer. Before you record performance data to a sequencer application running on your computer, it is a good idea to first send and record the panel setup data before the actual performance data.

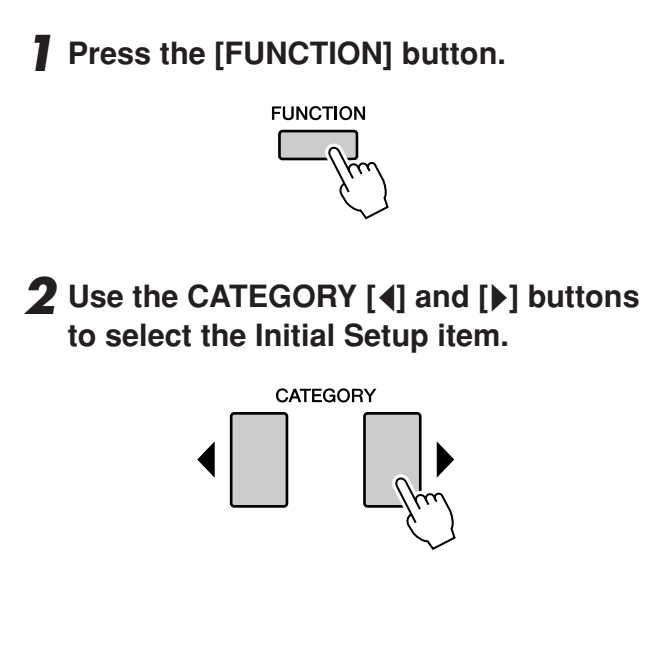

*3* **Press [+/YES] to send, or press [-/NO] to cancel.**

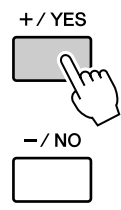

# <span id="page-95-0"></span>Transferring Data Between the Computer and Instrument

MIDI Songs and Style files stored to a computer can be transferred to the instrument. Backup data can also be transferred from the

instrument to the computer and back. In order to transfer Songs between your computer and the instrument you will need to install the USB MIDI Driver included on the Accessory CD-ROM on your computer, and then install the Musicsoft Downloader from the Internet. Refer to Installation

Guide on page [99](#page-98-0) for details.

#### ● **Data that can be transferred from a computer**

- Data capacity (max): 1,895 KB
- The number of files that can be shown on the display is as follows:
	- 100 Songs
	- 50 Styles
	- 50 MDBs
- Data Format: SMF format 0, SMF format 1, Style file (extension: .sty), Backup data

#### *NOTE*

*• Even if the number of Songs transferred is less than 100, if the amount of data exceeds 1,895 KB, the Song data cannot be transferred to the instrument.*

# <span id="page-95-1"></span>■**With the Musicsoft Downloader You Can** • • • • • • • • • • •

●Transfer MIDI Songs and Style files you have downloaded from the Internet or created on your computer from the computer to the instrument's flash memory.

#### ⇒ **Refer to the procedure described below.**

●Backup data can be transferred from the instrument to a computer and back.

### ⇒ **Refer to the procedure described on page [98.](#page-97-0)**

Use the Musicsoft Downloader application with Internet Explorer 5.5 or higher.

■**Use Musicsoft Downloader to Transfer Songs from the Computer to the Instrument's Flash Memory** •••••••••••••••••••

*NOTE*

*• If a Song or Style is being played, stop playback before proceeding.*

- *1* **Install the Musicsoft Downloader and USB MIDI driver to your computer, then connect the computer and the instrument (pages [103,](#page-102-0) [101\)](#page-100-1).**
- *2* **After selecting the language, doubleclick the Musicsoft Downloader shortcut icon that is created on the desktop. This will launch the Musicsoft Downloader application and the main window will appear.**

#### *• The instrument cannot be operated while the Musicsoft Downloader is running. NOTE*

- *3* **Click the "Add File" button and the Add File window will appear.**
- *4* **Click the button to the right of "Look in" and select the folder from the dropdown menu that appears. Double-click the "SongData" Folder on the window. Select the file you want to transfer to the instrument, and click "Open".**

**O** Click a Song file

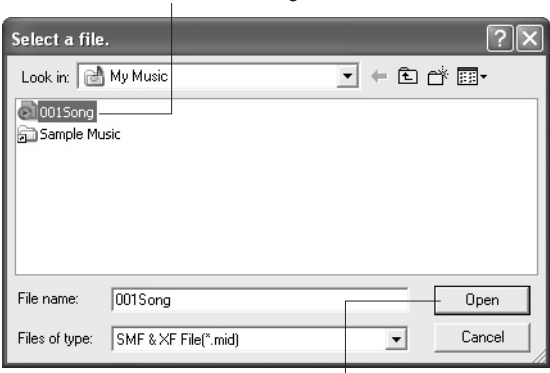

<sup>2</sup> Click "Open"

*5* **A copy of the selected MIDI Song file will appear in the "List of files stored temporarily" at the top of the window. The memory medium will also be displayed at the bottom of the window to specify the destination for the transfer. Click "Instrument," and then "Flash memory."**

"Flash memory" here refers to the internal memory of the instrument.

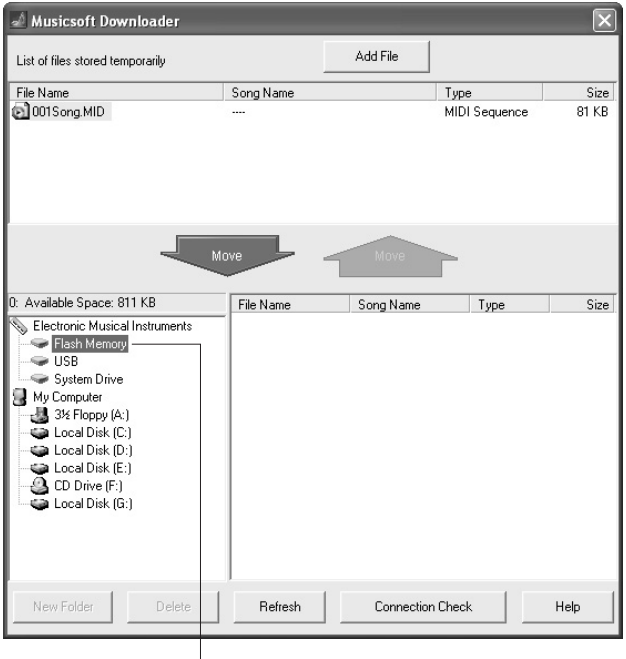

**Q** Click "Electronic Musical Instruments", and then "Flash Memory"

*6* **After selecting the file in the "List of files stored temporarily," click the downward [Move] button and a confirmation message will appear. Click [OK] and the Song will be transferred from the "List of files stored temporarily" to the instrument's memory.**

# *7* **Close the window to close the Musicsoft Downloader.**

#### *NOTE*

*• Before playing back the Song transferred from your computer, make sure to close the Musicsoft Downloader program.*

*8* **To playback a Song stored in the memory of the instrument, press the [USER] button. Use the dial to select the Song you want to play, then press the [**>**/**■**] button to start playback.**

#### **CAUTION**

*• Do not unplug the USB cable during a data transfer. Not only will the data not be transferred and saved, but operation of the memory media may become unstable and its contents may disappear.*

#### **CAUTION**

*• Stored data can be lost due to equipment malfunction or improper operation. For safety we recommend that you keep a copy of all important data stored on your computer.*

# <span id="page-97-0"></span>■**Transferring Backup data from the Instrument to a Computer ••**

You can use the Musicsoft Downloader to transfer Backup data (page [39](#page-38-0)) to a computer. If you click "Electronic Musical Instruments" in the Musicsoft Downloader display, and then "System Drive," a file named "PSR-S550.BUP" will appear in the lower right corner of the Musicsoft Downloader display. This is the backup data. For details about how to transfer backup data using the Musicsoft Downloader application, refer to the Online help in the application.

*NOTE*

*• Preset Song data cannot be transmitted from the instrument.*

#### $\mathop\mathrm{\mathbb{A}}$  caution

*• The backup data, including the five User Songs' is transmitted/ received as a single file. As a result, all backup data will be overwritten every time you transmit or receive. Keep this in mind when transferring data.*

#### **CAUTION**

*• Do not rename the backup data on the computer. If you do so it will not be recognized when transferred to the instrument.*

#### ● **Using Songs with Notation**

In order to use Songs with notation (SMF format 0 only) transferred from a computer for lessons and practice, you'll need to specify which channels are to be played back as the right-hand and left-hand parts.

- **1** Press the [USER] button and select the Song residing in internal memory for which you want to set the guide track.
- **2** Press the [FUNCTION] button.
- **3** Use the CATEGORY  $[4]$  and  $[4]$  buttons to select the R-Part or L-Part item.
- **4** Use the dial to select the channel you want to play back as the specified right- or left-hand part.

We recommend that you select channel 1 for the right-hand part and channel 2 for the left-hand part.

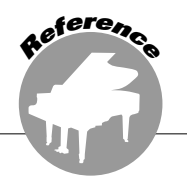

# **SPECIAL NOTICES**

- The software and this Installation Guide are exclusive copyrights of Yamaha Corporation.
- Use of the software and this guide is governed by the SOFTWARE LICENSE AGREEMENT which the purchaser fully agrees to upon breaking the seal of the software packaging. (Please read carefully the AGREEMENT at the end of this guide before installing the application.)
- Copying of the software or reproduction of this guide in whole or in part by any means is expressly forbidden without the written consent of the manufacturer.
- Yamaha makes no representations or warranties with regard to the use of the software and documentation and cannot be held responsible for the results of the use of this guide and the software.
- Copying of the commercially available music data is strictly prohibited except for your personal use.
- Software such as the USB-MIDI driver may be revised and updated without prior notice. Make sure to check and download the latest version of the software from the following site. http://music.yamaha.com/download
- Future upgrades of application and system software and any changes in specifications and functions will be announced separately.

# Important Notices about the CD-ROM

# ● **Data Types**

This CD-ROM includes application software. Please refer to page [101](#page-100-1) for software installation instructions.

#### **CAUTION**

*• This CD-ROM is not meant for use with an audio/visual system (CD player, DVD player, etc.). Never attempt to use the disk on equipment other than a computer.*

# ● **Operating System (OS)**

The applications in this CD-ROM are provided in versions for Windows operating systems.

# <span id="page-98-0"></span>■**CD-ROM Installation Procedure** • •

Before breaking the seal of the software packaging, please read carefully the Software License Agreement at the end of this guide.

- *1* **Check the system requirements to make sure that the software will run on your computer (page [100\)](#page-99-0).**
- *2* **Insert the included CD-ROM into the CD-ROM drive.**

The Start window should appear automatically. (Users of Windows Vista will need to click [Start.exe] to open the Start window after inserting the CD-ROM.)

- *3* **Connect the instrument to the computer (page [92\)](#page-91-0).**
- *4* **Install the USB-MIDI driver to the computer (pages [101](#page-100-0)–[102](#page-101-0)).**
- *5* **Install the software (page [103\)](#page-102-1).**

# *6* **Start up the software.**

For subsequent operations, refer to the owner's manual for each software program (online help/PDF manual). If you have any problems in driver installation, refer to the "[Troubleshooting"](#page-103-0) on page [104](#page-103-0).

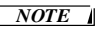

*• To view PDF files, you must install Adobe Reader on your computer. If you do not have Adobe Reader, you can download the application from the Adobe website at the following URL: http://www.adobe.com*

# Contents of the CD-ROM

The start window as shown below will appear automatically when you insert the included CD-ROM. (Users of Windows Vista will need to click [Start.exe] to open the Start window after inserting the CD-ROM.) By clicking each menu on the Start window, you can access the User Registration page on the Internet and download some of the wide variety of application software available.

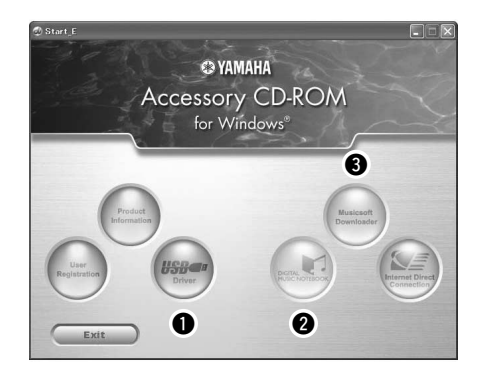

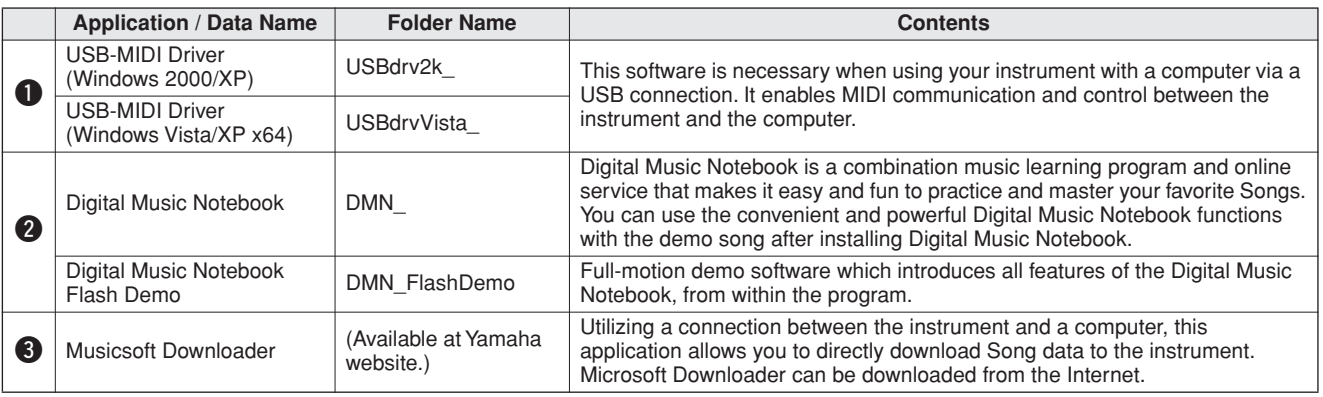

\* All the applications listed above are supplied with online/PDF manuals.

# <span id="page-99-0"></span>■ Minimum System Requirements...........

| <b>Application/Data</b>                                                                 | <b>OS</b>                                                                                                    | <b>CPU</b>                                                                                                    | <b>Memory</b>                                         | <b>Hard Disk</b>                    | <b>Display</b>                        |
|-----------------------------------------------------------------------------------------|----------------------------------------------------------------------------------------------------|----------------------------------------------------------------------------------------------------|-------------------------------------------------------|-------------------------------------|---------------------------------------|
| USB Driver for Windows<br>2000/XP                                                       | Windows 2000/XP Home<br>Edition/XP Professional                                                                                  | 166 MHz or higher; Intel <sup>®</sup><br>Pentium <sup>®</sup> /Celeron <sup>®</sup><br>Processor family                                                          | 32 MB or more<br>(64 MB or more is<br>recommended)    | at least 3 MB<br>of free space      |                                       |
| USB Driver for Windows<br>Vista/XP x64                                                  | Windows Vista/XP<br>Professional x64 Edition                                                                                     | 800 MHz or higher; Intel <sup>®</sup><br>Pentium <sup>®</sup> /Celeron <sup>®</sup><br>Processor family or Intel <sup>®</sup> 64<br>compatible processor         | 512 MB or more                                        | at least 3 MB<br>of free space      |                                       |
| Digital Music Notebook                                                                  | Windows XP Home/<br>Professional Edition, Service<br>Pack 1a (SP1a) more/<br><b>Windows Vista</b><br>* Only 32-bit is supported. | 400 MHz or higher processor<br>clock speed (Intel®<br>Pentium <sup>®</sup> /Celeron <sup>®</sup><br>Processor family, or<br>compatible processor<br>recommended) | 128 MB or more<br>(256 MB or more)<br>is recommended) | at least 150<br>MB of free<br>space | 1024 x 768<br>HighColor<br>$(16-bit)$ |
| Digital Music Notebook<br>(Requirements for<br>playing content with<br>video included.) | Windows 2000/XP Home<br>Edition/XP Professional/<br>Vista<br>* Only 32-bit is supported.                                         | GHz or higher; Intel <sup>®</sup><br>Pentium <sup>®</sup> /Celeron <sup>®</sup><br>Processor family (1.4 GHz or<br>more is recommended)                          | 256 MB or more                                        |                                     |                                       |

*NOTE*

*• For the System Requirements of the other software available in the CD-ROM, see the respective download page on the web. The download page can be displayed by clicking the software menu on the Start window and the "download" button in the next page.*

# <span id="page-100-1"></span>Software Installation

# <span id="page-100-0"></span>■**USB-MIDI Driver** • • • • • • • • • • • • • • •

To operate the instrument from your computer via USB, you'll need to install the appropriate driver software. The USB-MIDI driver is software that transfers MIDI data back and forth between sequence software and the instrument via a USB cable.

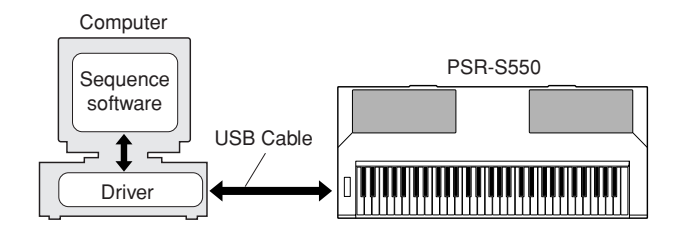

- **• For Windows XP: See below.**
- **• For Windows 2000: See page [102.](#page-101-1)**
- **• For Windows Vista: See page [102.](#page-101-0)**

#### *NOTE*

*• See the Yamaha Download page at the following URL for up-to-date news on USB-MIDI driver: http://music.yamaha.com/download/*

Check the drive name of the CD-ROM drive you will be using (D:, E:, Q:, etc.) The drive name is displayed beside the CD-ROM icon in your "My Computer" folder. The root directory of the CD-ROM drive will be  $D:\setminus, E:\setminus,$  or  $Q:\setminus,$  respectively.

### **Installing the driver on Windows XP**

- *1* **Start the computer and use the "Administrator" account to log on to Windows XP.**
- *2* **Select [Start]** ➔ **[Control Panel].**  If the control panel appears as "Pick a category", click "Switch to Classic View" in the upper left of the window. All control panels and icons will be displayed.
- *3* **Go to [System]** ➔ **[Hardware]** ➔ **[Driver Signing Options] and check the radio button to the left of "Ignore" and click [OK].**
- *4* **Click the [OK] button to close System Properties, and then click "X" in the upper right of the window to close the Control Panel.**
- *5* **Insert the included CD-ROM into the CD-ROM drive.**

The Start window will appear automatically.

*6* **First, make sure the POWER switch on the instrument is set to OFF, then use a USB cable to connect the USB connector of the computer to the USB TO HOST connector of the instrument. When the instrument is turned on, the computer automatically displays the "Found New Hardware Wizard."**

If the Wizard window is not displayed automatically, refer to "Troubleshooting."

If the system displays "Found New Hardware" in the lower right corner, wait until "Found New Hardware Wizard" is displayed. (The Wizard window may take a while to display on some computers.)

If the Wizard window prompts you to specify whether or not to connect to Windows Update, select the radio button for "No, not this time," then click [Next].

*7* **Check the radio button to the left of "Install the software automatically (Recommended)." Click [Next]. The system starts the installation.**

#### *NOTE*

*• If during the installation the system displays "...has not passed Windows Logo testing to verify its compatibility with Windows XP," click [Continue Anyway].*

*8* **When the installation is complete, the system displays "Completing the Found New Hardware Wizard." Click [Finish].**

(The Wizard window may take a while to display on some computers.)

### *9* **Restart the computer.**

If the system displays "Found New Hardware" in the lower right corner, wait until "System Settings Change" is displayed. (The Wizard window may take a while to display on some computers.)

#### *NOTE*

*• This Wizard window will not appear when using Windows XP Professional x64 Edition. There is no need to restart the computer.*

#### *10* **When using Windows XP Professional x64 Edition, the Support Module must be installed.**

After installing the USB-MIDI drivers for all the connected USB devices, select "My Computer" from the Start menu. Right-click the CD-ROM icon and select "Open" from the pop-up menu. Select

"USBdrvVista\_" → "XPx64SupportModule" → "Setup.exe" and launch "Setup.exe." Follow the onscreen directions.

#### *NOTE*

*• Once the Support Module is installed, this step is not necessary, even if you've connected a new USB device or updated the USB-MIDI driver.* 

The USB-MIDI driver installation is complete.

### <span id="page-101-1"></span>**Installing the driver on Windows 2000**

- *1* **Start the computer and use the "Administrator" account to log on to Windows 2000.**
- *2* **Select [My Computer]** ➔ **[Control Panel]** ➔ **[System]** ➔ **[Hardware]** ➔ **[Driver Signing]** ➔ **[File Signature Verification], and check the radio button to the left of "Ignore-Install all files, regardless of file signature" and click [OK].**
- *3* **Insert the included CD-ROM into the CD-ROM drive.**

The Start window will appear automatically.

*4* **First, make sure the POWER switch on the instrument is set to OFF, then use a USB cable to connect the USB connector of the computer to the USB TO HOST connector of the instrument. When the instrument is turned on, the computer automatically displays the "Found New Hardware Wizard." Click [Next].**

(The Wizard window may take a while to display on some computers.)

If the Wizard window is not displayed automatically, refer to ["Troubleshooting](#page-103-0)" (page [104\)](#page-103-0).

- *5* **Check the radio button to the left of "Search for a suitable driver for my device (Recommended)." Click [Next].**
- *6* **Check the "CD-ROM drives" box and uncheck all other items. Click [Next].**

#### *NOTE*

*• The system may ask you to insert a Windows CD-ROM while it checks for the driver. Specify the "USBdrv2k\_" folder of the CD-ROM drive (such as D:\USBdrv2k\_\) and continue the installation.*

#### *7* **Click [Next].**

#### *NOTE*

*• If the Wizard panel informs you that "The software you are about to install does not contain a Microsoft digital signature," click [Yes].*

*8* **When the installation is complete, the system displays "Completing the Found New Hardware Wizard." Click [Finish].**

(The Wizard window may take a while to display on some computers.)

#### *9* **Restart the computer.**

The USB-MIDI driver installation is complete.

#### <span id="page-101-0"></span>**Installing the driver on Windows Vista**

- *1* **Start the computer and use the "Administrator" account to log on to Windows Vista.**
- *2* **Insert the included CD-ROM into the CD-ROM drive.**

The AutoPlay window will appear.

- *3* **Click [Run Start.exe].** The Start window will appear automatically.
- *4* **First, make sure the POWER switch on the instrument is set to OFF, then use a USB cable to connect the USB connector of the computer to the USB TO HOST connector of the instrument. When the instrument is turned on, the computer automatically displays the "Found New Hardware" window. Click "Locate and install driver software (recommended)".**

If the window is not displayed automatically, refer page [104](#page-103-0) for "[Troubleshooting.](#page-103-0)" (Some computers may take a while to display the window.)

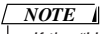

*• If the "User Account Control" window appears, click [Continue].*

- *5* **If a message allowing Windows to search online for driver software appears, click "Don't search online."**
- *6* **If a message prompting you to insert the disk that came with your device appears, click [Next].**

The system starts the installation.

#### *NOTE*

*• If the "Windows Security" window appears, confirm this software is authored by Yamaha Corporation then click [Install].*

*7* **When the installation is complete, the system displays the message "The software for this device has been successfully installed." Click [Close].**

(Some computers may take a while to display the win $d$ ow $)$ 

The USB-MIDI driver installation is complete.

# <span id="page-102-1"></span>■**Digital Music Notebook........**

#### *IMPORTANT*

- *• When installing Digital Music Notebook to Windows XP, or Vista, make sure to log on to the Administrator account.*
- *• When installing the Digital Music Notebook, make sure that Internet Explorer 6.0 (with SP1) or higher is installed to your computer.*
- *• Credit card settlement is required to purchase Digital Music Notebook content. Credit card processing may not be possible for some areas, so please check with your local authorities to make sure that your credit card can be used.*

#### *NOTE*

*• Use of the DMN (Digital Music Notebook) is governed by the SIBEL-IUS SCORCH LICENSE AGREEMENT, which the purchaser fully agrees to when using the application. Please read carefully the AGREEMENT on page [106](#page-105-0) in English, before using the application.*

#### *1* **Insert the included CD-ROM into the CD-ROM drive of the computer.**

The Start window appears on the screen. Each menu on the window indicates the application or data contained in the Accessory CD-ROM.

- *2* **Click "DIGITAL MUSIC NOTEBOOK" on the Start window.**
- *3* **Click the "Install" button, and follow the onscreen instructions to install the software.** For Digital Music Notebook operating instructions see the help menu: launch the Digital Music Notebook application and click "Help".

# <span id="page-102-0"></span>■Musicsoft Downloader • • • •

#### *IMPORTANT*

- *• When installing Musicsoft Downloader to Windows XP, 2000 or Vista, make sure to log on to the Administrator account.*
- *To install Musicsoft Downloader, your computer must be connected to the Internet and be online.*
- *• For the instrument including this Accessory CD-ROM, you can use only the Musicsoft Downloader as a file transfer application software. Other applications such as File Utility and Song Filer cannot be used.*

#### *1* **Insert the included CD-ROM into the CD-ROM drive of the computer.**

The Start window appears on the screen. Each menu on the window indicates the application or data contained in the Accessory CD-ROM.

#### *2* **Click "Musicsoft Downloader" on the Start window.**

The page which explains the details about Musicsoft Downloader is displayed on the window.

*3* **Click "Musicsoft Downloader Download" button at the bottom of the window.** 

The Download page on the web is displayed. Verify that your system meets the requirements before installing the software.

#### ● **Uninstall (Removing the installed application)**

To remove any installed application software:  $Select [START] \rightarrow [Setting] \rightarrow [Control Panel] \rightarrow$  $[Add/Remove$  Programs $] \rightarrow [Install/Uninstall],$ then select the application to be removed and click [Add/Remove...].

Follow the on-screen instructions to uninstall the application.

#### *NOTE*

- *• The button names or menus may differ depending on the computer OS.*
- *For instructions on uninstalling the USB-MIDI driver, refer to "How can I remove the driver?" in the "Troubleshooting" section (page [104\)](#page-103-0).*

# <span id="page-103-0"></span>■**Troubleshooting** •••••••••

### ● **The driver cannot be installed.**

- **• Is the USB cable connected correctly?** Check the USB cable connection. Disconnect the USB cable, then connect it again.
- **• Is the USB function enabled on your computer?** When you connect the instrument to the computer for the first time, if the "Add New Hardware Wizard" does not appear, the USB function on the computer may be disabled. Perform the following steps.
	- *1* **Select [Control Panel]\*** ➔ **[System]** ➔ **[Hardware]**  ➔ **[Device Manager] (for Windows XP/2000), or select [Control Panel]** ➔ **[Device Manager] (for Windows Vista).** \* Classic View only in Windows XP.
	- *2* **Make sure that no "!" or "x" marks appear at "Universal serial bus controller" or "USB Root Hub." If you see an "!" or "x" mark, the USB controller is disabled.**

#### **• Is any unknown device registered?** If driver installation fails, the instrument will be marked

as an "Unknown device," and you will not be able to install the driver. Delete the "Unknown device" by following the steps below.

*1* **Select [Control Panel]\*** ➔ **[System]** ➔ **[Hardware]**  ➔ **[Device Manager] (for Windows XP/2000), or select [Control Panel]** ➔ **[Device Manager] (for Windows Vista).**

\* Classic View only in Windows XP.

- *2* **Look for "Other devices" in the menu "View devices by type."**
- *3* **If you find "Other devices," double-click it to extend the tree to look for "Unknown device." If one appears, select it and click the [Remove] button.**
- *4* **Remove the USB cable from the instrument, and make the connection again.**
- *5* **Install the driver again. (See pages [101](#page-100-0)[–102](#page-101-0).)**
- **When controlling the instrument from your computer via USB, the instrument does not operate correctly or no sound is heard.**
- **• Did you install the driver (pages [101–](#page-100-0)[102\)](#page-101-0)?**
- **• Is the USB cable connected correctly?**
- **Are the volume settings of the instrument, playback device, and application program set to the appropriate levels?**
- **Have you selected an appropriate port in the sequence software?**
- **Are you using the latest USB-MIDI driver? The latest driver can be downloaded from the web site (page [101\)](#page-100-0).**

### ● **Playback response is delayed.**

- **• Does your computer satisfy the system requirements?**
- **• Is any other application or device driver running?**
- **Cannot suspend or resume the computer correctly.**
- **• Do not suspend the computer while the MIDI application is running.**
- **You may not be able to suspend/resume normally, depending on the particular environment (USB Host Controller, etc.). Even so, simply disconnecting and connecting the USB cable will allow you to use the instrument functions again.**

### ● **How can I remove the driver?**

- *1* **Start the computer and use the "Administrator" account to log on to Windows. Close all applications and windows that are open.**
- *2* **Insert the included CD-ROM into the CD-ROM drive.**
- **3** Select [Start]  $\rightarrow$  [My Computer] (for Windows XP), **or select [My Computer] (for Windows 2000), or**  select [Start] → [Computer] (for Windows Vista).
- *4* **Right-click the CD-ROM icon and select "Open" from the pop-up menu.**
- *5* **Select "USBdrvVista\_" or "USBdrv2k\_" folder** ➔ **"uninstall" folder** ➔ **"uninstall.exe" file and launch the "uninstall.exe." file. Follow the on-screen instructions to uninstall the driver.**

#### *NOTE*

- *• When using a 64-bit OS, click "uninstall\_x64.exe." from the "USBdrvVista\_" folder.*
- *• If the "User Account Control" window appears, click [Continue].*

# **ATTENTION SOFTWARE LICENSE AGREEMENT**

PLEASE READ THIS SOFTWARE LICENSE AGREEMENT ("AGREEMENT") CAREFULLY BEFORE USING THIS SOFTWARE. YOU ARE ONLY PERMITTED TO USE THIS SOFTWARE PURSUANT TO THE TERMS AND CONDITIONS OF THIS AGREEMENT. THIS AGREEMENT IS BETWEEN YOU (AS AN INDIVIDUAL OR LEGAL ENTITY) AND YAMAHA CORPORATION ("YAMAHA").

BY BREAKING THE SEAL OF THIS PACKAGE YOU ARE AGREEING TO BE BOUND BY THE TERMS OF THIS LICENSE. IF YOU DO NOT AGREE WITH THE TERMS, DO NOT INSTALL, COPY, OR OTHERWISE USE THIS SOFTWARE.

### **1. GRANT OF LICENSE AND COPYRIGHT**

Yamaha hereby grants you the right to use one copy of the software program(s) and data ("SOFTWARE") accompanying this Agreement. The term SOFTWARE shall encompass any updates to the accompanying software and data. The SOFTWARE is owned by Yamaha and/or Yamaha's licensor(s), and is protected by relevant copyright laws and all applicable treaty provisions. While you are entitled to claim ownership of the data created with the use of SOFTWARE, the SOFTWARE will continue to be protected under relevant copyrights.

- **You may** use the SOFTWARE on a **single computer**.
- **You may** make one copy of the SOFTWARE in machine-readable form for backup purposes only, if the SOFTWARE is on media where such backup copy is permitted. On the backup copy, you must reproduce Yamaha's copyright notice and any other proprietary legends that were on the original copy of the SOFTWARE.
- **You may** permanently transfer to a third party all your rights in the SOFTWARE, provided that you do not retain any copies and the recipient reads and agrees to the terms of this Agreement.

### **2. RESTRICTIONS**

- **You may not** engage in reverse engineering, disassembly, decompilation or otherwise deriving a source code form of the SOFTWARE by any method whatsoever.
- **You may not** reproduce, modify, change, rent, lease, or distribute the SOFTWARE in whole or in part, or create derivative works of the SOFTWARE.
- **You may not** electronically transmit the SOFTWARE from one computer to another or share the SOFTWARE in a network with other computers.
- **You may not** use the SOFTWARE to distribute illegal data or data that violates public policy.
- **You may not** initiate services based on the use of the SOFTWARE without permission by Yamaha Corporation.

Copyrighted data, including but not limited to MIDI data for songs, obtained by means of the SOFTWARE, are subject to the following restrictions which you must observe.

- Data received by means of the SOFTWARE may not be used for any commercial purposes without permission of the copyright owner.
- Data received by means of the SOFTWARE may not be duplicated, transferred, or distributed, or played back or performed for listeners in public without permission of the copyright owner.
- The encryption of data received by means of the SOFTWARE may not be removed nor may the electronic watermark be modified without permission of the copyright owner.

### **3. TERMINATION**

This Agreement becomes effective on the day that you receive the SOFTWARE and remains effective until terminated. If any copyright law or provisions of this Agreement is violated, the Agreement shall terminate automatically and immediately without notice from Yamaha. Upon such termination, you must immediately destroy the licensed SOFTWARE, any accompanying written documents and all copies thereof.

### **4. LIMITED WARRANTY ON MEDIA**

As to SOFTWARE sold on tangible media, Yamaha warrants that the tangible media on which the SOFTWARE is recorded will be free from defects in materials and workmanship under normal use for a period of fourteen (14) days from the date of receipt, as evidenced by a copy of the receipt. Yamaha's entire liability and your exclusive remedy will be replacement of the defective media if it is returned to Yamaha or an authorized Yamaha dealer within fourteen days with a copy of the receipt. Yamaha is not responsible for replacing media damaged by accident, abuse or misapplication. TO THE FULLEST EXTENT PERMITTED BY LAW, YAMAHA EXPRESSLY DISCLAIMS ANY IMPLIED WARRANTIES ON THE TANGIBLE MEDIA, INCLUDING THE IMPLIED WARRANTIES OF MERCHANTABILITY AND FITNESS FOR A PARTICULAR PURPOSE.

#### **5. DISCLAIMER OF WARRANTY ON SOFTWARE**

You expressly acknowledge and agree that use of the SOFTWARE is at your sole risk. The SOFTWARE and related documentation are provided "AS IS" and without warranty of any kind. NOTWITHSTANDING ANY OTHER PROVISION OF THIS AGREEMENT, YAMAHA EXPRESSLY DISCLAIMS ALL WARRANTIES AS TO THE SOFTWARE, EXPRESS, AND IMPLIED, INCLUDING BUT NOT LIMITED TO THE IMPLIED WARRANTIES OF MERCHANTABILITY, FITNESS FOR A PARTICULAR PURPOSE AND NON-INFRINGEMENT OF THIRD PARTY RIGHTS. SPECIFICALLY, BUT WITHOUT LIMITING THE FOREGOING, YAMAHA DOES NOT WARRANT THAT THE SOFTWARE WILL MEET YOUR REQUIREMENTS, THAT THE OPERATION OF THE SOFTWARE WILL BE UNINTERRUPTED OR ERROR-FREE, OR THAT DEFECTS IN THE SOFTWARE WILL BE CORRECTED.

### **6. LIMITATION OF LIABILITY**

YAMAHA'S ENTIRE OBLIGATION HEREUNDER SHALL BE TO PERMIT USE OF THE SOFTWARE UNDER THE TERMS HEREOF. IN NO EVENT SHALL YAMAHA BE LIABLE TO YOU OR ANY OTHER PERSON FOR ANY DAMAGES, INCLUDING, WITHOUT LIMITATION, ANY DIRECT, INDIRECT, INCIDENTAL OR CONSEQUENTIAL DAMAGES, EXPENSES, LOST PROFITS, LOST DATA OR OTHER DAMAGES ARISING OUT OF THE USE, MISUSE OR INABILITY TO USE THE SOFTWARE, EVEN IF YAMAHA OR AN AUTHORIZED DEALER HAS BEEN ADVISED OF THE POSSIBILITY OF SUCH DAMAGES. In no event shall Yamaha's total liability to you for all damages, losses and causes of action (whether in contract, tort or otherwise) exceed the amount paid for the SOFTWARE.

### **7. THIRD PARTY SOFTWARE**

Third party software and data ("THIRD PARTY SOFTWARE") may be attached to the SOFTWARE. If, in the written materials or the electronic data accompanying the Software, Yamaha identifies any software and data as THIRD PARTY SOFTWARE, you acknowledge and agree that you must abide by the provisions of any Agreement provided with the THIRD PARTY SOFTWARE and that the party providing the THIRD PARTY SOFTWARE is responsible for any warranty or liability related to or arising from the THIRD PARTY SOFTWARE. Yamaha is not responsible in any way for the THIRD PARTY SOFTWARE or your use thereof.

- Yamaha provides no express warranties as to the THIRD PARTY SOFTWARE. IN ADDITION, YAMAHA EXPRESSLY DISCLAIMS ALL IMPLIED WARRANTIES, INCLUDING BUT NOT LIMITED TO THE IMPLIED WARRANTIES OF MERCHANTABILITY AND FITNESS FOR A PARTICULAR PURPOSE, as to the THIRD PARTY SOFTWARE.
- Yamaha shall not provide you with any service or maintenance as to the THIRD PARTY SOFTWARE.
- Yamaha is not liable to you or any other person for any damages, including, without limitation, any direct, indirect, incidental or consequential damages, expenses, lost profits, lost data or other damages arising out of the use, misuse or inability to use the THIRD PARTY SOFTWARE.

### **8. GENERAL**

This Agreement shall be interpreted according to and governed by Japanese law without reference to principles of conflict of laws. Any dispute or procedure shall be heard before the Tokyo District Court in Japan. If for any reason a court of competent jurisdiction finds any portion of this Agreement to be unenforceable, the remainder of this Agreement shall continue in full force and effect.

#### **9. COMPLETE AGREEMENT**

This Agreement constitutes the entire agreement between the parties with respect to use of the SOFTWARE and any accompanying written materials and supersedes all prior or contemporaneous understandings or agreements, written or oral, regarding the subject matter of this Agreement. No amendment or revision of this Agreement will be binding unless in writing and signed by a fully authorized representative of Yamaha

# <span id="page-105-0"></span>**SIBELIUS SCORCH LICENSE AGREEMENT**

By installing and/or using this Product you (an individual or legal entity) agree with the Licensor to be bound by the terms of this License which will govern your use of the Product. If you do not accept these terms, do not install or use this Product. The Product is copyright © 1987-2007 Sibelius Software, a division of Avid Technology, Inc, and its licensors.

### **1. Definitions**

In this License the following words and expressions have the following meanings:

"License": this agreement between you and the Licensor and, if permitted by the context, the conditional license granted to you in this agreement.

"Licensor": Avid Technology, Inc., of Avid Technology Park, One Park West, Tewksbury, MA 01876 USA, through its division Sibelius Software, of 20-23 City North, Fonthill Road, London N4 3HF, UK "Product": the Software and the Documentation.

"Software": the Sibelius Scorch web browser plug-in, Opus, Helsinki, Inkpen2 and Reprise font families, any other programs or files supplied by the Licensor which are included in or with the Sibelius Scorch installer, and the Sibelius Scorch installer.

"Documentation": any documentation in any form relating to the Software supplied to you with the Software or by the Licensor.

### **2. License**

- 2.1 The Licensor grants to you a non-exclusive non-transferable license to use this Software in accordance with the Documentation on any number of computers. Title to the Product is not transferred to you. Ownership of the Product remains vested in the Licensor and its licensors, subject to the rights granted to you under this License. All other rights are reserved.
- 2.2 You may make one printout for your own use of any part of the Documentation provided in electronic form. You shall not make or permit any third party to make any further copies of any part of the Product whether in eye or machine-readable form.
- 2.3 You shall not, and shall not cause or permit any third party to,
	- (1) translate, enhance, modify, alter or adapt the Product or any part of it for any purpose (including without limitation for the purpose of error correction);
	- (2) create derivative works based on the Product, or cause the whole or any part of the Product to be combined with or incorporated into any other program, file or product, for any purpose; or
	- (3) use the Software to create files in any format (other than temporary files created and required by your computer's operating system or web browser), including without limitation screen capture files, files generated from the Software's playback, graphics files and print files, for any purpose, except for creating MIDI files (if permitted by the Software) for private non-commercial use.
- 2.4 You shall not, and shall not cause or permit any third party to, decompile, decode, disassemble or reverse engineer the Software in whole or in part for any purpose.
- 2.5 You shall not, and shall not cause any third party to, translate, convert, decode or reverse engineer any file capable of being read by any copy or version of the Software or any data transmitted to or from any copy or version of the Software, in whole or in part for any purpose.
- 2.6 The Product or any part of it must not be used to infringe any right of copyright or right of privacy, publicity or personality or any other right whatsoever of any other person or entity.

# **3. Copyright**

3.1 You acknowledge that copyright in the Product as a whole and in the components of the Product as between you and the Licensor belongs to the Licensor or its licensors and is protected by copyright laws, national and international, and all other applicable laws.

### **4. Disclaimer of Liability**

4.1 In consideration of the fact that the Product is licensed hereunder free of charge, (a) the Licensor disclaims any and all warranties with respect to the Product, whether expressed or implied, including without limitation any warranties that the Product is free from defects, will perform in accordance with the Documentation, is merchantable, or is fit for any particular purpose, and (b) the Licensor shall not have or incur any liability to you for any loss, cost, expense or claim (including without limitation any liability for loss or corruption of data and loss of profits, revenue or goodwill and any type of special, indirect or consequential loss) that may arise out of or in connection with your installation and use of the Product.

### **5. Termination**

5.1 This License shall terminate automatically upon your destruction of the Product. In addition, the Licensor may elect to terminate this License in the event of a material breach by you of any condition of this License or of any of your representations, warranties, covenants or obligations hereunder. Upon notification of such termination by the Licensor, you will immediately delete the Software from your computer and destroy the Documentation.

# **6. Miscellaneous**

- 6.1 No failure to exercise and no delay in exercising on the part of the Licensor of any right, power or privilege arising hereunder shall operate as a waiver thereof, nor shall any single or partial exercise of any right, power or privilege preclude any other or further exercise thereof or the exercise of any other right, power or privilege. The rights and remedies of the Licensor in connection herewith are not exclusive of any rights or remedies provided by law.
- 6.2 You may not distribute, loan, lease, sub-license, rent or otherwise transfer the Product to any third party.
- 6.3 You agree to the use of your personal data in accordance with the Licensor's privacy policy (available from the Licensor or on www.sibelius.com), which may change from time to time.
- 6.4 This License is intended by the parties hereto to be a final expression of their agreement with respect to the subject matter hereof and a complete and exclusive statement of the terms of such agreement. This License supercedes any and all prior understandings, whether written or oral, between you and the Licensor relating to the subject matter hereof.
- 6.5 (This section only applies if you are resident in the European Union:) This License shall be construed and governed by the laws of England, and both parties agree to submit to the exclusive jurisdiction of the English courts.
- 6.6 (This section only applies if you are not resident in the European Union:) This License shall be construed and enforced in accordance with and governed by the laws of the State of California. Any suit, action or proceeding arising out of or in any way related or connected to this License shall be brought and maintained only in the United States District Court for the Northern District of California, sitting in the City of San Francisco. Each party irrevocably submits to the jurisdiction of such federal court over any such suit, action or proceeding. Each party knowingly, voluntarily and irrevocably waives trial by jury in any suit, action or proceeding (including any counterclaim), whether at law or in equity, arising out of or in any way related or connected to this License or the subject matter hereof.

(License v5.0 (DMN), 30 July 2007)

# **Troubleshooting**

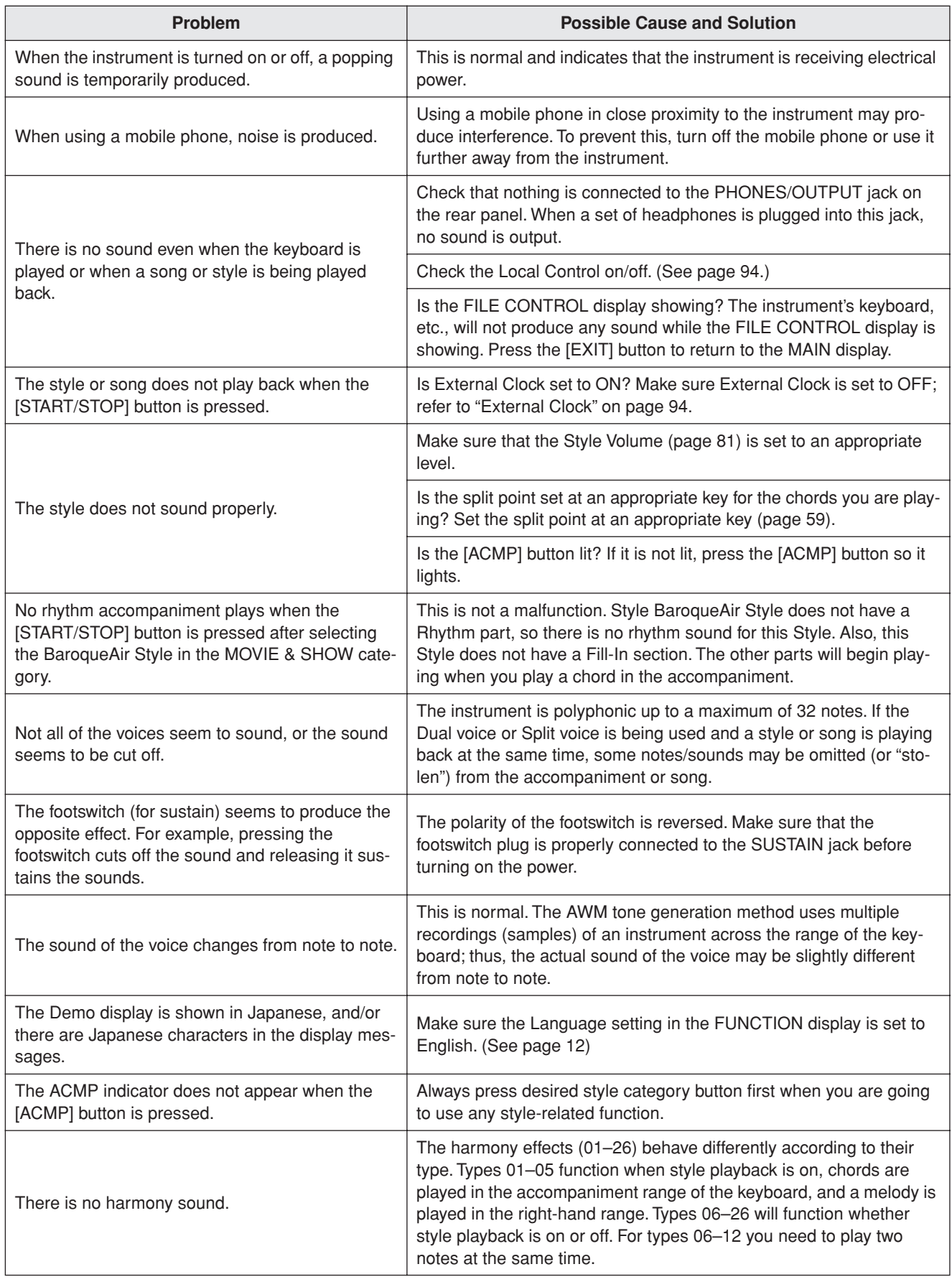

<span id="page-107-0"></span>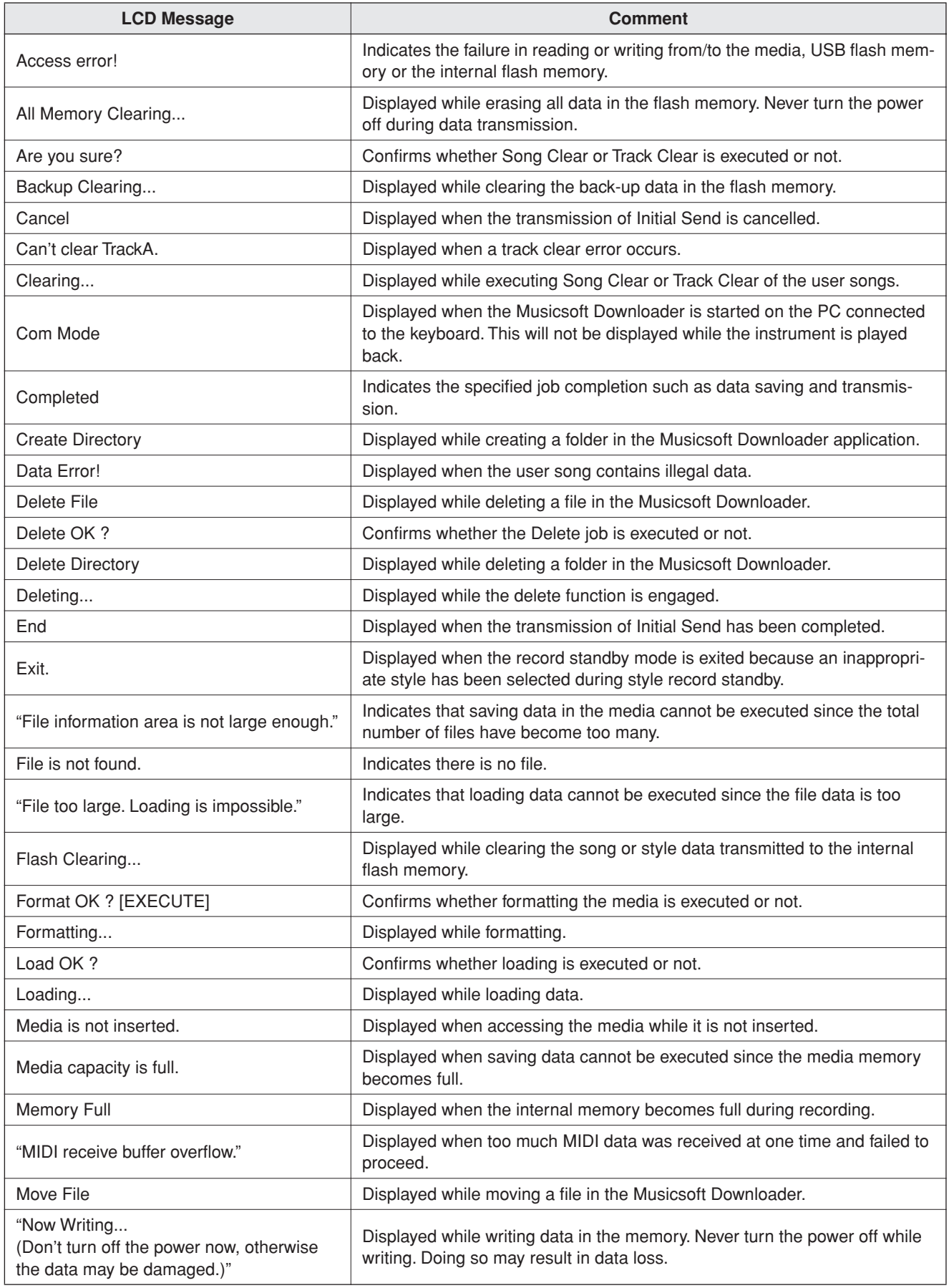
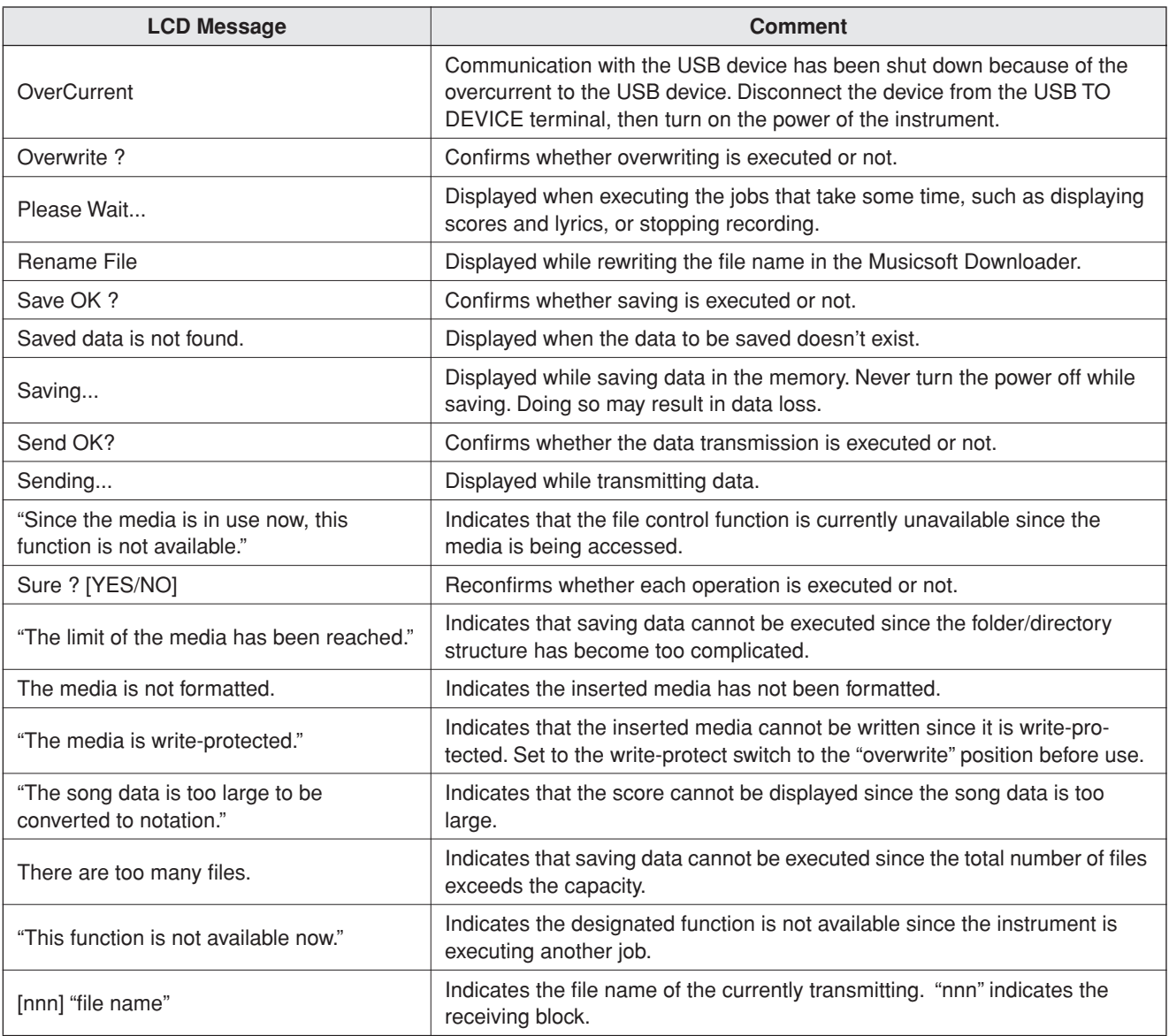

### *NOTE*

*• Not all the messages are listed in the table: the messages neces-*

*sary to be explained only.*

# ■ Maximum Polyphony........................

The instrument has 64-note maximum polyphony. This means that it can play a maximum of up to 64 notes at once, regardless of what functions are used. Auto accompaniment uses a number of the available notes, so when auto accompaniment is used the total number of available notes for playing on the keyboard is correspondingly reduced. The same applies to the Split Voice and Song functions. If the maximum polyphony is exceeded, earlier played notes will be cut off and the most recent notes have priority (last note priority).

# ● **Panel Voice List**

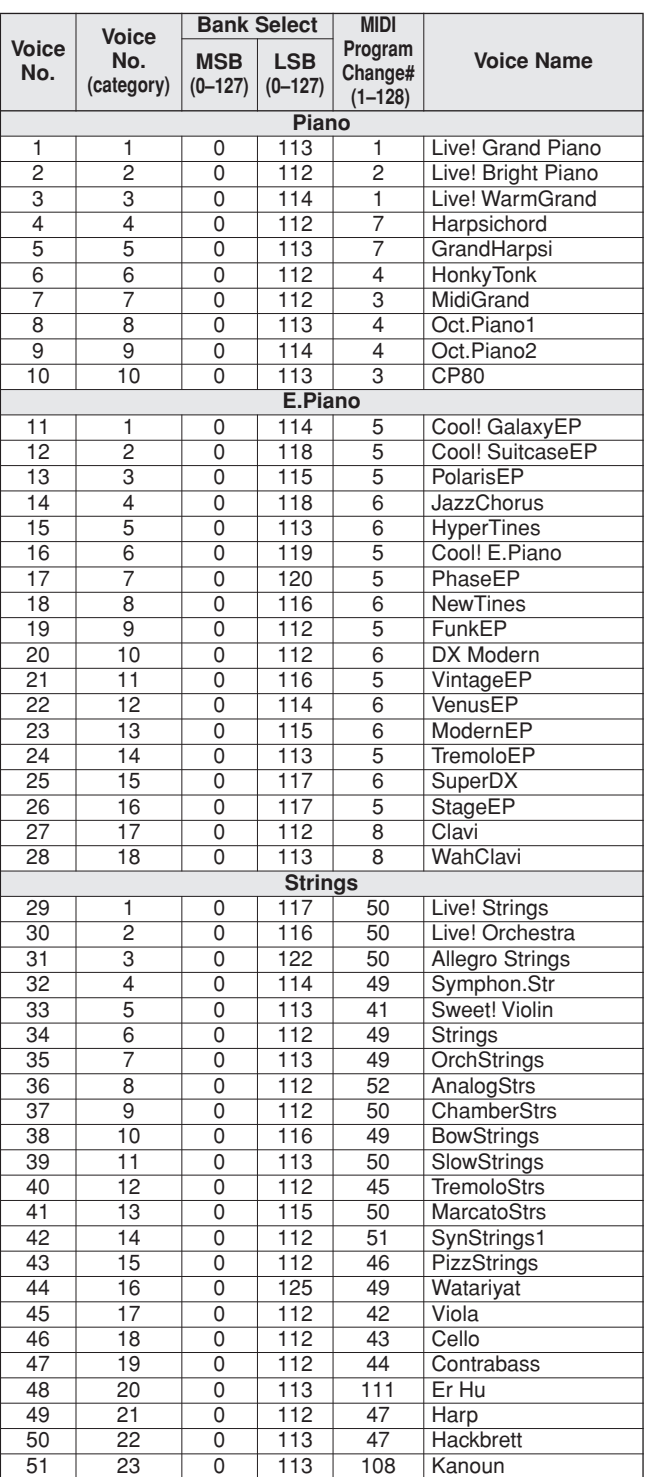

### <span id="page-109-0"></span>*NOTE*

- *• The Voice List includes MIDI program change numbers for each voice. Use these program change numbers when playing the instrument via MIDI from an external device.*
- *• Program Numbers 001 to 128 directly relate to MIDI Program Change Numbers 000 to 127. That is, Program Numbers and Program Change Numbers differ by a value of 1. Remember to take this into consideration.*
- *• Some voices may sound continuously or have a long decay after the notes have been released while the sustain pedal (footswitch) is held.*

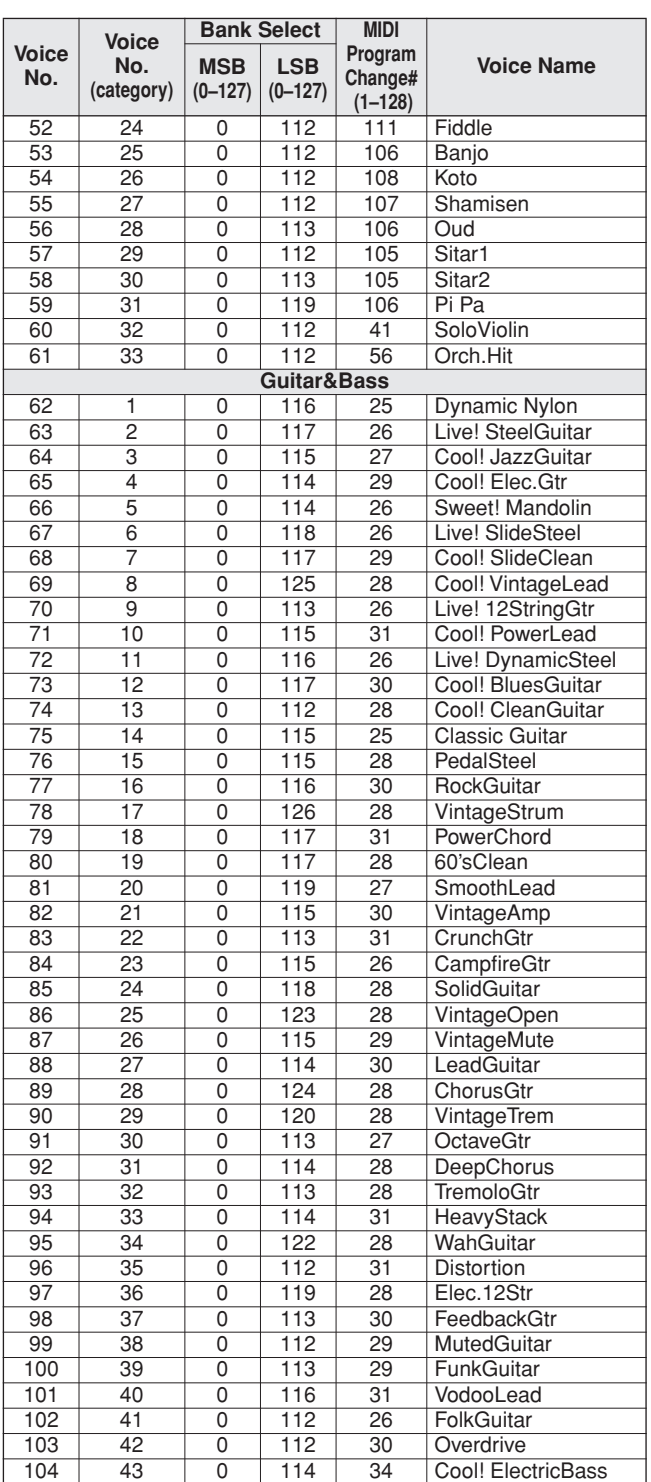

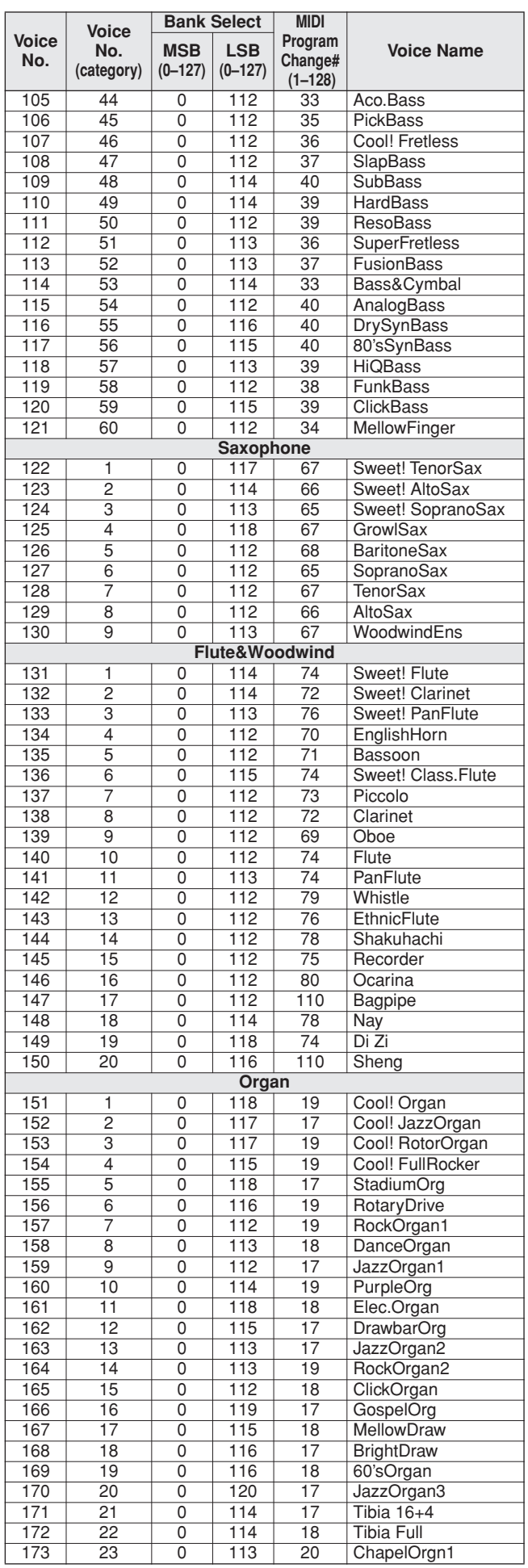

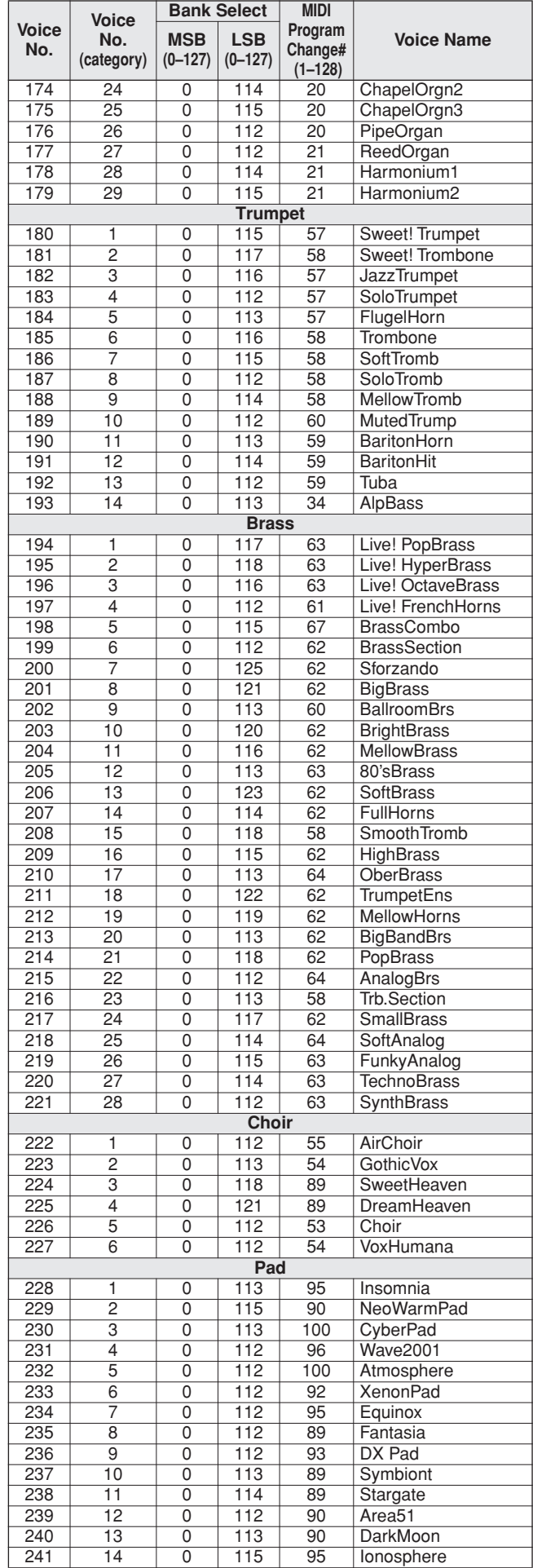

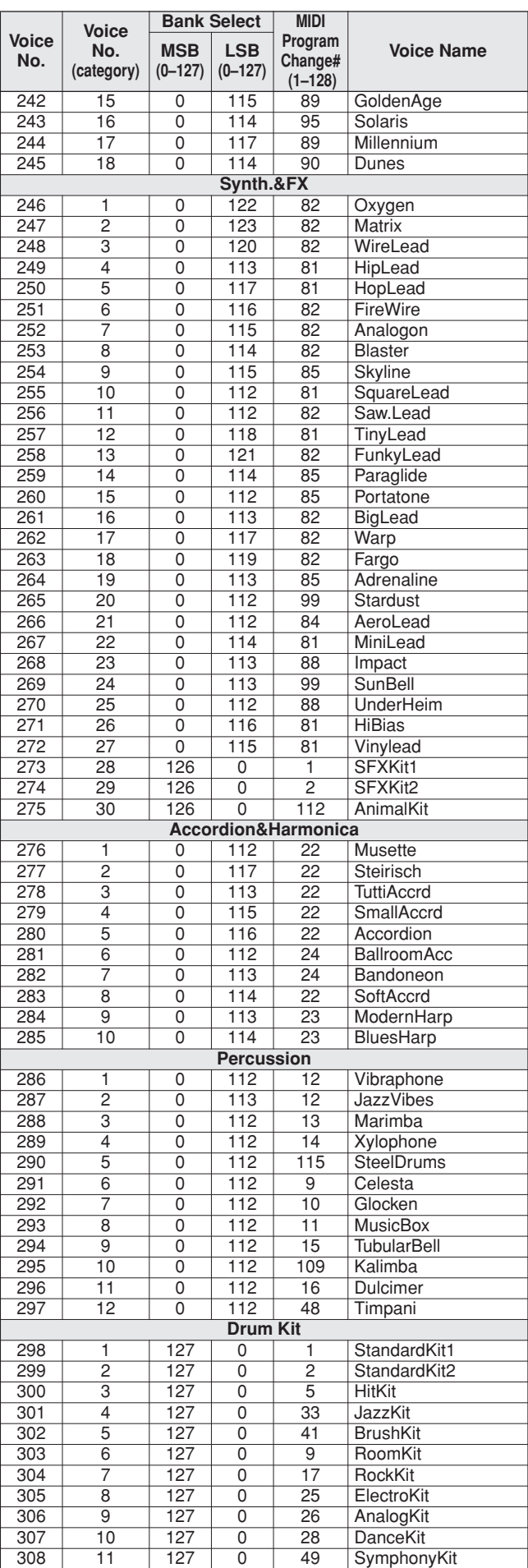

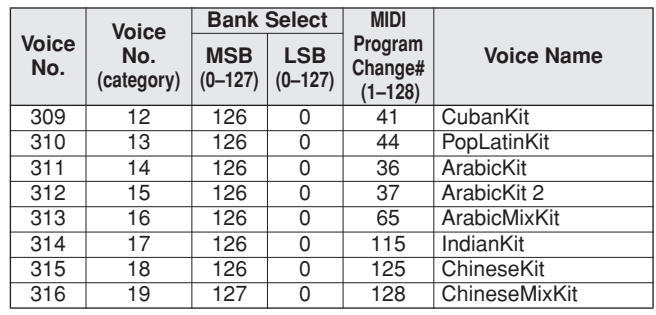

# ● **GM&XG Voice List**

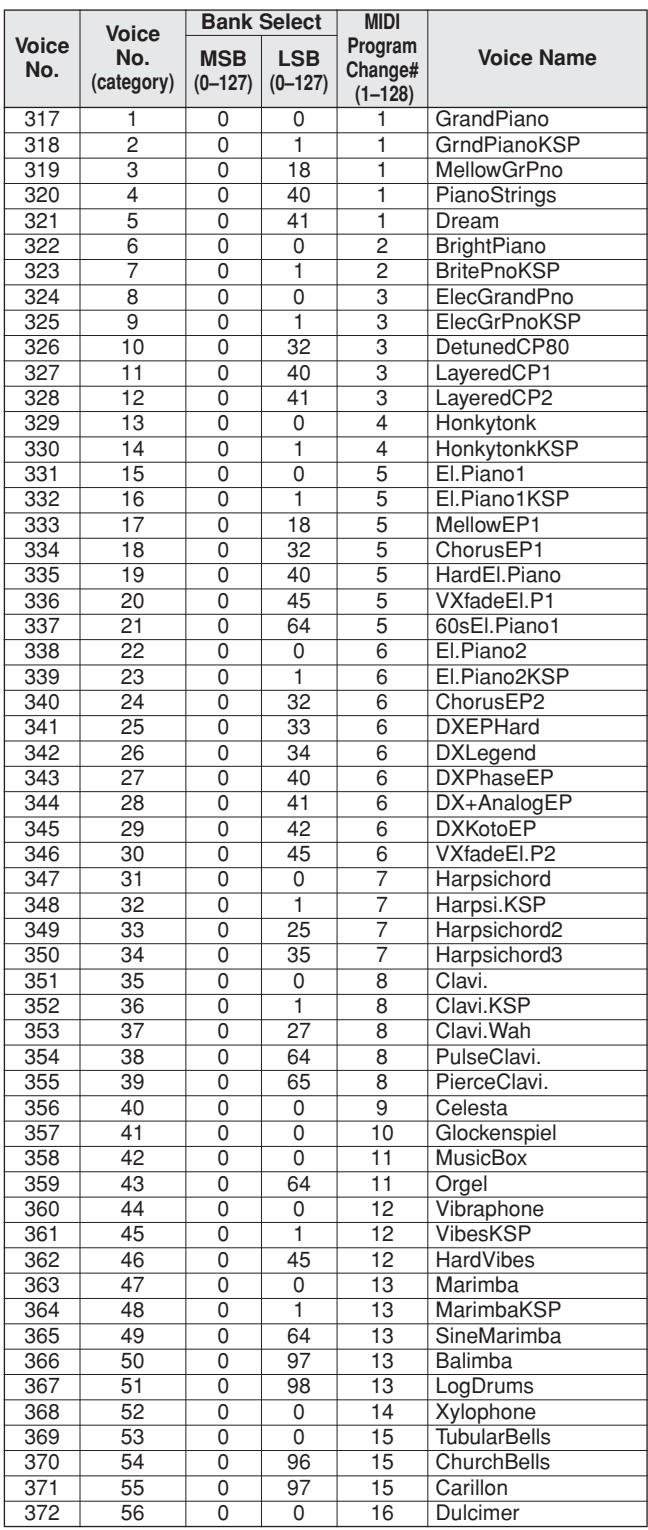

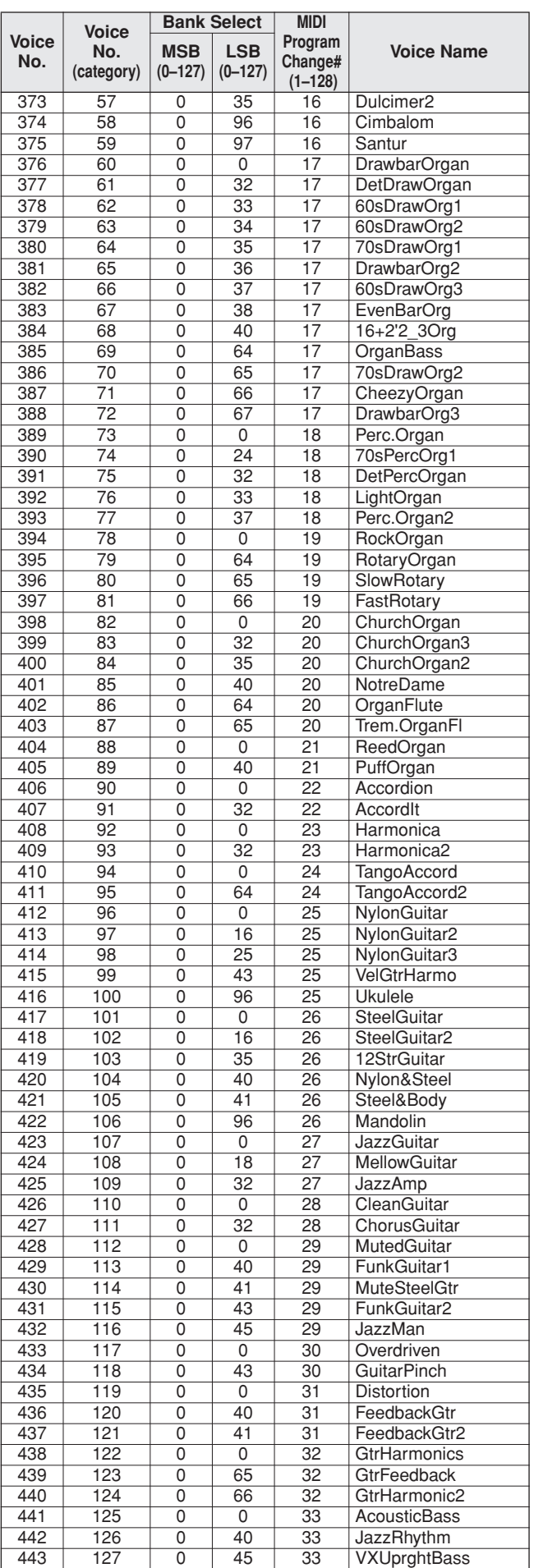

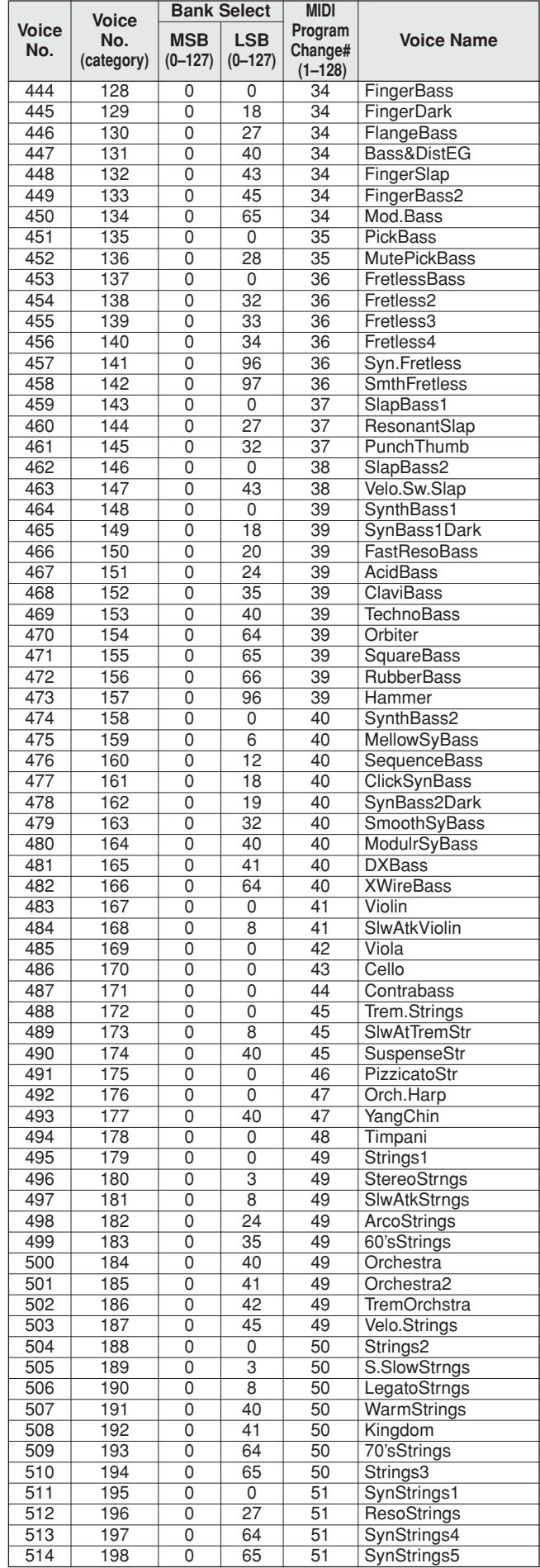

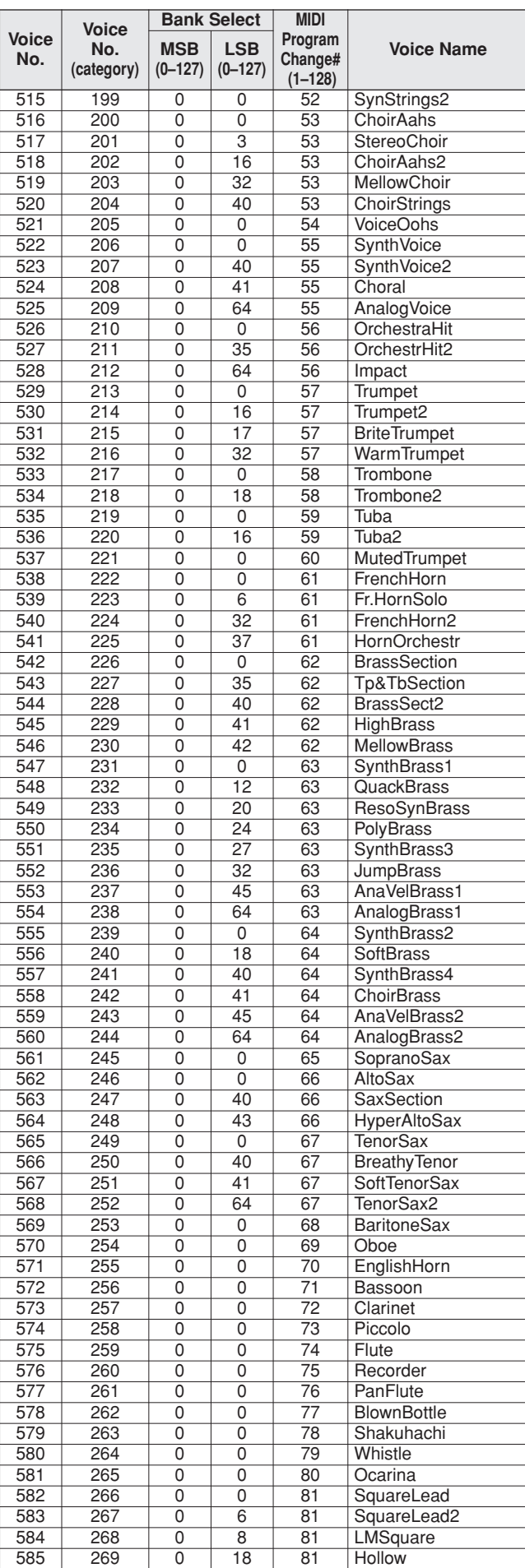

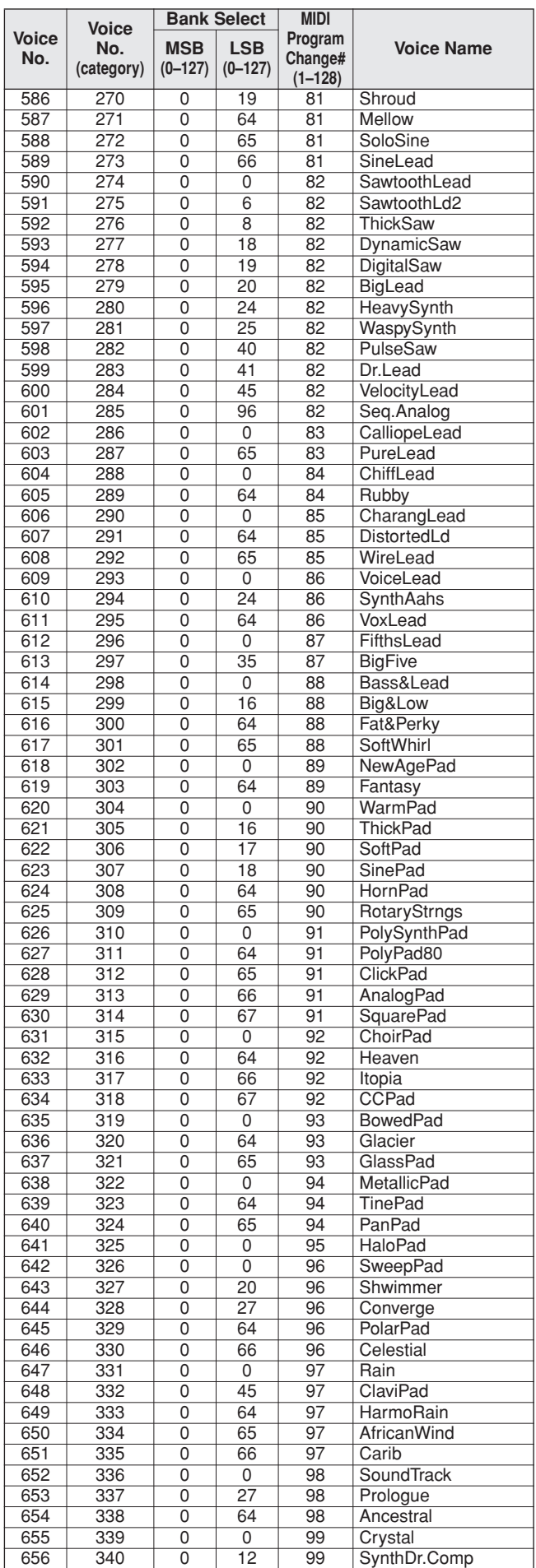

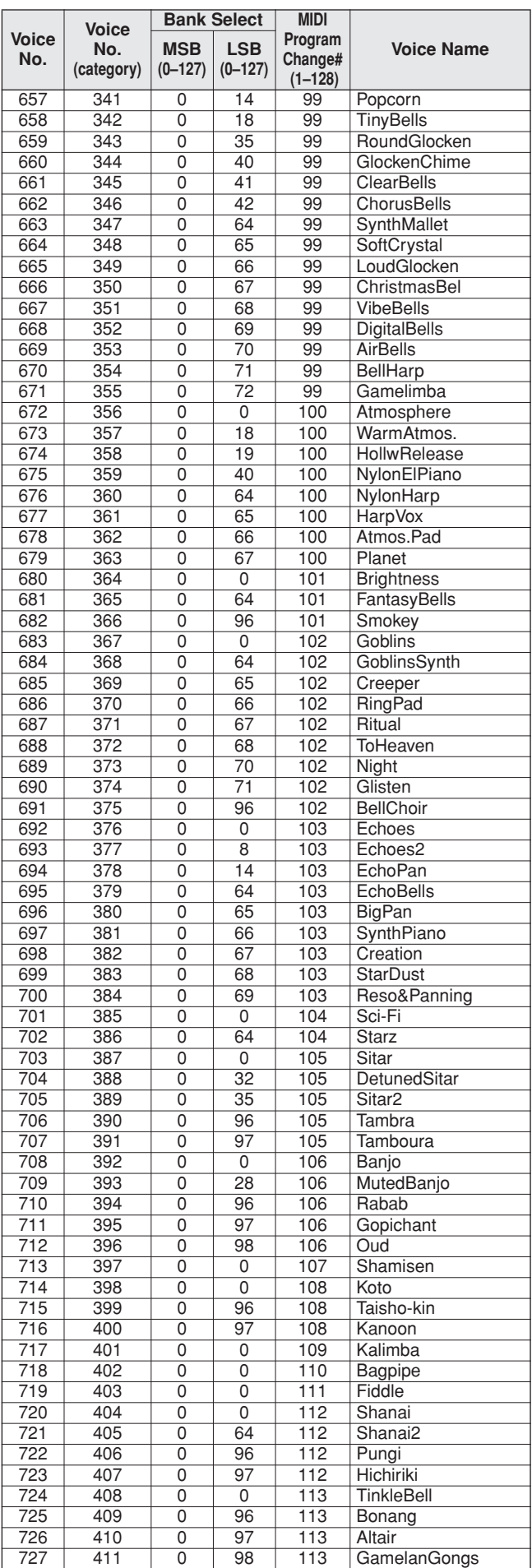

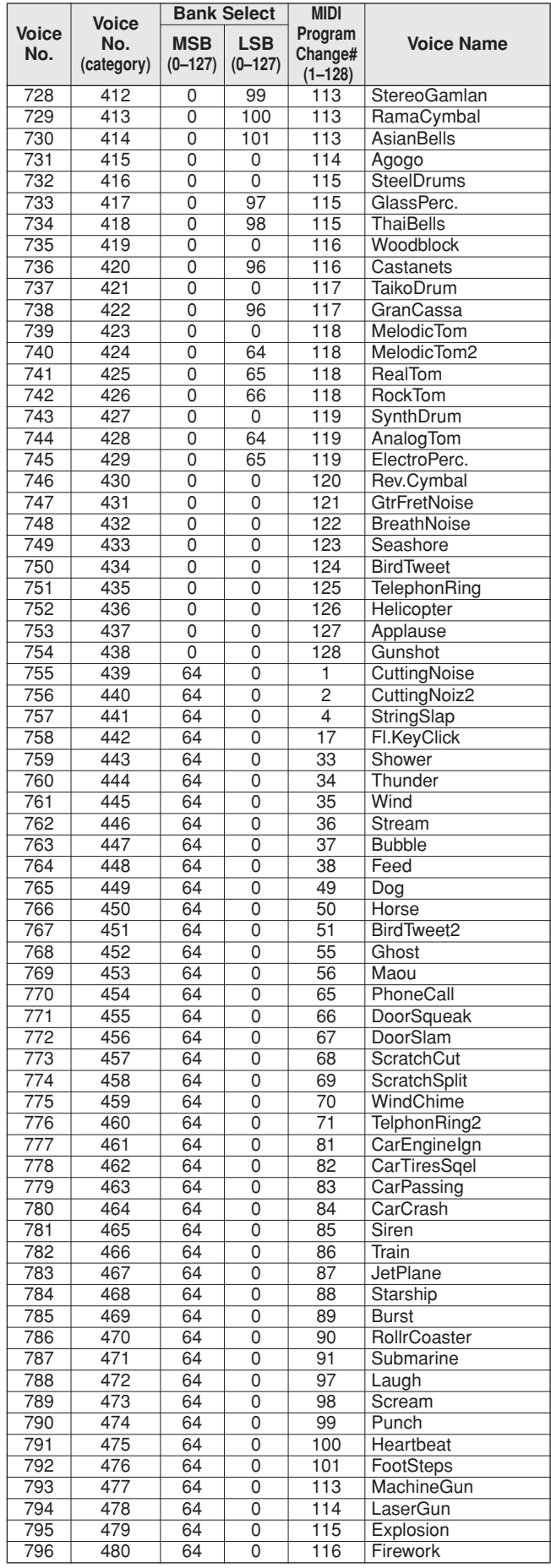

<span id="page-115-0"></span>**Drum Kit List**

- " " indicates that the drum sound is the same as "Standard Kit 1".
- 
- Each percussion voice uses one note.<br>• The MIDI Note # and Note. For example, in "1:<br>• Standard Kit 1", the "Seq Click H" (Note# 36/Note C1) corresponds to (Note# 24/Note C0).<br>• Key Off: Keys marked "O" stop sounding the
- 
- 
- 
- 

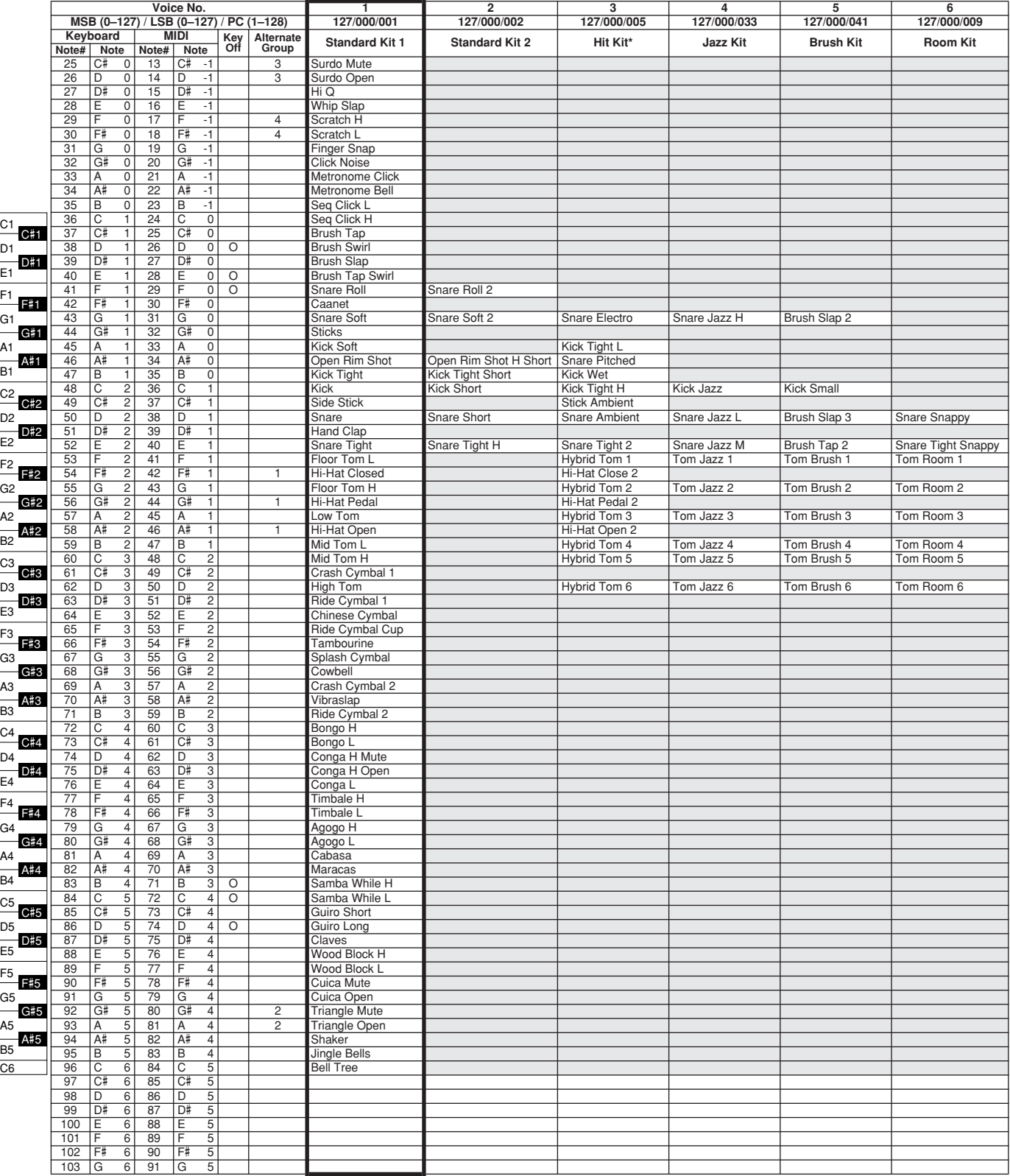

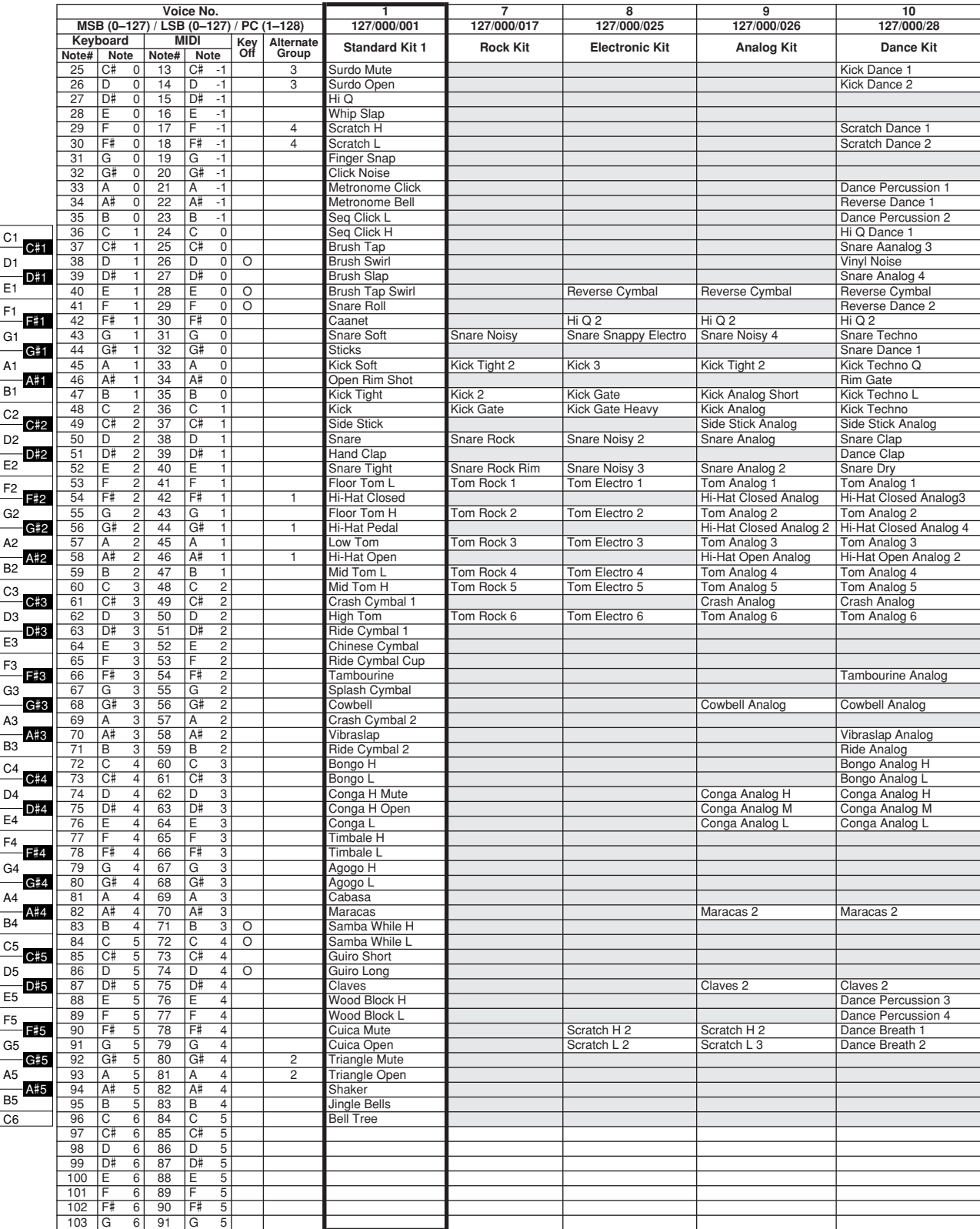

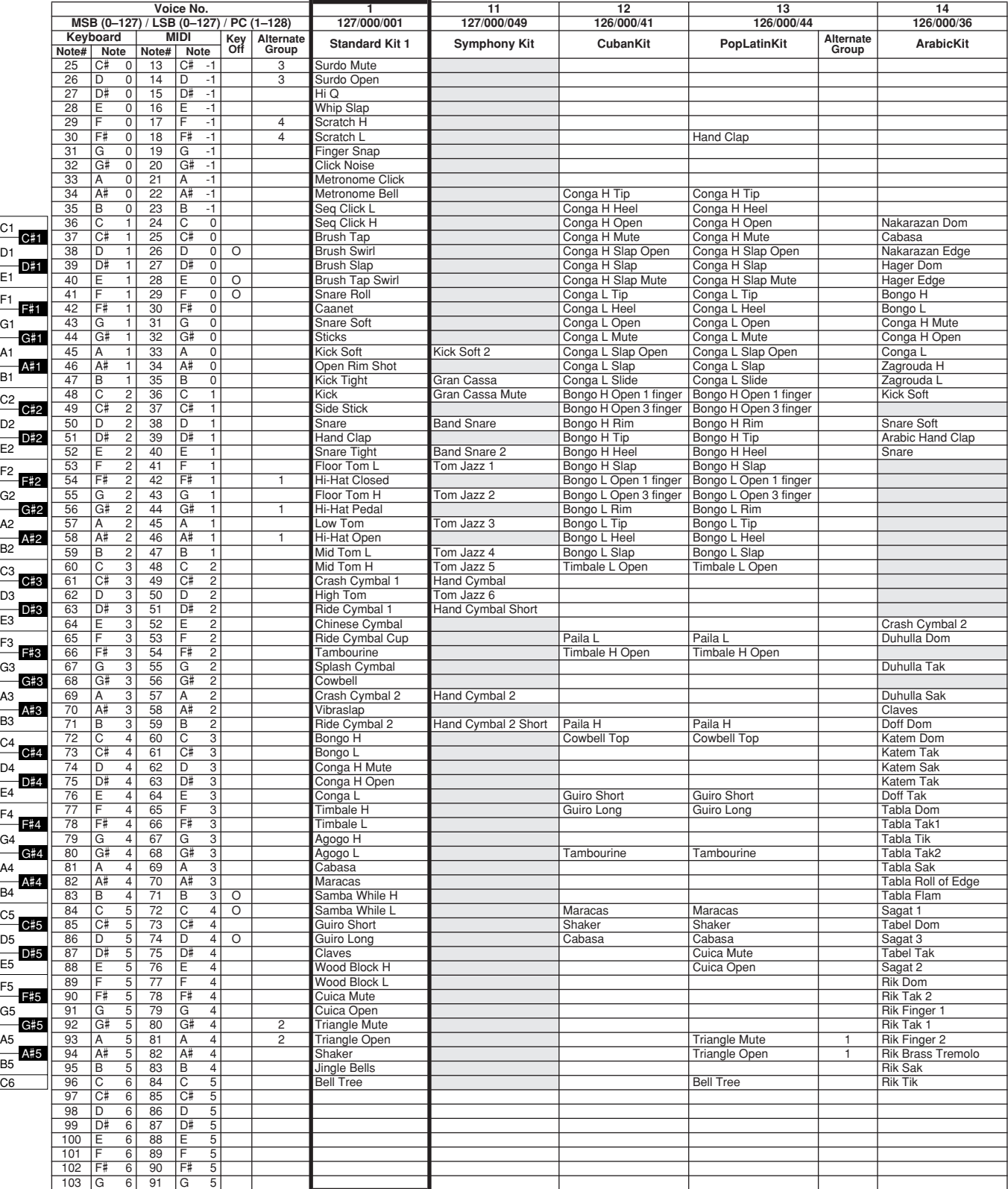

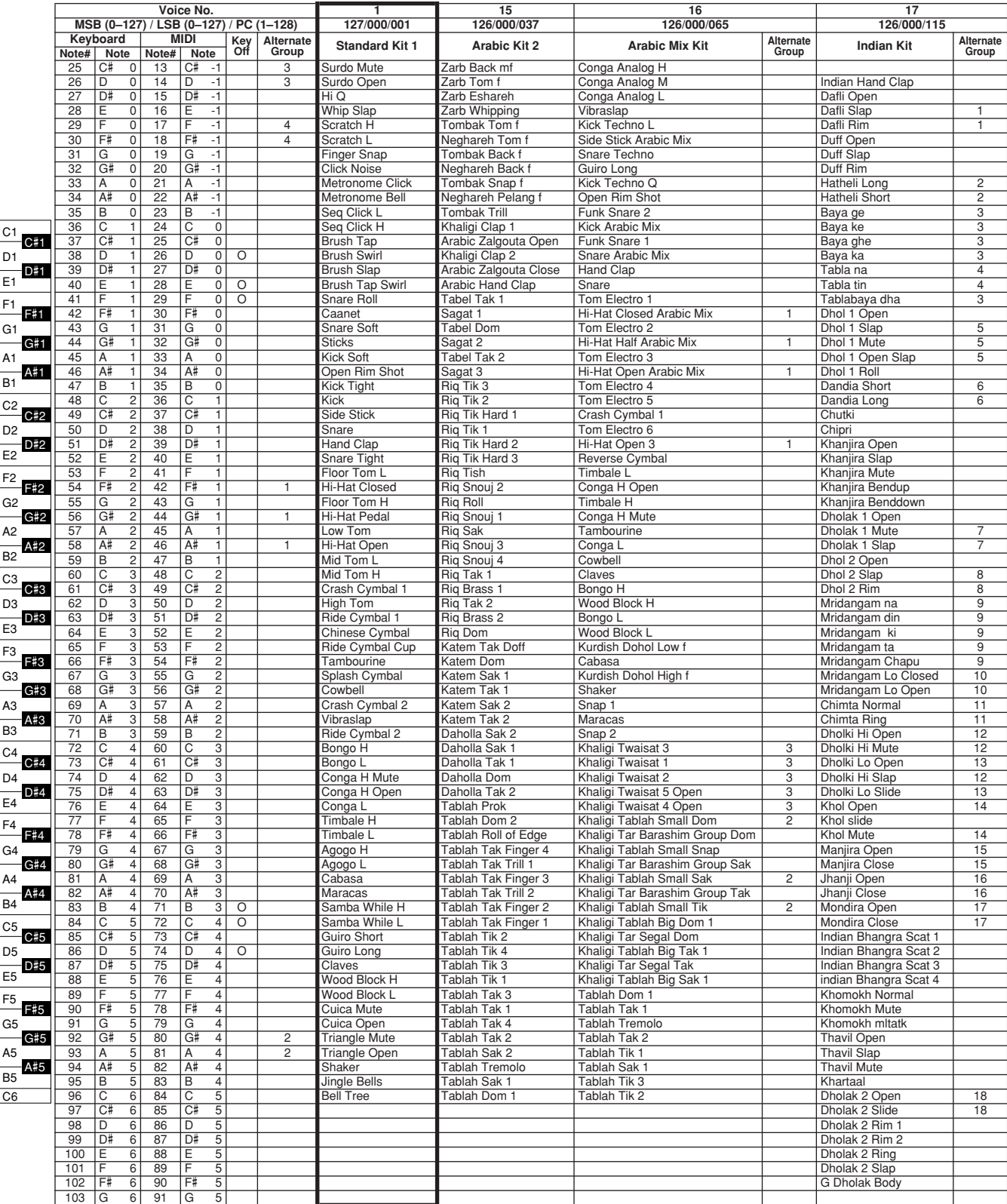

# ● **Synth. & FX**

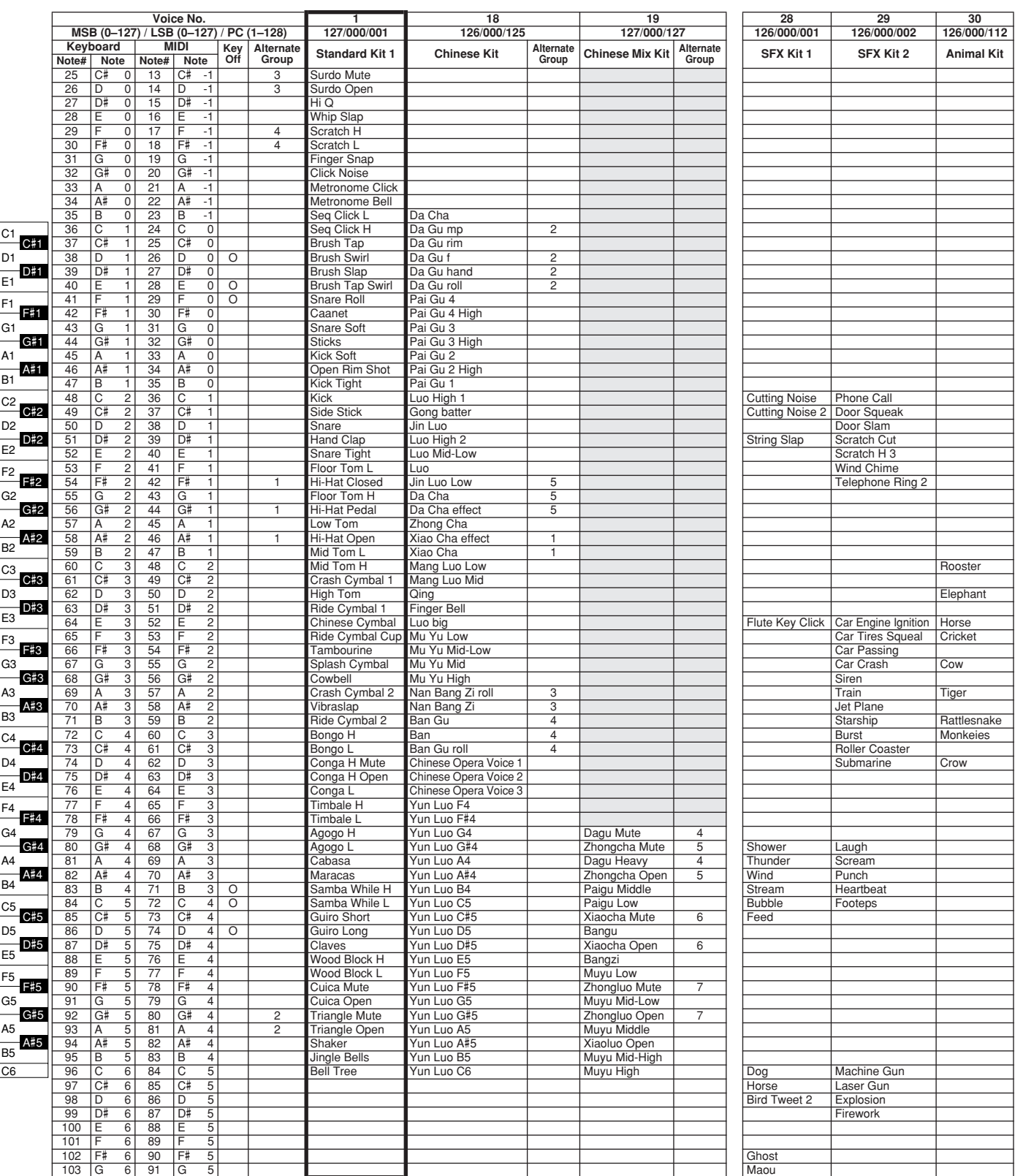

# **Style List**

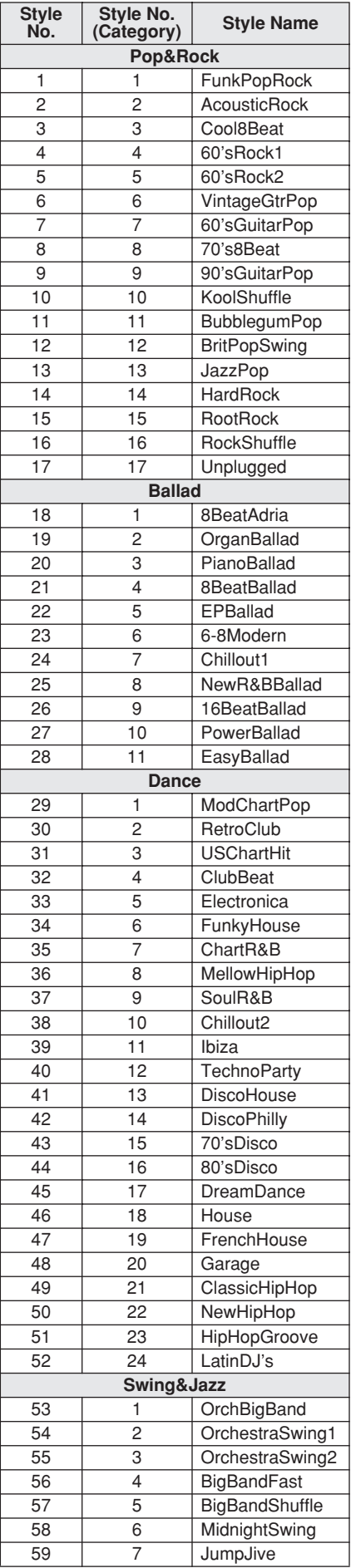

<span id="page-120-0"></span>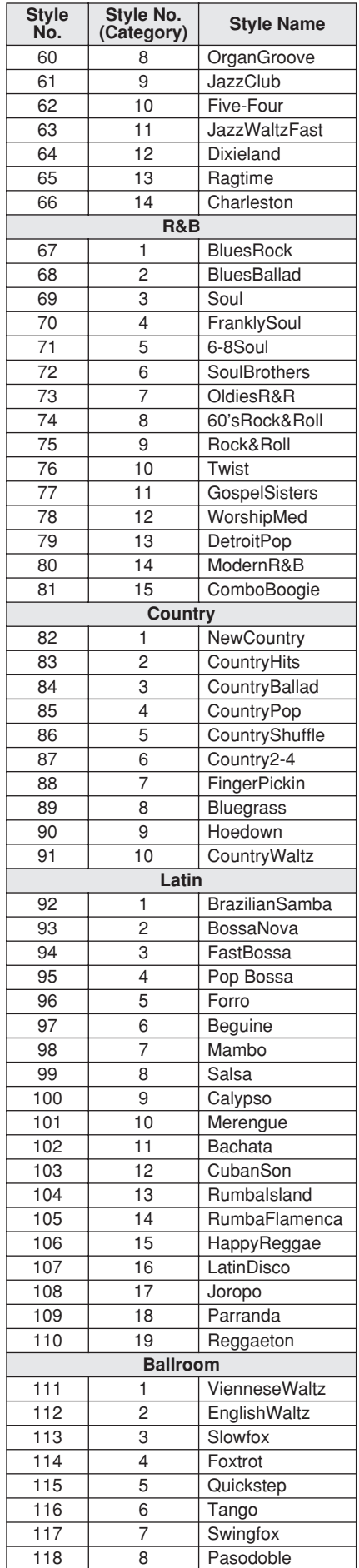

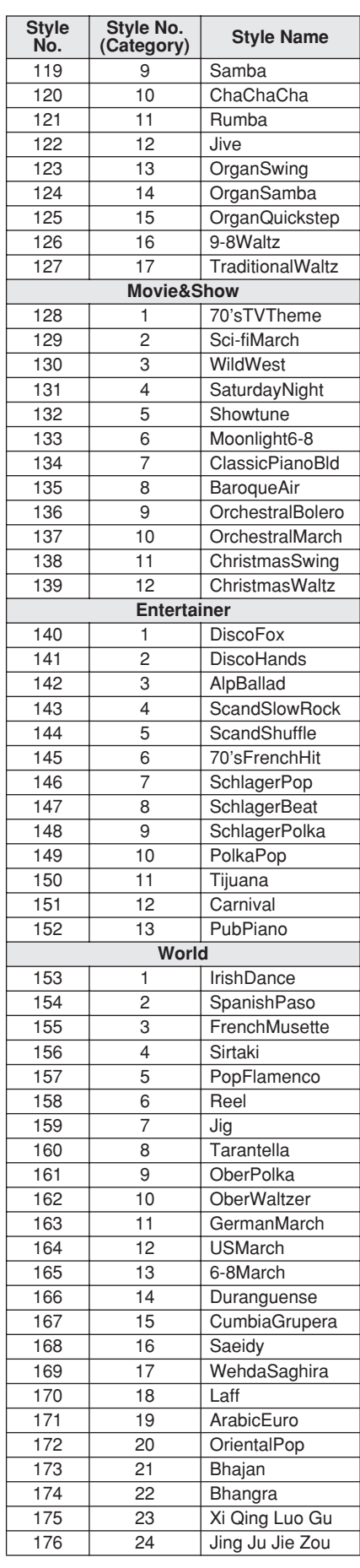

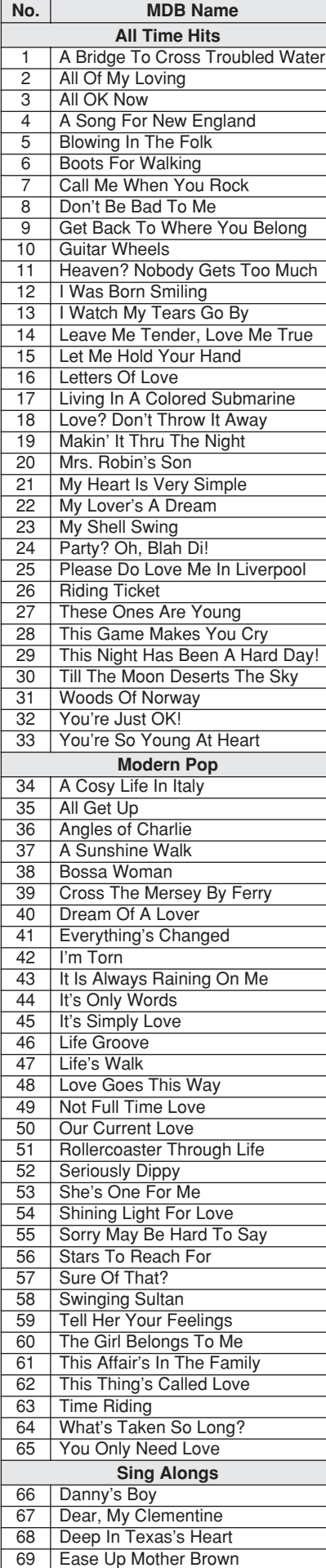

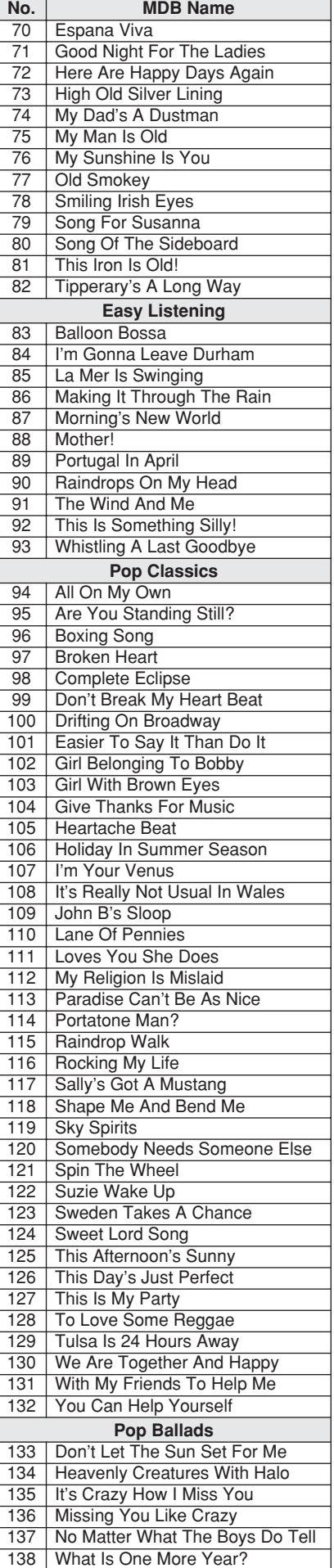

<span id="page-121-0"></span>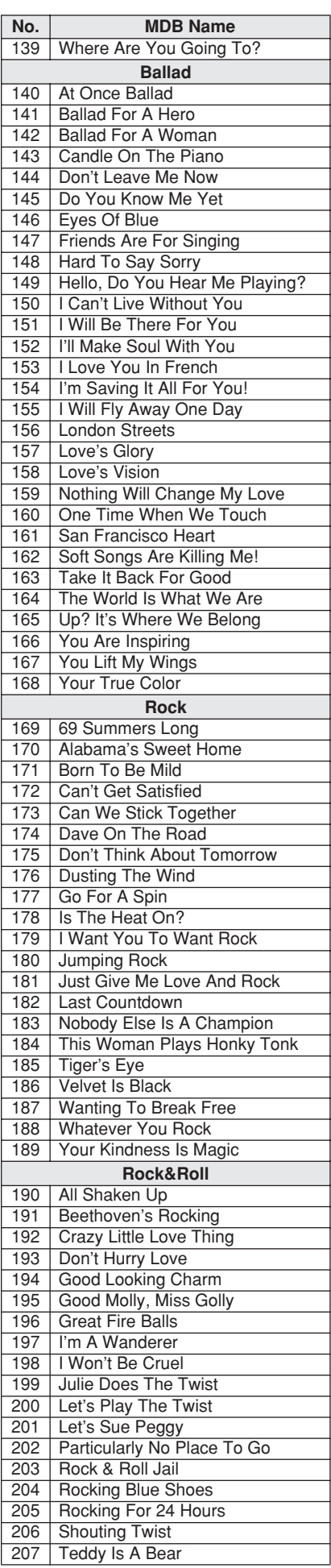

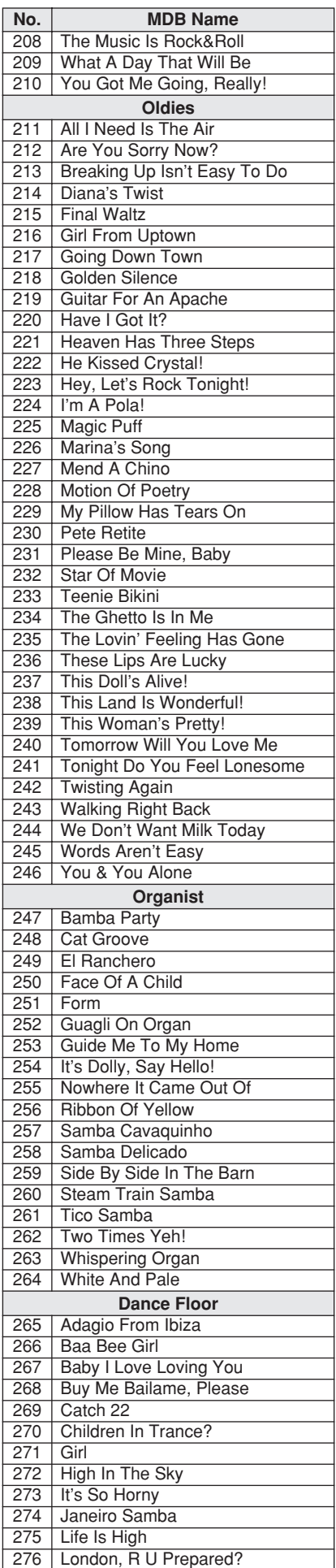

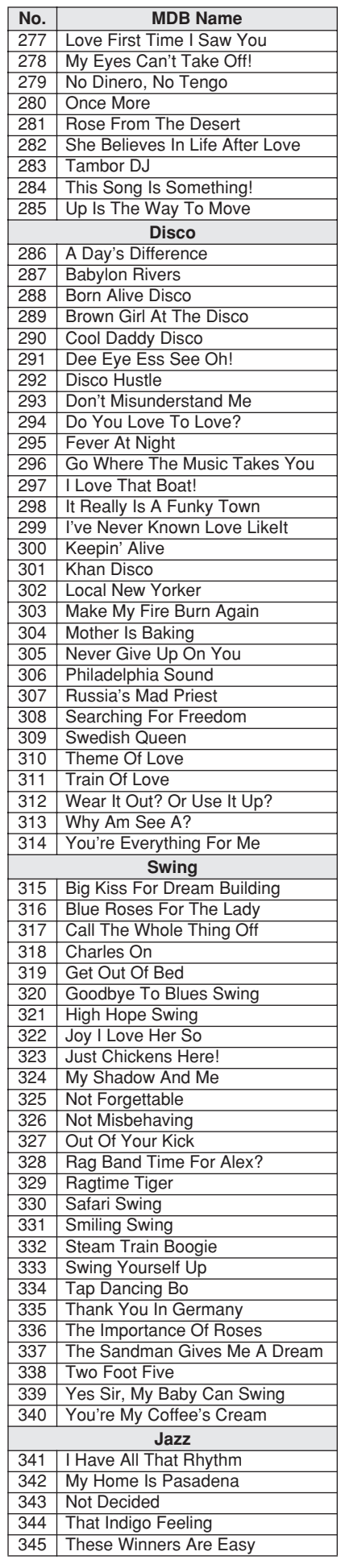

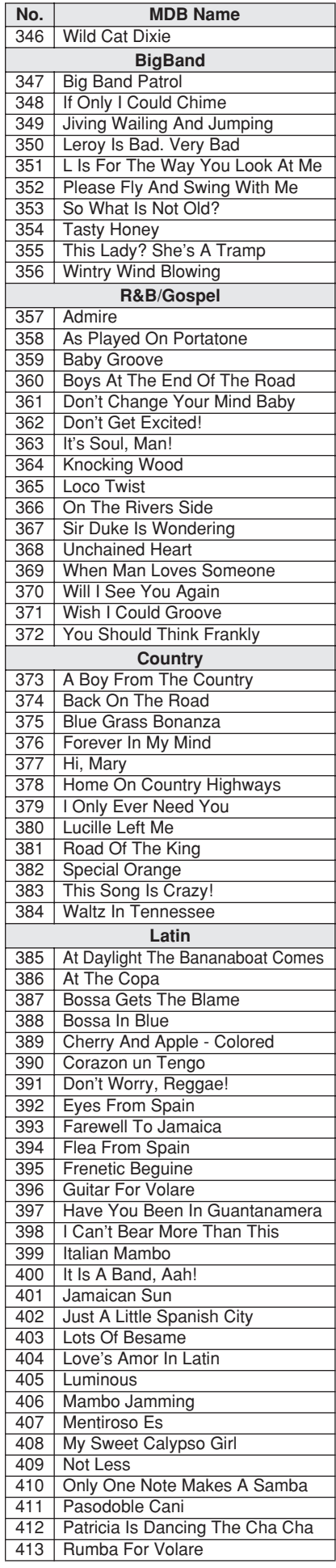

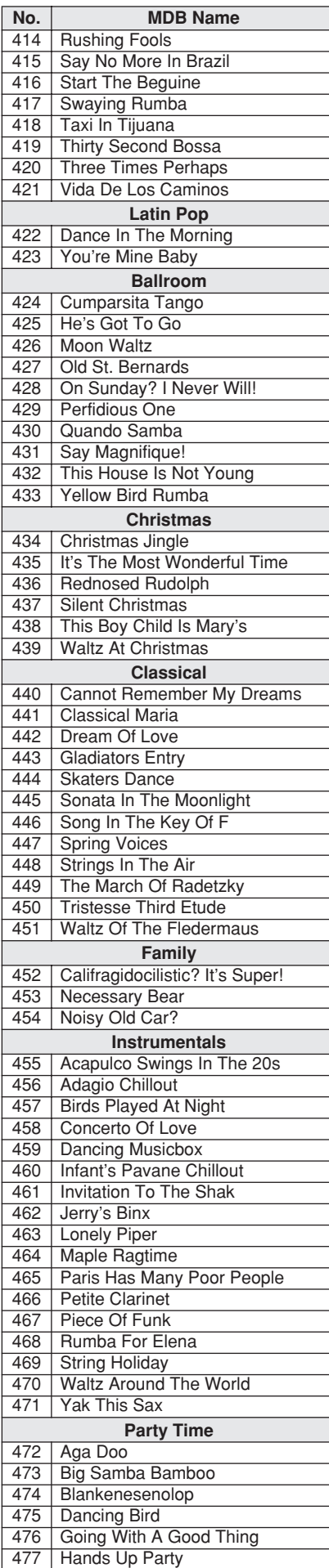

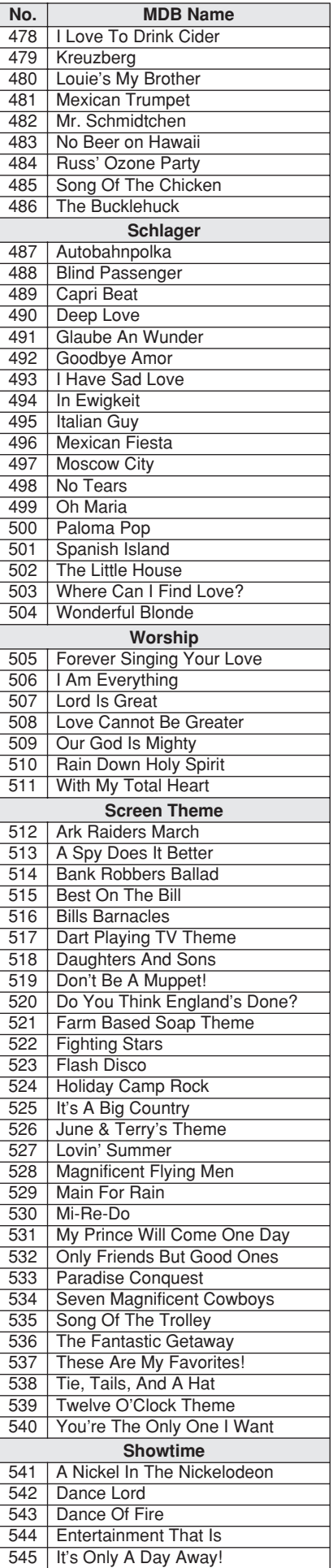

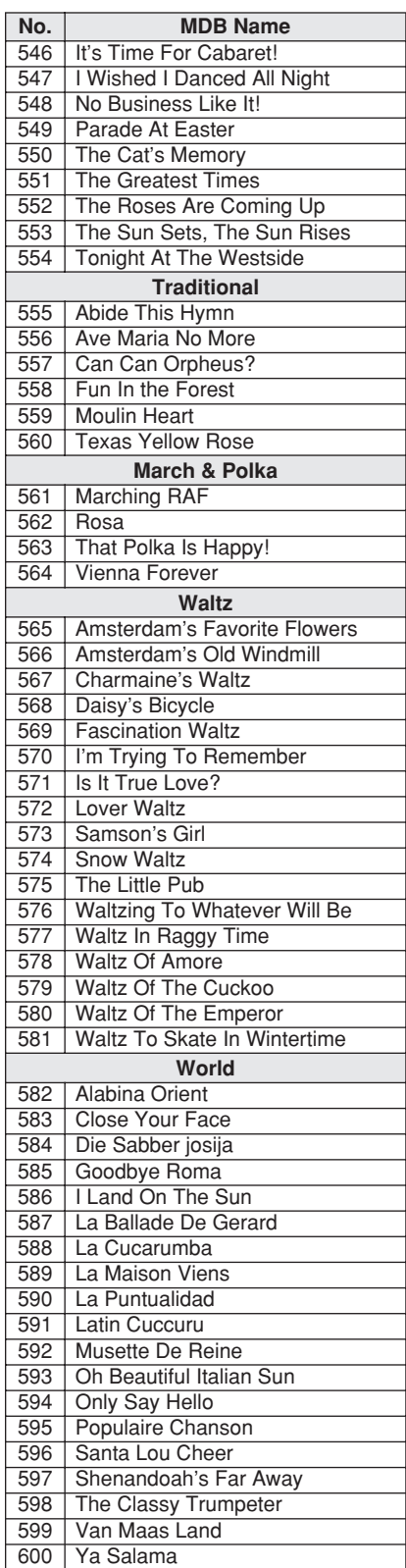

# <span id="page-124-1"></span><span id="page-124-0"></span>● **Harmony Types**

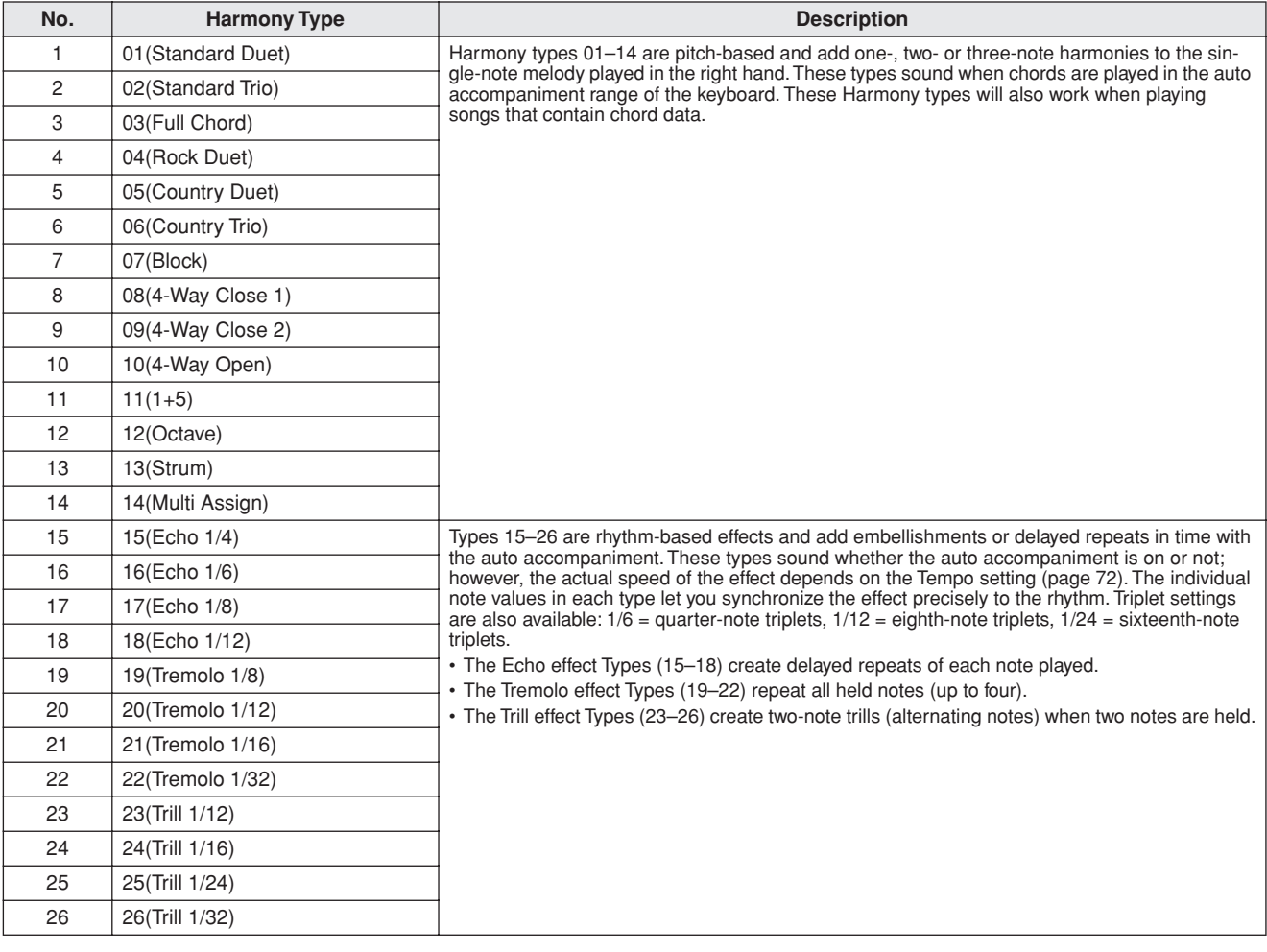

# <span id="page-125-1"></span><span id="page-125-0"></span>● **Reverb Types**

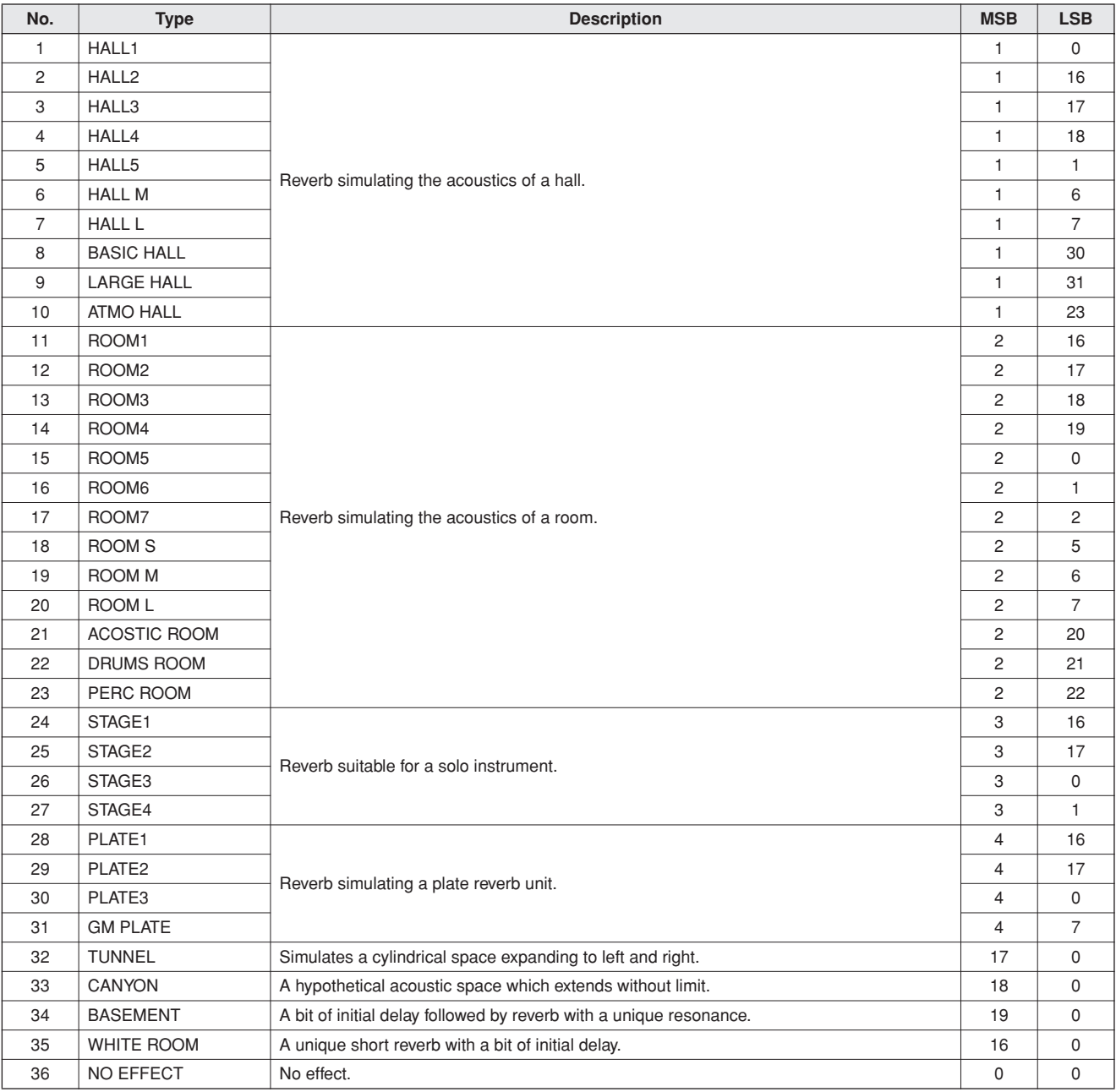

# <span id="page-126-1"></span><span id="page-126-0"></span>● **Chorus Types**

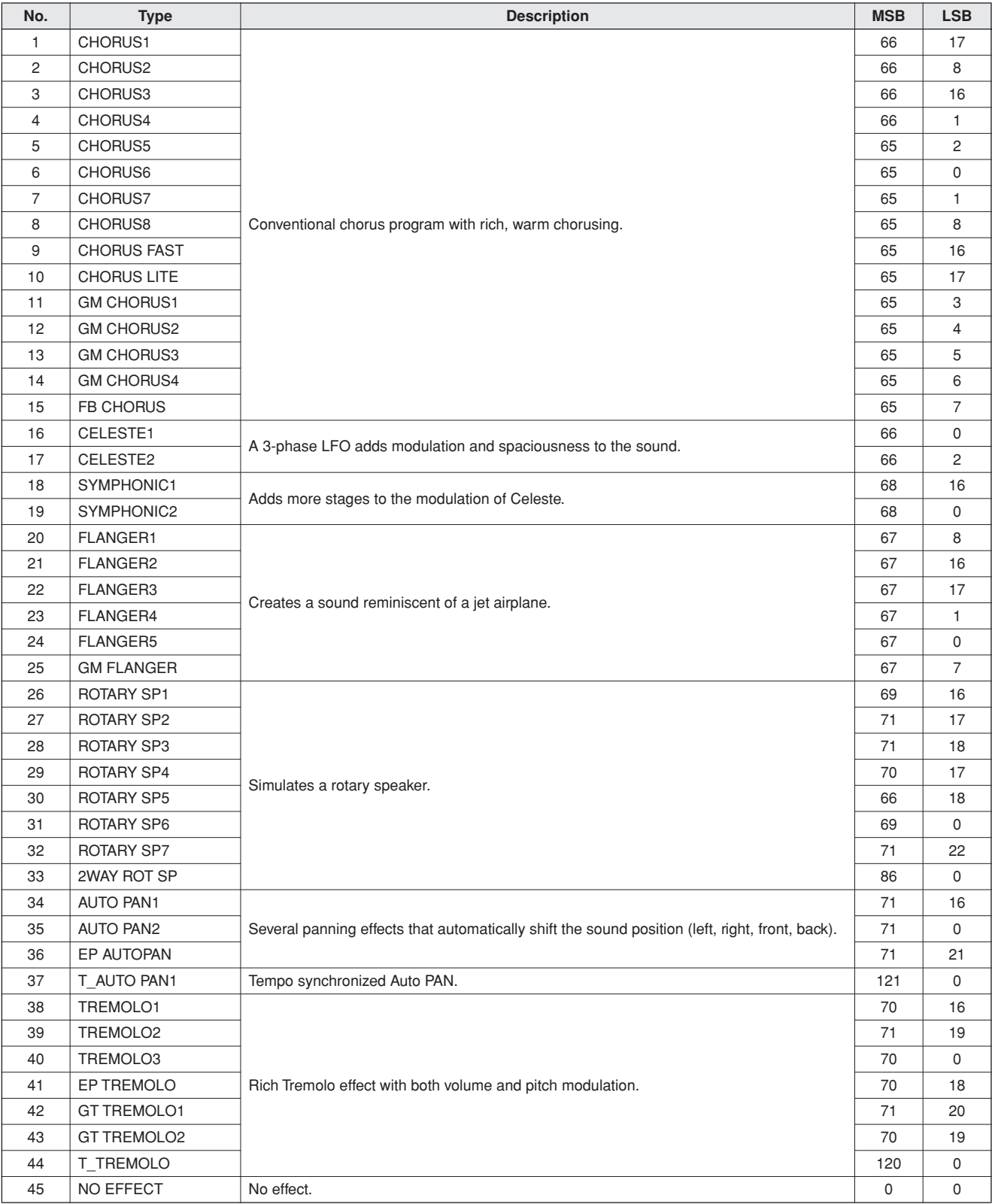

# <span id="page-127-1"></span><span id="page-127-0"></span>● **DSP Types**

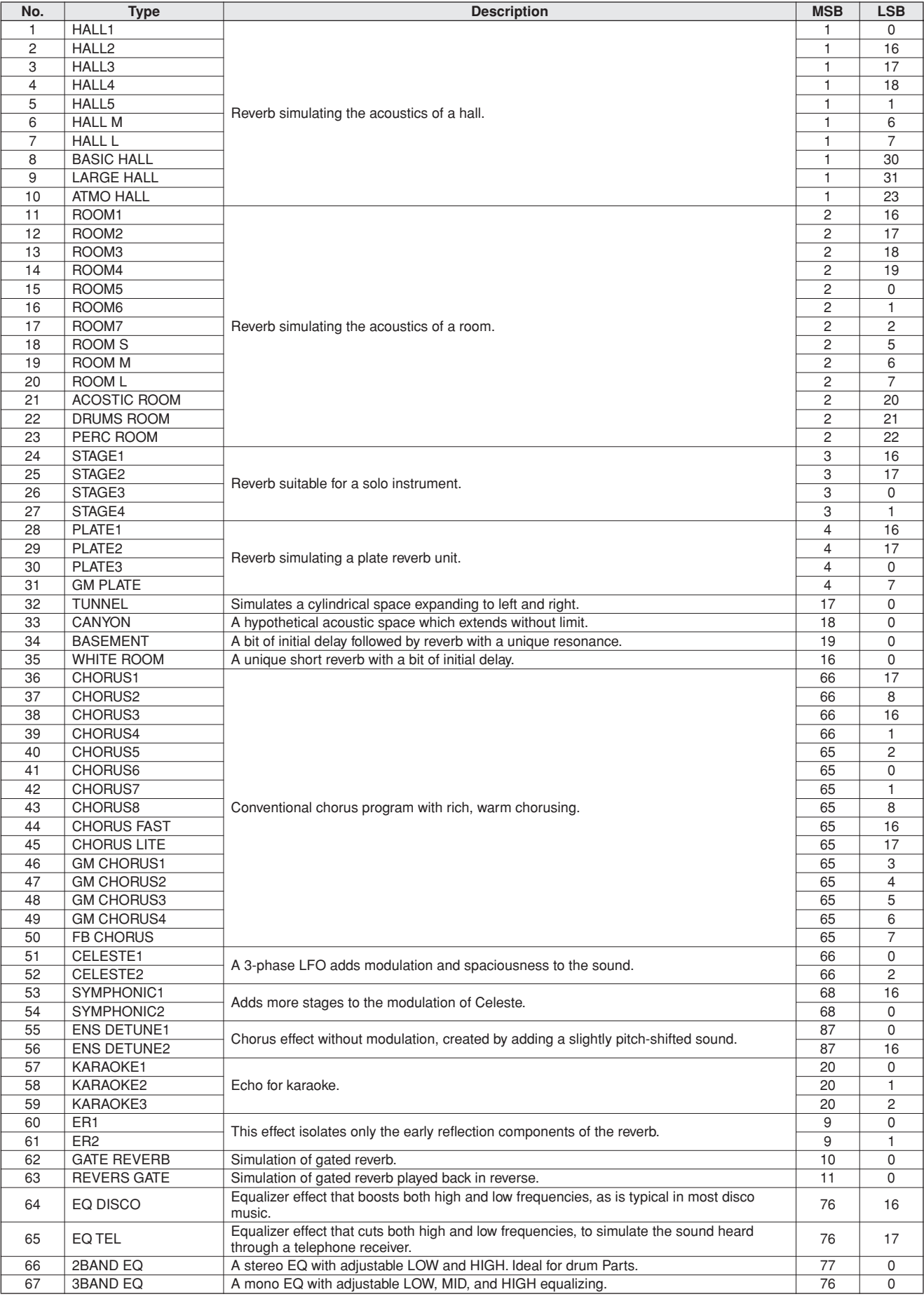

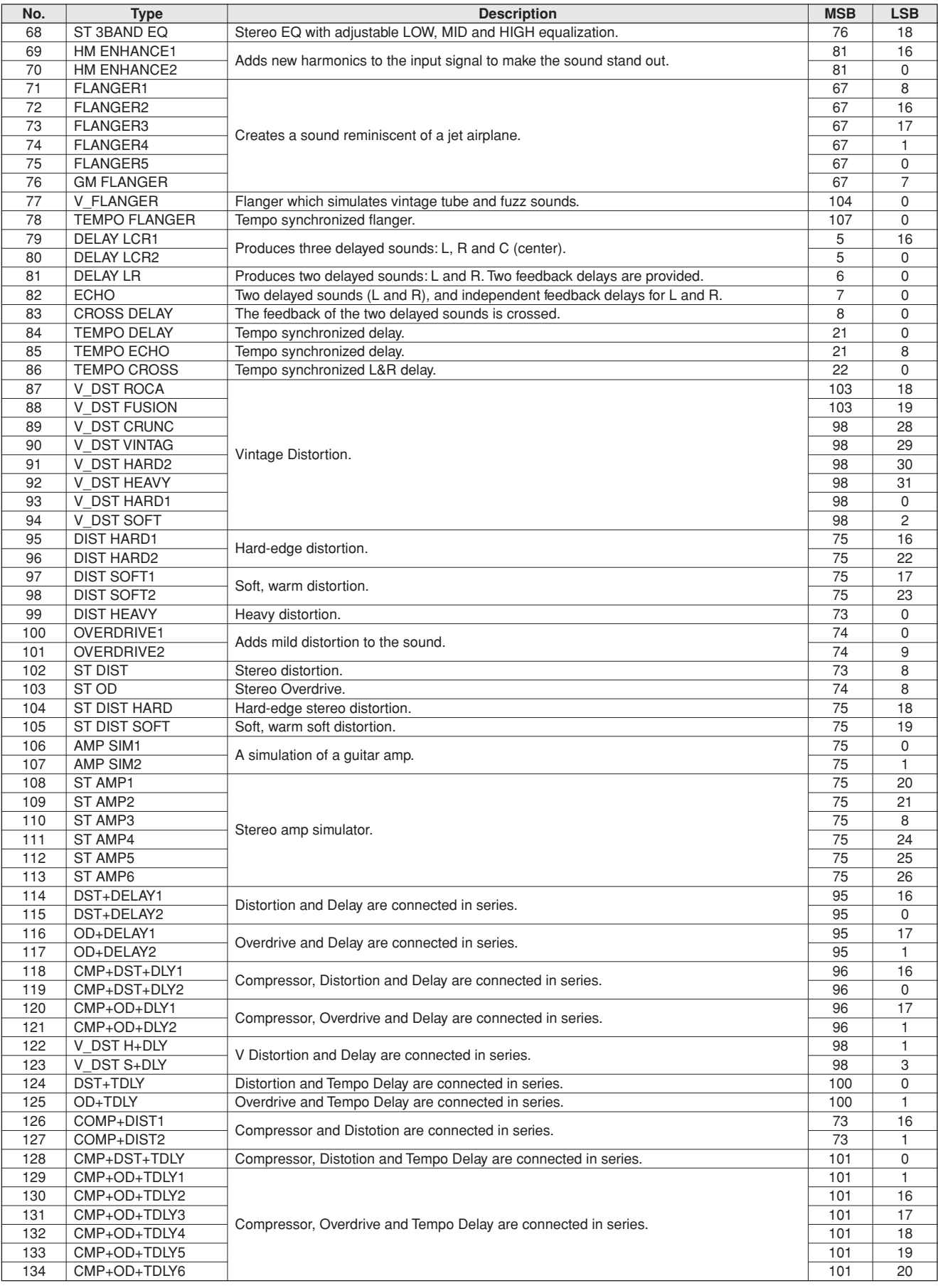

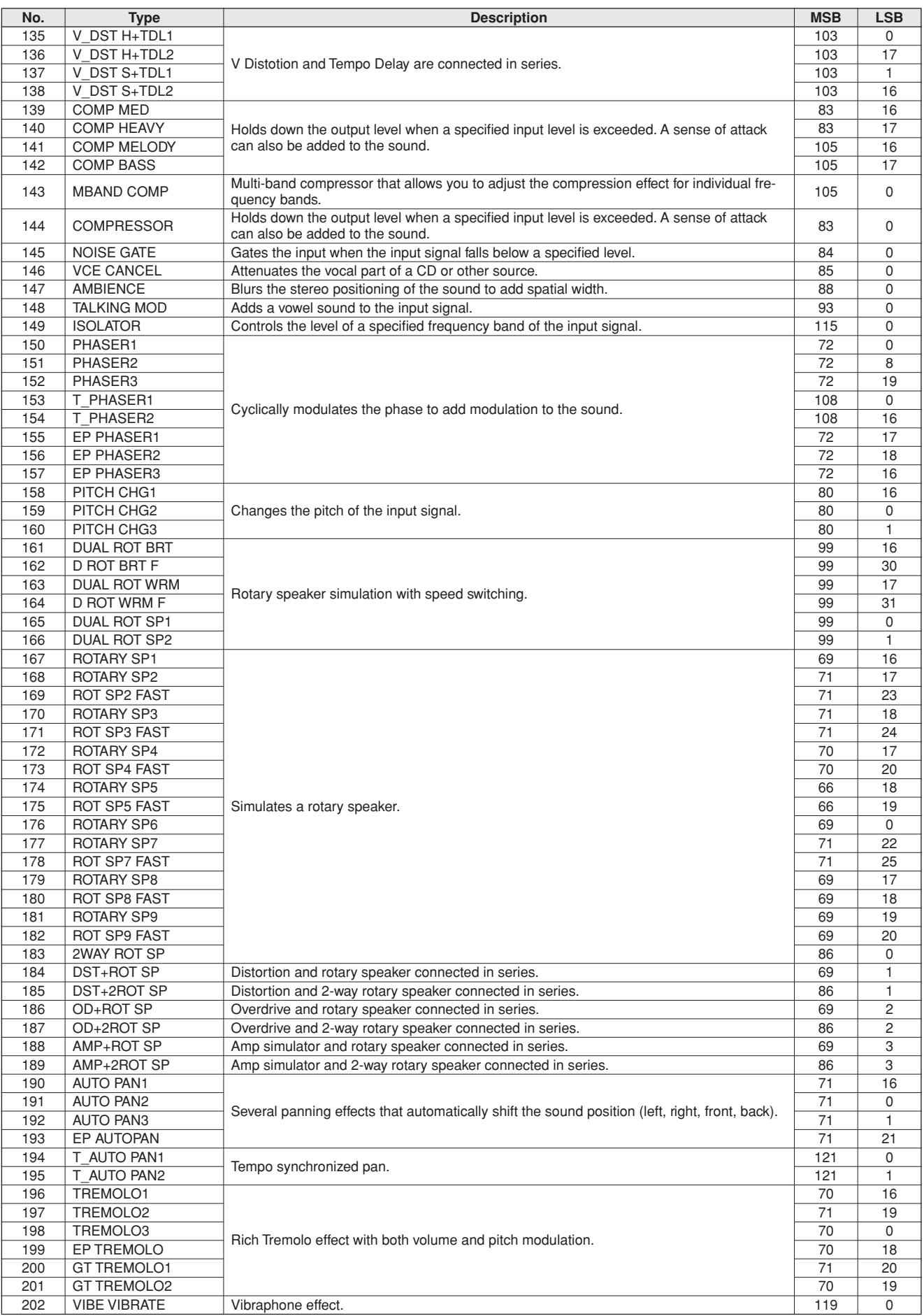

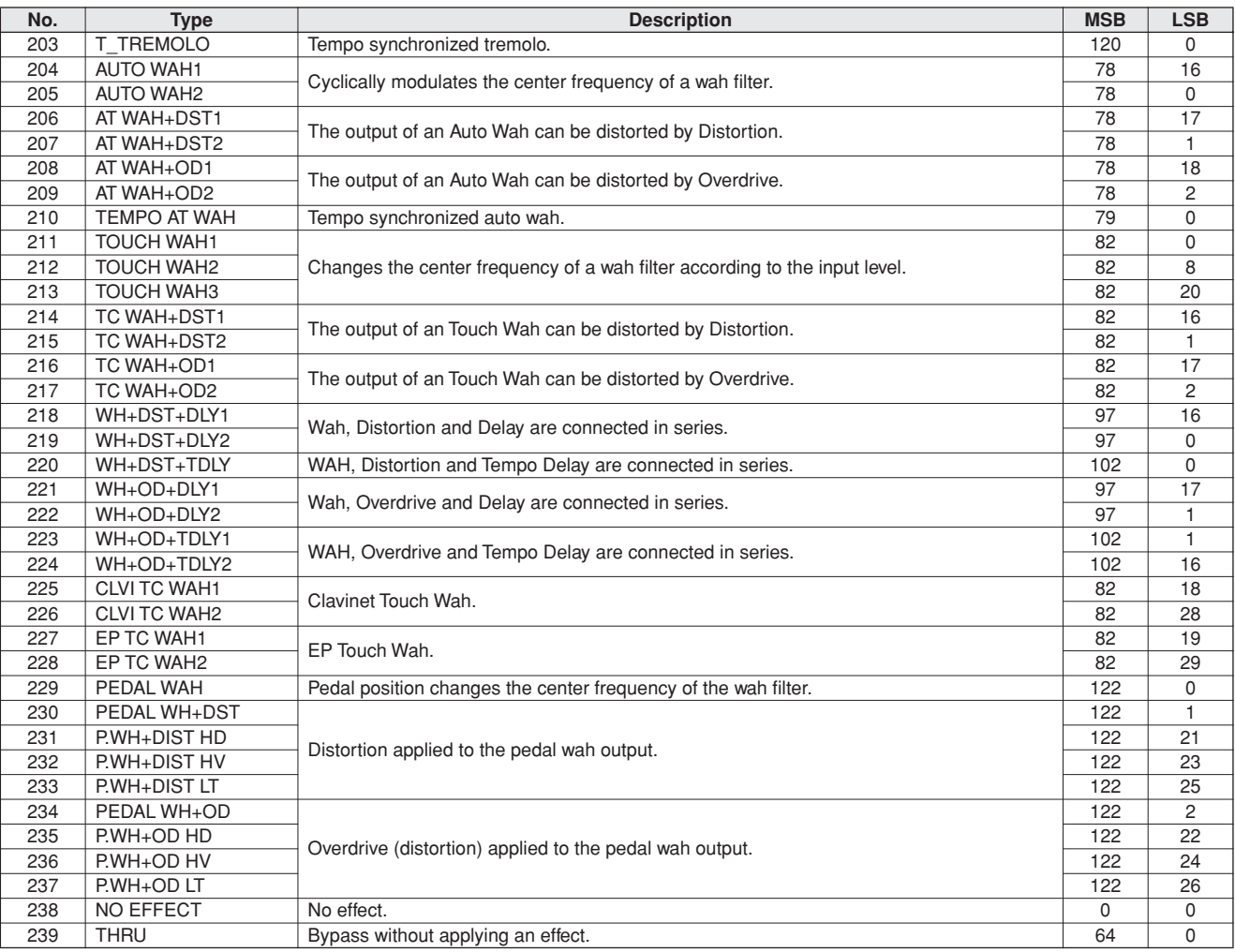

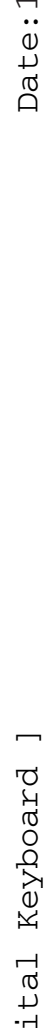

<span id="page-131-0"></span>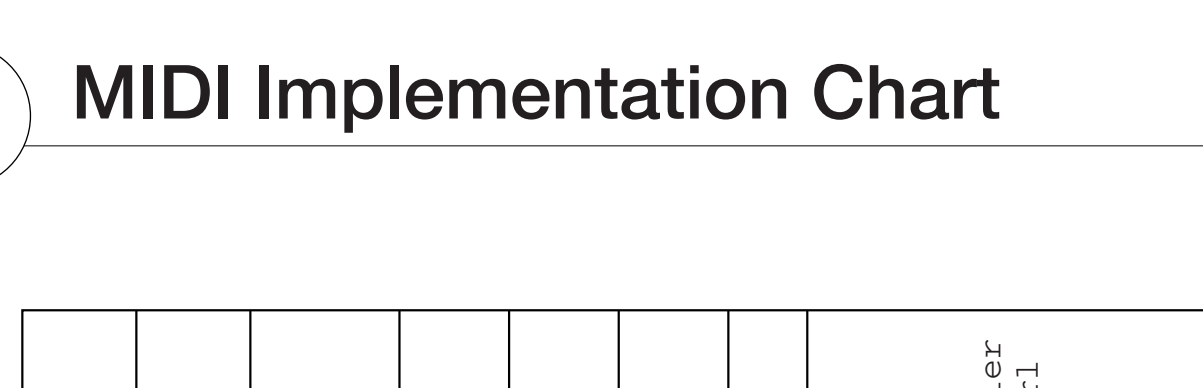

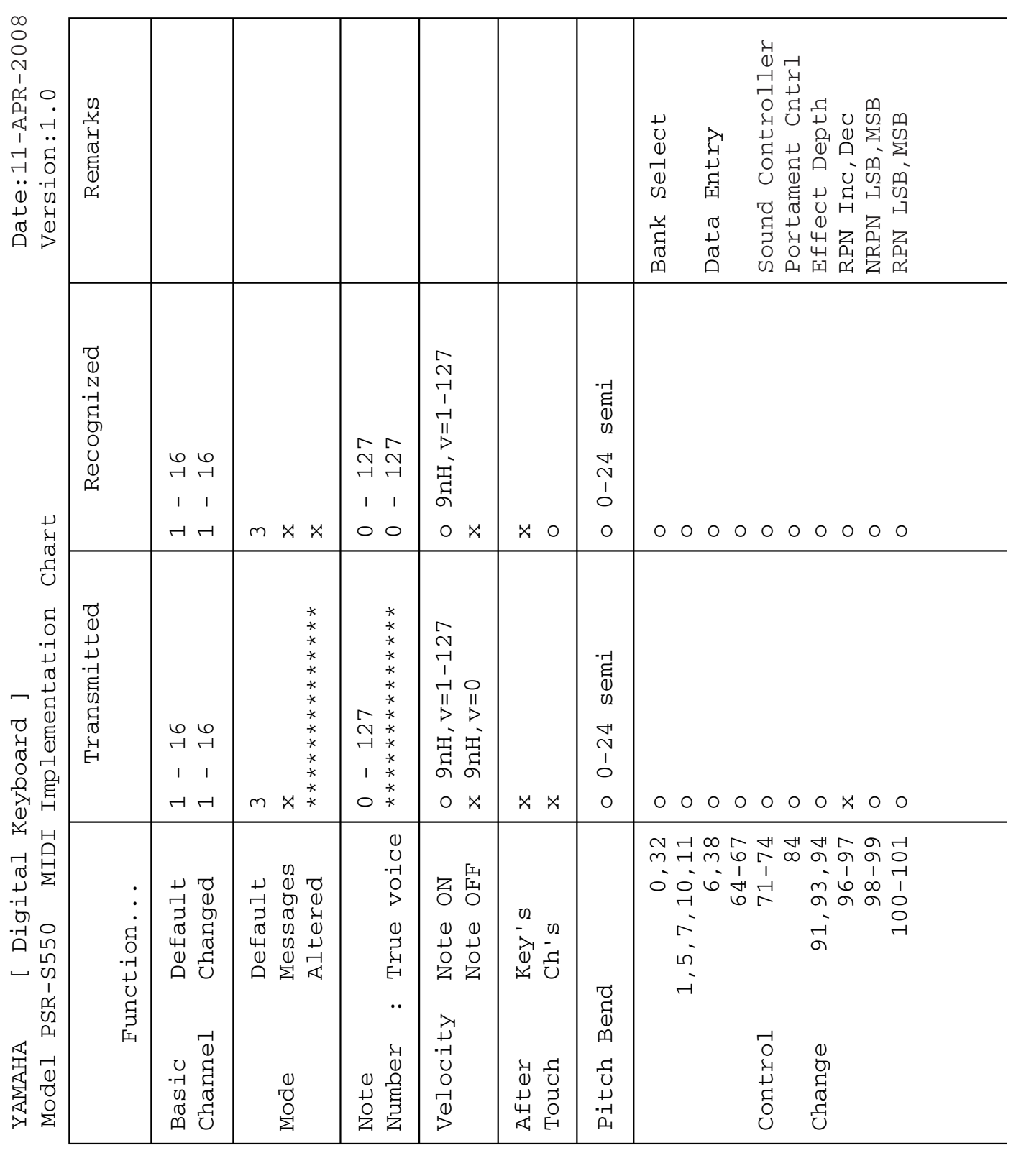

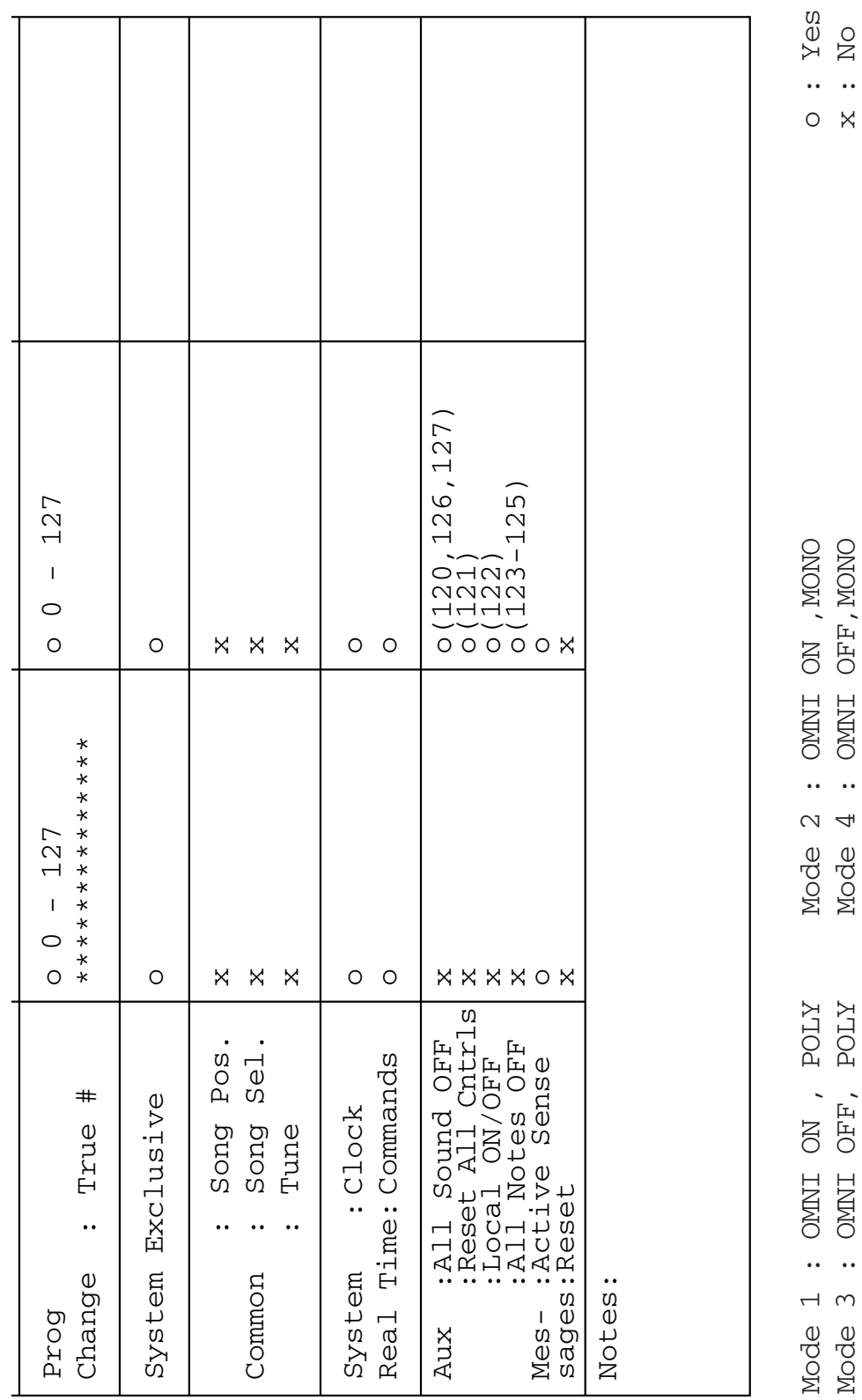

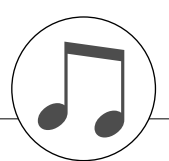

# **MIDI Data Format**

#### *NOTE:*

- *1 By default (factory settings) the instrument ordinarily functions as a 16-channel multi-timbral tone generator, and incoming data does not affect the panel voices or panel settings. However, the MIDI messages listed below do affect the panel voices, auto accompaniment, and songs.*
	- *• MIDI Master Tuning*
	- *• System exclusive messages for changing the Reverb Type, Chorus Type and DSP Type.*

*2 Messages for these control change numbers cannot be transmitted from the instrument itself. However, they may be transmitted when playing the accompaniment, song or using the Harmony effect.*

- *3 Exclusive*
	- *<GM System ON> F0H, 7EH, 7FH, 09H, 01H, F7H*
	- *• This message automatically restores all default settings for the instrument, with the exception of MIDI Master Tuning.*
	- *<MIDI Master Volume> F0H, 7FH, 7FH, 04H, 01H, ll, mm, F7H • This message allows the volume of all channels to be*
	- *changed simultaneously (Universal System Exclusive). • The values of "mm" is used for MIDI Master Volume. (Values for "ll" are ignored.)*

*<XG Master Tuning> F0H, 43H, 1nH, 4CH, 00H, 00H, 00H, ddH, ddH, ddH, ddH, F7H*

- *• This message simultaneously changes the tuning value of all channels.*
- *• The values of "dd" are used for XG Master Tuning.*
- *• The default value of "dd" are 00H, 04H, 00H, 00H, respectively.*

<span id="page-133-0"></span>*<Reverb Type> F0H, 43H, 1nH, 4CH, 02H, 01H, 00H, mmH, llH, F7H*

- *• mm : Reverb Type MSB*
- *• ll : Reverb Type LSB*

*Refer to the Effect Type List ([page 126\)](#page-125-0) for details.*

*<Chorus Type> F0H, 43H, 1nH, 4CH, 02H, 01H, 20H, mmH, llH, F7H*

- *• mm : Chorus Type MSB*
- *• ll : Chorus Type LSB*

*Refer to the Effect Type List ([page 127\)](#page-126-0) for details.*

*<DSP Type> F0H, 43H, 1nH, 4CH, 02H, 01H, 40H, mmH, llH, F7H*

- *• mm: DSP Type MSB*
- *• ll: DSP Type LSB*

*Refer to the Effect Type List ([page 128\)](#page-127-0) for details.*

- *4 When the accompaniment is started, an FAH message is transmitted. When accompaniment is stopped, an FCH message is transmitted. When the clock is set to External, both FAH (accompaniment start) and FCH (accompaniment stop) are recognized.*
- *5 Local ON/OFF*
	- *<Local ON> Bn, 7A, 7F <Local OFF> Bn, 7A, 00 Value for "n" is ignored.*

<span id="page-134-0"></span>**Specifications**

### **Keyboards**

• 61 Standerd-size keys (C1–C6), with Touch Response.

### **Display**

• 320 x 240 dots LCD display (backlit)

### **Setup**

- STANDBY/ON
- MASTER VOLUME: MIN–MAX
- LCD CONTRAST
- **Panel Controls**
- DEMO, SONG MODE
- SONG-PRESET, SONG-USER, SONG-SCORE, SONG-LYR-ICS, SONG-REC
- $\cdot$  USB
- STYLE CATEGORY, VOICE CATEGORY
- TRANSPOSE [-] [+], METRONOME, TAP TEMPO, TEMPO [-] [+]
- OTS LINK, AUTO FILL IN, ACMP, INTRO [1]–[3], MAIN VARI-ATION [A]–[D], ENDING/rit. [1]–[3] (REW) (FF), SYNC STOP (A-B REPEAT), SYNC START (PAUSE), START/STOP
- REGIST/PART [MIXER], MEMORY, REGIST BANK [-] [+], REGISTRATION MEMORY [1]–[8], STYLE [1]–[8], SONG [1/9]–[8/16], EXIT, CATEGORY [◀] [▶], Dial, [+/YES] [-/NO]
- EXECUTE, MDB, FILE MENU, FUNCTION, ONE TOUTCH SETTING [1]–[4], LEFT, DUAL, HARMONY, TOUCH, SUS-TAIN, DSP, UPPER OCTAVE [-] [+]

#### **Realtime Control**

• Pitch Bend Wheel

#### **Voice**

- 294 Voices + 12 Drum Kits + 10 SFX kits + 480 XG Voices (Included 11 Regional Voices and 8 Regional Drum/Percussion Kits)
- Polyphony: 64
- LEFT
- DUAL

# **Style**

- 176 • Style Control: ACMP ON/OFF, SYNC STOP, SYNC START,
	- START/STOP, INTRO [1]–[3], MAIN VARIA-TION [A]–[D], ENDING/rit. [1]–[3], AUTO FILL IN
- Style Creator
- Fingering: Multi Finger, Full Keyboard
- Style Volume

### **Music Database**

• 600

### **Registration Memory**

• 8 banks x 8 memories

# • Regist Clear

**Mixer**

• Volume, Pan, Reverb, Chorus

- **Function** • VOLUME: Style Volume, Song Volume Tuning, Pitch Bend Range, Split Point, Touch Sensitivity, Chord Fingering • MAIN VOICE: Volume, Octave, Pan, Reverb Level, Chorus Level, DSP Level, Dry Level • DUAL VOICE: Volume, Octave, Pan, Reverb Level, Chorus Level, DSP Level, Dry Level • LEFT VOICE: Volume, Octave, Pan, Reverb Level, Chorus Level, DSP Level, Dry Level • EFFECT: Reverb Type, Chorus Type, DSP Type, Master EQ Type • HARMONY: Harmony Type, Harmony Volume • PC: PC Mode<br>• MIDI: Local On/ Local On/Off, External Clock, Keyboard Out, Style Out, Song Out, Initial Setup • METRONOME: Time Signature Numerator, Time Signature Denominator, Bell On/Off, Metronome Volume • SCORE: Quantize, Right-Part, Left-Part • UTILITY: Demo Cancel, TG Mode
- LANGUAGE: Language

### **Effects**

- Harmony: 26 types<br>• Reverb: 35 types
- Reverb: 35 types<br>• Chorus: 44 types
- Chorus: 44 types<br>• DSP: 237 type
- 237 types

# **Song**

- 9 Preset Songs + User Songs + USB Memory
- Song Clear, Track Clear
- Song Volume
- Song Control: A-B REPEAT, PAUSE, REW, FF, START/STOP

### **Recording**

- Song
	- User Song: 5 Songs Recording Tracks: 1–16, STYLE
- Style Creator

# **MIDI**

- Local On/Off
- Initial Setup
- External Clock
- Keyboard Out
- Style Out
- Song Out

# **Auxiliary jacks**

PHONES/OUTPUT, DC IN 16V, USB TO HOST, USB TO DEVICE, SUSTAIN

### **Amplifier**

### • 12W x 2

### **Speakers**

• (12cm + 3cm) x 2

#### **Power Consumption**

#### • 25W **Power Supply**

- Adaptor: Yamaha PA-301 or PA-300 AC power adaptor
- **Dimensions (W x D x H)**
- 946 x 402 x 130 mm (37-1/4" x 15-7/8" x 5-1/8")

### **Weight**

• 7.5kg (16 lbs., 9 oz.)

### **Supplied Accessories**

- Music Rest
- Accessory CD-ROM
- Owner's Manual
- AC Power adaptor (May not be included depending on your particular area.)

### **Optional Accessories**

- Headphones: HPE-150
- Keyboard Stand: L6
- Footswitch: FC4/FC5

Specifications and descriptions in this owner's manual are for information purposes only. Yamaha Corp. reserves the right to change or modify products or specifications at any time without prior notice. Since specifications, equipment or options may not be the same in every locale, please check with your Yamaha dealer.

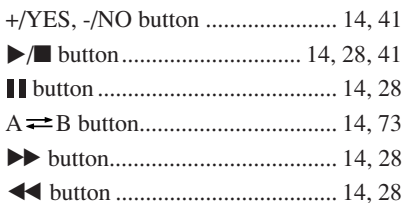

Index

# $\mathbf{A}$

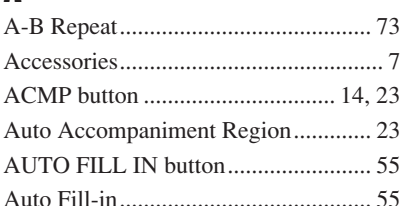

# $\mathbf{B}$

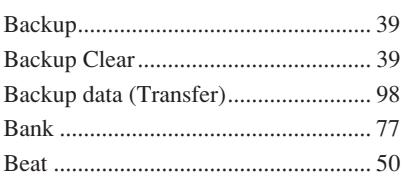

# $\mathbf{c}$

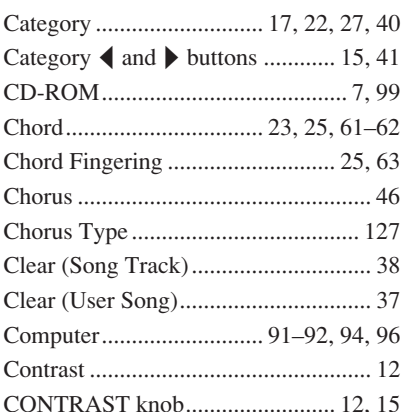

# $\begin{array}{c}\n\end{array}$

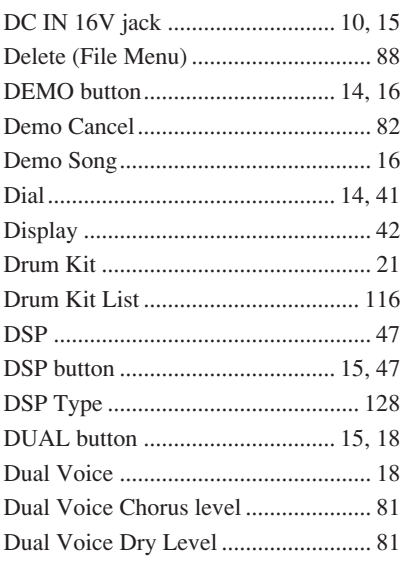

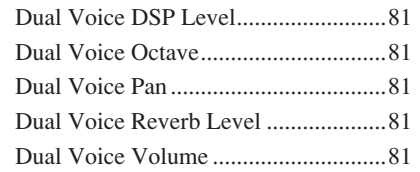

# E

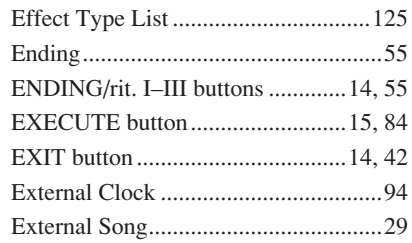

# F

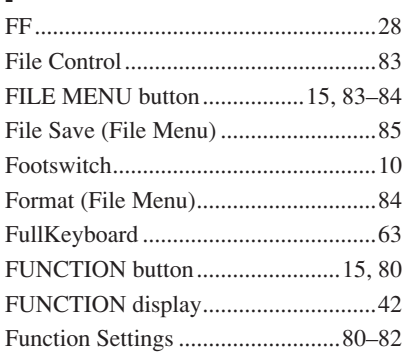

# $\overline{\mathbf{H}}$

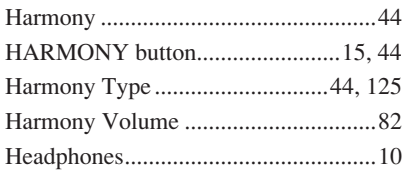

# $\overline{\phantom{a}}$

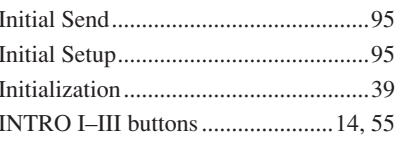

# $\mathbf K$

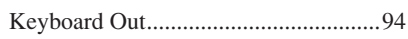

# $\mathbf{I}$

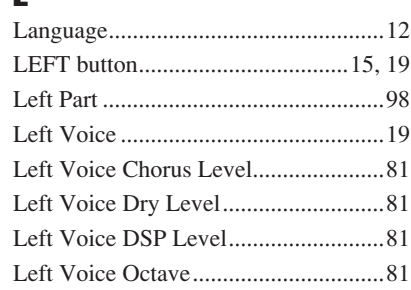

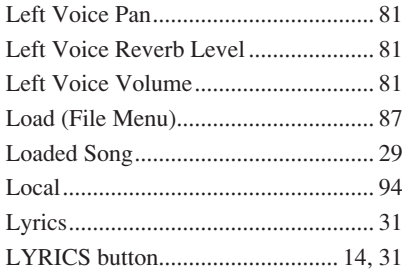

# $\mathbf M$

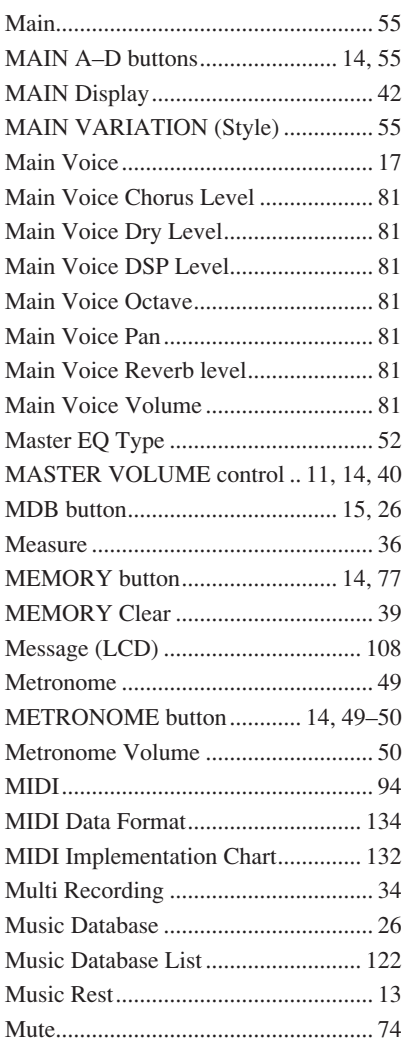

# $\mathbf 0$

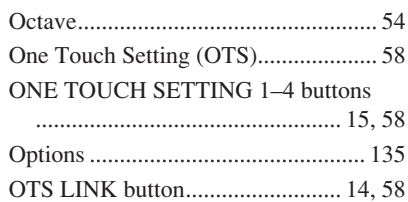

# $\mathbf{P}$

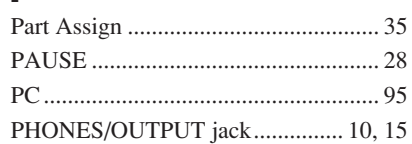

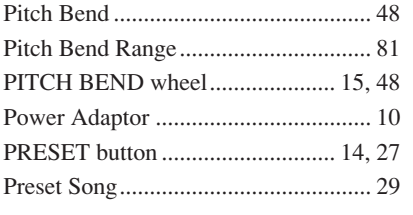

# Q

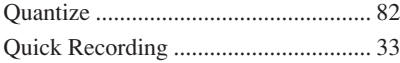

# R

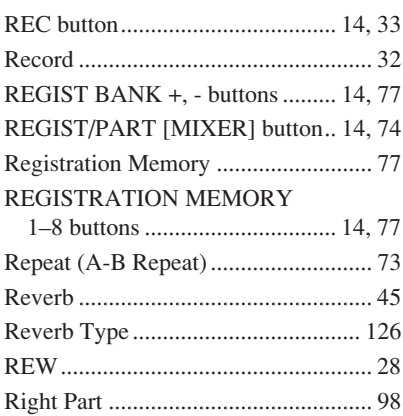

# S

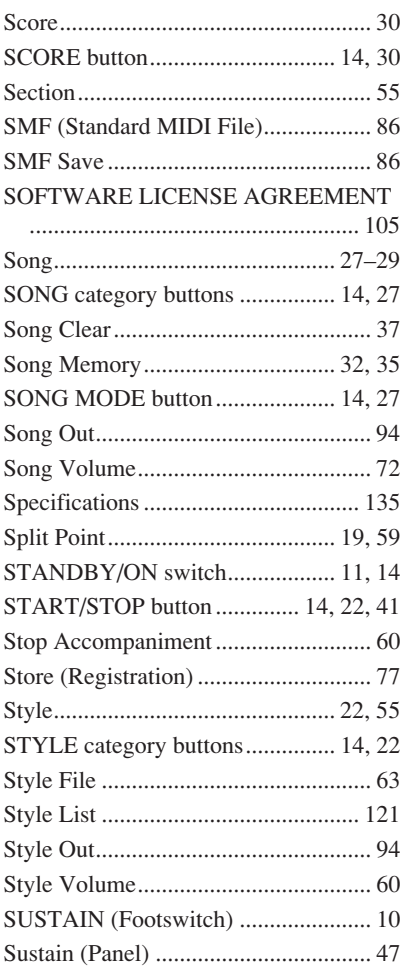

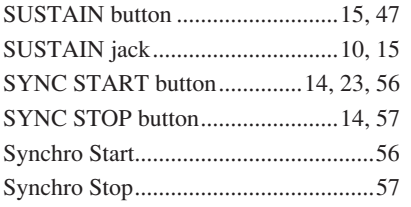

# T

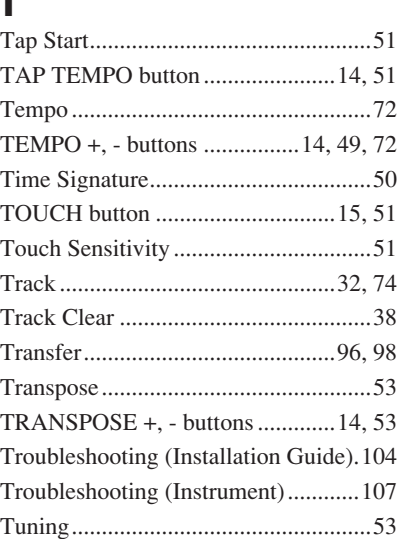

# U

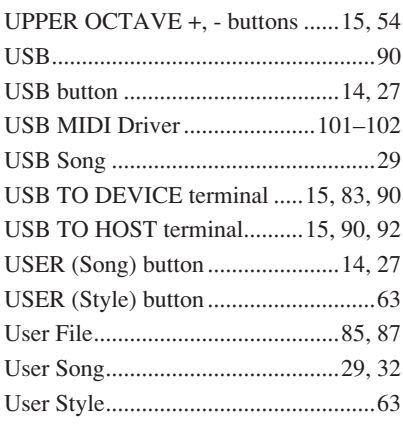

# V

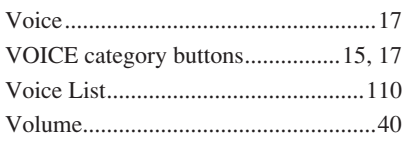

# X [XG..........................................................6](#page-5-0)

# **Information for Users on Collection and Disposal of Old Equipment**

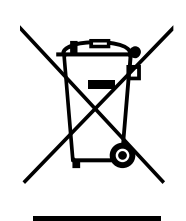

This symbol on the products, packaging, and/or accompanying documents means that used electrical and electronic products should not be mixed with general household waste.

For proper treatment, recovery and recycling of old products, please take them to applicable collection points, in accordance with your national legislation and the Directives 2002/96/EC.

By disposing of these products correctly, you will help to save valuable resources and prevent any potential negative effects on human health and the environment which could otherwise arise from inappropriate waste handling.

For more information about collection and recycling of old products, please contact your local municipality, your waste disposal service or the point of sale where you purchased the items.

# **[For business users in the European Union]**

If you wish to discard electrical and electronic equipment, please contact your dealer or supplier for further information.

**[Information on Disposal in other Countries outside the European Union]** This symbol is only valid in the European Union. If you wish to discard these items, please contact your local authorities or dealer and ask for the correct method of disposal.

For details of products, please contact your nearest Yamaha representative or the authorized distributor listed below.

Pour plus de détails sur les produits, veuillez-vous adresser à Yamaha ou au distributeur le plus proche de vous figurant dans la liste suivante.

Die Einzelheiten zu Produkten sind bei Ihrer unten aufgeführten Niederlassung und bei Yamaha Vertragshändlern in den jeweiligen Bestimmungsländern erhältlich.

Para detalles sobre productos, contacte su tienda Yamaha más cercana o el distribuidor autorizado que se lista debajo.

### **NORTH AMERICA**

#### **CANADA**

**Yamaha Canada Music Ltd.** 135 Milner Avenue, Scarborough, Ontario, M1S 3R1, Canada Tel: 416-298-1311

#### **U.S.A.**

**Yamaha Corporation of America**  6600 Orangethorpe Ave., Buena Park, Calif. 90620, U.S.A. Tel: 714-522-9011

#### **MEXICO CENTRAL & SOUTH AMERICA**

**Yamaha de México S.A. de C.V.**

Calz. Javier Rojo Gómez #1149, Col. Guadalupe del Moral C.P. 09300, México, D.F., México Tel: 55-5804-0600

#### **BRAZIL**

**Yamaha Musical do Brasil Ltda.** Rua Joaquim Floriano, 913 - 4' andar, Itaim Bibi, CEP 04534-013 Sao Paulo, SP. BRAZIL

#### **ARGENTINA**

Tel: 011-3704-1377

**Yamaha Music Latin America, S.A. Sucursal de Argentina** Olga Cossettini 1553, Piso 4 Norte Madero Este-C1107CEK Buenos Aires, Argentina Tel: 011-4119-7000

#### **PANAMA AND OTHER LATIN AMERICAN COUNTRIES/ CARIBBEAN COUNTRIES**

**Yamaha Music Latin America, S.A.** Torre Banco General, Piso 7, Urbanización Marbella, Calle 47 y Aquilino de la Guardia, Ciudad de Panamá, Panamá Tel: +507-269-5311

# **EUROPE**

### **THE UNITED KINGDOM**

**Yamaha Music U.K. Ltd.** Sherbourne Drive, Tilbrook, Milton Keynes, MK7 8BL, England Tel: 01908-366700

#### **IRELAND**

**Danfay Ltd.** 61D, Sallynoggin Road, Dun Laoghaire, Co. Dublin Tel: 01-2859177

#### **GERMANY**

**Yamaha Music Central Europe GmbH** Siemensstraße 22-34, 25462 Rellingen, Germany Tel: 04101-3030

## **SWITZERLAND/LIECHTENSTEIN**

**Yamaha Music Central Europe GmbH, Branch Switzerland** Seefeldstrasse 94, 8008 Zürich, Switzerland Tel: 01-383 3990

#### **AUSTRIA**

**Yamaha Music Central Europe GmbH, Branch Austria**

Schleiergasse 20, A-1100 Wien, Austria Tel: 01-60203900

#### **CZECH REPUBLIC/SLOVAKIA/ HUNGARY/SLOVENIA**

**Yamaha Music Central Europe GmbH, Branch Austria, CEE Department** Schleiergasse 20, A-1100 Wien, Austria Tel: 01-602039025

#### **POLAND**

#### **Yamaha Music Central Europe GmbH Sp.z. o.o. Oddzial w Polsce**

ul. 17 Stycznia 56, PL-02-146 Warszawa, Poland Tel: 022-868-07-57

#### **THE NETHERLANDS/ BELGIUM/LUXEMBOURG**

**Yamaha Music Central Europe GmbH, Branch Benelux** 

Clarissenhof 5-b, 4133 AB Vianen, The Netherlands Tel: 0347-358 040

### **FRANCE**

**Yamaha Musique France**  BP 70-77312 Marne-la-Vallée Cedex 2, France Tel: 01-64-61-4000

#### **ITALY**

**Yamaha Musica Italia S.P.A.**  Viale Italia 88, 20020 Lainate (Milano), Italy Tel: 02-935-771

#### **SPAIN/PORTUGAL**

**Yamaha Música Ibérica, S.A.** Ctra. de la Coruna km. 17, 200, 28230 Las Rozas (Madrid), Spain Tel: 91-639-8888

#### **GREECE**

**Philippos Nakas S.A. The Music House** 147 Skiathou Street, 112-55 Athens, Greece Tel: 01-228 2160

#### **SWEDEN**

**Yamaha Scandinavia AB** J. A. Wettergrens Gata 1, Box 30053 S-400 43 Göteborg, Sweden Tel: 031 89 34 00

#### **DENMARK**

**YS Copenhagen Liaison Office** Generatorvej 6A, DK-2730 Herlev, Denmark Tel: 44 92 49 00

### **FINLAND F-Musiikki Oy**

Kluuvikatu 6, P.O. Box 260, SF-00101 Helsinki, Finland Tel: 09 618511

#### **NORWAY**

**Norsk filial av Yamaha Scandinavia AB**  Grini Næringspark 1, N-1345 Østerås, Norway Tel: 67 16 77 70

#### **ICELAND Skifan HF**

Skeifan 17 P.O. Box 8120, IS-128 Reykjavik, Iceland Tel: 525 5000

# **RUSSIA**

**Yamaha Music (Russia)** Office 4015, entrance 2, 21/5 Kuznetskii Most street, Moscow, 107996, Russia Tel: 495 626 0660

### **OTHER EUROPEAN COUNTRIES**

**Yamaha Music Central Europe GmbH** Siemensstraße 22-34, 25462 Rellingen, Germany Tel: +49-4101-3030

### **AFRICA**

# **Yamaha Corporation,**

**Asia-Pacific Music Marketing Group** Nakazawa-cho 10-1, Naka-ku, Hamamatsu, Japan 430-8650 Tel: +81-53-460-2312

## **MIDDLE EAST**

#### **TURKEY/CYPRUS**

**Yamaha Music Central Europe GmbH** Siemensstraße 22-34, 25462 Rellingen, Germany Tel: 04101-3030

## **OTHER COUNTRIES**

**Yamaha Music Gulf FZE** LOB 16-513, P.O.Box 17328, Jubel Ali, Dubai, United Arab Emirates Tel: +971-4-881-5868

#### **NEW ZEALAND Music Works LTD**

**Yamaha Music Australia Pty. Ltd.** Level 1, 99 Queensbridge Street, Southbank,

Victoria 3006, Australia Tel: 3-9693-5111

P.O.BOX 6246 Wellesley, Auckland 4680, New Zealand Tel: 9-634-0099

## **COUNTRIES AND TRUST**

#### **TERRITORIES IN PACIFIC OCEAN Yamaha Corporation, Asia-Pacific Music Marketing Group** Nakazawa-cho 10-1, Naka-ku, Hamamatsu,

Japan 430-8650 Tel: +81-53-460-2312

**HEAD OFFICE Yamaha Corporation, Pro Audio & Digital Musical Instrument Division**

#### EKB45

Nakazawa-cho 10-1, Naka-ku, Hamamatsu, Japan 430-8650 Tel: +81-53-460-3273

#### **THE PEOPLE'S REPUBLIC OF CHINA ASIA**

**Yamaha Music & Electronics (China) Co.,Ltd.** 25/F., United Plaza, 1468 Nanjing Road (West), Jingan, Shanghai, China Tel: 021-6247-2211

#### **HONG KONG**

**Tom Lee Music Co., Ltd.** 11/F., Silvercord Tower 1, 30 Canton Road, Tsimshatsui, Kowloon, Hong Kong Tel: 2737-7688

#### **INDONESIA**

#### **PT. Yamaha Music Indonesia (Distributor) PT. Nusantik**

Gedung Yamaha Music Center, Jalan Jend. Gatot Subroto Kav. 4, Jakarta 12930, Indonesia Tel: 21-520-2577

#### **KOREA**

**Yamaha Music Korea Ltd.** 8F, 9F, Dongsung Bldg. 158-9 Samsung-Dong, Kangnam-Gu, Seoul, Korea Tel: 080-004-0022

### **MALAYSIA**

**Yamaha Music Malaysia, Sdn., Bhd.** Lot 8, Jalan Perbandaran, 47301 Kelana Jaya, Petaling Jaya, Selangor, Malaysia Tel: 3-78030900

#### **PHILIPPINES**

**Yupangco Music Corporation** 339 Gil J. Puyat Avenue, P.O. Box 885 MCPO, Makati, Metro Manila, Philippines Tel: 819-7551

#### **SINGAPORE**

**Yamaha Music Asia Pte., Ltd.** #03-11 A-Z Building 140 Paya Lebor Road, Singapore 409015 Tel: 747-4374

#### **TAIWAN**

**Yamaha KHS Music Co., Ltd.**  3F, #6, Sec.2, Nan Jing E. Rd. Taipei. Taiwan 104, R.O.C. Tel: 02-2511-8688

#### **THAILAND**

**AUSTRALIA**

**Siam Music Yamaha Co., Ltd.**<br>4, 6, 15 and 16<sup>th</sup> floor, Siam Motors Building, 891/1 Rama 1 Road, Wangmai, Pathumwan, Bangkok 10330, Thailand Tel: 02-215-2626

#### **OTHER ASIAN COUNTRIES**

**Yamaha Corporation, Asia-Pacific Music Marketing Group** Nakazawa-cho 10-1, Naka-ku, Hamamatsu, Japan 430-8650 Tel: +81-53-460-2317

**OCEANIA**

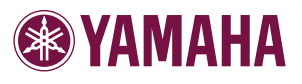

Yamaha Home Keyboards Home Page **http://music.yamaha.com/homekeyboard/**

Yamaha Manual Library **http://www.yamaha.co.jp/manual/**

U.R.G., Pro Audio & Digital Musical Instrument Division, Yamaha Corporation © 2008 Yamaha Corporation

> WN55250 XXXPOXXX.X-01A0 Printed in China